# USER MANUAL

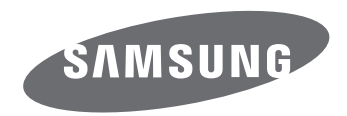

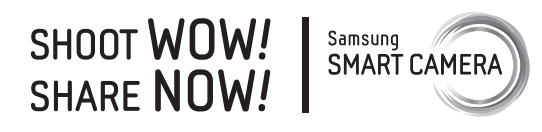

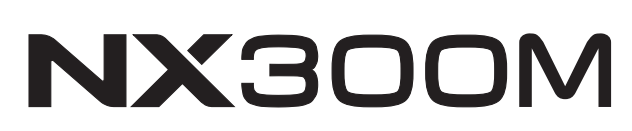

**ENG** This user manual includes detailed usage instructions for your camera. Please read this manual thoroughly.

### **Copyright information**

- Microsoft Windows and the Windows logo are registered trademarks of the Microsoft Corporation.
- Mac and Apple App Store are registered trademarks of the Apple Corporation.
- Google Play Store is a registered trademark of Google, Inc.
- Adobe, the Adobe logo, Photoshop and Lightroom are either registered trademarks or trademarks of Adobe Systems Incorporated in the United States and/or other countries.
- microSD™, microSDHC™, and microSDXC™ are registered trademarks of the SD Association.
- HDMI, the HDMI logo, and the term "High Definition Multimedia Interface" are trademarks or registered trademarks of HDMI Licensing LLC.
- Wi-Fi®, the Wi-Fi CERTIFIED logo, and the Wi-Fi logo are registered trademarks of the Wi-Fi Alliance.
- Trademarks and trade names used in this manual are the property of their respective owners.
- Camera specifications or contents of this manual may be changed without prior notice due to upgrade of camera functions.
- You are not allowed to reuse or distribute any part of this manual without prior permission.
- We recommend using your camera within the country where you purchase it.
- Use this camera responsibly and adhere to all laws and regulations concerning its use.

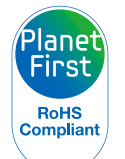

**HIGH-DEEINITION MULTIMEDIA INTEREA** 

PlanetFirst represents Samsung Electronics' commitment to sustainable development and social responsibility through eco-driven business and management activities.

*1*

### **Health and safety information**

Always comply with the following precautions and usage tips to avoid dangerous situations and ensure peak performance of your camera.

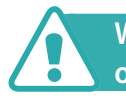

 **Warning—situations that could cause injury to yourself or others**

#### **Do not disassemble or attempt to repair your camera.**

This may result in electric shock or damage to the camera.

#### **Do not use your camera near flammable or explosive gases and liquids.**

This may cause a fire or explosion.

### **Do not insert flammable materials into the camera or store these materials near the camera.**

This may cause a fire or electric shock.

#### **Do not handle your camera with wet hands.**

This may result in electric shock.

### **Prevent damage to subjects' eyesight.**

Do not use the flash in close proximity (closer than 1 m/3 ft) to people or animals. If you use the flash too close to your subject's eyes, this can cause temporary or permanent eyesight damage.

### **Keep your camera away from small children and pets.**

Keep your camera and all accessories out of the reach of small children and animals. Small parts may cause choking or serious injury if swallowed. Moving parts and accessories may present physical dangers as well.

### **Do not expose the camera to direct sunlight or high temperatures for an extended period of time.**

Prolonged exposure to sunlight or extreme temperatures can cause permanent damage to your camera's internal components.

### **Avoid covering the camera or charger with blankets or clothes.**

The camera may overheat, which may distort the camera or cause a fire.

### **Do not handle the power supply cord or go near the charger during a thunderstorm.**

This may result in electric shock.

**If liquid or foreign objects enter your camera, immediately disconnect all power sources, such as the battery or charger, and then contact a Samsung service center.**

### **Comply with any regulations that restrict the use of a camera in a certain area.**

- Avoid interference with other electronic devices.
- Turn off the camera when in an aircraft. Your camera can cause interference with aircraft equipment. Follow all airline regulations and turn off your camera when directed by airline personnel.
- Turn off the camera near medical equipment. Your camera can interfere with medical equipment in hospitals or health care facilities. Follow all regulations, posted warnings, and directions from medical personnel.

### **Avoid interference with pacemakers.**

Maintain the distance between this camera and all pacemakers to avoid potential interference, as recommended by the manufacturer and research groups. If you have any reason to suspect that your camera is interfering with a pacemaker or other medical device, turn off the camera immediately and contact the manufacturer of the pacemaker or medical device for guidance.

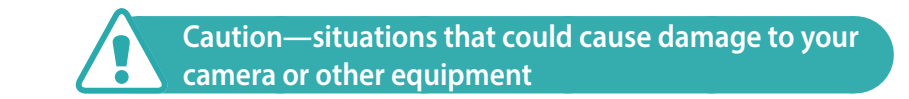

#### **Remove the batteries from your camera when storing it for an extended period of time.**

Installed batteries may leak or corrode over time and cause serious damage to your camera.

#### **Use only authentic, manufacturer-recommended, Lithium-ion replacement batteries. Do not damage or heat the battery.**

Inauthentic, damaged, or heated batteries may cause a fire or personal injury.

### **Use only Samsung-approved batteries, chargers, cables and accessories.**

- Using unauthorized batteries, chargers, cables or accessories can cause batteries to explode, damage your camera, or cause injury.
- Samsung is not responsible for damage or injuries caused by unapproved batteries, chargers, cables or accessories.

### **Use the battery only for its intended purpose.**

Misusing the battery may cause a fire or electric shock.

Health and safety information

**Do not touch the flash while it fires.**

The flash is very hot when fired and may burn your skin.

### **When you use the AC charger, turn off the camera before you disconnect the power to the AC charger.**

Failing to do so may result in fire or electric shock.

### **Disconnect the charger from the wall socket when not in use.**

Failing to do so may result in fire or electric shock.

### **Do not use a damaged power supply cord, plug, or loose outlet when you charge batteries.**

This may cause a fire or electric shock.

### **Do not allow the AC charger to come in contact with the +/ terminals on the battery.**

This may cause a fire or electric shock.

### **Do not drop or subject the camera to strong impacts.**

Doing so may damage the screen or external or internal components.

### **Exercise caution when you connect cables and install batteries and memory cards.**

If you force the connectors, improperly connect cables, or improperly install batteries and memory cards, you can damage ports, connectors, and accessories.

### **Keep cards with magnetic strips away from the camera case.**

Information stored on the card may be damaged or erased.

### **Never use a damaged battery, or memory card.**

This may result in electric shock or camera malfunction or cause a fire.

### **Do not place the camera in or near magnetic fields.**

Doing so may cause the camera to malfunction.

### **Do not use the camera if the screen is damaged.**

If the glass or acrylic parts are broken, visit a Samsung service center to have the camera repaired.

### **Check that the camera is operating properly before use.**

The manufacturer takes no responsibility for any loss of files or damage that may result from camera malfunction or improper use.

### **You must plug the small end of the USB cable into your camera.**

If the cable is reversed, it may damage your files. The manufacturer is not responsible for any loss of data.

### **Do not expose the lens to direct sunlight.**

This may discolor the image sensor or cause it to malfunction.

### **If the camera overheats, remove the battery and allow it to cool down.**

- Prolonged usage of the camera may overheat the battery and raise the internal temperature of the camera. If the camera stops operating, remove the battery and allow it to cool down.
- High internal temperatures may result in noise in your photos. This is normal and does not affect your camera's overall performance.

### **Avoid interference with other electronic devices.**

Your camera emits radio frequency (RF) signals that may interfere with unshielded or improperly shielded electronic equipment, such as pacemakers, hearing aids, medical devices, and other electronic devices in homes or vehicles. Consult the manufacturers of your electronic devices to solve any interference problems you experience. To prevent unwanted interference, use only Samsung-approved devices or accessories.

### **Use your camera in the normal position.**

Avoid contact with your camera's internal antenna.

### **Data transference and your responsibilities**

- Data transferred via WLAN could be leaked, so avoid transferring sensitive data in public areas or on open networks.
- The camera manufacturer is not liable for any data transfers that infringe on copyrights, trademarks, intellectual property laws, or public decency ordinances.

### **Indications used in this manual**

### Icons used in this manual

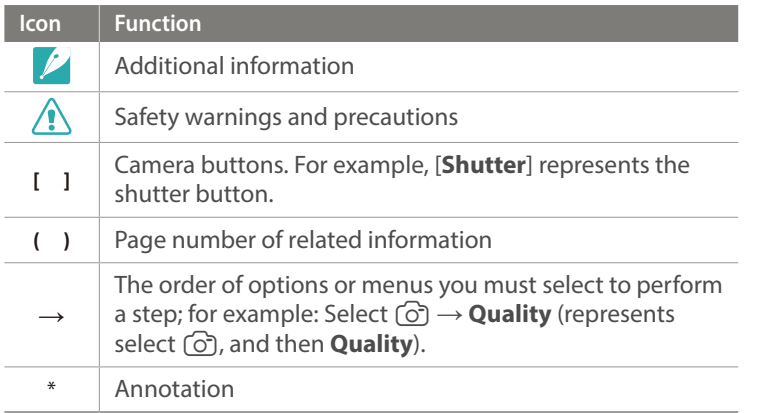

### Mode indications

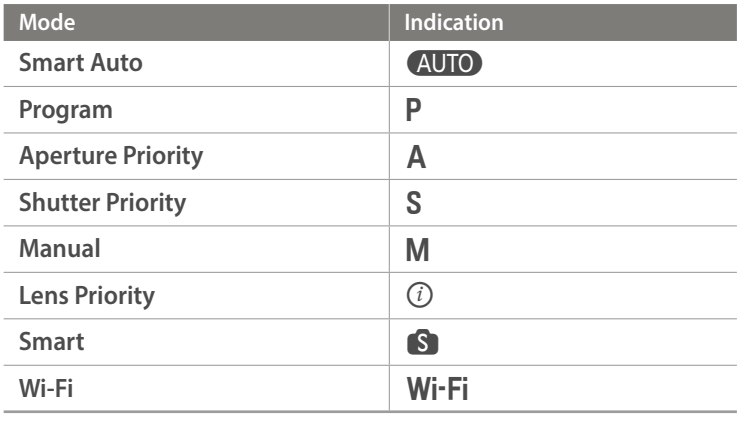

### **Contents**

### **Tips**

### **Concepts in Photography**

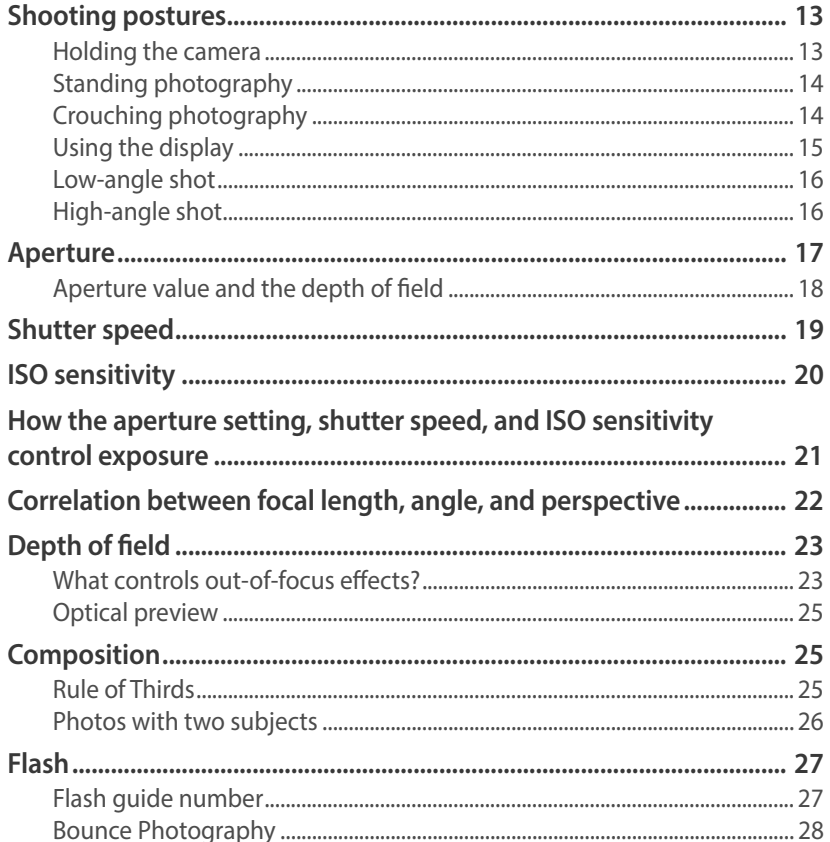

### **Chapter 1**

### **My Camera**

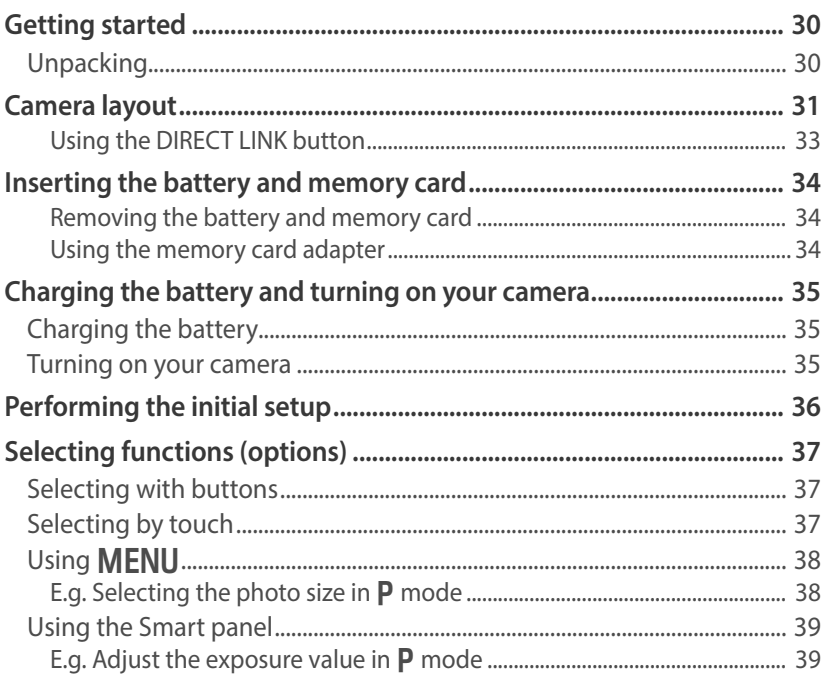

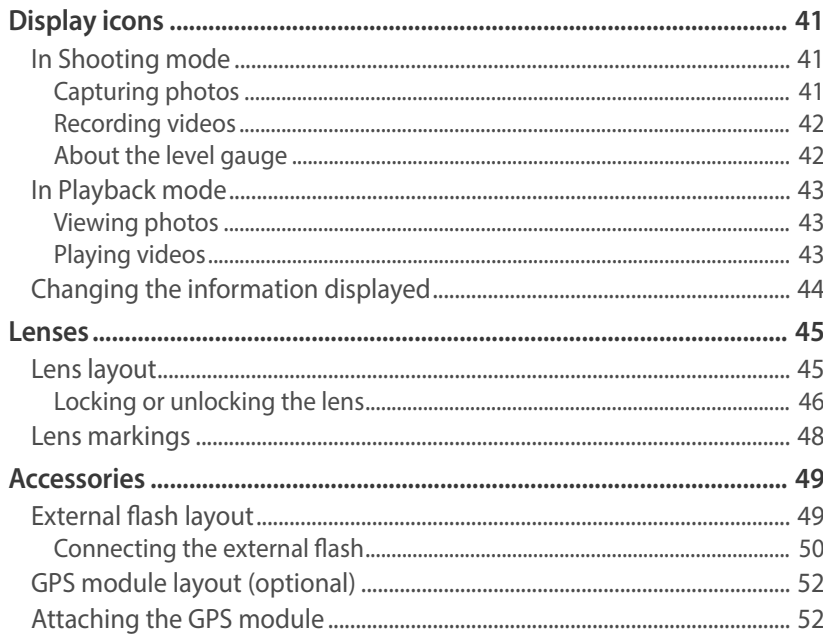

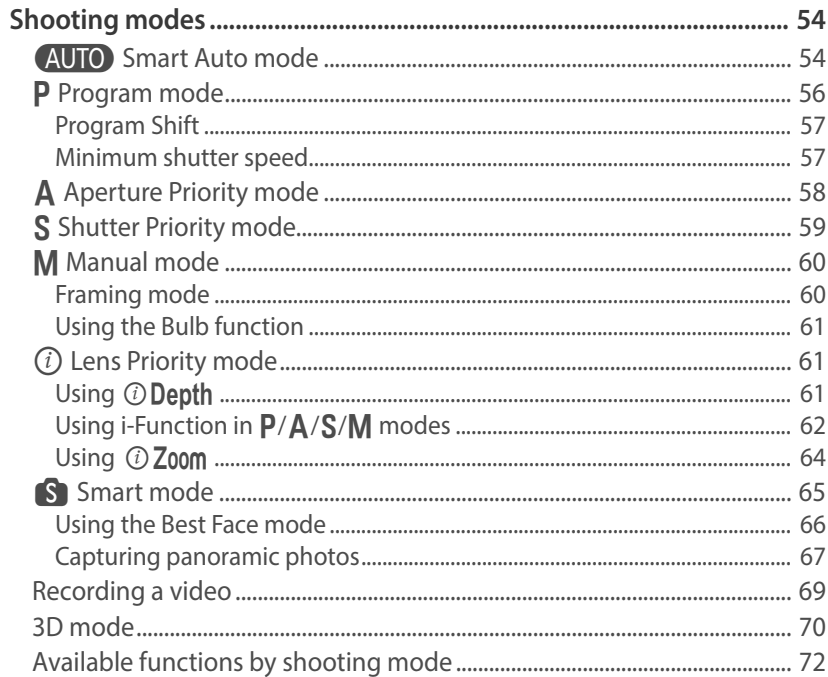

### 8

### **Chapter 2**

### **Shooting Functions**

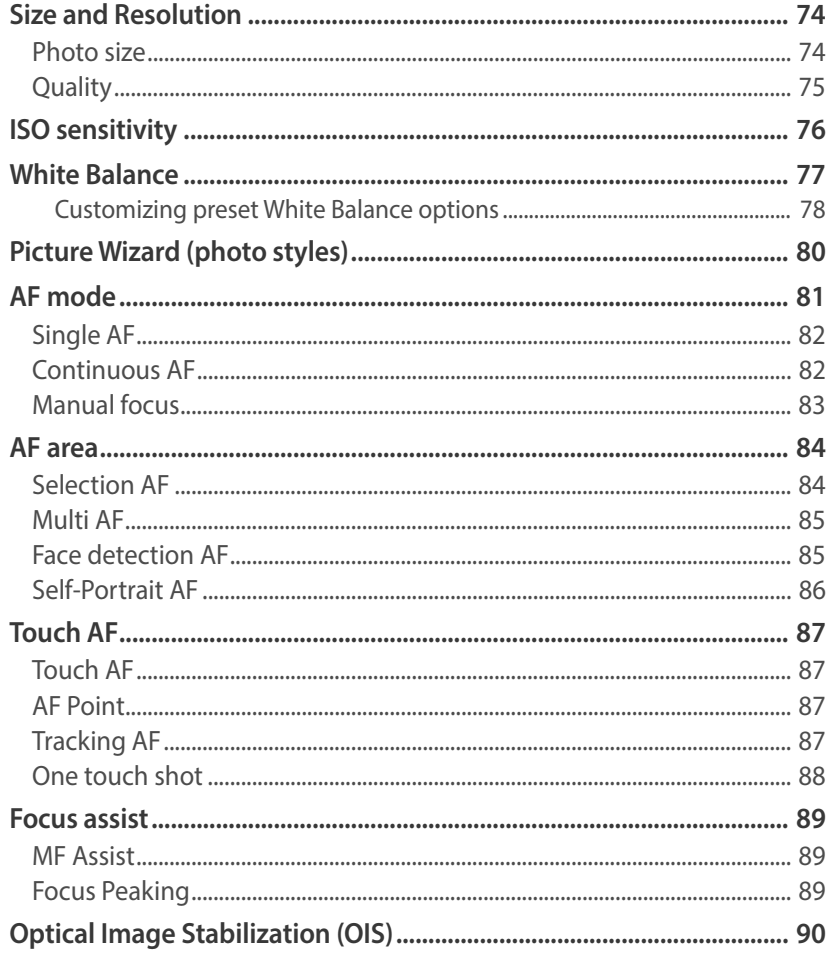

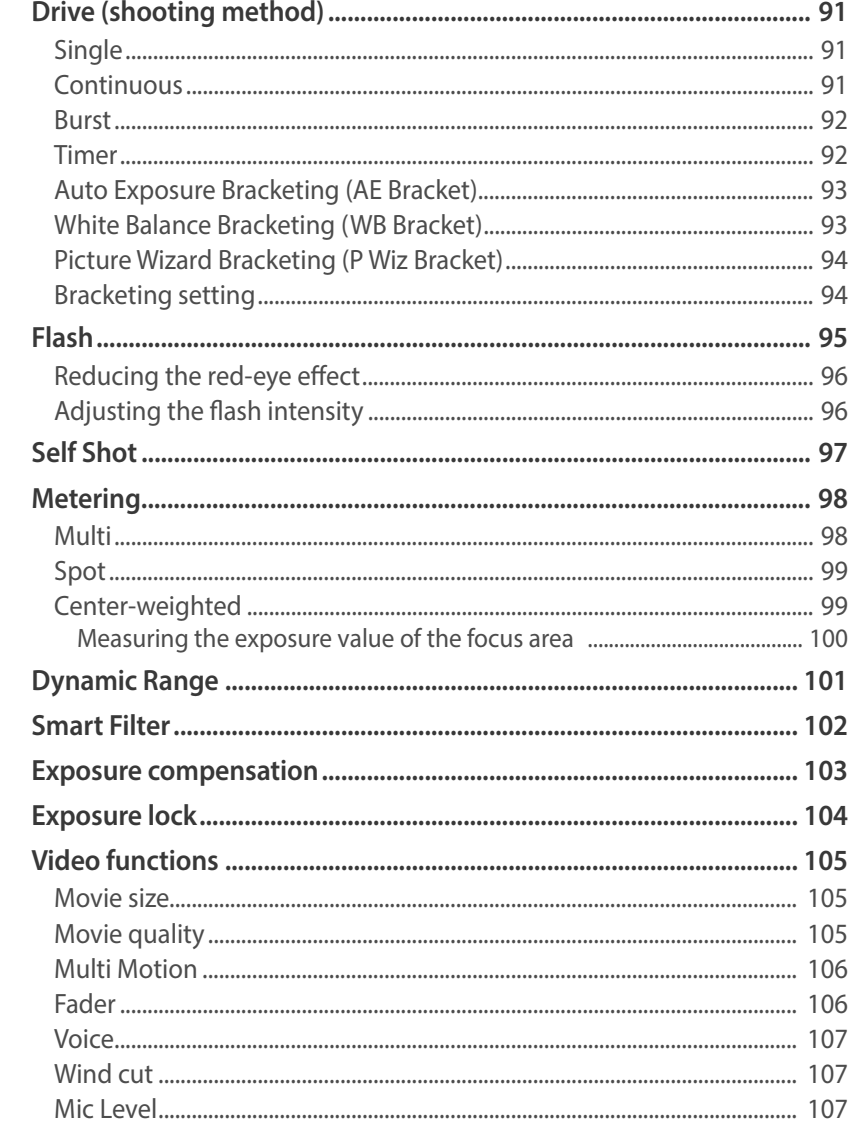

### **Chapter 3 Playback/Editing**

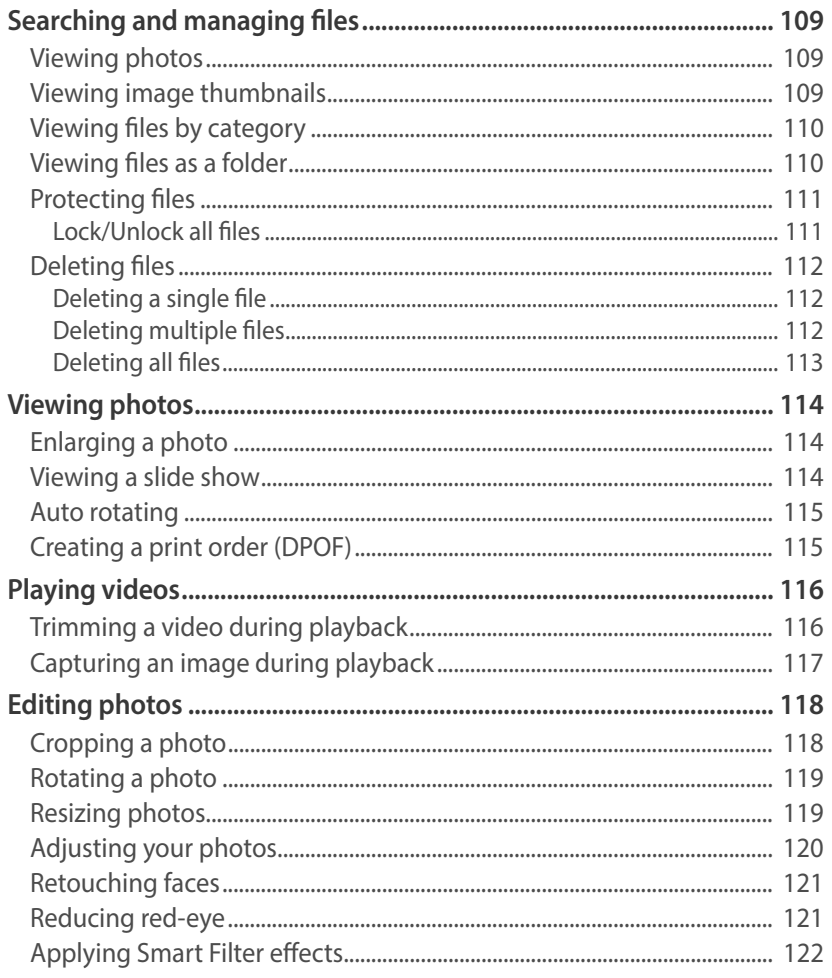

### **Chapter 4**

### Wireless network

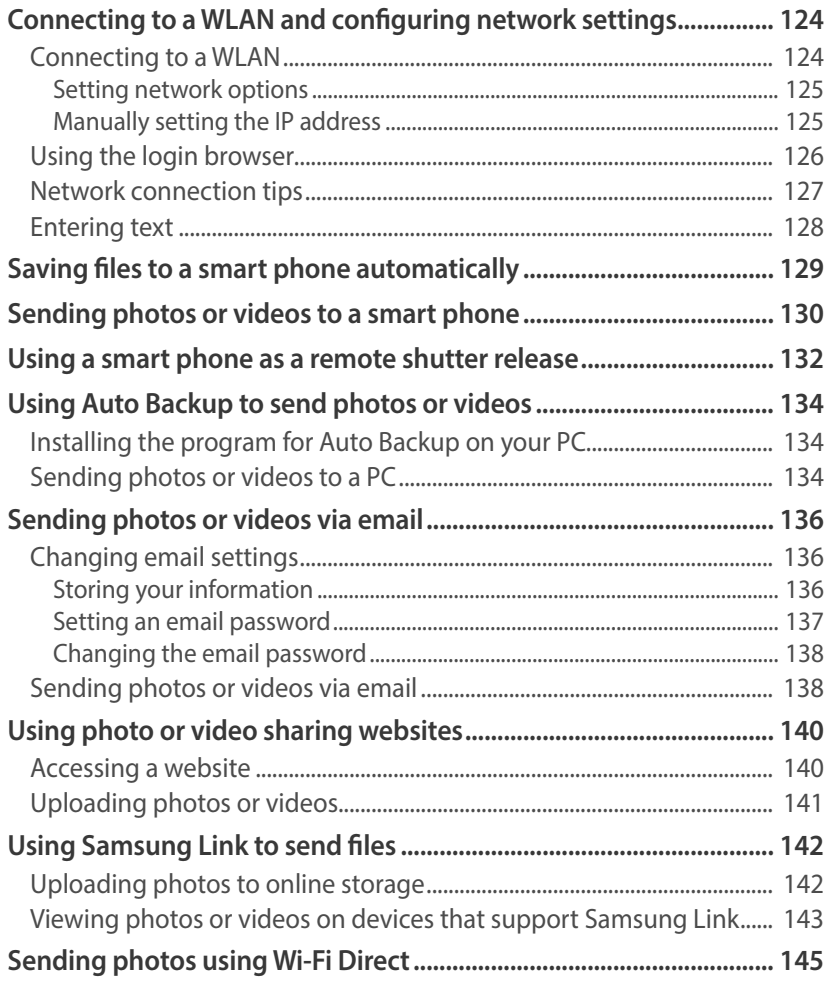

### **Chapter 5**

### Camera settings menu

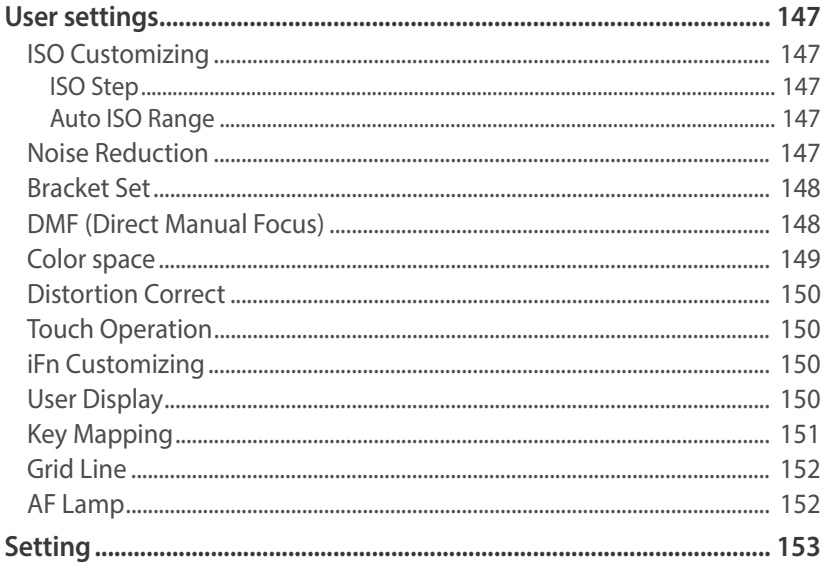

### **Chapter 6**

### **Connecting to external devices**

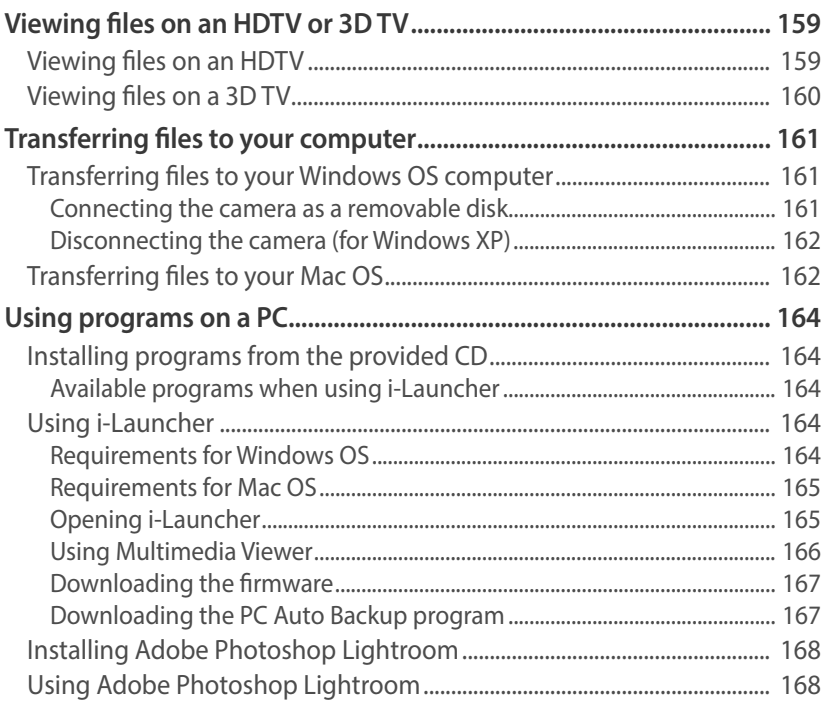

#### Contents

### **Chapter 7**

### Appendix

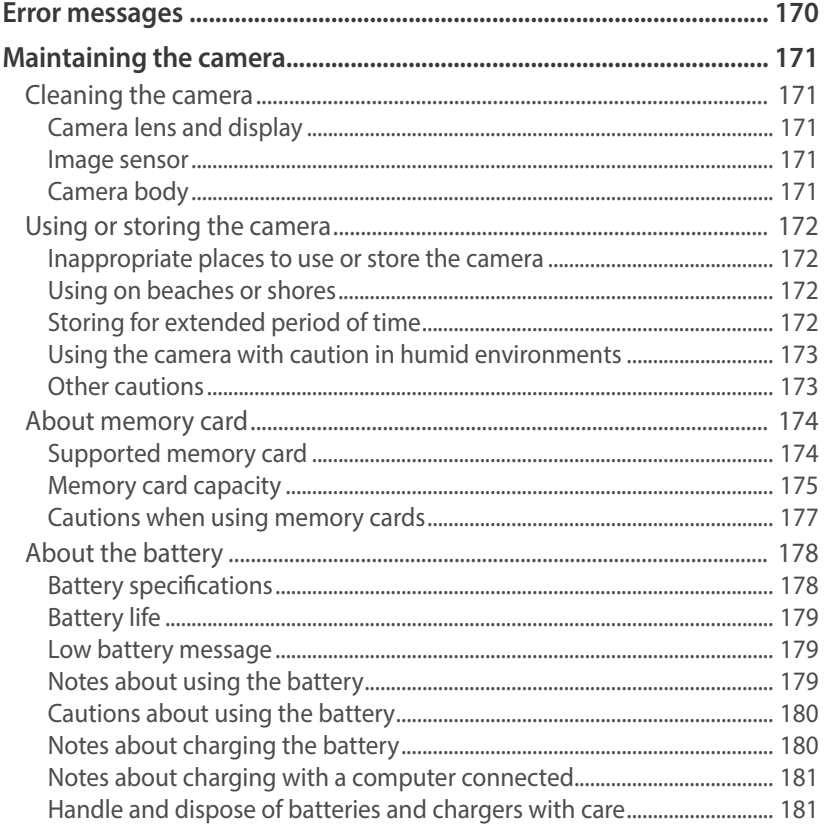

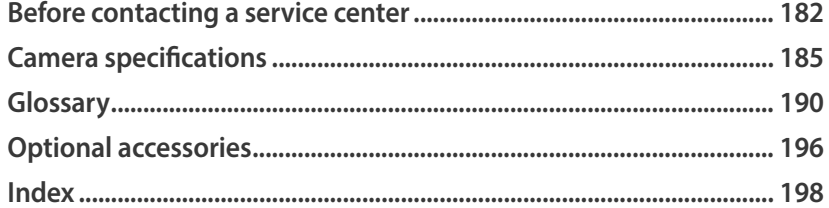

### <span id="page-13-0"></span>Shooting postures

A correct posture for stabilizing the camera is necessary for taking a good photo. Even if you hold a camera correctly, the wrong posture can cause the camera to shake. Stand up straight and remain still to maintain a steady base for your camera. When shooting with a slow shutter speed, hold your breath to minimize body movement.

#### **Holding the camera**

Hold the camera with your right hand and place you right index finger on the shutter button. Place your left hand under the lens for support.

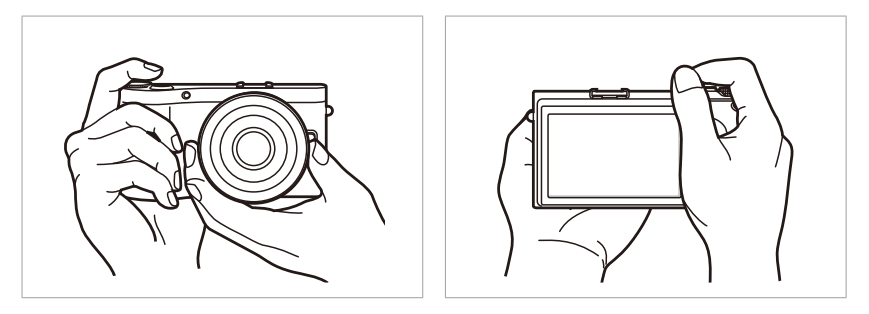

### <span id="page-14-0"></span>**Standing photography**

Compose your shot; stand up straight with your feet shoulder-length apart, and keep your elbows pointed down.

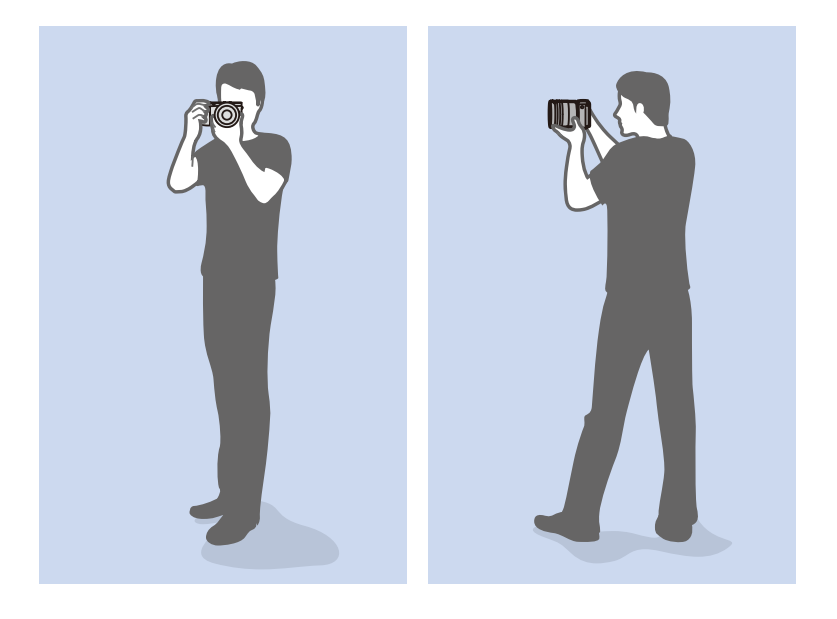

### **Crouching photography**

Compose your shot, crouch with one knee touching the ground, and keep a straight posture.

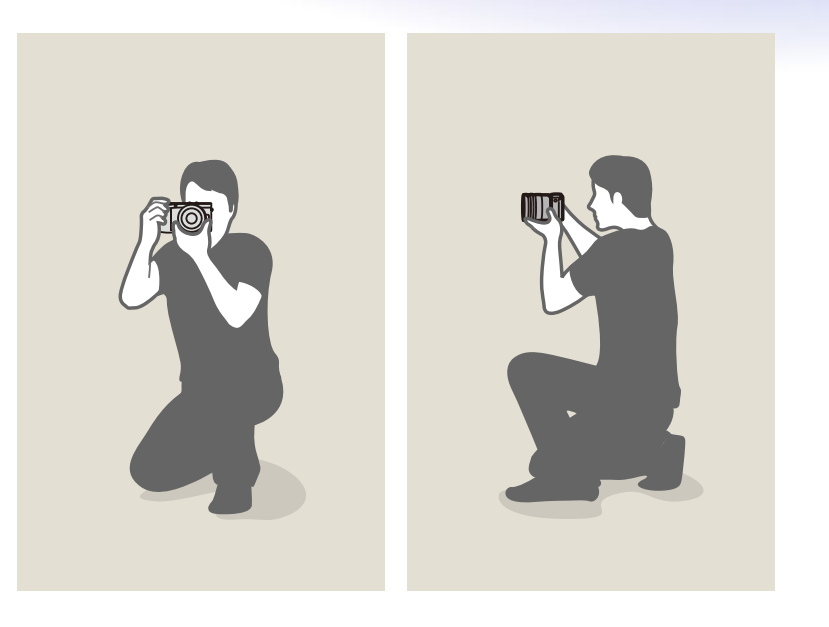

#### <span id="page-15-0"></span>**Using the display**

To take photos at high or low angles, tilt the display up or down.

**1** Slide the display downwards carefully.

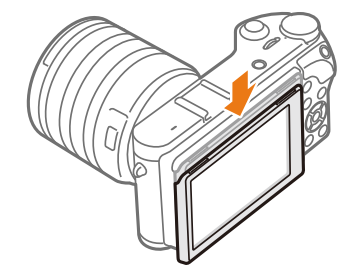

**2** Tilt the display from 180° upwards to 45° downwards.

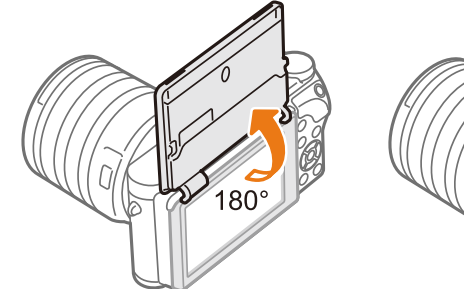

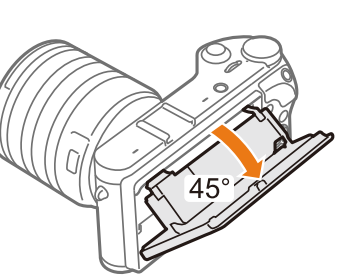

• To capture a self-portrait, set **Self Shot** to **On**, flip the display 180° upwards and touch the subject on the display. (p. 97)

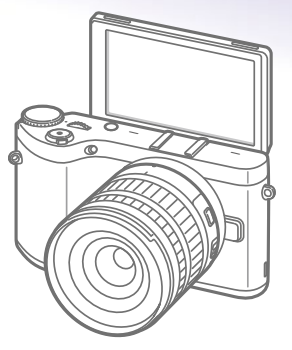

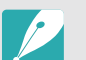

- Keep the display closed when the camera is not in use.
- Tilt the display only within the angle allowed. Failing to do so may damage your camera.
- Be careful not to damage the display when tilting it.
- When the camera is not held by hands and the display is flipped upwards, use a tripod. Otherwise, it may cause damage to your camera.

### <span id="page-16-0"></span>**Low-angle shot**

A low-angle shot is a shot from a camera positioned below your eyeline, looking up the subject.

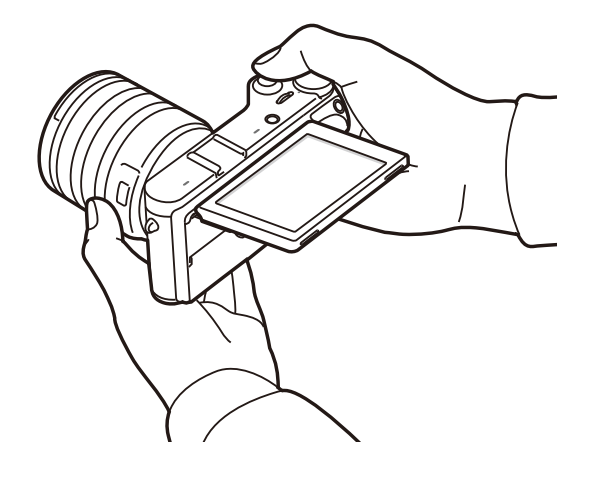

### **High-angle shot**

A high-angle shot is a shot from a camera positioned above your eyeline, looking down on the subject.

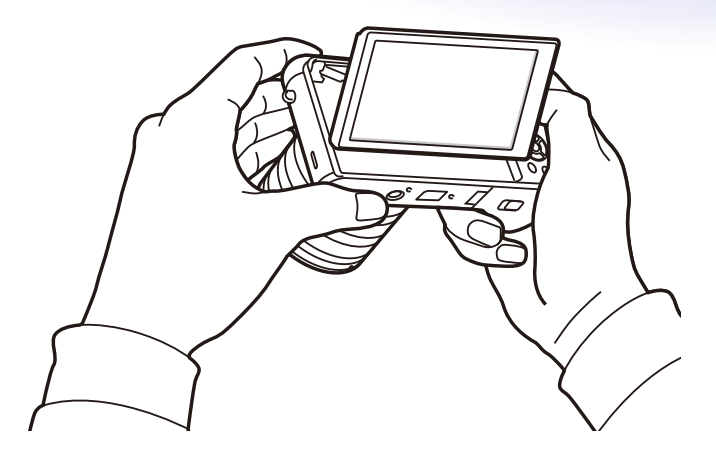

### <span id="page-17-0"></span>Aperture

The aperture, a hole that controls the amount of light that enters the camera, is one of the three factors that determine the exposure. The aperture housing contains thin, metal plates that open and close to let light through the aperture and into the camera. The size of the aperture is closely related to the brightness of a photo: the larger the aperture, the brighter the photo; the smaller the aperture, the darker the photo.

#### **Aperture sizes**

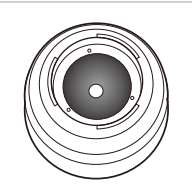

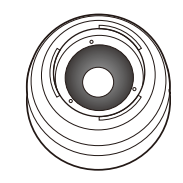

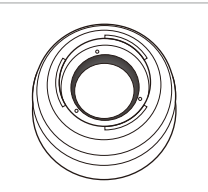

Minimum aperture Medium aperture Maximum aperture

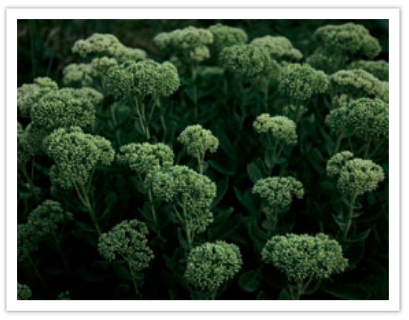

Darker photo (aperture opened slightly)

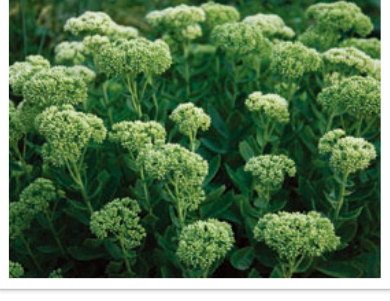

Brighter photo (aperture opened wide)

The size of the aperture is represented by a value known as an "F-number." The f-number represents the focal length divided by the diameter of the lens. For example, if a lens with a 50 mm focal length has an f-number of F2, the diameter of the aperture is 25 mm. (50 mm/25 mm=F2) The smaller the f-number, the greater the size of the aperture.

The opening in the aperture is described as the Exposure Value (EV). Increasing the Exposure Value (+1 EV) means the amount of light doubles. Decreasing the Exposure Value (-1 EV) means the amount of light halves. You can also use the exposure compensation feature to fine-tune the amount of light by subdividing exposure values into 1/2, 1/3 EV, and so on.

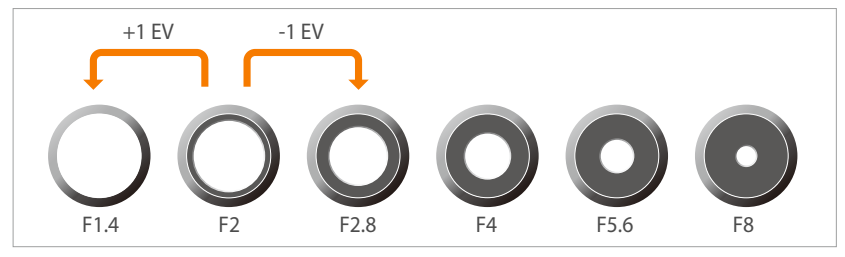

**Exposure Value Steps**

### <span id="page-18-0"></span>**Aperture value and the depth of field**

You can blur or sharpen the background of a photo by controlling the aperture. It is closely related to the depth of field (DOF), which can be expressed as small or large.

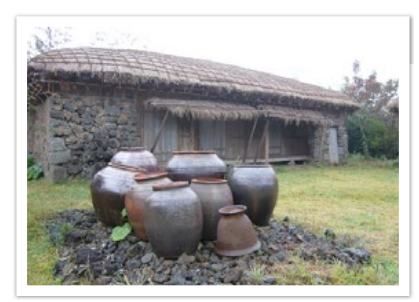

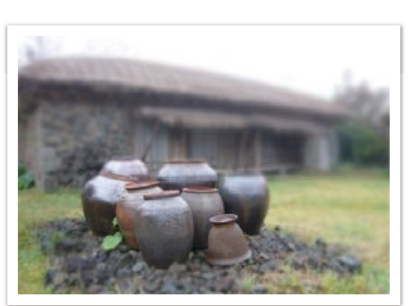

A photo with a large DOF A photo with a small DOF

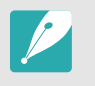

The aperture housing contains several blades. These blades move together and control the amount of light passing through the center of the aperture. The number of blades also affects the shape of light when shooting night scenes. If an aperture has an even number of blades, light divides into an equal number of sections. If the number of blades is odd, the number of sections is double the number of blades.

For example, an aperture with 8 blades divides light into 8 sections and an aperture with 7 blades into 14 sections.

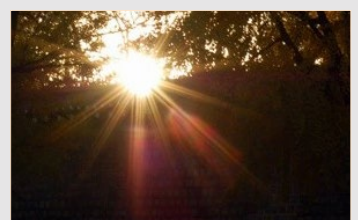

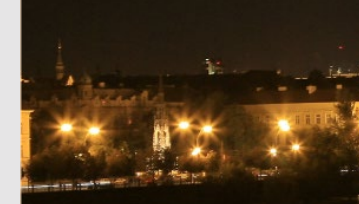

7 blades 8 blades

### <span id="page-19-0"></span>Shutter speed

Shutter speed refers to the amount of time it takes to open and close the shutter, and it is an important factor in the brightness of a photo, as it controls the amount of light which passes through the aperture before it reaches the image sensor.

Usually, the shutter speed is manually adjustable. The measurement of the shutter speed is known as the "Exposure Value" (EV), which is marked in intervals of 1 s, 1/2 s, 1/4 s, 1/8 s, 1/15 s, 1/1000 s, 1/2000 s, and so on.

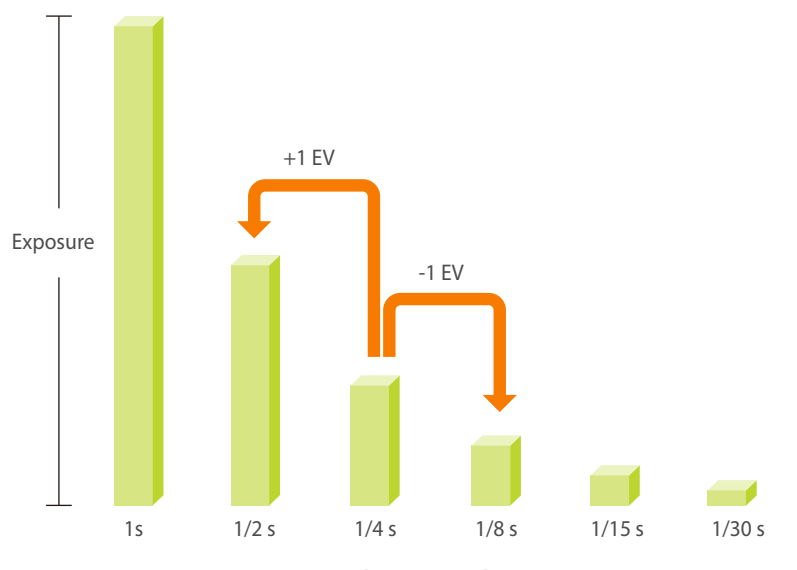

**Shutter Speed**

Therefore, the faster the shutter speed, the less light will be let in. Likewise, the slower the shutter speed, the more light will be let in.

As the photos below illustrate, a slow shutter speed allows more time to let light in, so the photo becomes brighter. On the other hand, a fast shutter speed allows less time to let light in and the photo becomes darker and more easily freezes subjects in motion.

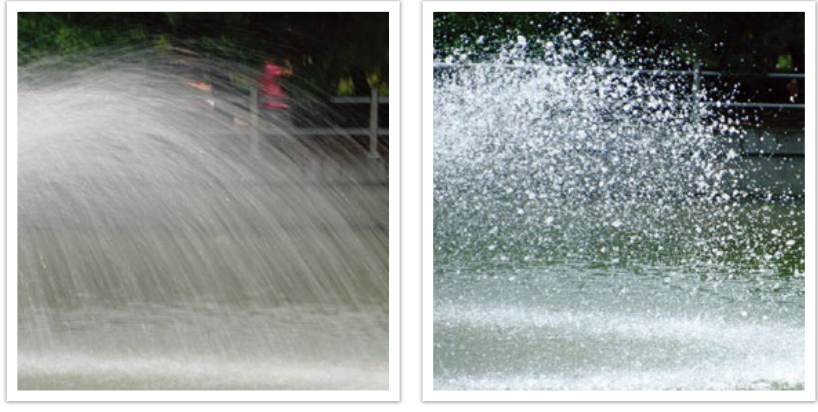

0.8 s 0.004 s

### <span id="page-20-0"></span>ISO sensitivity

The exposure of an image is determined by the sensitivity of the camera. This sensitivity is based on international film standards, known as ISO standards. On digital cameras, this sensitivity rating is used to represent the sensitivity of the digital mechanism that captures the image.

ISO sensitivity doubles as the number doubles. For example, an ISO 200 setting is capable of capturing images at twice the speed of an ISO 100 setting. However, higher ISO settings can result in "noise"—small specks, spots, and other phenomena in a photo that give the shot a noisy or dirty appearance. As a general rule, it is best to use a low ISO setting to prevent noise in your photos, unless you are shooting in darkened environments or at night.

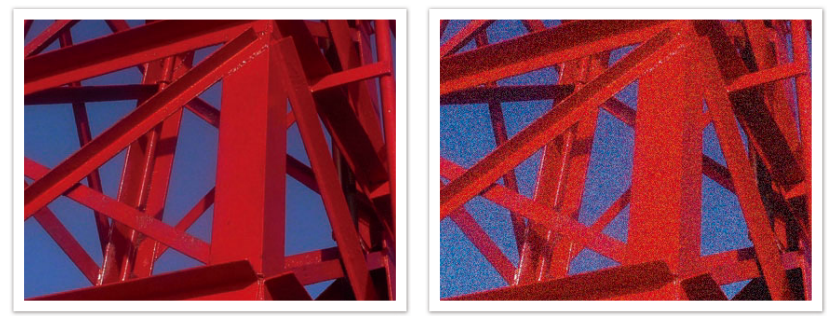

Changes in the quality and brightness according to ISO sensitivity

Because a low ISO sensitivity means the camera will be less sensitive to light, you need more light to have an optimal exposure. When using a low ISO sensitivity, open the aperture more or reduce the shutter speed to allow more light to enter the camera. For example, on a sunny day when light is abundant, a low ISO sensitivity does not require a slow shutter speed. However, in a dark place or at night, a low ISO sensitivity will result in a blurry photo. Therefore, it is recommended to increase the ISO sensitivity by a moderate amount.

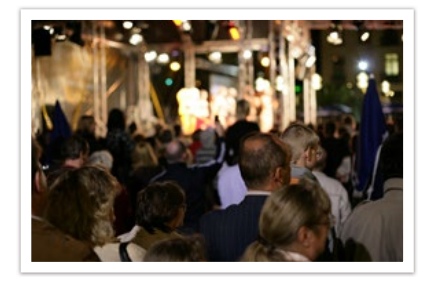

A photo captured with a tripod and high ISO sensitivity

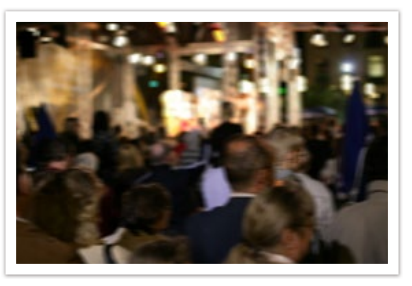

A blurred photo with a low ISO sensitivity

### <span id="page-21-0"></span>How the aperture setting, shutter speed, and ISO sensitivity control exposure

The aperture setting, shutter speed, and ISO sensitivity are closely interconnected in photography. The aperture setting controls the opening that regulates the light that enters the camera, while the shutter speed determines the length of time that light is allowed to enter. ISO sensitivity determines the speed at which the film reacts to light. Together, these three aspects are described as the triangle of exposure.

A change in shutter speed, aperture value, or ISO sensitivity can be offset by adjustments to the others to maintain the amount of light. The results, however, change according to the settings. For example, shutter speed is useful in expressing movement, aperture can control the depth of field, and ISO sensitivity can control the graininess of a photo.

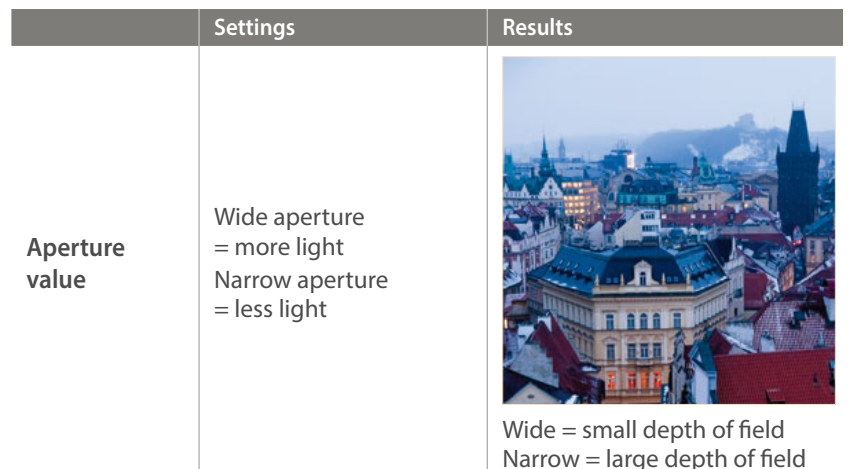

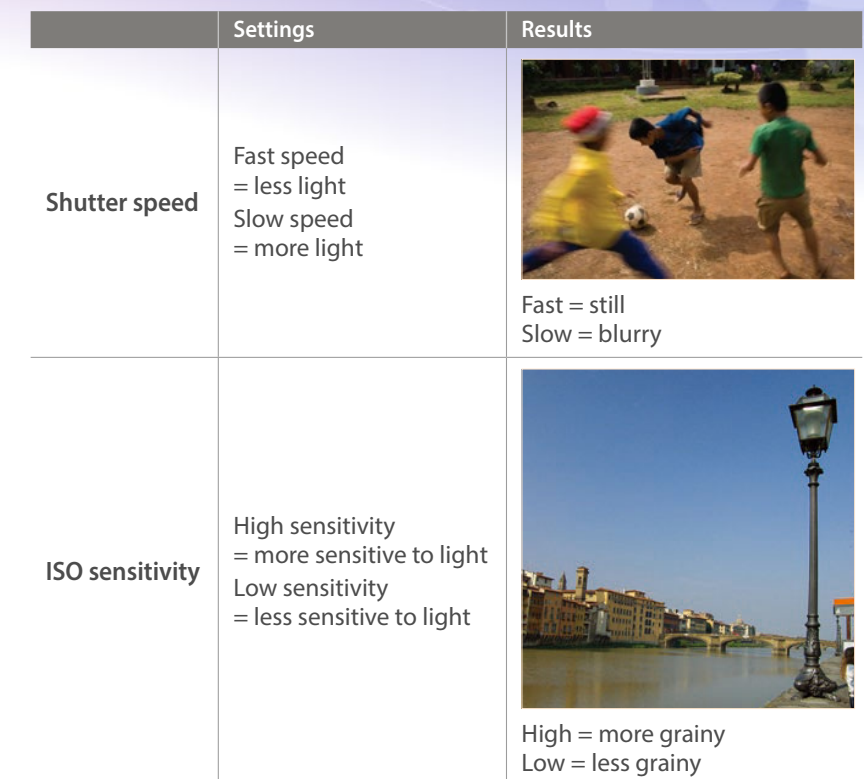

### <span id="page-22-0"></span>Correlation between focal length, angle, and perspective

Focal length, which is measured in millimeters, is the distance between the middle of the lens to its focal point. It affects the angle and perspective of captured images. A short focal length translates into a wide angle, which allows you to capture a wide shot. A long focal length translates into a narrow angle, which allows you to capture telephoto shots.

#### **Short focal length**

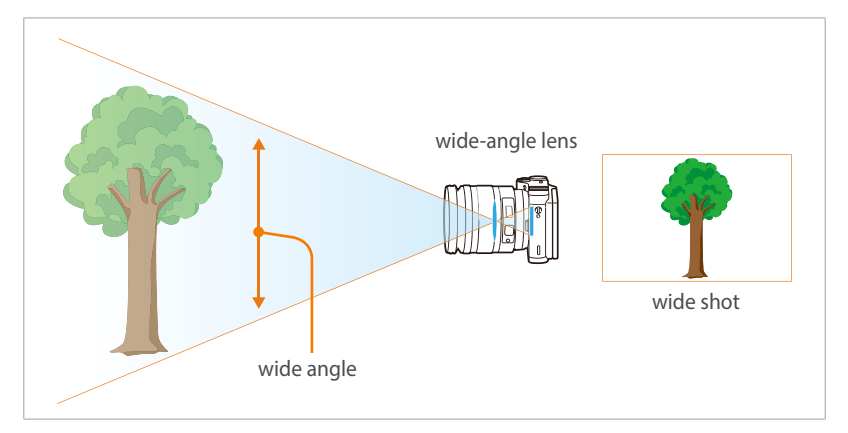

#### **Long focal length**

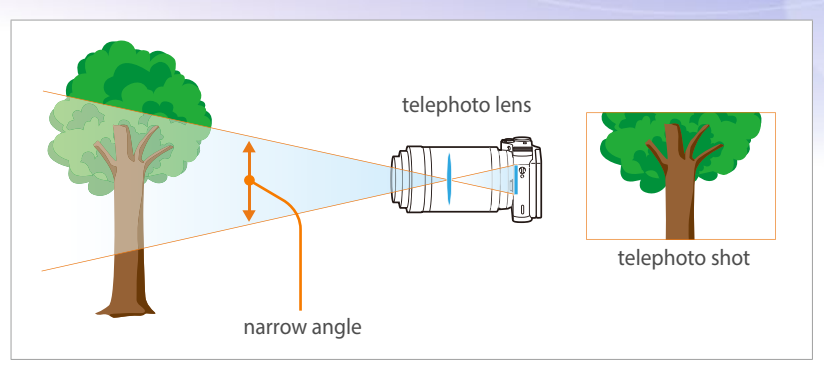

Look at these photos below and compare the changes.

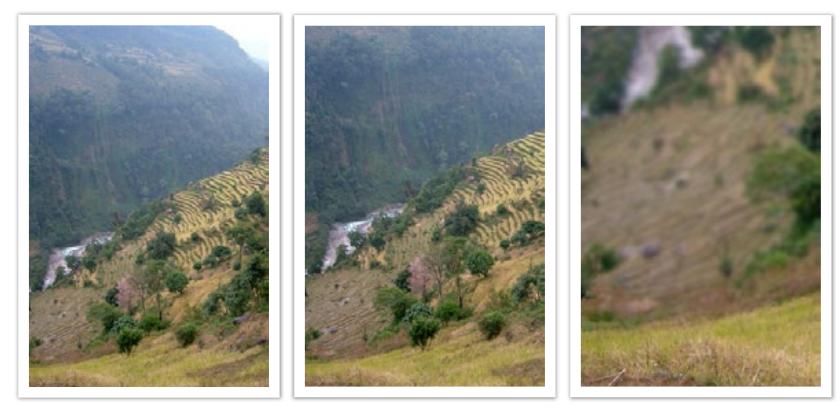

18 mm angle 55 mm angle 200 mm angle

Normally, a lens with a wide angle is suitable for shooting landscapes and a lens with a narrow angle is recommended for shooting sports events or portraits.

### <span id="page-23-0"></span>Depth of field

Portraits or still-life photos mostly acclaimed by people are the ones on which the background is out of focus so the subject looks pronounced. Depending on the focused areas, a photo can be blurred or sharpened. This is called 'a low DOF' or 'a high DOF'.

The depth of field is the focused area around the subject. Therefore, a small DOF signifies that the focused area is narrow and a large DOF means the focused area is wide.

A photo with a small DOF, which stresses the subject and makes the rest of it blurred, can be obtained by using a telescope lens or selecting a low aperture value. Conversely, a photo with a large DOF which shows all the elements on the photo sharply focused can be achieved by using a wide angle lens or selecting a high aperture value.

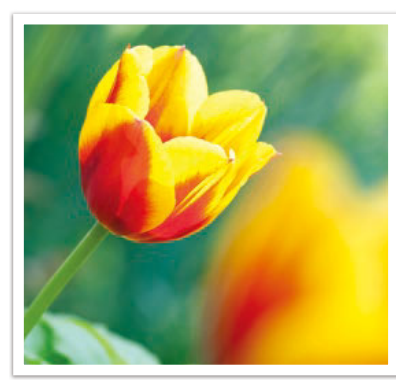

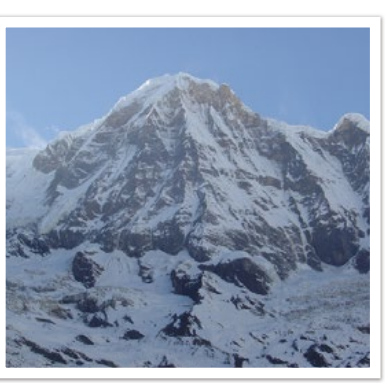

Small Depth of Field Large Depth of Field

#### **What controls out-of-focus effects?**

#### **DOF depends on aperture value**

The wider the aperture is (namely the lower the aperture value), the lower the DOF becomes. Under the condition where the other values including shutter speed and ISO sensitivity are equal, a low aperture value leads to a photo with a low DOF.

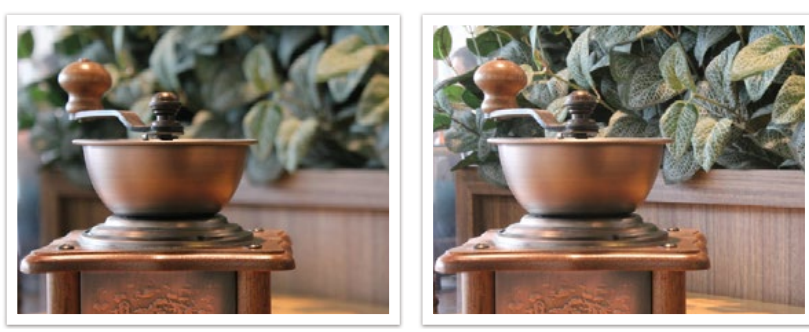

55 mm F5.7 55 mm F22

### **DOF depends on focal length**

The longer the focal length is, the lower the DOF gets. A telescope lens with a longer focal length than a wide-angle lens with a short focal length is better to capture a photo of a low DOF.

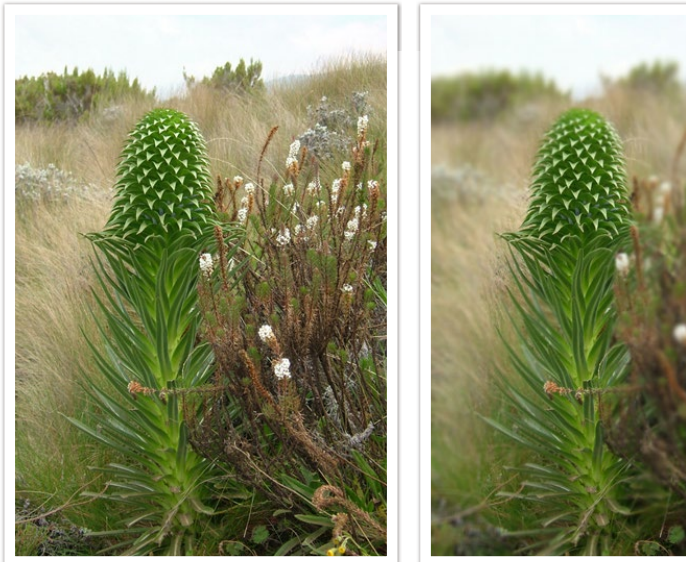

A photo captured with a 18 mm wide-angle lens

A photo captured with a 100 mm telescope lens

### **DOF depends on the distance between the subject and the camera**

The shorter the distance between the subject and the camera is, the lower the DOF gets. Therefore, taking a photo close to a subject can result in a photo of low DOF.

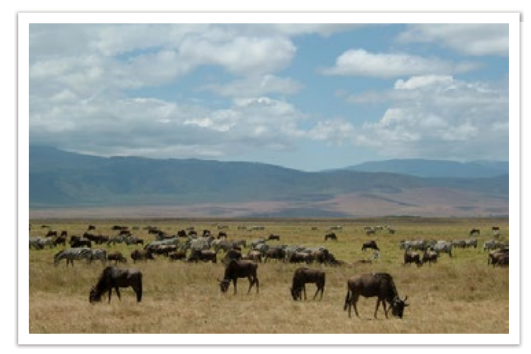

A photo captured with a 100 mm telescope lens

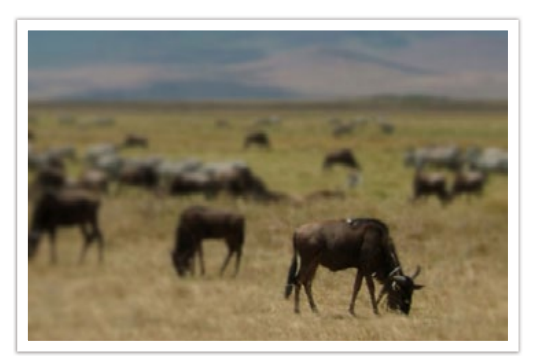

A photo captured close to the subject

#### <span id="page-25-0"></span>**Optical preview**

You can press the Custom button to view the optical preview before capturing a photo. The camera adjusts the aperture to the predefined settings and shows the results on the screen. Set the Custom button to **Optical preview**. (p. 151)

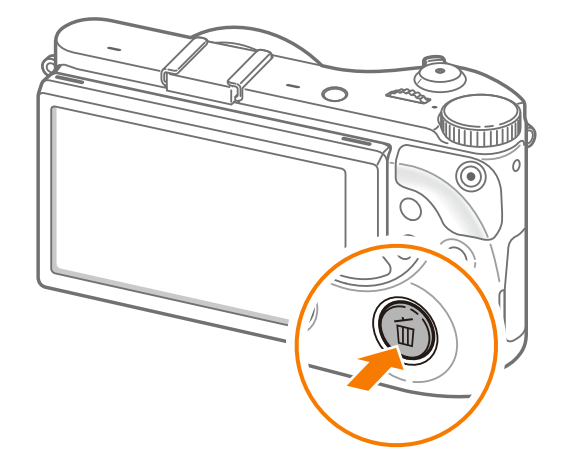

### **Composition**

It is fun to capture a photo of the beauty of world with a camera. No matter how the world is beautiful, however, a poor composition cannot capture the beauty of it.

When it comes to composition, it is very important to prioritize subjects.

Composition in photography means arranging objects in a photo. Usually, abiding by the rule of thirds leads to a good composition.

#### **Rule of Thirds**

To use the rule of thirds, divide the image into a 3x3 pattern of equal rectangles.

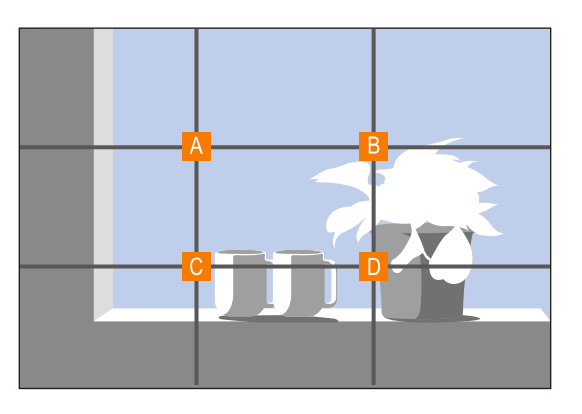

To compose photos that best emphasize the subject, make sure the subject is located at one of the corners of the center rectangle.

<span id="page-26-0"></span>Using the rule of thirds will create photos with stable and compelling compositions. Below are a few examples.

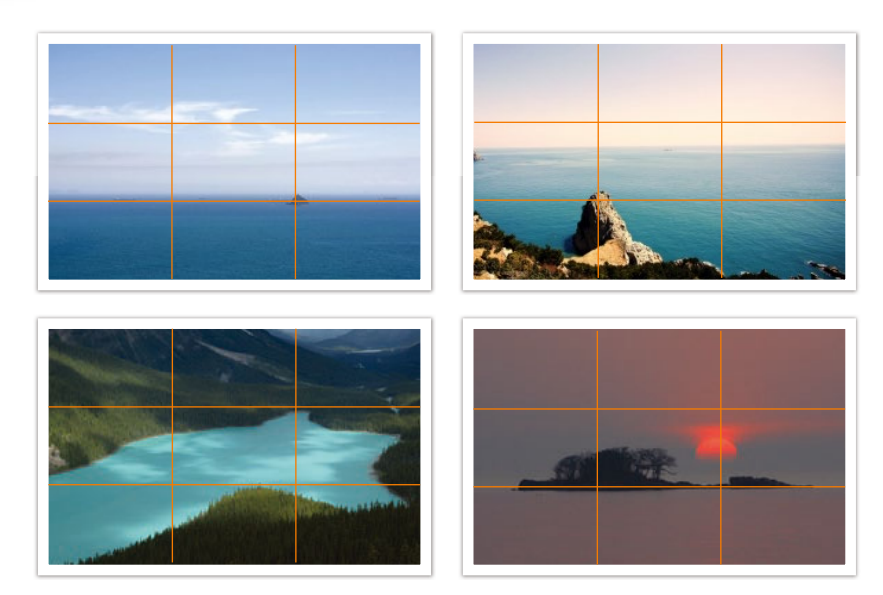

### **Photos with two subjects**

If your subject is in one corner of the photo, it creates an unbalanced composition. You can stabilize the photo by capturing a second subject in the opposite corner to balance the weight of the photo.

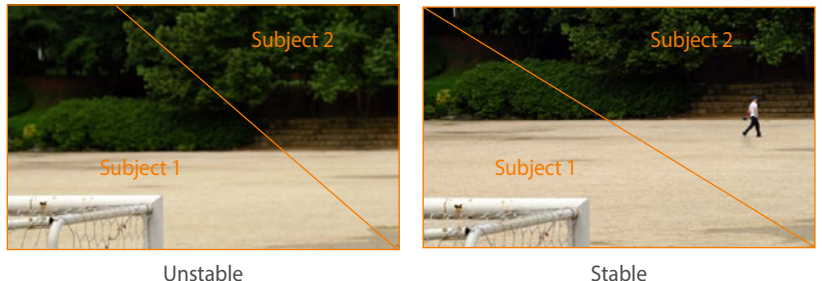

When taking landscape photos, centering the horizon will create an unbalanced effect. Give more weight to the photo by moving the horizon up or down.

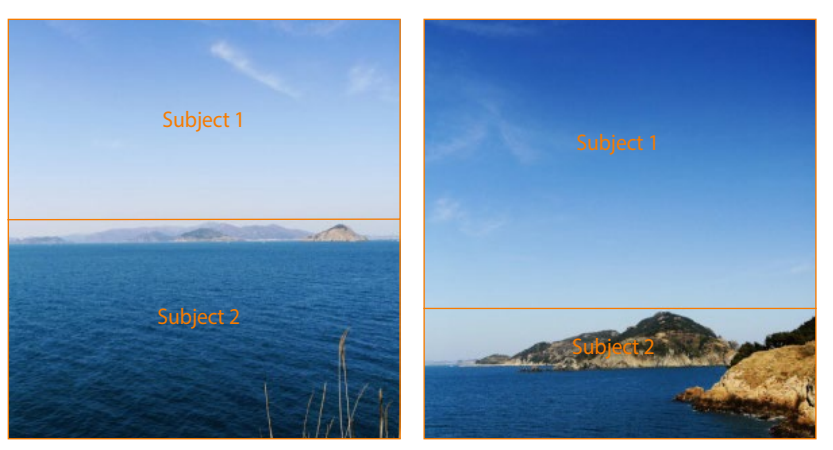

Unstable Stable

### <span id="page-27-0"></span>Flash

Light is one of the most important components in photography. It is not easy, however, to have an enough amount of light anytime and anywhere. Making use of a flash allows you to optimize light settings and create a variety of effects.

Flash, also known as strobe or speed light, helps to create adequate exposure in low-light conditions. It is also useful in light-abundant situations. For example, flash can be used in compensating the exposure of a subject's shadow or capturing clearly both the subject and the background in backlit conditions.

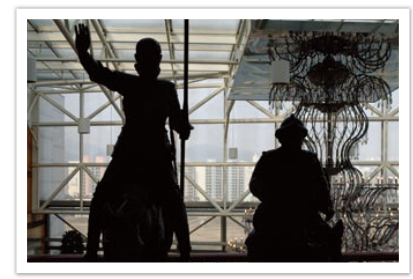

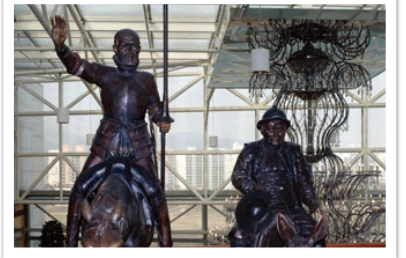

Before correction and a settlement of the After correction

### **Flash guide number**

The model number of a flash refers to the flash's power, and the maximum amount of light created is represented by a value known as a "guide number." The bigger the guide number, the more light is emitted from the flash. The guide number is achieved by multiplying the distance from the flash to the subject and the aperture value when the ISO sensitivity is set to 100.

#### **Guide number = Flash to Subject Distance X Aperture value**

**Aperture value = Guide number / Flash to Subject Distance**

#### **Flash to Subject Distance = Guide number / Aperture value**

Therefore, if you know the guide number of a flash, you can estimate an optimum flash to subject distance when setting the flash manually. For example, if a flash has a guide number of GN 20 and is 4 meters away from the subject, the optimal aperture value is F5.0.

<span id="page-28-0"></span>Concepts in Photography

### **Bounce Photography**

Bounce photography refers to the method of bouncing light off of the ceiling or walls so that the light spreads evenly over the subject. Normally, photos captured with flash may appear unnatural and cast shadows. Subjects in photos captured with bounce photography cast no shadows and look smooth due to evenly spread light.

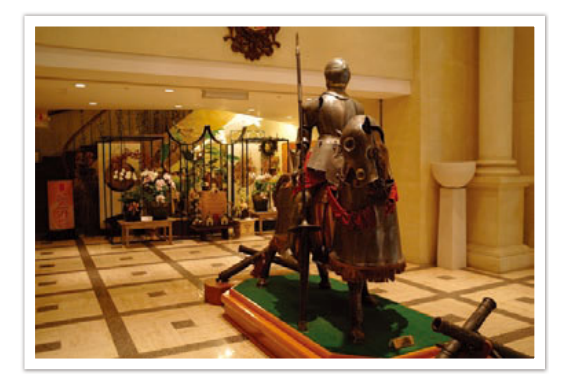

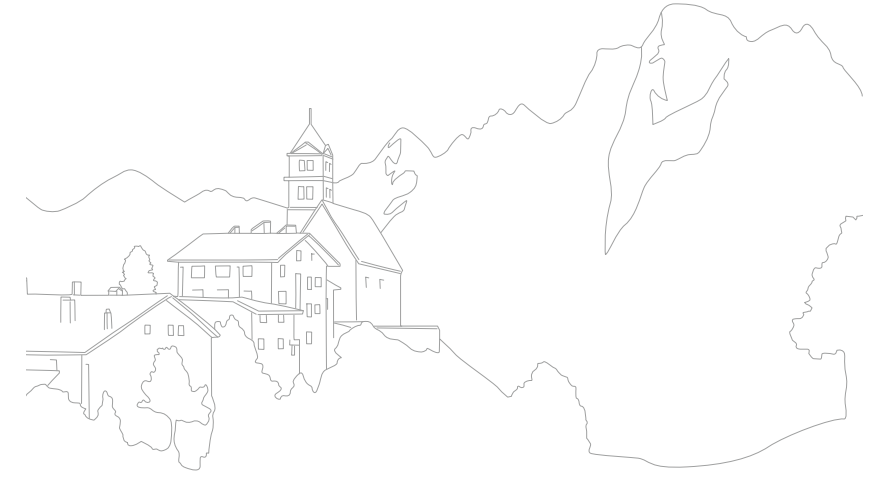

## <span id="page-29-0"></span>Chapter **1 My Camera**

Learn about your camera's layout, display icons, lens, optional accessories, and basic functions.

### <span id="page-30-0"></span>My Camera **Getting started**

### Unpacking

Check your product box for the following items.

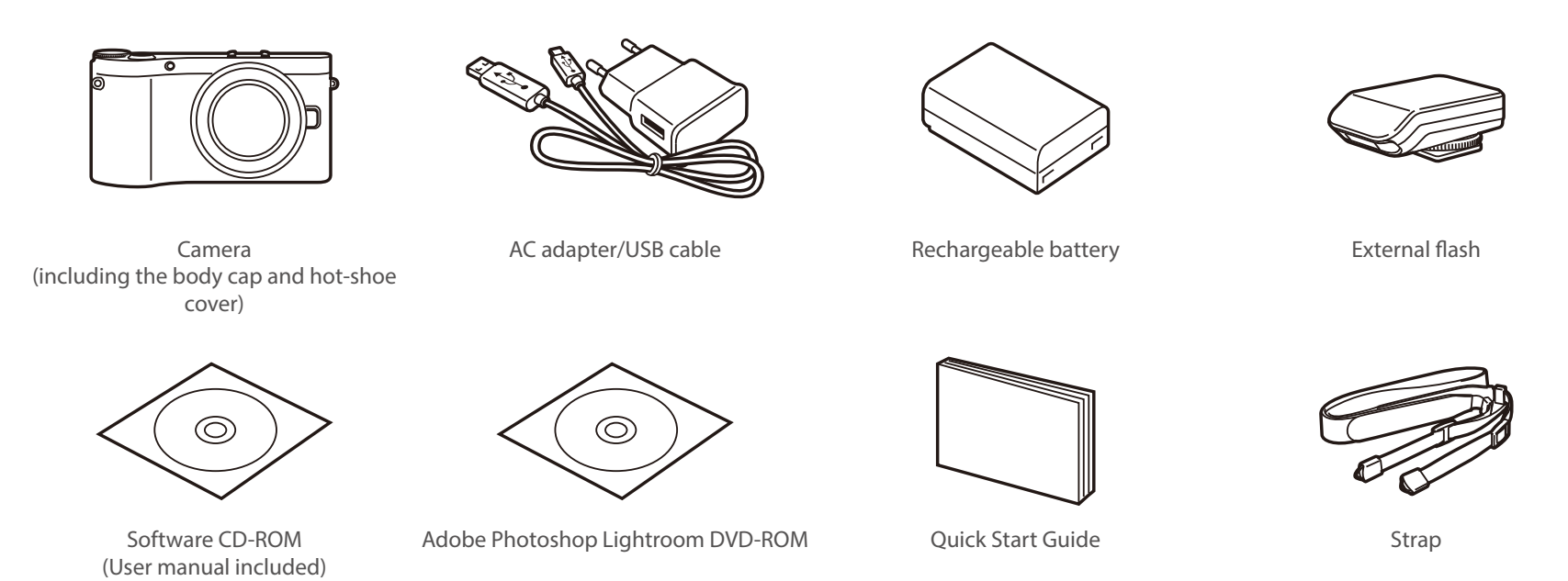

The illustrations may differ from your actual items.

 You can purchase optional accessories at a retailer or a Samsung service center. Samsung is not responsible for any problems caused by using unauthorized accessories. For information about accessories, refer to page 196.

### <span id="page-31-0"></span>**Camera layout**

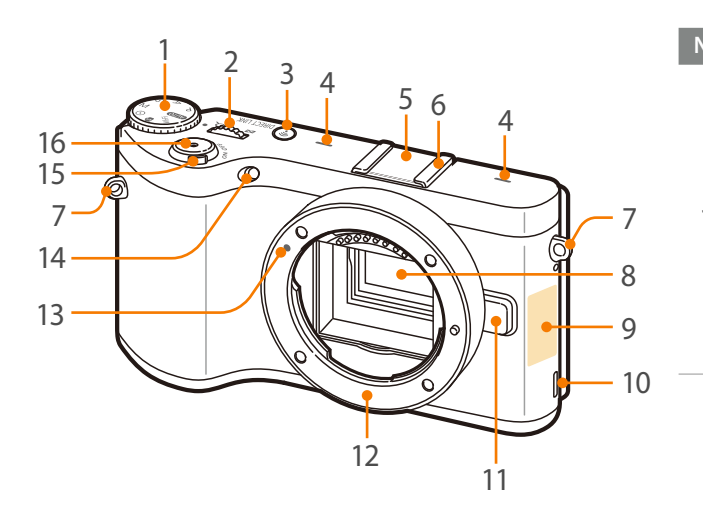

#### **No. Name** 1 **Mode dial** • **AUTO**: Smart Auto mode (p. 54)  $\cdot$  **P**: Program mode (p. 56) • **A**: Aperture Priority mode (p. 58) • S: Shutter Priority mode (p. 59) • **M**: Manual mode (p. 60)  $\cdot$  (i): Lens Priority mode (p. 61) • S: Smart mode (p. 65)  $\cdot$  Wi-Fi: Wi-Fi (p. 123) 2 **Jog dial In the Menu screen**: Move to a desired menu item. **In the Smart panel**: Adjust a selected option. **In Shooting mode**: Adjust shutter speed or aperture value in some shooting modes or change the size of a focus area. **In Playback mode**: View thumbnails, enlarge or reduce a photo, or open or close a folder of continuous or burst shots in Playback mode. **3** DIRECT LINK button: Start a preset Wi-Fi function. (p. 33)

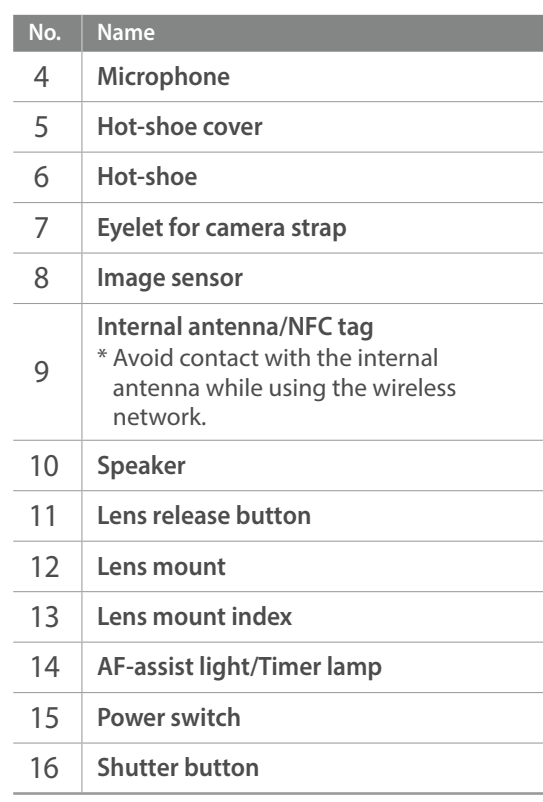

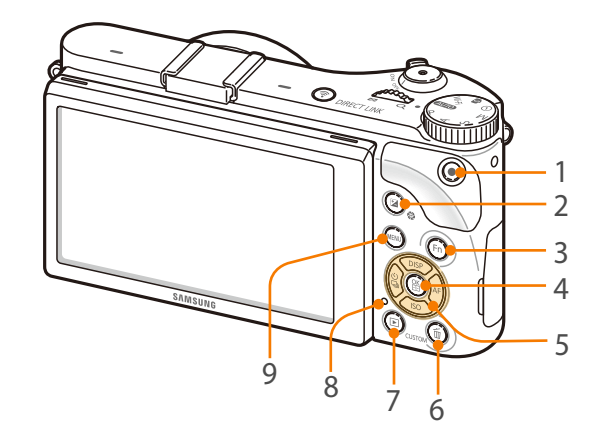

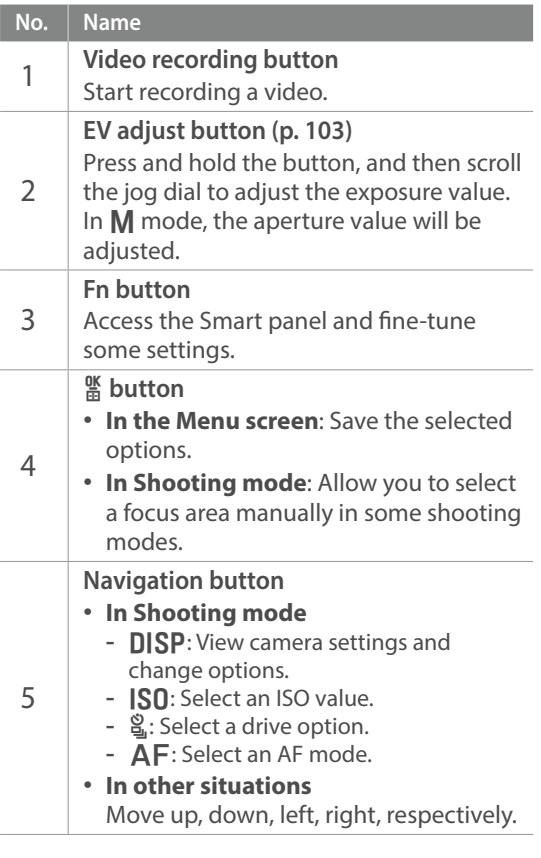

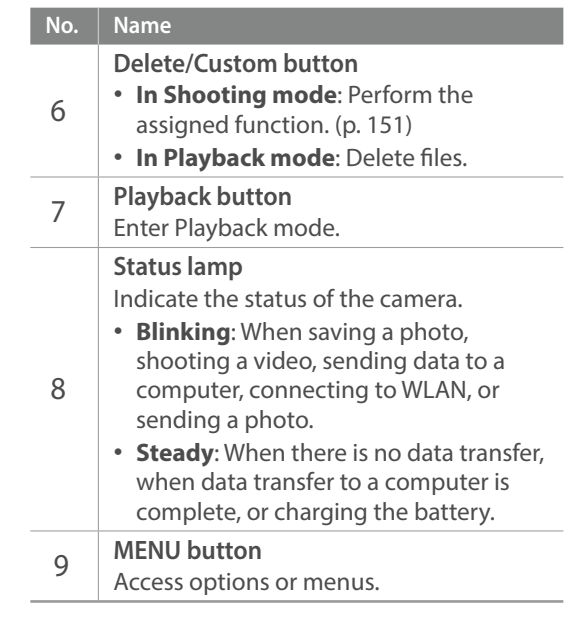

<span id="page-33-0"></span>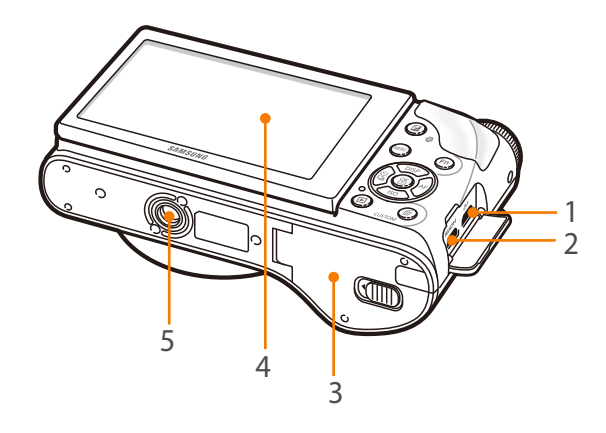

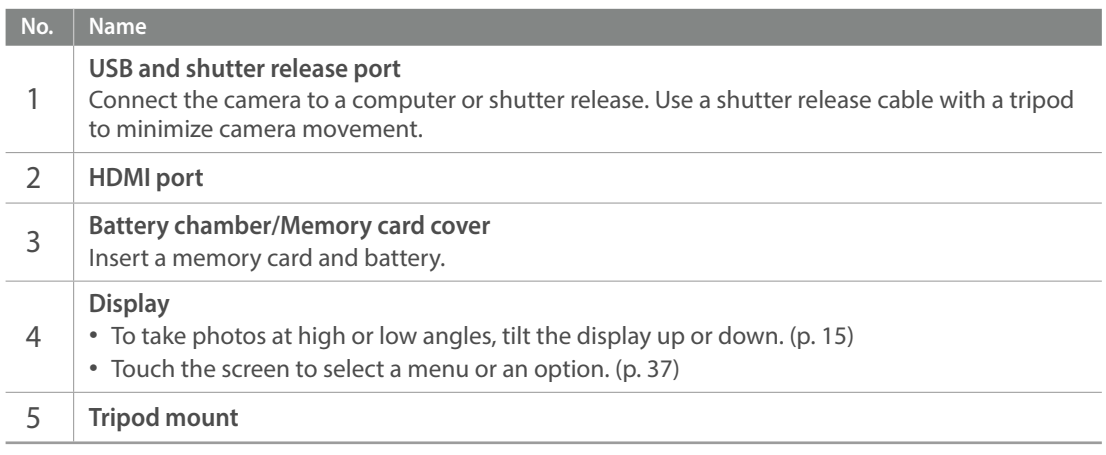

### **Using the DIRECT LINK button**

You can turn on the Wi-Fi feature conveniently by pressing [**DIRECT LINK**]. Press [**DIRECT LINK**] again to return to the previous mode.

### **Setting the DIRECT LINK button**

You can select a Wi-Fi function to launch when you press [**DIRECT LINK**]. (p. 151)

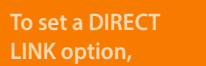

In Shooting mode, press [**MENU**]  $\rightarrow \mathbb{R} \rightarrow$  **Key Mapping**  $\rightarrow$  **DIRECT LINK**  $\rightarrow$  an option.

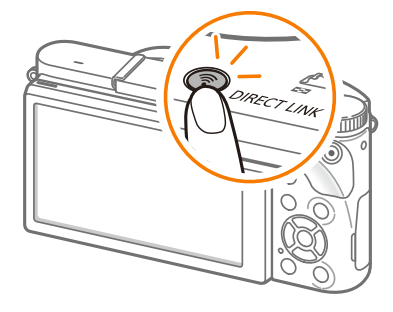

#### <span id="page-34-0"></span>My Camera

### **Inserting the battery and memory card**

Learn how to insert the battery and an optional memory card into the camera.

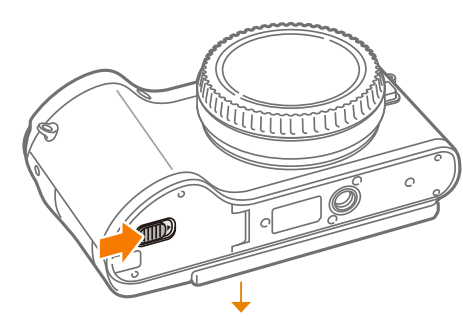

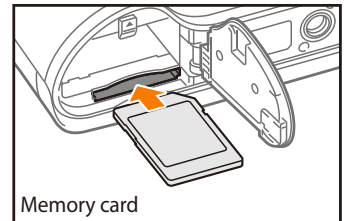

Insert a memory card with the goldcolored contacts facing down.

**Removing the battery and memory card**

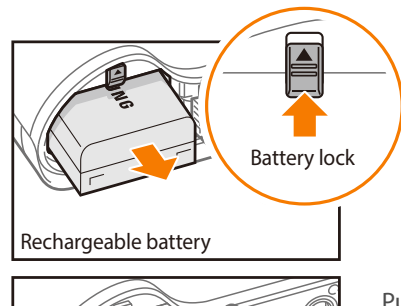

Slide the lock up to release the battery.

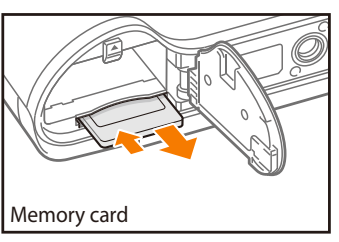

Push the card gently until it disengages from the camera, and then pull it out of the slot.

Rechargeable battery

facing up.

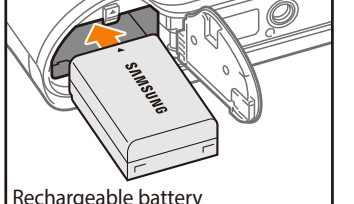

Insert the battery with the Samsung logo

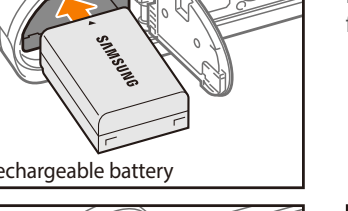

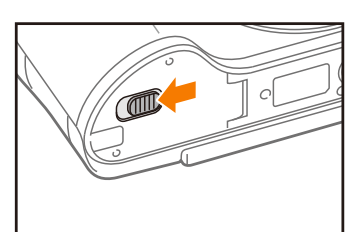

#### **Using the memory card adapter**

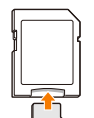

To use micro memory cards with this product, a PC, or a memory card reader, insert the card into an adapter.

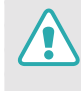

While the status lamp of the camera is blinking, do not remove the memory card or battery. Doing so may damage the data stored on the memory card or your camera.

### <span id="page-35-0"></span>**Charging the battery and turning on your camera**

### Charging the battery

Before you use the camera for the first time, you must charge the battery. Plug the small end of the USB cable into your camera, and then plug the other end of the USB cable into the AC adapter.

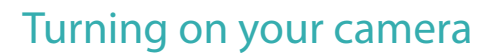

Set the Power switch to **ON**.

- To turn your camera off, set the Power switch to **OFF**.
- The initial setup screen appears when you turn on the camera for the first time. (p. 36)

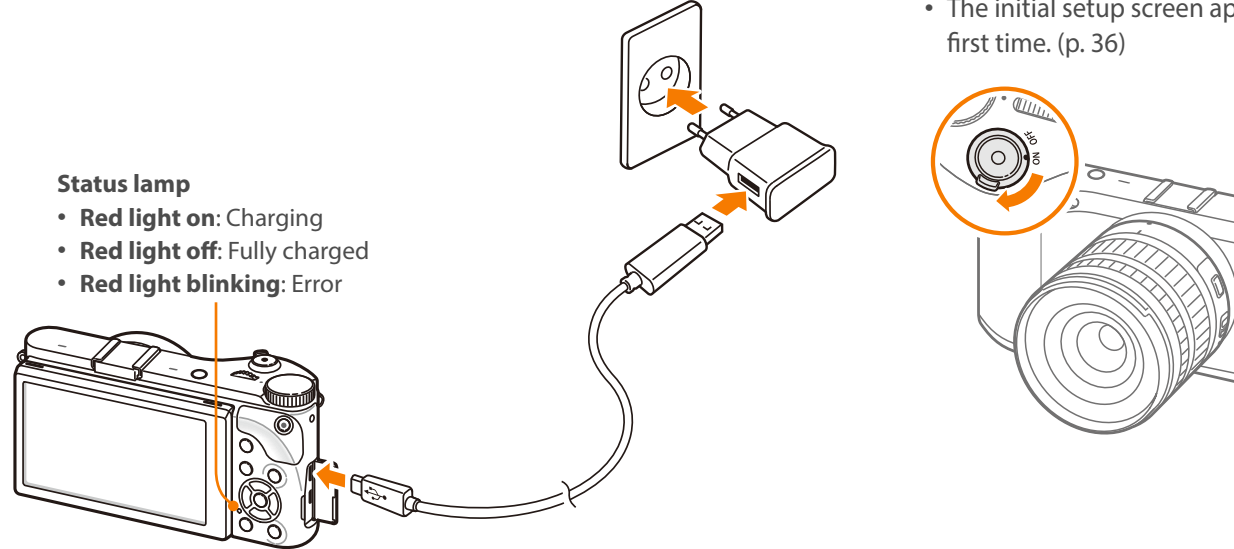

- Use only the AC adapter and USB cable supplied with your camera. If you use another AC adapter, the camera battery may not charge or work properly.
	- You can charge the battery with the USB cable only when the camera is turned off.
# **Performing the initial setup**

When you turn on your camera for the first time, the initial setup screen appears. The language is preset for the country or region where the camera is sold. You can change the language as desired. You can also select an item by touching it on the screen.

- Press [**SO**] to select **Time Zone**, and then press [AF] or [ $\frac{\alpha}{m}$ ].
- **2** Press [DISP/ISO] to select a time zone, and then press [ $\frac{\omega}{m}$ ].

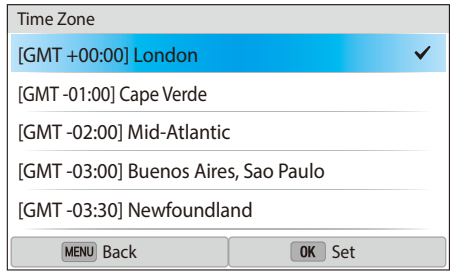

**3** Press [**SO**] to select **Date & Time**, and then press [AF] or [ $\frac{\alpha}{m}$ ].

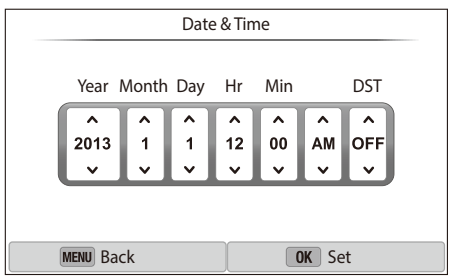

The screen may differ depending on the language selected.

- **4** Press [C/F] to select an item (Year/Month/Day/Hr/Min/ DST).
- 5 Press [DISP/ISO] to set the option, and then press [ $\frac{as}{ab}$ ].
- **6** Press [SQ] to select **Date Type**, and then press [AF] or [ $\frac{ac}{n}$ ].
- **7** Press [DISP/ISO] to select a date type, and then press [ $\frac{\omega}{m}$ ].
- **8** Press [SQ] to select **Time Type**, and then press [AF] or [ $\frac{ac}{n}$ ].
- **9** Press [DISP/ISO] to select a time type, and then press [ $\frac{\omega}{m}$ ].
- **10** Press [MENU] to finish the initial setup.

# Selecting with buttons

Scroll the jog dial or press  $[D|SP/ISO/\frac{8}{9}$ / $AF$ ] to move, and then press  $[\frac{8}{16}]$ to select an option.

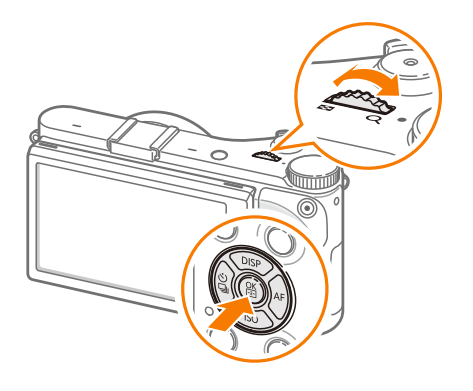

# Selecting by touch

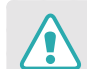

Do not use sharp objects, such as pens or pencils, to touch the screen. You can damage the screen.

### **Touching**: Touch an icon to select a menu or an option.

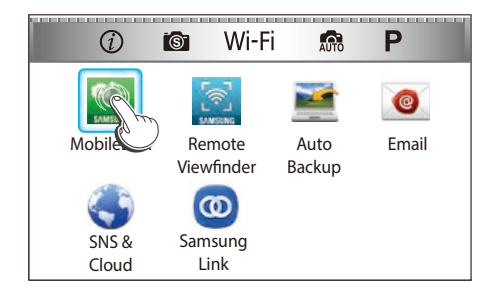

**Dragging**: Touch and hold an area on the screen, and then drag your finger.

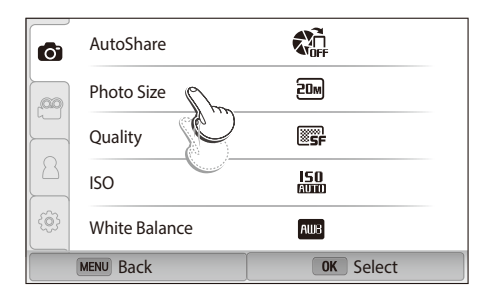

#### **Flicking**: Gently flick your finger across the screen.

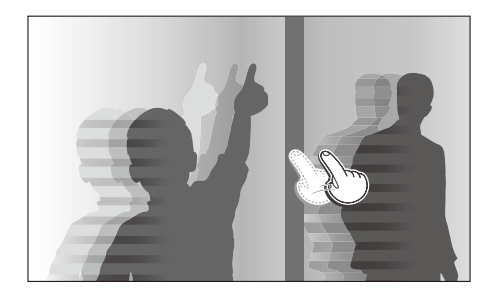

- The touch screen may not recognize your inputs if you touch multiple items at the same time.
	- When you touch or drag the screen, discolorations may occur. This is not a malfunction, but a characteristic of the touch screen. Touch or drag lightly to minimize the discolorations.
	- The touch screen may not work properly if you use the camera in extremely humid environments.
	- The touch screen may not work properly if you apply screen protection film or other accessories to the screen.
	- Depending on the viewing angle of the camera or the display, the screen may appear dim. Adjust the viewing angle or brightness to improve the resolution.

# **Using MENU**

Press  $[MENU]$  or touch  $[MENU]$  on the screen, and then change shooting options or settings.

### **E.g. Selecting the photo size in** P **mode**

- **1** Rotate the mode dial to P.
- **2** Press [MENU] or touch MENU.
- **3** Press  $[\frac{\omega}{2}] \rightarrow [DISP/ISO]$  to move to  $\widehat{O}$ , and then press  $[\frac{\omega}{2}]$ .
	- $\cdot$  You can also touch  $\circledcirc$  on the screen.
- **4** Scroll the jog dial or press [DISP/ISO] to move to **Photo Size**, and then press  $[\frac{\text{d}V}{\text{d}}]$ .
	- You can also drag the option list, and then touch an option.

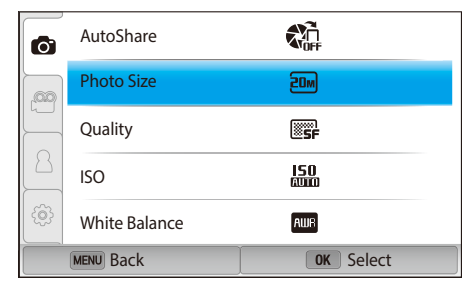

### My Camera > Selecting functions (options)

- **5** Scroll the jog dial or press [DISP/ISO] to move to an option, and then press  $[\frac{\text{OK}}{\text{B}}]$ .
	- You can also drag the option list, and then touch an option.
	- Press [**MENU**] or touch **Back** to go back to the previous menu.

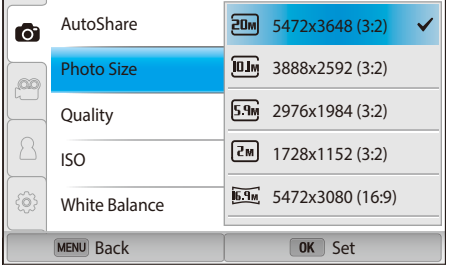

**6** Press [MENU] or touch **Back** to switch to Shooting mode.

# Using the Smart panel

Press  $[Fn]$  or touch  $Fn$  on the screen to access some functions such as Exposure, ISO, and White Balance.

#### **E.g. Adjust the exposure value in** P **mode**

- **1** Rotate the mode dial to P.
- **2** Press [Fn] or touch Fn.

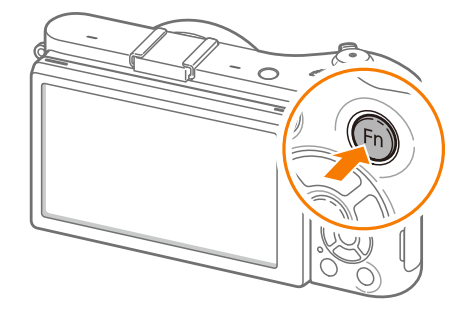

### My Camera > Selecting functions (options)

- **3** Press [DISP/ISO/읳/AF] to move to EV, and then press [똛].
	- You can directly select an option by scrolling the jog dial without having to press [ $\frac{a}{b}$ ].
	- You can also select an option by touching it.

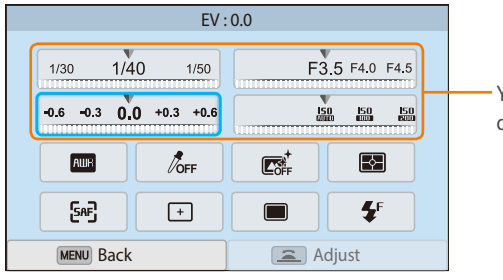

You can adjust some options by dragging them.

- **4** Scroll the jog dial or press [C/F] to adjust the exposure value, and then press  $[\frac{\omega}{\omega}]$ .
	- You can also drag the dial on the screen, and then select **Set** to adjust the option.

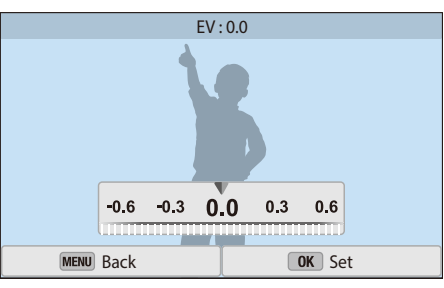

# In Shooting mode

### **Capturing photos**

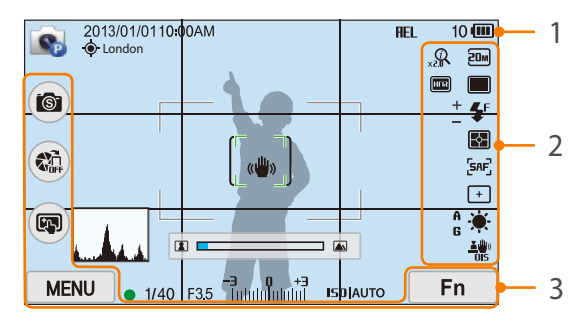

#### **1. Shooting information**

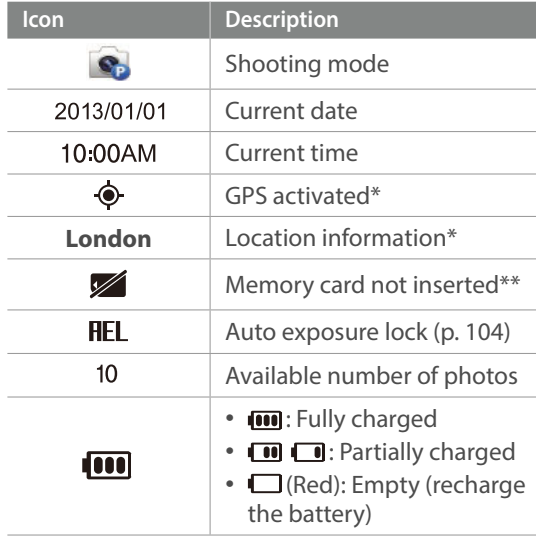

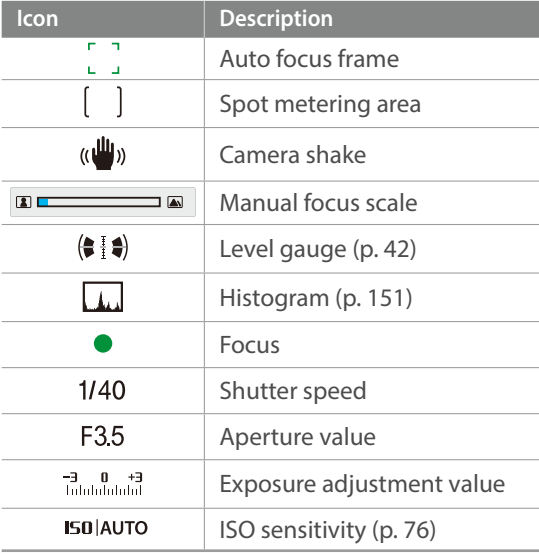

\* These icons appear when you attach an optional GPS module.

\*\* Photos that were captured without inserting a memory card cannot be transferred to a memory card or a computer.

#### **2. Shooting options**

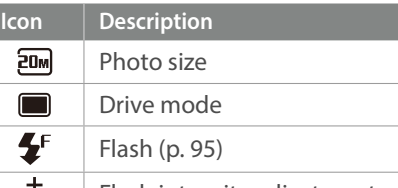

- Flash intensity adjustment
- 囨 Metering (p. 98)

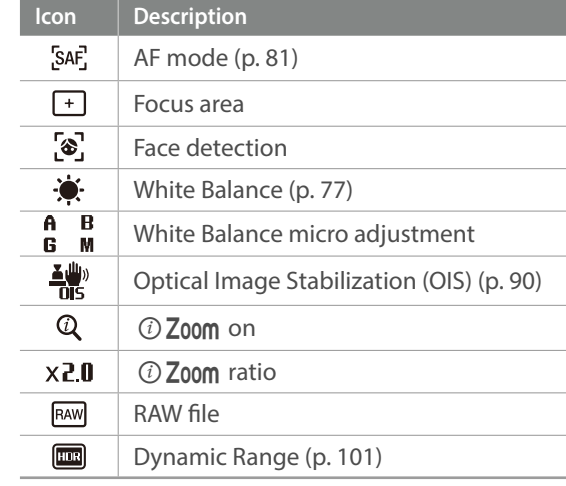

#### **3. Shooting options (Touch)**

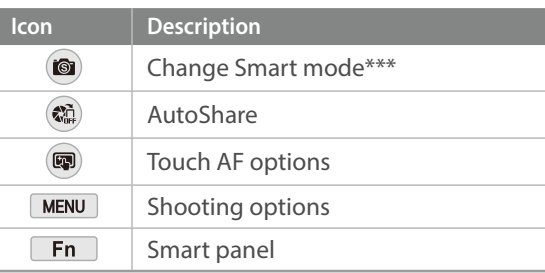

\*\*\* This icon appears only when you select Smart mode.

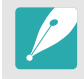

The icons displayed will change according to the mode you select or the options you set.

### My Camera > Display icons

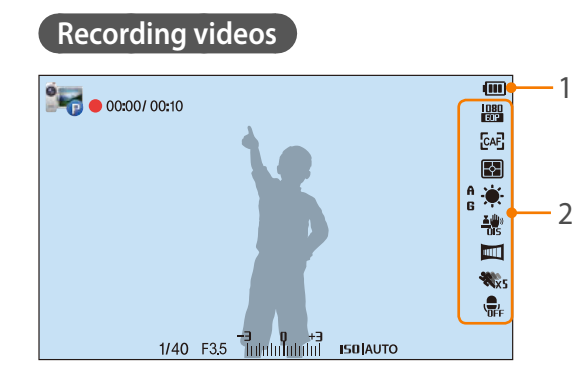

#### **1. Shooting information**

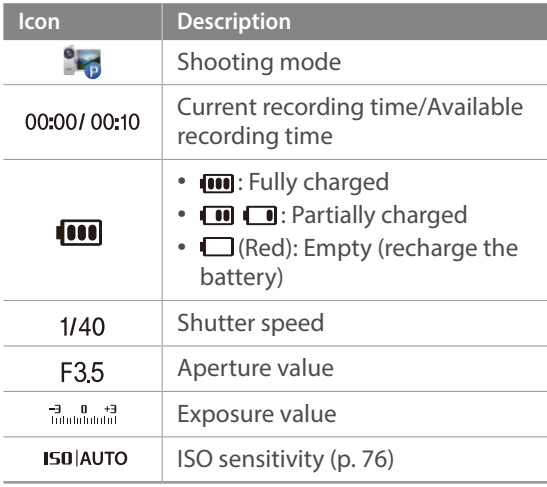

#### **2. Shooting options**

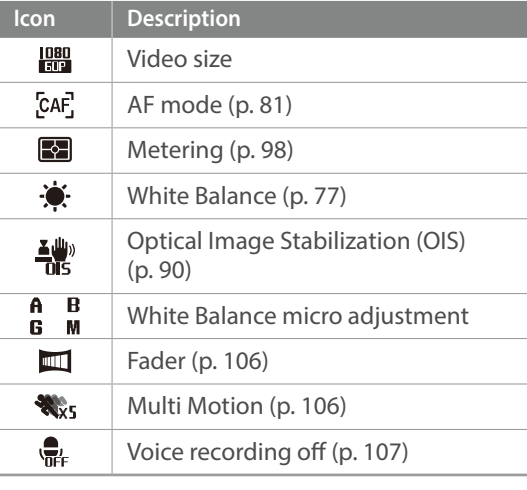

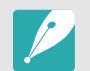

The icons displayed will change according to the mode you select or the options you set.

### **About the level gauge**

The level gauge helps you align the camera with the horizontal and vertical lines on the display. If the level gauge is not level, calibrate the level gauge using the Horizontal Calibration function. (p. 153)

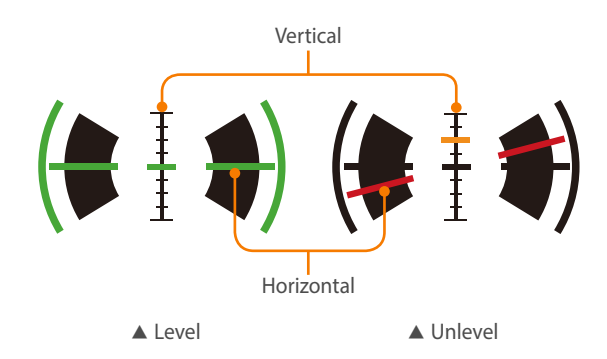

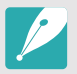

You cannot use the level gauge when you shoot in portrait orientation.

# In Playback mode

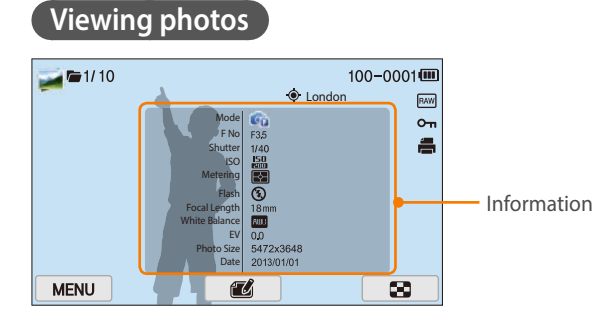

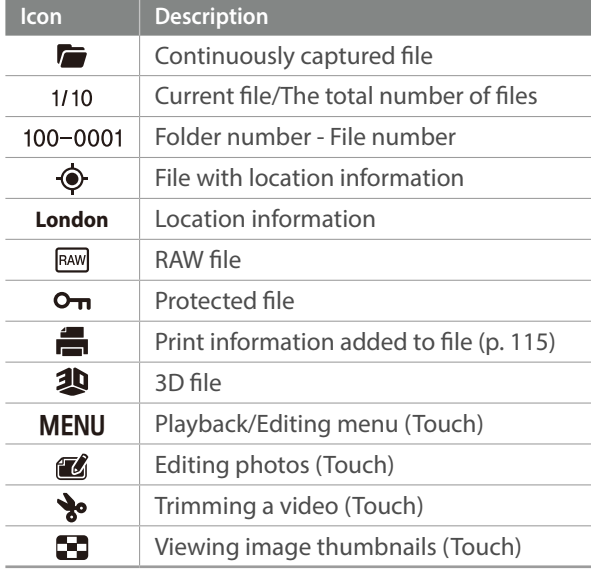

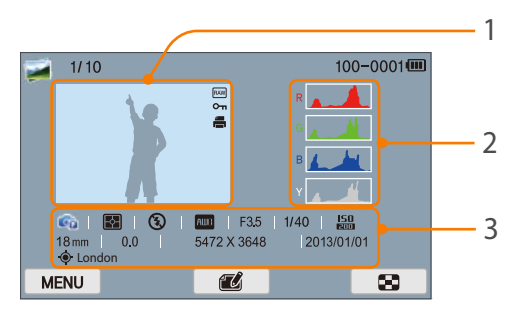

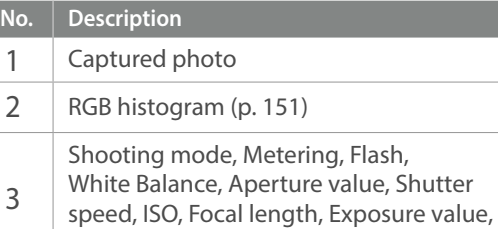

Photo size, Date, Location information

### **Playing videos**

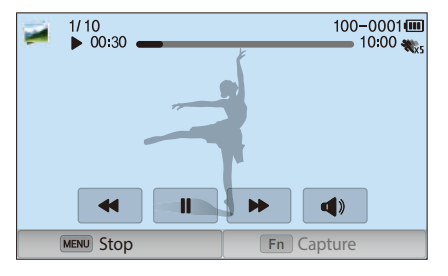

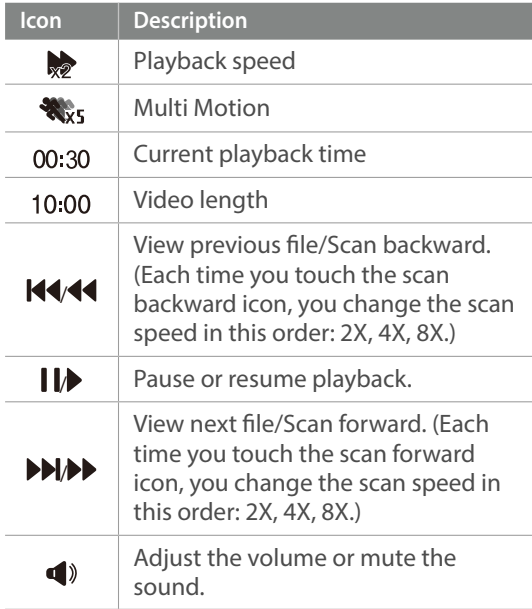

# Changing the information displayed

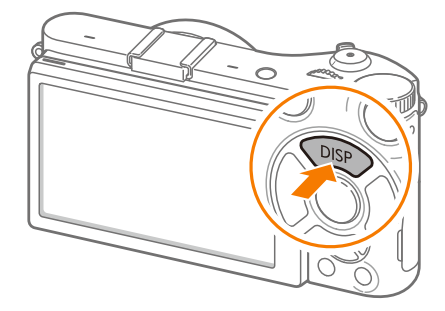

Press [DISP] repeatedly to change the display type.

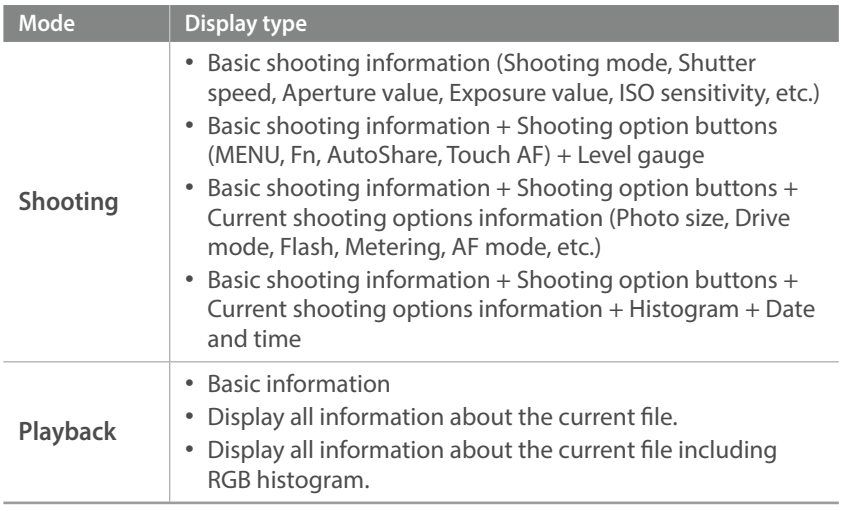

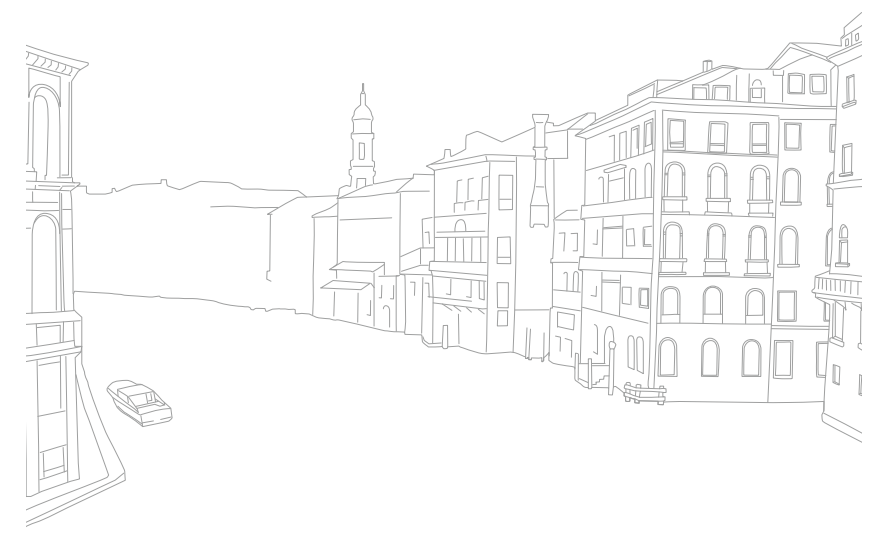

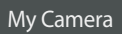

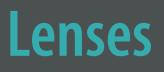

You can purchase optional lenses made exclusively for your NX series camera.

Learn about the functions of each lens and select one that suits your needs and preferences.

### Lens layout

#### **SAMSUNG 18-55 mm F3.5-5.6 OIS III lens (example)**

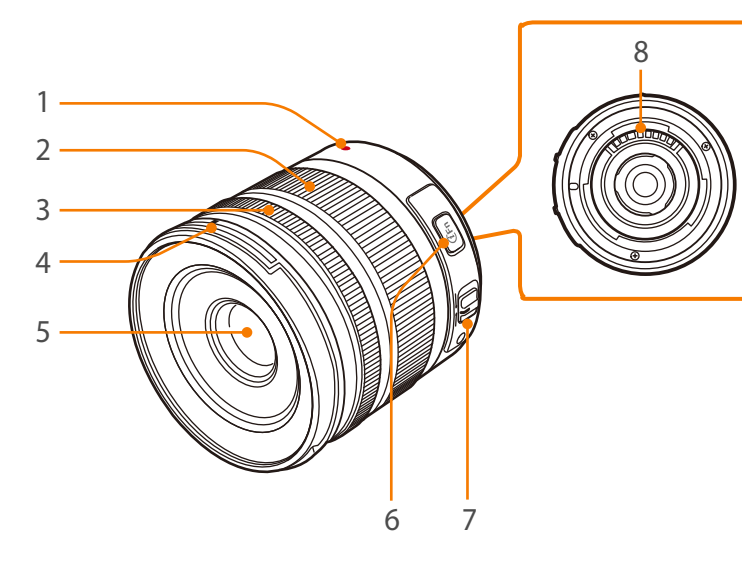

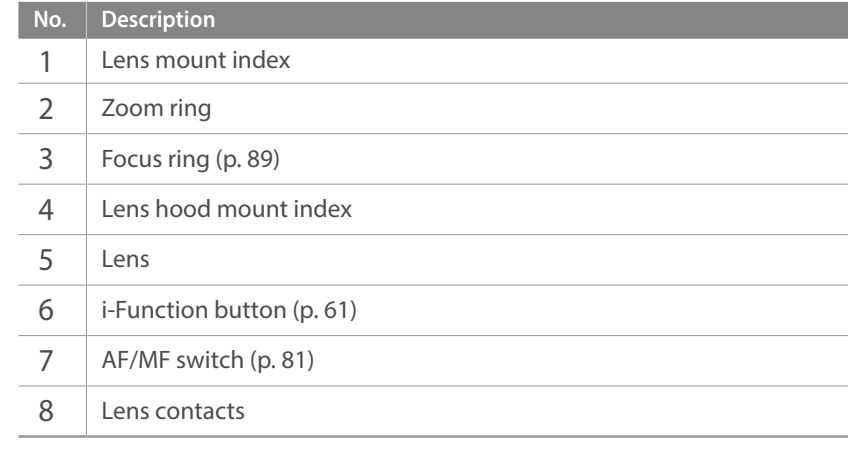

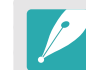

When not using the lens, attach the lens cap and lens mount cover to protect the lens from dust and scratches.

#### **SAMSUNG 20-50 mm F3.5-5.6 ED II lens (example)**

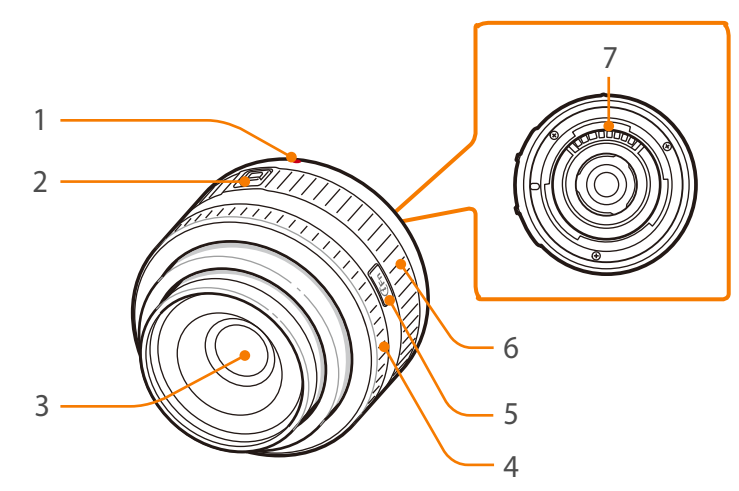

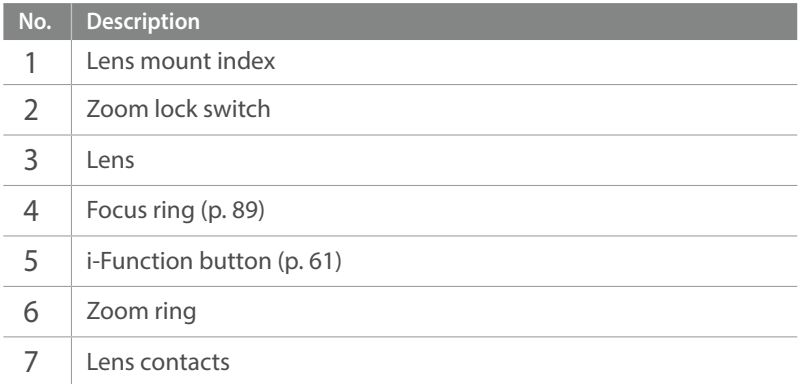

# **Locking or unlocking the lens**

To lock the lens, pull and hold the zoom lock switch away from the camera body and rotate the zoom ring as shown in the illustration.

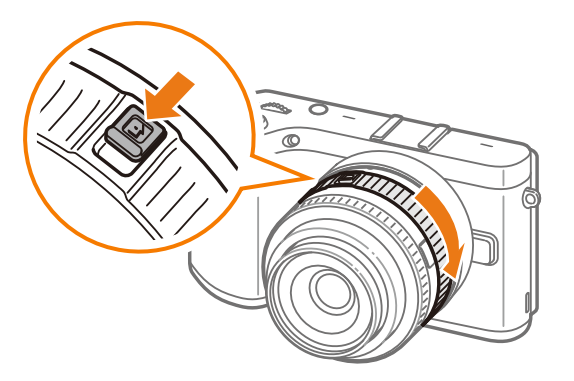

### My Camera > Lenses

To unlock the lens, rotate the zoom ring as shown in the illustration until you hear the click.

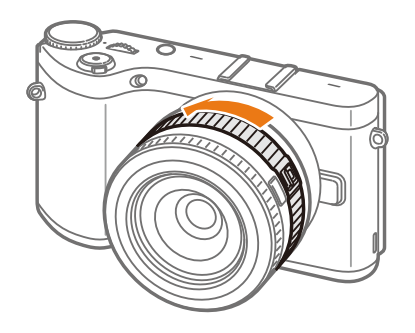

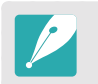

You cannot capture a photo when the lens is locked.

#### **SAMSUNG 16 mm F2.4 lens (example)**

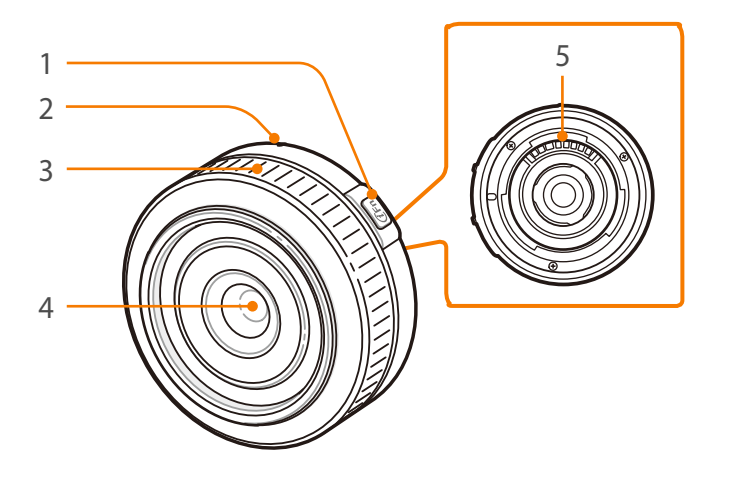

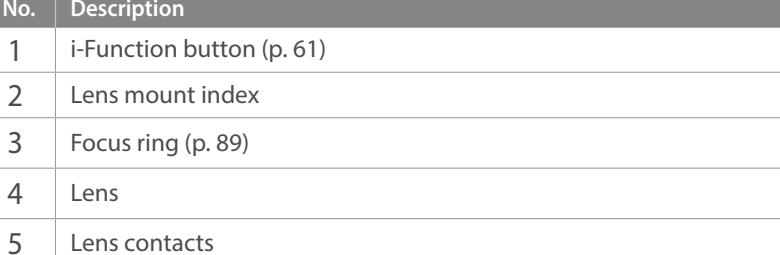

# Lens markings

Find out what the numbers on the lens signify.

#### **SAMSUNG 18-200 mm F3.5-6.3 ED OIS lens (example)**

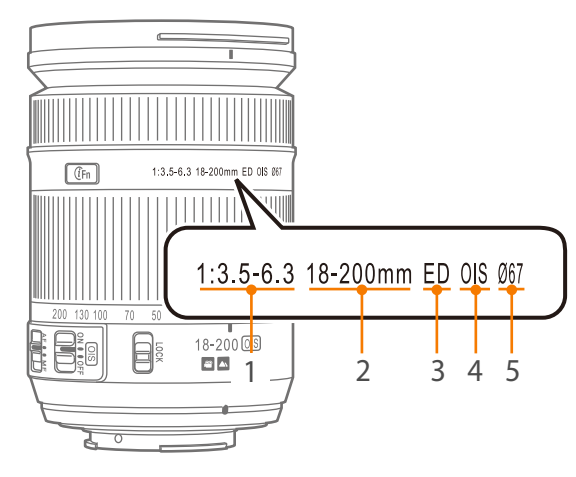

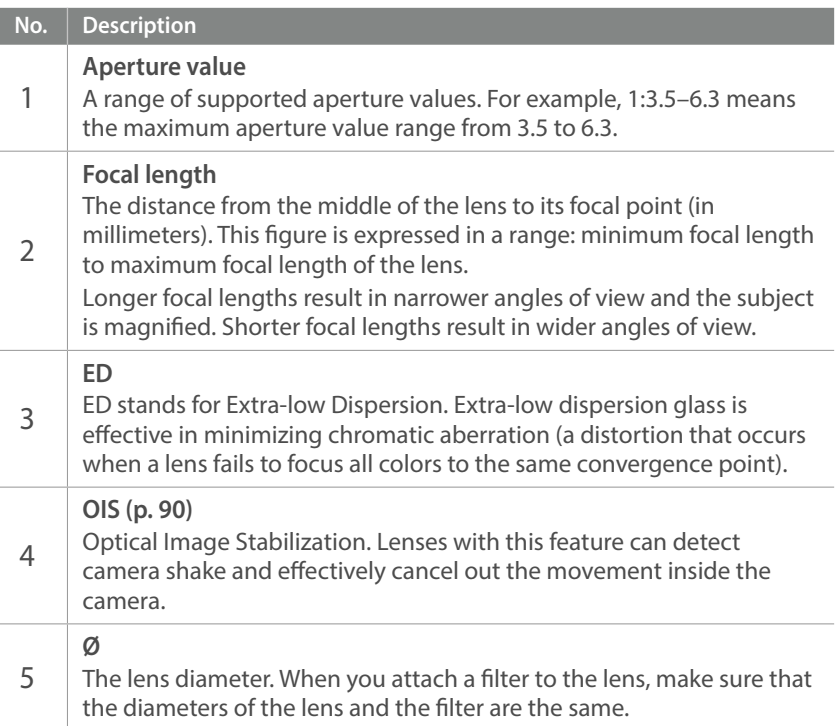

# My Camera **Accessories**

You can use accessories including external flash and GPS module that can help you capture better and more convenient photos.

For more information about optional accessories, refer to the manual for each accessory.

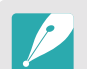

The illustrations may differ from the actual items.

 You can purchase Samsung-approved accessories at a retailer or a Samsung service center. Samsung is not responsible for damage caused by using another manufacturer's accessories.

# External flash layout

#### **SEF8A (example)**

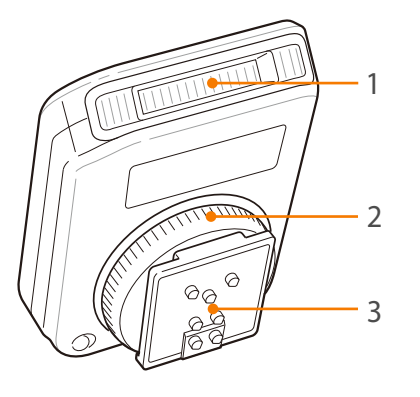

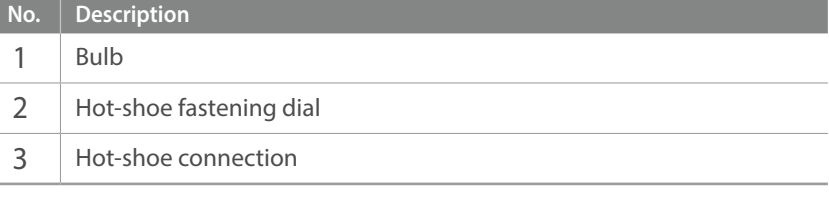

### My Camera > Accessories

# **Connecting the external flash**

Remove the hot-shoe cover from the camera.

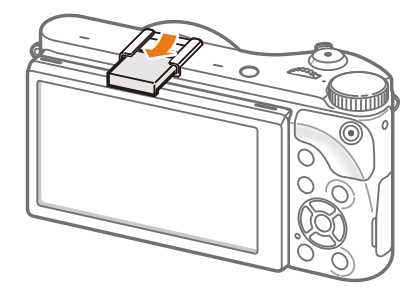

Mount the flash by sliding it into the hot-shoe.

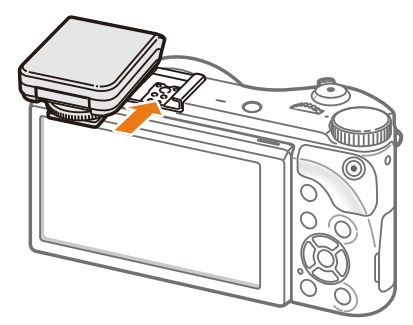

Lock the flash into place by turning the hot-shoe fastening dial clockwise.

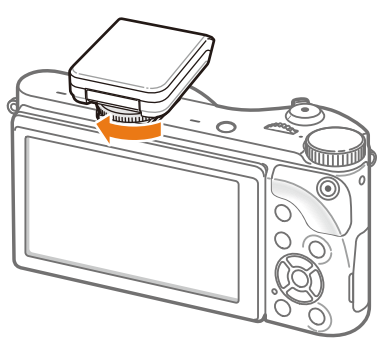

Lift up the flash for use.

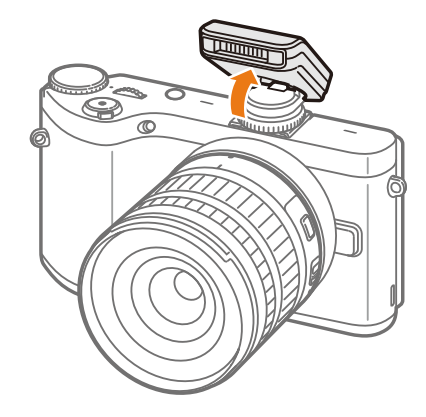

### My Camera > Accessories

- 
- You can capture a photo with a flash that is not fully charged, but it is recommended to use a fully charged flash.
- Refer to the optional accessories page for available external flashes. (p. 196)
- The available options may differ depending on the shooting mode.
- There is an interval between two bursts of the flash. Do not move until the flash fires a second time.
- SEF8A may not be compatible with other NX series cameras.
- For more details about optional flashes, refer to the user manual for the flash.

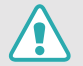

Use only Samsung-approved flashes. Using incompatible flashes may damage your camera.

#### **SEF220A (example) (optional)**

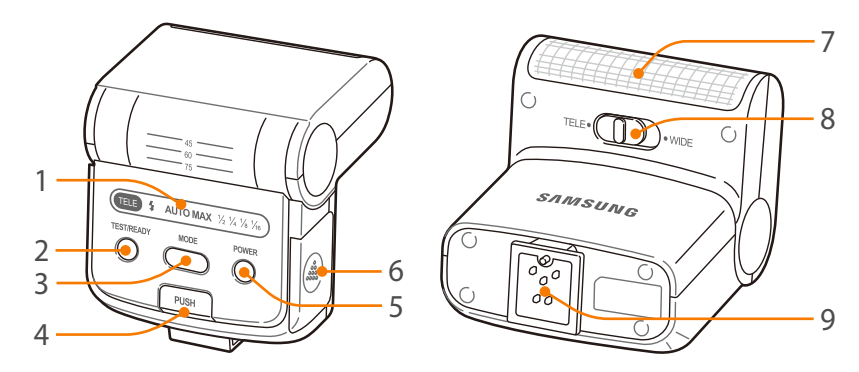

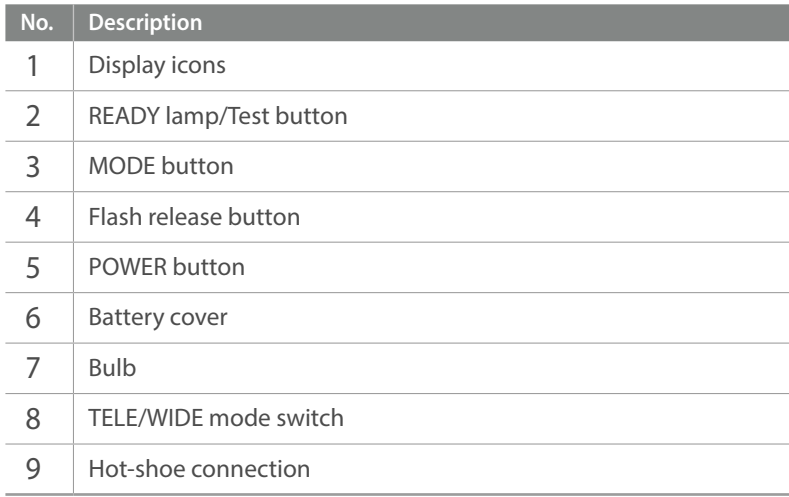

# GPS module layout (optional)

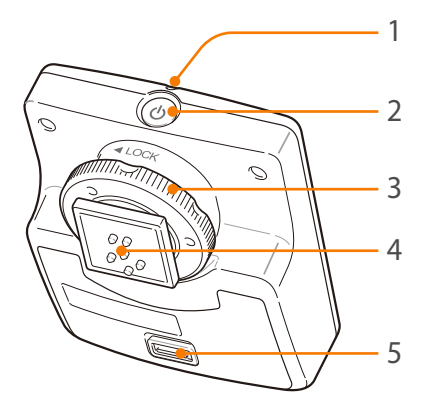

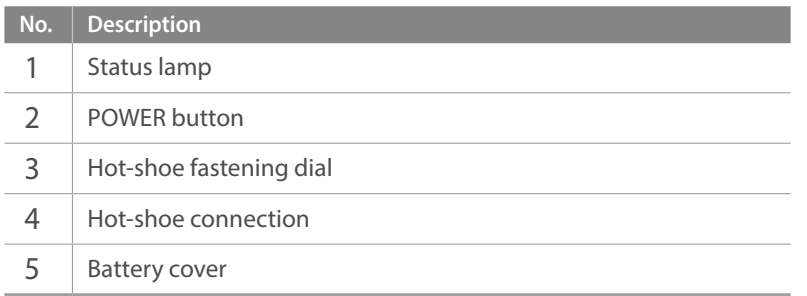

# Attaching the GPS module

**1** Remove the hot-shoe cover from the camera.

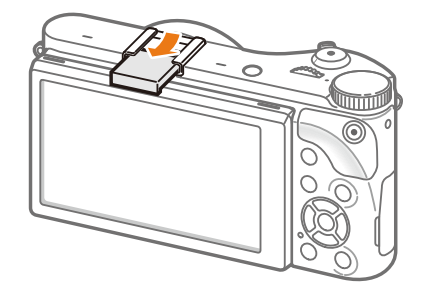

**2** Mount the GPS module by sliding it into the hot-shoe.

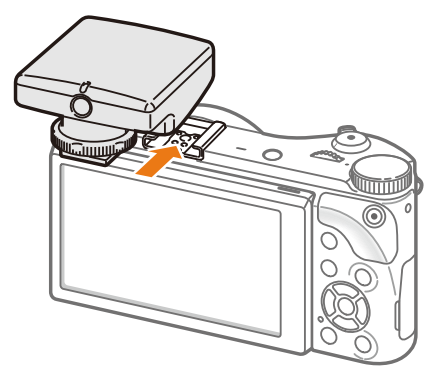

### My Camera > Accessories

**3** Lock the GPS module into place by turning the hot-shoe fastening dial towards LOCK.

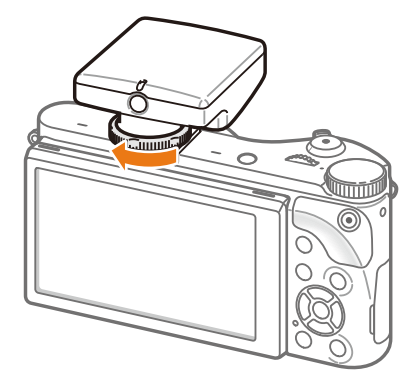

**4** Press the power button of the GPS module.

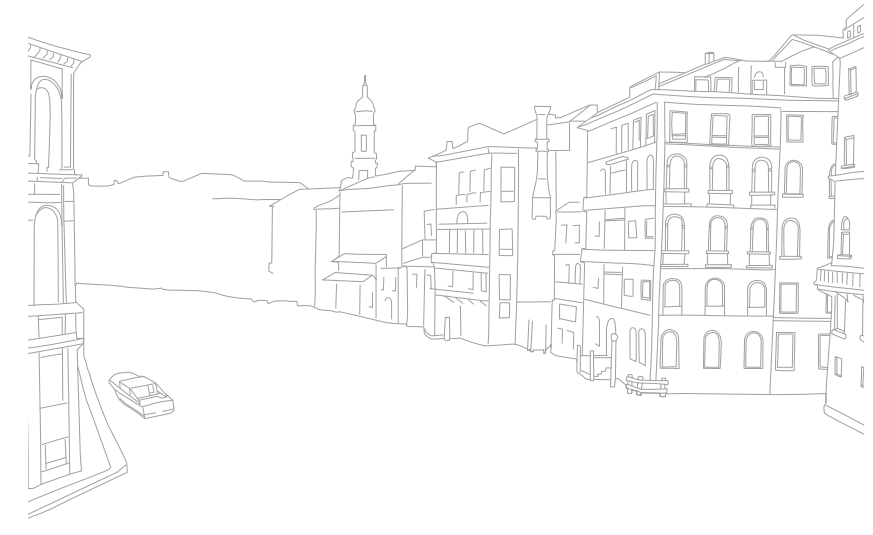

Two simple shooting modes—Smart Auto and Smart mode—help you capture photos with numerous automatic settings. Additional modes allow for greater customization of settings.

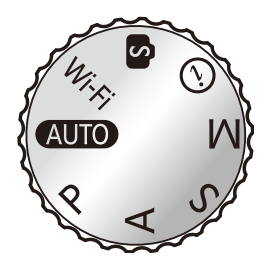

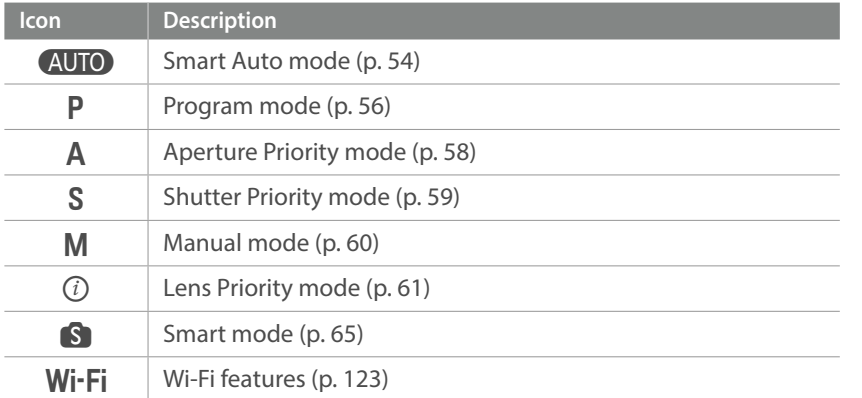

# **AUTO** Smart Auto mode

In Smart Auto mode, the camera recognizes surrounding conditions and automatically adjusts factors that contribute to exposure, including shutter speed, aperture value, metering, White Balance, and exposure compensation. As the camera controls most of the functions, some shooting functions are limited. This mode is useful for capturing quick snapshots with the least amount of adjustment.

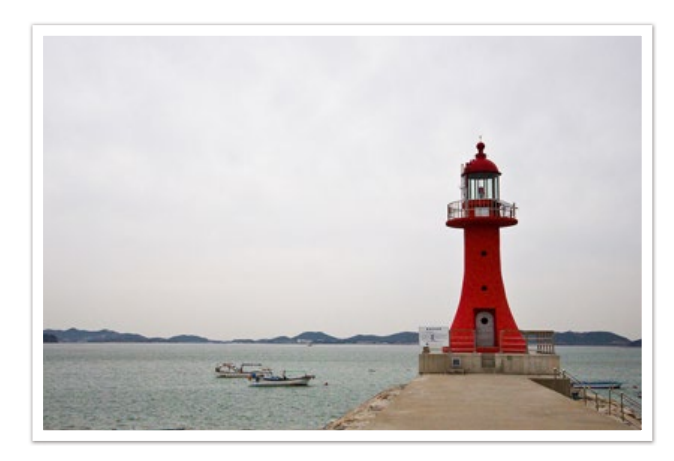

- Rotate the mode dial to AUTO.
- **2** Align your subject in the frame.

### **3** Half-press [**Shutter**] to focus.

 The camera selects a scene. An appropriate scene icon appears at the screen.

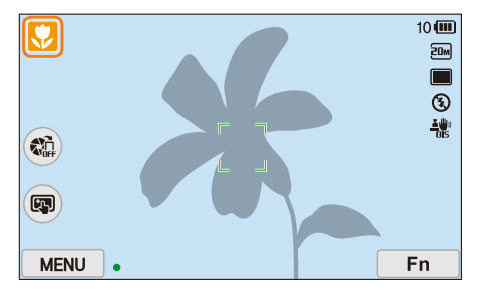

### **Recognizable scenes**

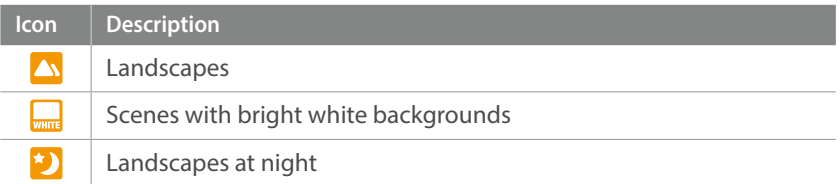

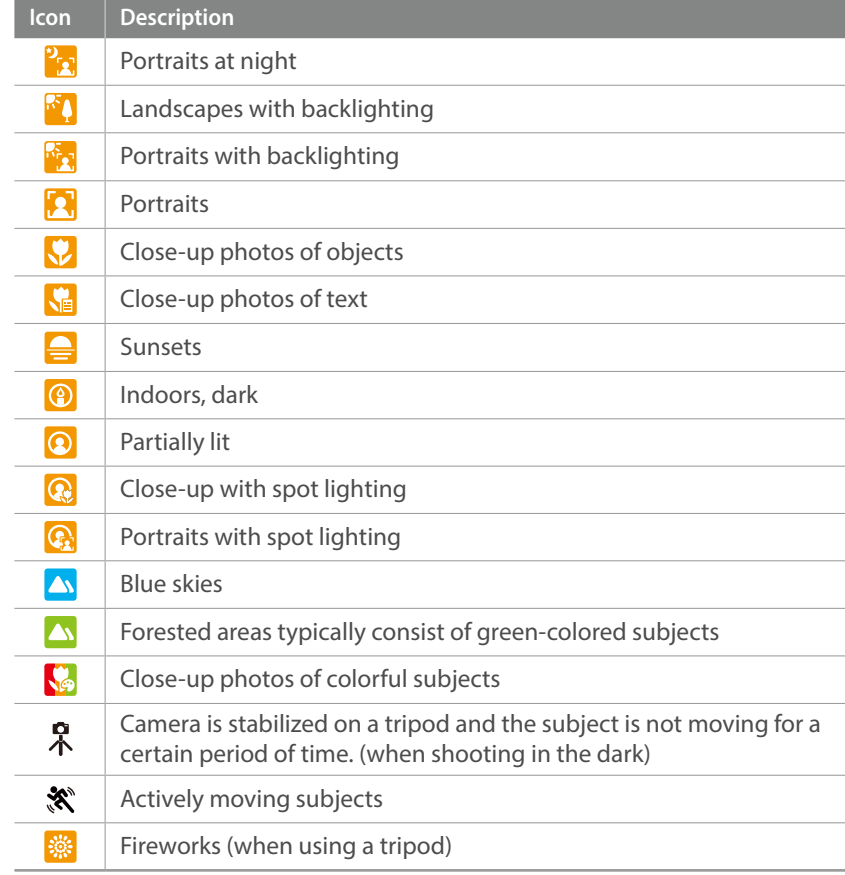

**4** Press [**Shutter**] to capture the photo.

- 
- The camera may detect different scenes, even the same subjects, depending on external factors such as camera shake, lighting, and distance to the subject.
- If the camera does not recognize an appropriate scene mode, it uses the default settings for the Smart Auto mode.
- Even if it detects a face, the camera may not select a portrait mode depending on the subject's position or lighting.
- Even if you use a tripod, the camera may not detect the tripod mode  $(\frac{1}{2})$  if the subject is moving.
- The camera consumes more battery power, because it changes settings often to select appropriate scenes.

# P Program mode

The camera automatically adjusts shutter speed and aperture value so that an optimal exposure value can be achieved.

This mode is useful when you want to capture shots of constant exposure while being able to adjust other settings.

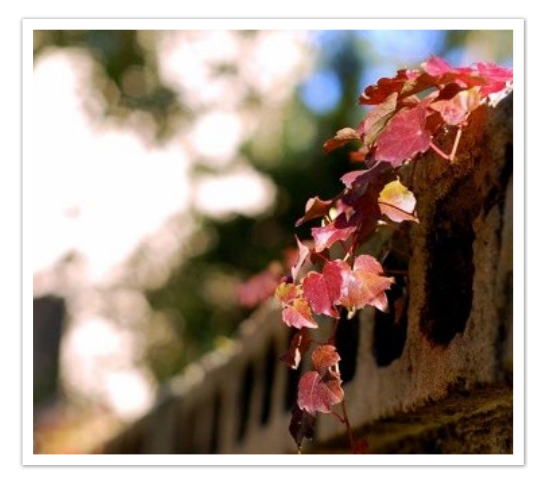

- **1** Rotate the mode dial to P.
- **2** Set the desired options.
- **3** Half-press [**Shutter**] to focus, and then press [**Shutter**] to capture the photo.

#### **Program Shift**

Program Shift function lets you adjust the shutter speed and aperture value while the camera maintains the same exposure. When you scroll the jog dial to the left, the shutter speed decreases and the aperture value increases. When you scroll the jog dial to the right, the shutter speed increases and the aperture value decreases.

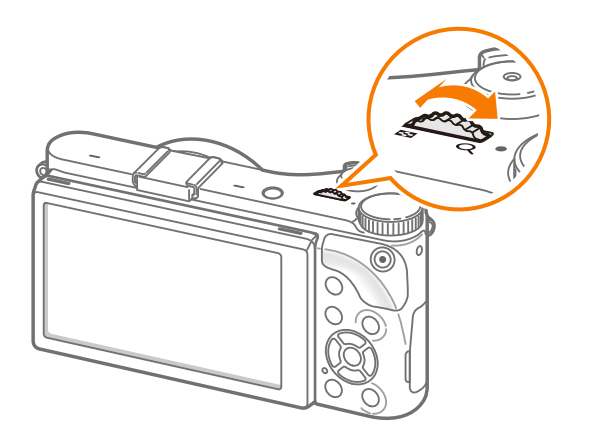

#### **Minimum shutter speed**

Set the shutter speed not to be slower than the selected speed. However, if an optimal exposure value cannot be achieved because the ISO sensitivity reached the maximum ISO value that is set by Auto ISO Range, shutter speed may be slower than the selected minimum shutter speed.

#### **To set the minimum shutter speed,**

In Shooting mode, press  $[MEMU] \rightarrow [\widehat{O}] \rightarrow Minimum$ **Shutter Speed**  $\rightarrow$  an option.

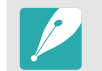

This feature is available only when the ISO sensitivity is set to Auto.

This feature is available only in Program or Aperture priority mode.

# A Aperture Priority mode

In Aperture Priority mode, the camera automatically calculates shutter speed according to the aperture value you choose.

You can adjust the depth of field (DOF) by changing the aperture value. This mode is useful for taking portraits, flowers, or landscape shots.

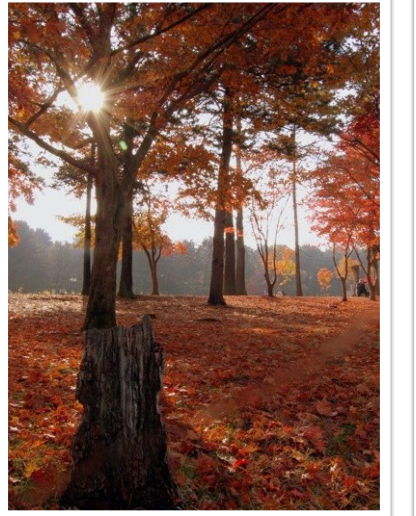

Large Depth of Field Small Depth of Field

- Rotate the mode dial to **A**.
- **2** Scroll the jog dial to adjust the aperture value.
	- You can also adjust the aperture value by pressing  $[F_{\parallel}]$ , moving to the aperture value, and then scrolling the jog dial or dragging the screen.
- **3** Set the desired options.
- **4** Half-press [**Shutter**] to focus, and then press [**Shutter**] to capture the photo.
	-
- In low-light settings, you may need to increase the ISO sensitivity to prevent blurred photos.
	- To set the minimum shutter speed, in Shooting mode, press  $[MENU] \rightarrow [0]$  $\rightarrow$  **Minimum Shutter Speed**  $\rightarrow$  an option.

# S Shutter Priority mode

In Shutter Priority mode, the camera automatically adjusts the aperture value according to the shutter speed you choose. This mode is useful for capturing photos of fast-moving subjects or for creating tracer effects in a photo.

For example, set the shutter speed to over 1/500 s to freeze the subject. To make the subject appear blurred set the shutter speed to below 1/30 s.

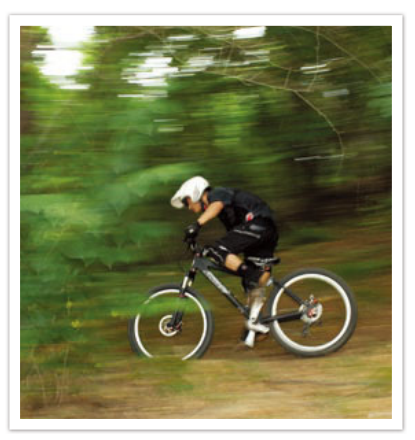

Slow shutter speed Fast shutter speed

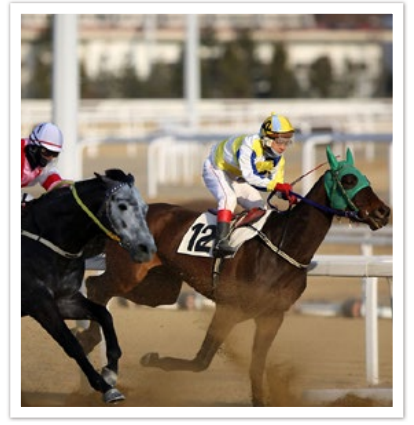

- **1** Rotate the mode dial to S.
- **2** Scroll the jog dial to adjust the shutter speed.
	- You can also adjust the shutter speed by pressing  $[Fn]$ , moving to the shutter speed, and then scrolling the jog dial or dragging the screen.
- **3** Set the desired options.
- **4** Half-press [**Shutter**] to focus, and then press [**Shutter**] to capture the photo.

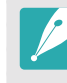

In order to compensate for the reduced amount of light allowed by fast shutter speeds, open the aperture and let in more light. If your photos are still too dark, increase the ISO value.

# M Manual mode

Manual mode lets you adjust the shutter speed and aperture value manually. In this mode, you can fully control the exposure of your photos.

This mode is useful in controlled shooting environments, such as a studio, or when it is necessary to fine-tune camera settings. The Manual mode is also recommended for shooting night scenes or fireworks.

- **1** Rotate the mode dial to M.
- **2** Scroll the jog dial to adjust the shutter speed.
- **3** Press and hold [W], and then rotate the mode dial to adjust the aperture value.
	- You can also adjust the shutter speed or the aperture value by pressing  $[Fn]$ , moving to the shutter speed or the aperture value, and then scrolling the jog dial or dragging the screen.
- **4** Set the desired options.
- **5** Half-press [**Shutter**] to focus, and then press [**Shutter**] to capture the photo.

#### **Framing mode**

When you adjust the aperture value or shutter speed, the exposure changes according to the settings, so the display may darken. With this function on, the brightness of the display is constant regardless of the settings, so you can better frame your shot.

**To use Framing Mode,**

In Shooting mode, press  $[MEMU] \rightarrow \textcircled{c}$   $\rightarrow$  **Framing Mode**  $\rightarrow$  an option.

### **Using the Bulb function**

Use the Bulb function to shoot night scenes or the night sky. While you are pressing [**Shutter**], the shutter is left open so you can create moving light effects.

**To use a bulb, Completely scroll the jog dial to the left to <b>Bulb**  $\rightarrow$  Press and hold [**Shutter**] for the desired time.

- If you set a high ISO value or open the shutter for a long time, image noise may increase.
- Drive options, flash, and One touch shot cannot be used with the Bulb function.
- The Bulb function is available only in Manual mode.
- Use a tripod and shutter release to prevent your camera from shaking.
- The longer you open the shutter, the longer it takes to save a photo. Do not turn the camera off while the camera saves a photo.
- If you use this function for a long time, use a fully charged battery.

# $(i)$  Lens Priority mode

### Using *Depth*

You can adjust the depth of field to blur or sharpen the background.

- Rotate the mode dial to  $(i)$ .
- **2** Press [i-Function] on the lens to select *Q* Depth.
	- You can also press [**i-Function**], and then press  $\left[\frac{\dot{\mathbf{Q}}}{2}\right]$  **AF**] or drag the screen to select  $\odot$  Depth.

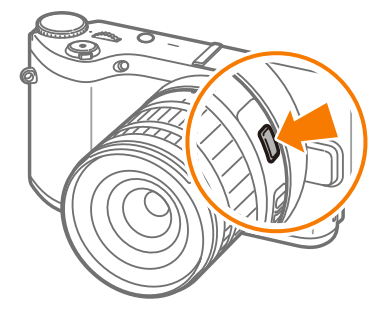

- **3** Adjust the focus ring to select a value.
	- You can also scroll the jog dial to adjust the value.
	- You can also drag the slider or touch +/- to adjust the value.

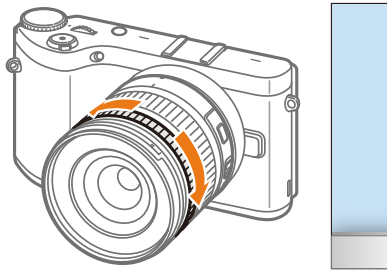

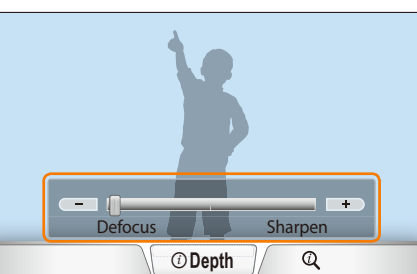

- **4** Half-press [**Shutter**] to focus, and then press [**Shutter**] to capture the photo.
- 
- As you sharpen photos, the aperture value Increases and the shutter speed reduces. In dark places, photos may be blurry.
- This function is not available when you set **3D Auto Mode** in 3D mode.

### **Using i-Function in** P**/**A**/**S**/**M **modes**

When you use the i-Function button on an i-Function lens, you can manually select and adjust shutter speed, aperture value, exposure value, ISO sensitivity, and White Balance on the lens.

- Rotate the mode dial to P, A, S, or M.
- **2** Press [**i-Function**] on the lens to select a setting.
	- You can also press [**i-Function**], and then press [ $\frac{\alpha}{2}$ / **AF**] or drag the screen to select a setting.

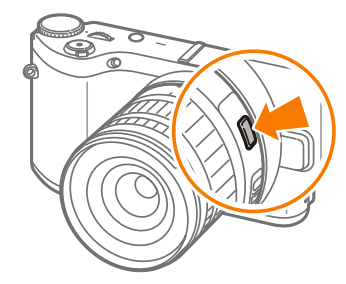

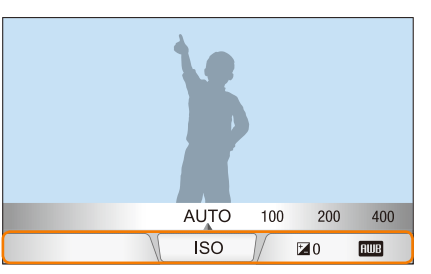

- **3** Adjust the focus ring to select an option.
	- You can also scroll the jog dial or drag the screen to select an option.

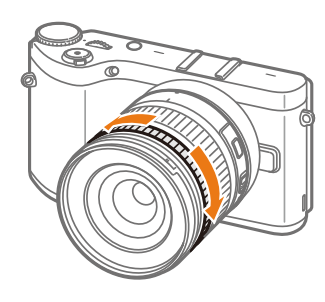

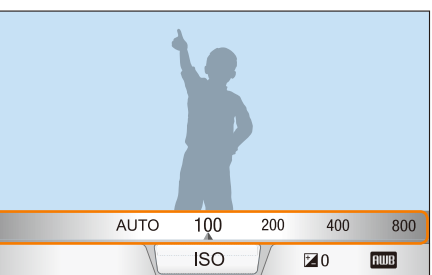

**4** Half-press [**Shutter**] to focus, and then press [**Shutter**] to capture the photo.

### **Available options**

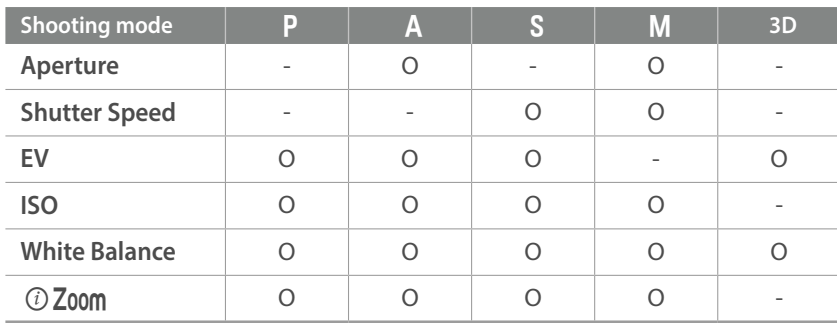

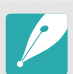

- To select items to appear when you press [**i-Function**] on the lens in Shooting  $\text{mode}, \text{press}$  [**MENU**]  $\rightarrow \text{B}$   $\rightarrow$  **iFn Customizing**  $\rightarrow$  an item.
- This function is not available when you set **3D Auto Mode** in 3D mode.

### Using  $@$  Zoom

The  $\odot$  Zoom allows you to zoom in on a subject with less degradation of photo quality than the Digital zoom. However, the photo resolution may change compared to when you zoom in by rotating the zoom ring.

- Rotate the mode dial to  $P$ ,  $A$ ,  $S$ ,  $M$ , or  $(i)$ .
- **2** Press [i-Function] on the lens to select  $\odot$  **Zoom**.
	- You can also press [**i-Function**], and then press [일/**AF**] or drag the screen to select  $(i)$  Zoom.
- **3** Adjust the focus ring to select a zoom ratio.
	- You can also scroll the jog dial or drag the screen to select an option.
	- Photo resolution varies according to the zoom ratio if you use the  $\odot$  Zoom.

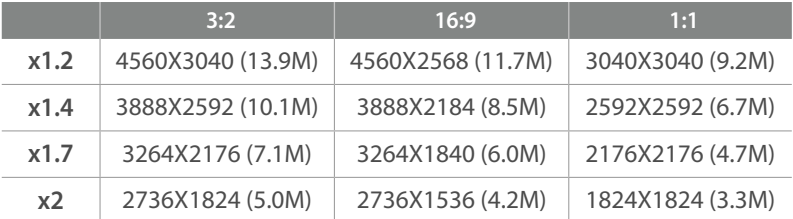

These figures are based on the maximum resolution at each image ratio.

- **4** Half-press [**Shutter**] to focus, and then press [**Shutter**] to capture the photo.
	- $O$  Zoom is not available when you capture burst shots.
		- $\odot$  Zoom is not available when you capture photos in the RAW file format.
		- $\cdot$   $\odot$  Zoom is deactivated when you record videos by pressing the video recording button.
		- This function is not available when you set **3D Auto Mode** in 3D mode.

# S Smart mode

In Smart mode, you can capture photos with options that are preset for a specific scene.

- **Rotate the mode dial to S.**
- **2** Select a scene.
	- $\cdot$  To select a shooting mode when the mode dial is set to  $\mathbf S$ , press  $[Fn]$  or touch  $\circledast$ , and then select a desired mode.

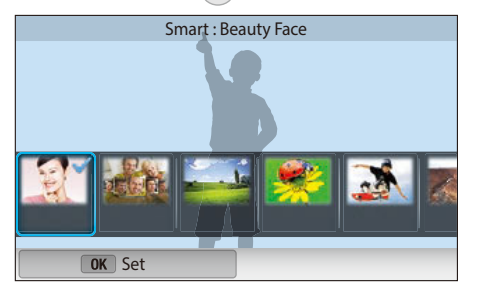

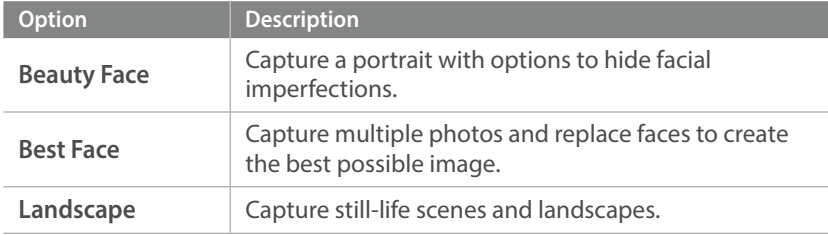

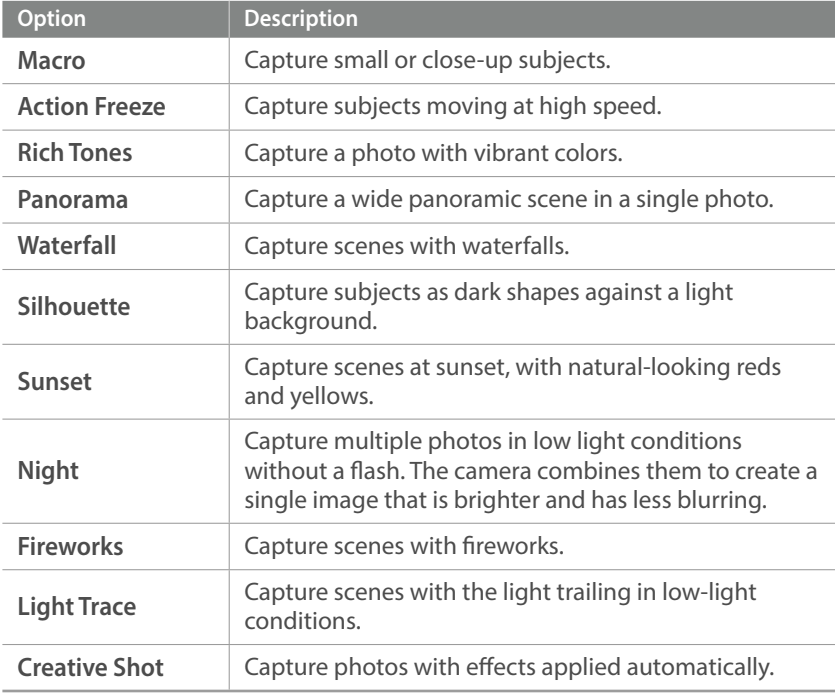

**3** Half-press [**Shutter**] to focus, and then press [**Shutter**] to capture.

*65*

### **Using the Best Face mode**

In Best Face mode, you can capture multiple photos and replace faces to create the best possible image. Use this mode to select the best image for each individual when capturing group photos.

- **Rotate the mode dial to S, and then select Best Face.**
- **2** Align your subject in the frame, and then half-press [**Shutter**] to focus.
- **3** Press [**Shutter**] to capture the photo.
	- The camera captures 5 photos consecutively.
	- The first photo is set as the background image.
	- The camera automatically detects faces after shooting.
- **4** Touch a face to replace.

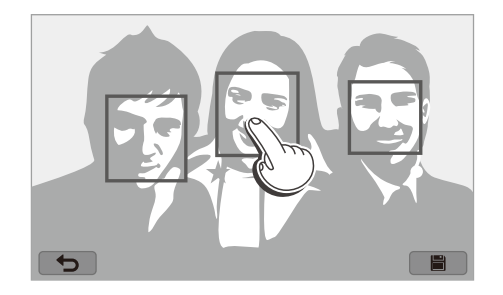

- **5** Touch the best image from the 5 faces that were captured.
	- Repeat steps 4 and 5 to replace the rest faces of the photo.
	- The  $n^2$  icon will appear on the image that the camera recommends.

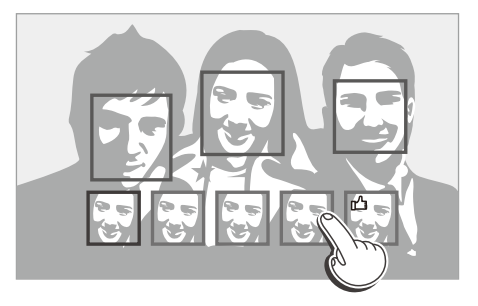

### **6** Touch **to** save the photo.

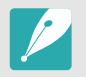

- Use a tripod to prevent your camera from shaking.
- The resolution is set to 5.9M or smaller.

#### **Capturing panoramic photos**

Capture a 2D or 3D panoramic photo. Captured 3D panoramic photos can be viewed only on a 3D TV or 3D monitor.

- **Rotate the mode dial to S, and then select Panorama.**
- **2** Press [MENU]  $\rightarrow$  ( $\widehat{\sigma}$ ]  $\rightarrow$  **Panorama**  $\rightarrow$  **Live Panorama** or **3D**.
- **3** Press [MENU] to return to Shooting mode.
- **4** Press and hold [**Shutter**] to start shooting.
- **5** With [**Shutter**] pressed, slowly move the camera in the direction you selected.
	- In 3D Panorama mode, you can capture a scene only in horizontal directions.
	- An arrow toward the direction of motion is displayed, and the entire shooting image is displayed in the preview box.
	- When the scenes are aligned, the camera captures the next photo automatically.

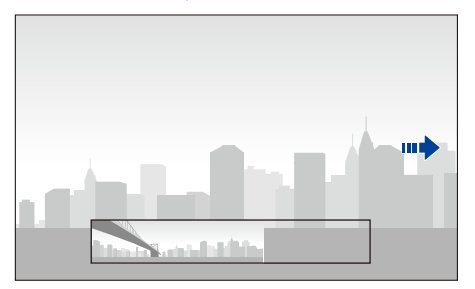

- **6** When you are finished, release [**Shutter**].
	- The camera will automatically save the shots into one photo.
	- If you release [**Shutter**] while shooting, the panoramic shooting stops and photos that have been captured are saved.

- 
- The resolution varies depending on the panoramic photo you captured.
- In Panorama mode, some shooting options are not available.
- The camera may stop shooting due to the shooting composition or the subject's movement.
- In Panorama mode, your camera may not capture the entire last scene if you stop moving the camera to improve the photo quality. To capture the entire scene, move your camera slightly beyond the point where you want the scene to end.
- In 3D Panorama mode, your camera may not capture the very beginning or end of a scene due to the nature of the 3D effect. To capture the entire scene, move slightly beyond the beginning and end points you want to capture.
- Photos captured with the 3D function are saved in JPEG (2D) and MPO (3D) formats. On your camera's display, you can view only JPEG files.
- To view 3D files, connect your camera to a 3D TV or 3D monitor with an optional HDMI cable. While viewing, wear proper 3D glasses.
- Capturing photos in 3D Panorama mode may result in a less pronounced 3D effect than those captured with a 3D lens. To increase the 3D effect, attach the optional 3D lens and use 3D mode. (p. 70)
- For best results when capturing panoramic photos, avoid the following:
	- moving the camera too quickly or too slowly
	- moving the camera too little to capture the next image
	- moving the camera at irregular speeds
	- shaking the camera
	- shooting in dark places
	- capturing moving subjects nearby
	- shooting conditions where the brightness or color of light is changing
- Photos taken are automatically saved, and shooting is stopped under the following conditions:
	- if you change the shooting direction while shooting
	- if you move the camera too rapidly
	- if you do not move the camera

# Recording a video

In Shooting mode, you can record Full HD videos (1920X1080) by pressing  $\odot$  (Video recording). The camera lets you record a video up to 29 minutes and 59 seconds in length at 60, 30, 24, or 15 fps, and saves the files in MP4 (H.264) format. 60 fps is available only with 1920X1080 and 1280X720 and 24 fps is available only with 1920X810. 15 fps is available only with some Smart Filter options. The sound is recorded via the camera's microphone.

You can set the exposure by adjusting the aperture value and shutter speed for the mode you selected. When you use a lens that does not have an AF/MF switch while recording a video, press  $[AF]$  to deactivate or activate the AF function. When you use the lens that has an AF/MF switch, the AF function works according to the switch's setting.

Select **Fader** to fade in or out a scene. You can also select **Voice**, **Wind Cut**, or other options to set recording options. (p. 107)

- Rotate the mode dial to  $\overline{AUTO}$ ,  $P$ ,  $\overline{A}$ ,  $S$ ,  $\overline{M}$ ,  $\overline{(i)}$ , or  $\overline{S}$ .
	- This feature may not work in some modes.
- **2** Set the desired options.
- **3** Press (Video recording) to start recording.
- **4** Press (Video recording) again to stop.
- 
- H.264 (MPEG-4 part10/AVC) is the latest video coding format established in 2003 collaboratively by ISO-IEC and ITU-T. Since this format uses a high compression rate, more data can be saved in less memory space.
- If you have the image stabilizer option on when shooting a movie, the camera may record the image stabilizer sound.
- The zoom sound or other lens sounds may be recorded if you adjust the lens while recording a video.
- When using an optional video lens, the autofocus noise is not recorded.
- If you remove the camera lens while recording a movie, the recording will be interrupted. Do not change the lens while recording.
- If you attach an external microphone while recording a movie, sound will not be recorded through the external microphone. (The previous settings are maintained.) If you remove the external microphone while recording a movie, sound will not be recorded. Turn off the camera before attaching or removing the external microphone.
- If you change the shooting angle of the camera suddenly while shooting a movie, the camera may not be able to record images accurately. Use a tripod to minimize camera shake.
- The camera supports only the Multi AF function when recording a video. You cannot use any other focus area setting functions, such as Face Detection AF.
- When the size of a movie file exceeds 4 GB, the camera automatically stops recording even if the maximum recording time (29 minutes and 59 seconds) has not been reached.
- If you use a slow writing memory card, the recording of your movie can be interrupted because the card cannot process data at the rate the video is being shot. If this occurs, replace the card with a faster memory card or reduce the video size (for example, from 1280X720 to 640X480).
- When formatting a memory card, always format using the camera. If you format on another camera or a PC, you can lose files on the card or cause a change in the capacity of the card.
- When you press the video recording button,  $\odot$  Z00m turns off.
- While recording a video in the same ISO sensitivity, the screen may be darker than taking a photo. Adjust the ISO sensitivity.
- When you record a video in P, A, or S mode, ISO is automatically set to **Auto**.

### 3D mode

You can capture 3D photos or videos with an optional 3D lens.

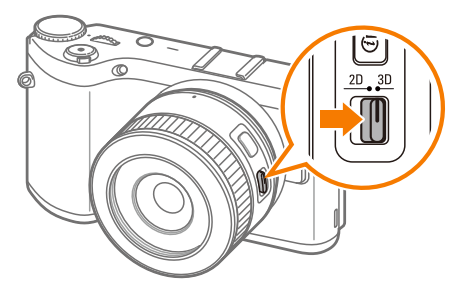

#### **SAMSUNG 45 mm F1.8 [T6] 2D/3D lens (example)**

Set the 2D/3D switch on the lens to **3D**, and then capture a photo or video 1.5-5 m away from the subject.

- 3D mode is always on, regardless of the mode dial of the camera, except Wi-Fi.
- To use auto 3D options that enable the camera to set shooting options automatically depending on shooting conditions in 3D mode, press  $[MEMJ] \rightarrow \widehat{O} \rightarrow 3D$  Auto Mode  $\rightarrow$  On.
- To change the 3D recording option, press  $[MEMU] \rightarrow \tilde{C}^{\circ} \rightarrow$ **3D REC Mode**  $\rightarrow$  a desired option.

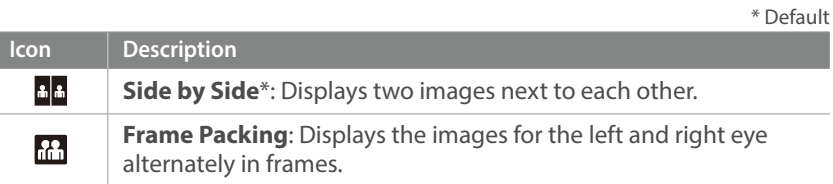

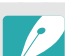

- Available shooting options differ compared to other shooting modes.
- You can select either 4.1M (2688X1512) or 2.1M (1920X1080) photo size.
- The video resolution is set to 1920X1080.
- Videos recorded in 3D may be dark or playback may be jittery.
- Shooting in low temperatures may result in color distortion in images and may consume more battery power.
- You may not be able to shoot properly in conditions below 8.5 LV/900 lux. For best results, capture photos in places with sufficient light.
- When you photograph objects that contain polarizing material, such as a display, sunglasses, or a polarizing filter, or use the polarizing material with your lens, the images may appear dark or the 3D effect may not be applied properly.
- Use a tripod to prevent your camera from shaking.
- If you rotate or tilt the camera vertically while shooting, the 3D effect may not be applied properly. Capture images with the camera in the normal position.
- If you shoot in fluorescent lighting or capture images displayed by projectors or TVs, the images may appear black due to the flicker effect.
- In 3D mode, the Enlarge x8 option of MF Assist may not be available.
- The camera's display shows 3D videos only in 2D.
- Photos captured with the 3D function are saved in JPEG (2D) and MPO (3D) formats. On your camera's display, you can view only JPEG files.
- To view 3D files, connect your camera to a 3D TV or 3D monitor with an optional HDMI cable. While viewing, wear proper 3D glasses.
- You cannot use the flash in 3D mode.
## Available functions by shooting mode

For details about shooting functions, see Chapter 2. Press a shortcut for each function.

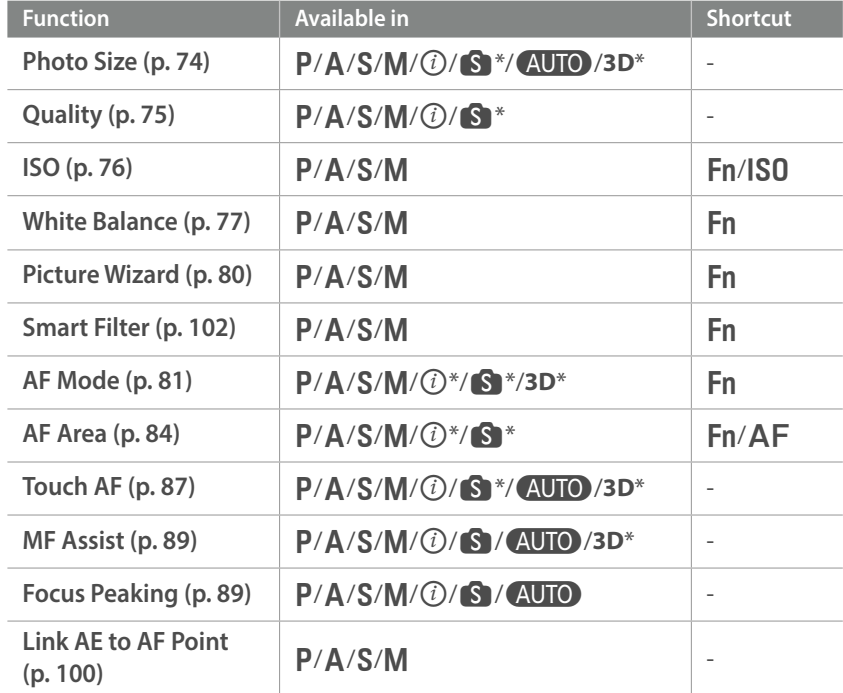

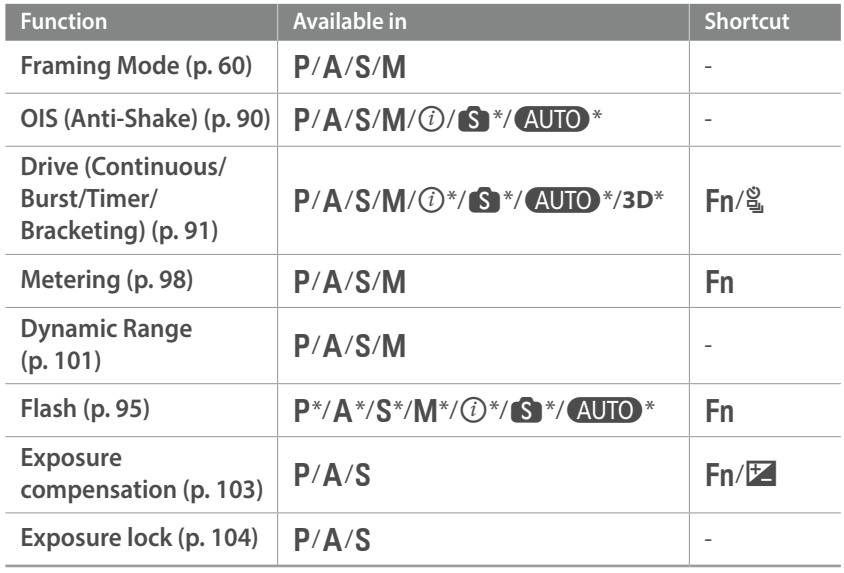

\* Some functions are limited in these modes.

# Chapter **2 Shooting Functions**

Learn about the functions you can set in Shooting mode. You can enjoy more customized photos and videos by using the shooting functions.

# shooting Functions<br>**Size and**<br>Photo size **Size and Resolution**

As you increase the resolution, your photo or video will include more pixels, so it can be printed on larger paper or displayed on a larger screen. When you use a high resolution, the file size will also increase. Select a low resolution for photos that will be displayed in a digital picture frame or uploaded to the web.

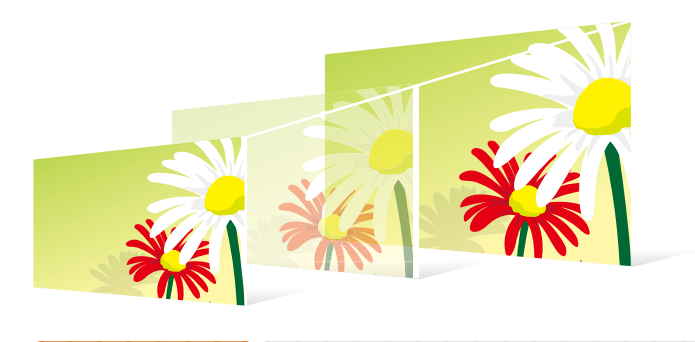

**To set the size,** In Shooting mode, press  $[\text{MENU}] \rightarrow \textcircled{c} \rightarrow \text{Photo Size} \rightarrow$ an option.

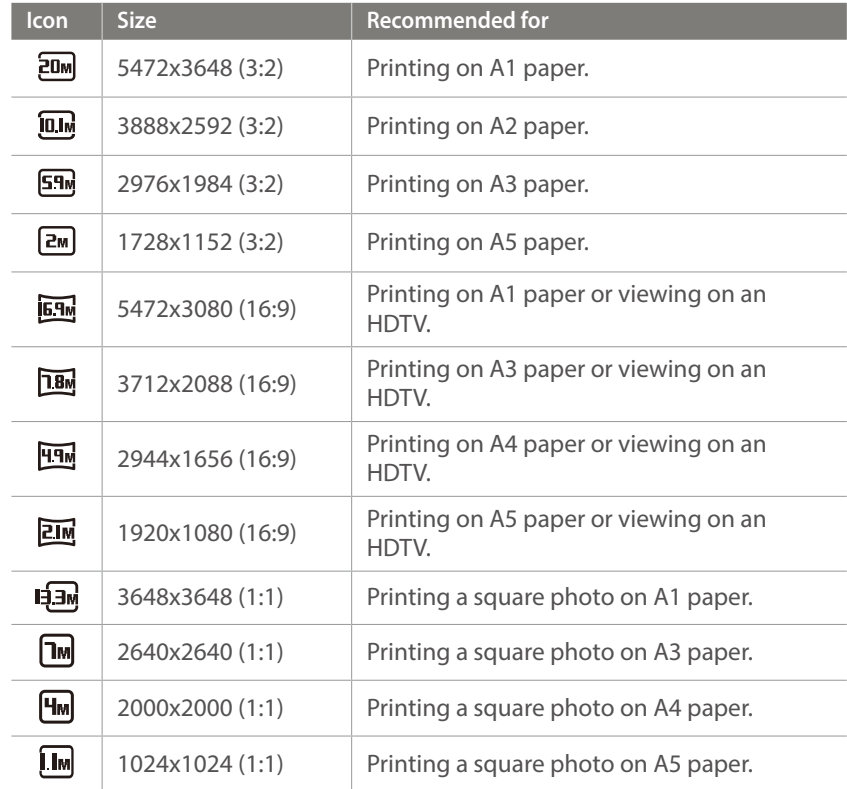

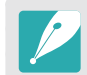

Available options may differ depending on shooting conditions.

## **Quality**

The camera saves photos in either the JPEG or RAW format.

Photos captured by a camera are often transformed to the JPEG format and stored in the memory according to the settings of the camera at the time of shooting. RAW files are not transformed to the JPEG format and are stored in the memory without any changes.

RAW files have the file extension "SRW". To adjust and calibrate exposures, White Balances, tones, contrasts, and colors of the RAW files, or to convert them into JPEG or TIFF format, use the Adobe Photoshop Lightroom program found on the supplied DVD-ROM.

Ensure you have enough space on the memory card to save photos in the RAW format.

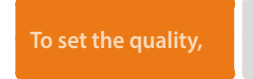

**To set the quality,** In Shooting mode, press [**MENU**]  $\rightarrow$   $\circled{2}$   $\rightarrow$  **Quality**  $\rightarrow$ an option.

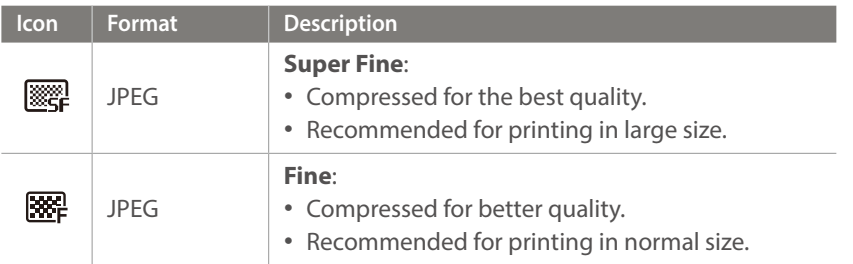

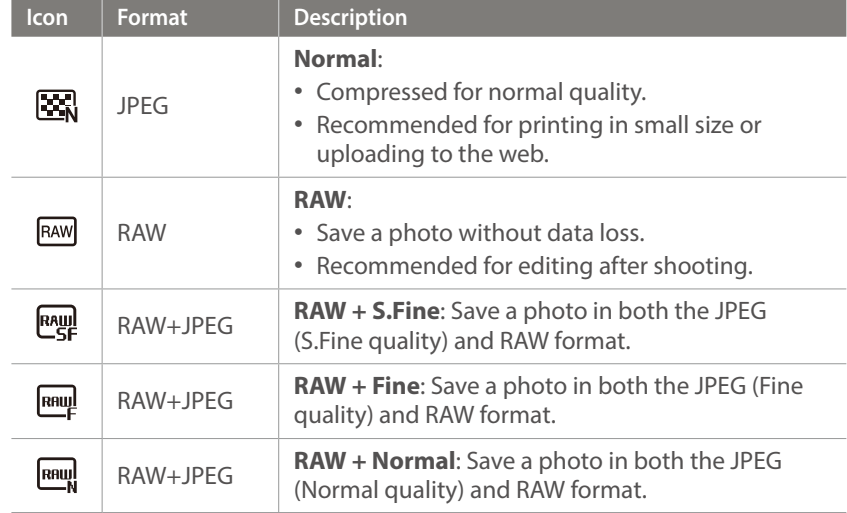

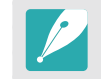

Available options may differ depending on shooting conditions.

# **ISO sensitivity**

The ISO sensitivity value represents the sensitivity of camera to light.

The larger the ISO value, the more sensitive the camera is to light. Consequently, by selecting a higher ISO sensitivity value, you can capture photos in dim or dark places at faster shutter speeds. However, this may increase electronic noise and result in a grainy photo.

**To set ISO sensitivity,** In Shooting mode, press  $[|S0] \rightarrow$  an option.

### **Examples**

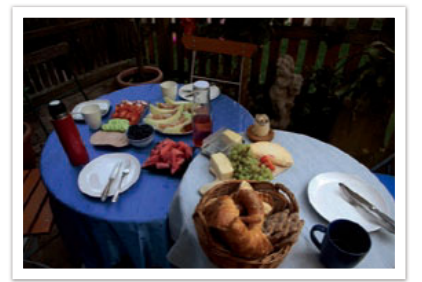

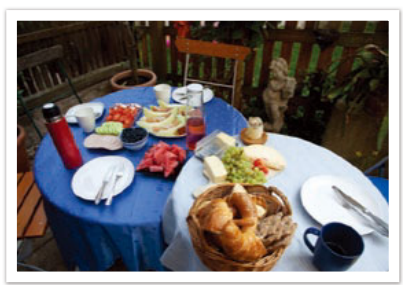

ISO 100 ISO 400

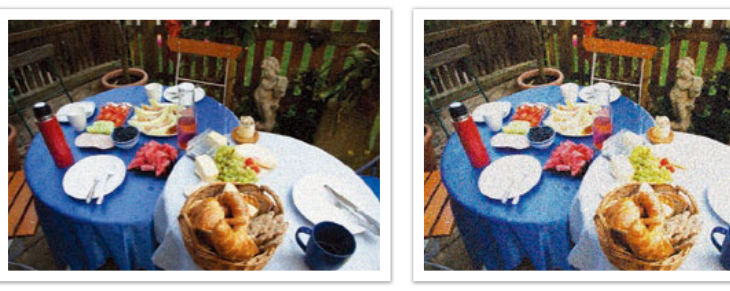

ISO 800 ISO 3200

- You can also set the option by pressing  $[MEMJ] \rightarrow \textcircled{3} \rightarrow ISO \rightarrow$  an option in Shooting mode.
- Increase the ISO value in places where flash use is prohibited. You can capture a clear photo by setting a high ISO value without having to secure more light.
- Use the Noise Reduction function in order to reduce the visual noise that can appear on photos of a high ISO value. (p. 147)
- Available options may differ depending on the shooting conditions.

## **White Balance**

White Balance represents the light source that influences on the color of a photo.

The color of a photo depends on the type and quality of the light source. If you want the color of your photo to be realistic, select an appropriate lighting condition to calibrate the White Balance, such as **Auto WB**, **Daylight**, **Cloudy**, **Tungsten**, or adjust color temperature manually.

You can also adjust color for the preset light sources so that the colors of the photo match the actual scene under mixed lighting conditions.

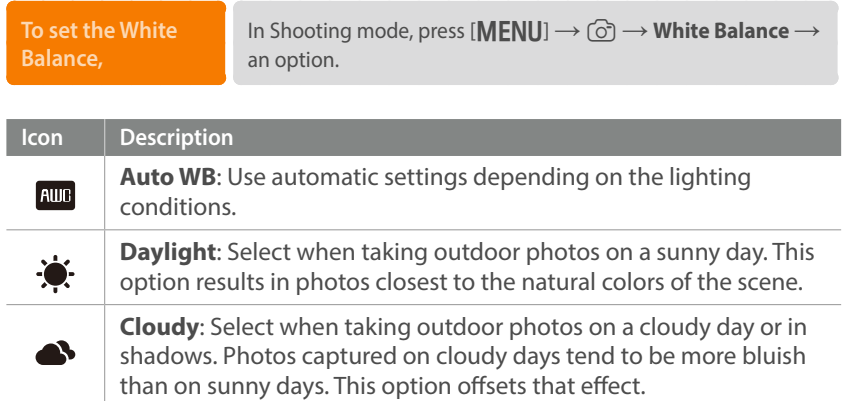

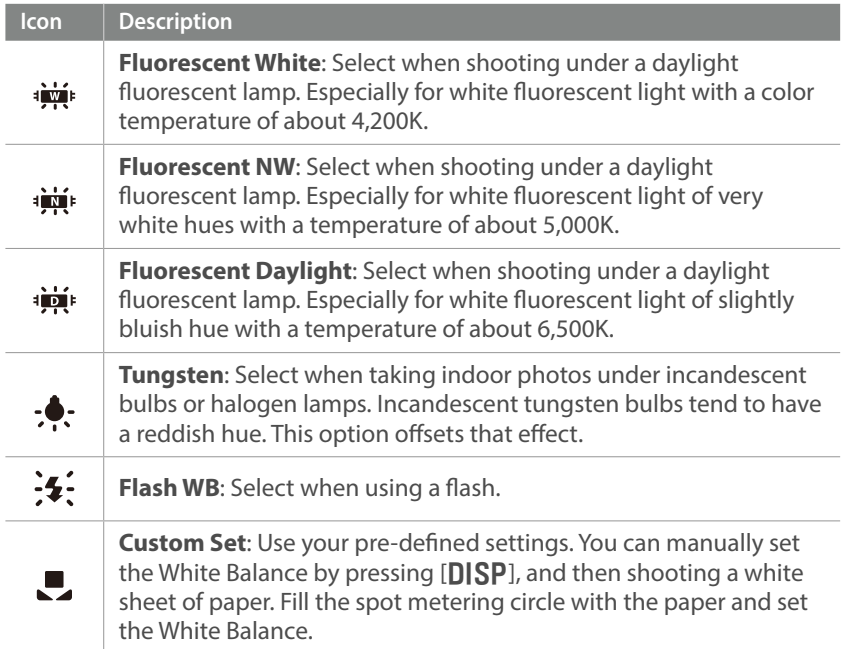

### **Icon Description Color Temperature**: Manually adjust the color temperature of the light source. Color temperature is a measurement in degrees

Kelvin that indicates the specific type of light source. As the color temperature increases, the color distribution becomes cooler. Alternatively, as the color temperature decreases, the color distribution becomes warmer. Press [DISP], and then adjust the color temperature.

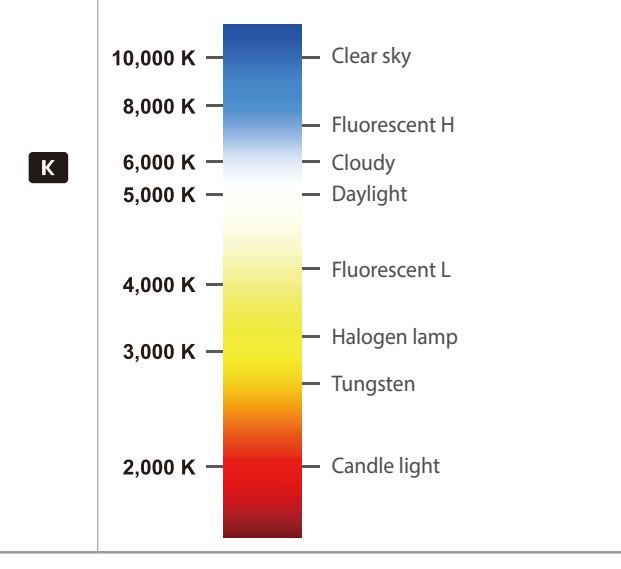

**Customizing preset White Balance options**

You can also customize preset White Balance options.

### **To customize preset options,**

In Shooting mode, press [**MENU**] →  $\textcircled{3}$  → **White Balance**  $\rightarrow$  an option  $\rightarrow$  [DISP]  $\rightarrow$  scroll the jog dial, or press [DISP/ISO/읿/AF].

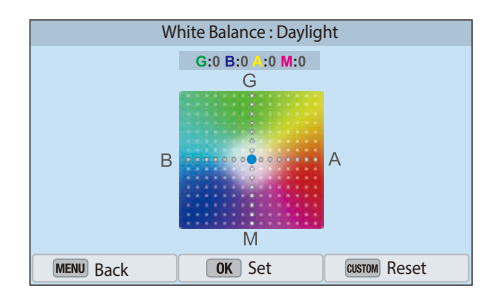

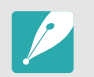

You can also touch an area on the screen.

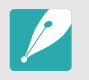

Available options may differ depending on shooting conditions.

### **Examples**

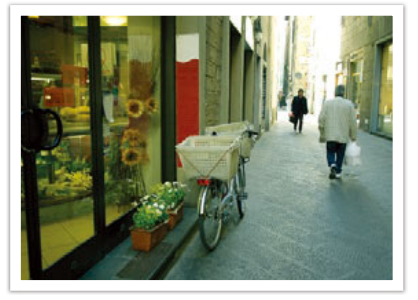

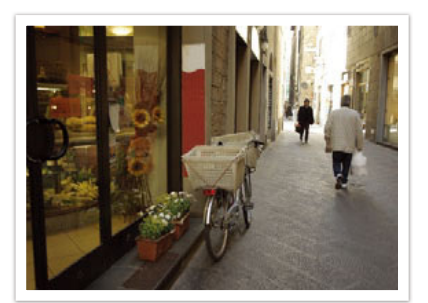

Auto WB Daylight

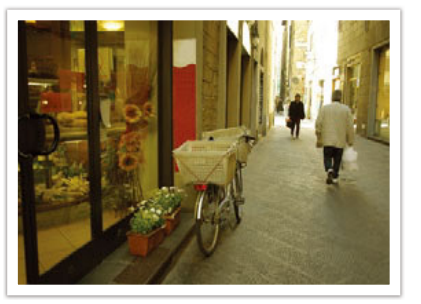

Fluorescent Daylight Tungsten

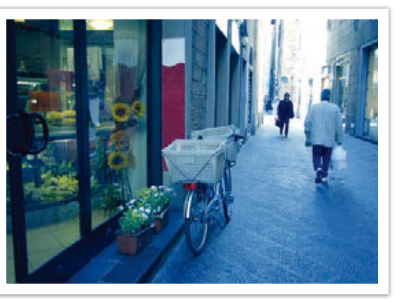

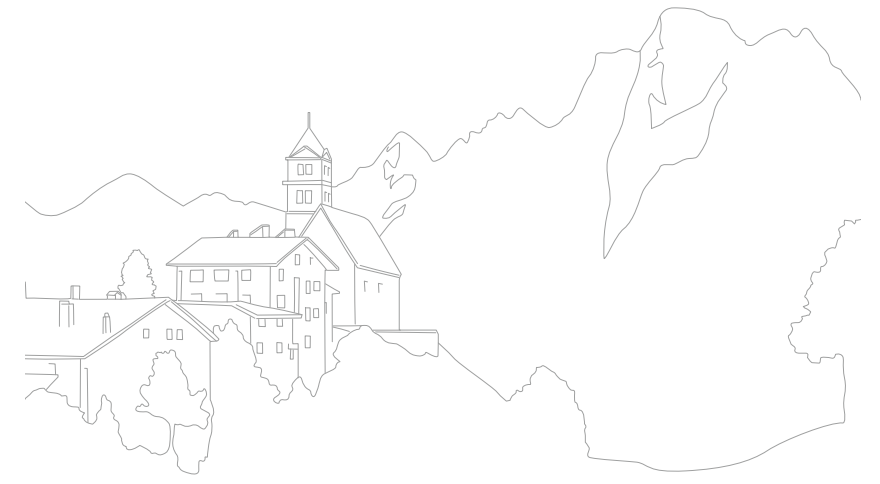

# Shooting Functions<br>**Picture Wizard (photo styles)**<br>Picture Wizard lets you apply different photo styles to your photo to create **Picture Wizard (photo styles)**

various looks and emotional moods. You can also create and save your own photo styles by adjusting color, saturation, sharpness, and contrast for each style.

There is no rule for which style is suitable in which conditions. Experiment with different styles and find your own settings.

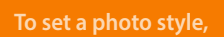

**To set a photo style,** In Shooting mode, press [**MENU**] → △ → Picture Wizard  $\rightarrow$  an option.

### **Examples**

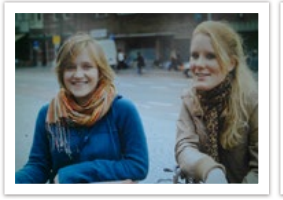

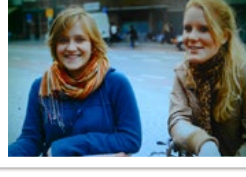

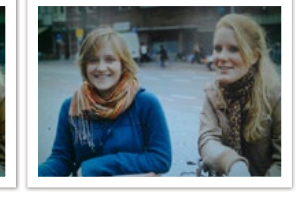

Standard Vivid Portrait

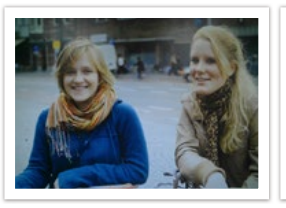

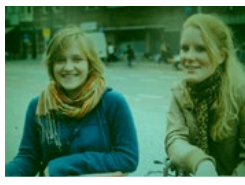

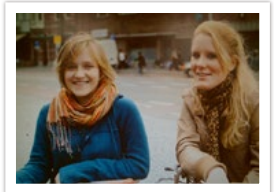

Landscape **Forest** Forest **Retro** 

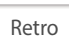

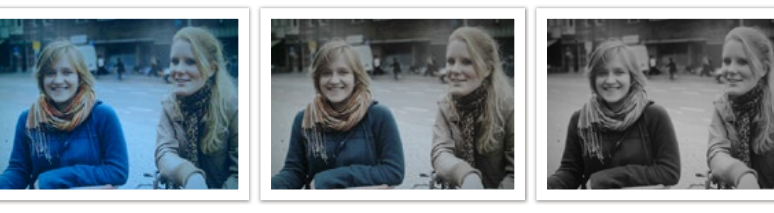

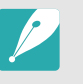

- You can also adjust the value of the preset style settings. Select a Picture Wizard option, press [DISP], and then adjust color, saturation, sharpness, or contrast.
- To customize your own picture wizard, select  $\sum_{n=1}^{\infty}$  or  $\sum_{n=1}^{\infty}$  and then adjust the color, saturation, sharpness, and contrast.
- Picture Wizard options cannot be set with Smart Filter options at the same time.

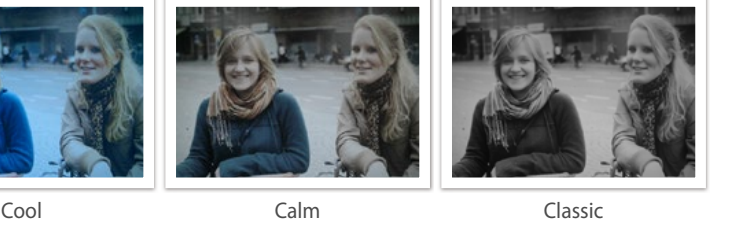

### Shooting Functions hooting

# **AF mode**

Learn how to adjust the camera's focus according to the subjects.

You can select a focusing mode appropriate to the subject among Single Auto Focus, Continuous Auto Focus, and Manual Focus. The AF function is activated when you press [**Shutter**] halfway. In the MF mode, you have to rotate the focus ring on the lens to focus manually.

In most cases, you can have a focus by selecting **Single AF**. Fast moving subjects or subjects of a color similar to the background are difficult to focus. Select an appropriate focusing mode for such instances.

If your lens has an AF/MF switch, you must set the switch according to the selected mode. Set the switch to AF when you select Single AF or Continuous AF. Set the switch to MF when you select Manual Focus.

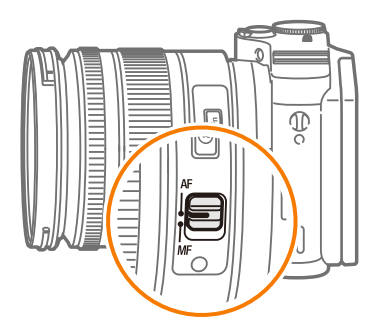

When your lens has no AF/MF switch, press  $[{\bf AF}]$  to select a desired AF mode.

## **To set the auto**

**focus mode,** In Shooting mode, press  $[AF] \rightarrow$  an option.

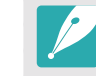

• You can also set the option by pressing  $[MEMJ] \rightarrow \textcircled{3} \rightarrow AF$  Mode  $\rightarrow$ an option in Shooting mode.

The available options may differ depending on the lens in use.

## Single AF

Single AF is appropriate for shooting a still subject. When you press [**Shutter**] halfway, the focus fixes in the focus area. The area turns green when the focus is achieved.

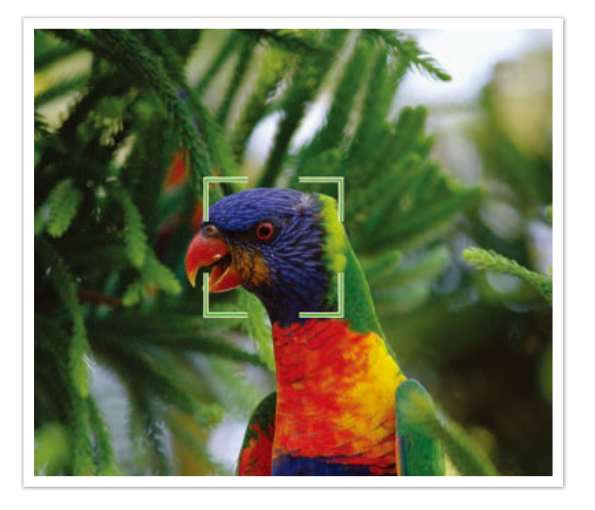

### Continuous AF

While you are pressing [**Shutter**] halfway, the camera continues to automatic focusing. Once the focus area is fixed on the subject, the subject is always in focus even when moving. This mode is recommended for shooting a person on a bicycle, a running dog, or a car racing scene.

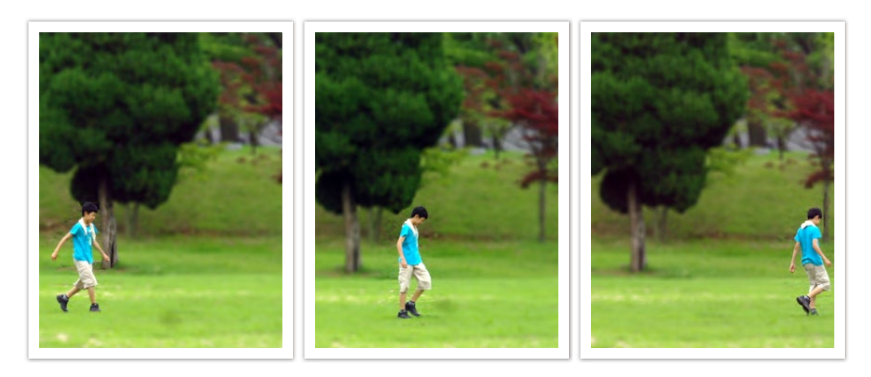

## Manual focus

You can manually focus on a subject by rotating the focus ring on the lens. The MF Assist function lets you easily achieve a focus. While you are rotating the focus ring, the focus area is magnified. When you use the Focus Peaking function, the color you selected appears on the focused subject. This mode is recommended for shooting an object similar in color to the background, a night scene, or fireworks.

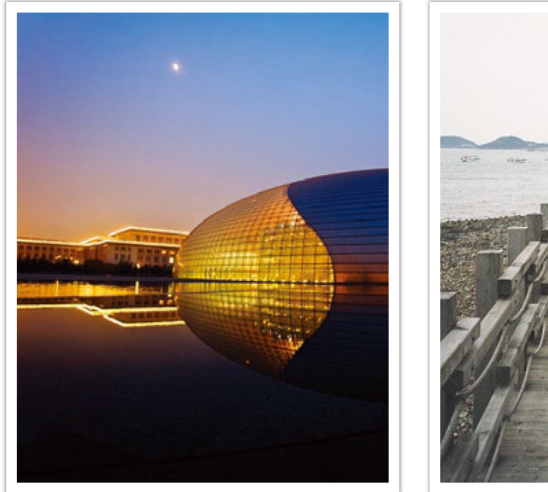

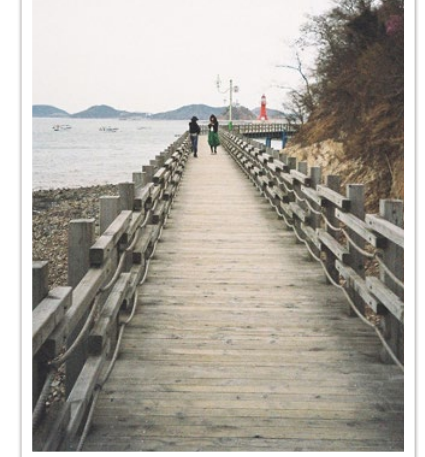

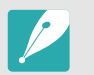

If you use this function, you cannot set Touch AF, AF Area, and Link AE to AF Point options.

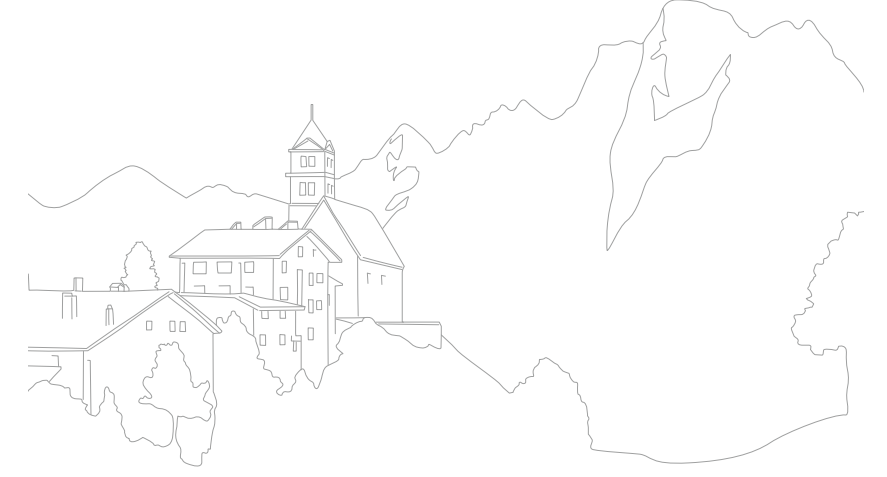

## **AF area**

The AF area function changes the positions of the focus area.

Generally, cameras focus on the nearest subject. When there are a lot of subjects, however, unwanted subjects can be in focus. In order to prevent unwanted subjects from being in focus, change the focus area so that a desired subject is in focus. You can get a clearer and sharper photo by selecting an appropriate focus area.

**To set the auto focus area,**

In Shooting mode, press [**MENU**]  $\rightarrow$  ( $\widehat{\circ}$ ]  $\rightarrow$  **AF Area**  $\rightarrow$ an option.

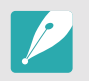

- Available options may differ depending on shooting conditions.
- When the AF/MF switch is set to MF, you cannot change the AF area from the shooting menu.
- When you use the Face Detection AF option, the camera focuses on the area with the white frame automatically.
- Depending on the Picture Wizard options, Face Detection may not be effective.
- When you set manual focus, Face Detection may not be available.
- Face Detection may not be effective when:
- the subject is far from the camera
- it is too bright or too dark
- the subject is not facing the camera
- the subject is wearing sunglasses or a mask
- the subject's facial expression changes drastically
- the subject is backlit or the lighting conditions are unstable

### Selection AF

You can set the focus on an area you want. Apply an out-of-focus effect to make the subject more distinguishable.

The focus on the photo below was repositioned and resized so that it fits the subject's face.

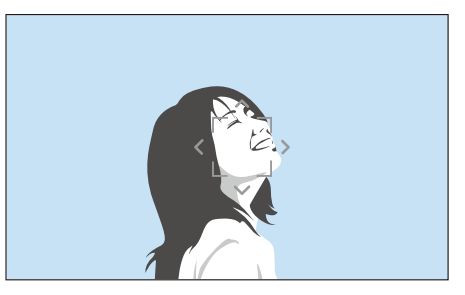

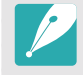

To resize or move the focus area, in Shooting mode, press  $[\frac{\alpha}{m}]$ . Use the navigation button to move the focus area. Scroll the jog dial to resize the focus area.

### Multi AF

The camera displays a green rectangle in places where focus is set correctly. The photo is divided into two or more areas, and the camera obtains focus points of each area. It is recommended for scenery photos.

When you press [**Shutter**] halfway, the camera displays the focus areas as shown in the photo below.

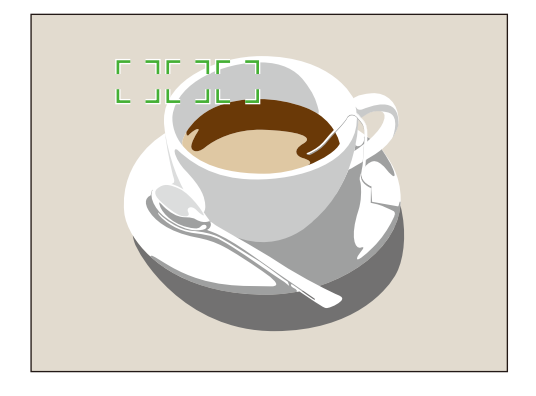

### Face detection AF

The camera focuses on human faces preferentially. Faces of up to 10 people can be detected. This setting is recommended for shooting a group of people.

When you press [**Shutter**] halfway, the camera focuses on faces as shown in the photo below. In cases of shooting a group of people, the camera displays the focus on the nearest person's face in white and the rest of the people's faces in gray.

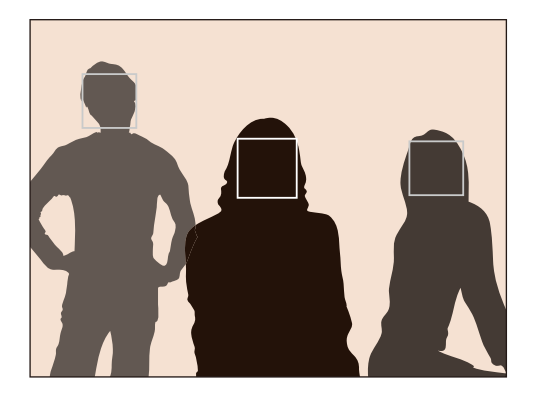

### Self-Portrait AF

It can be difficult to check whether your face is in focus when you are taking a self-portrait. When this function is on, the beep from the camera gets faster when your face is located at the center of the composition.

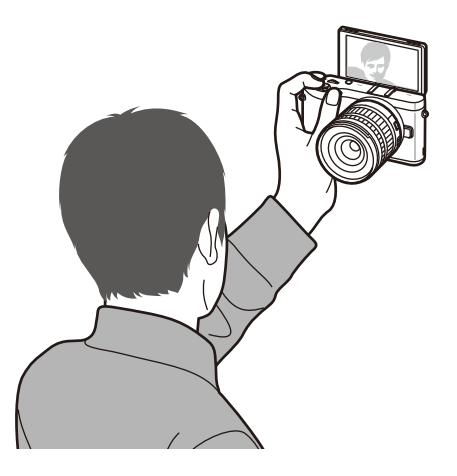

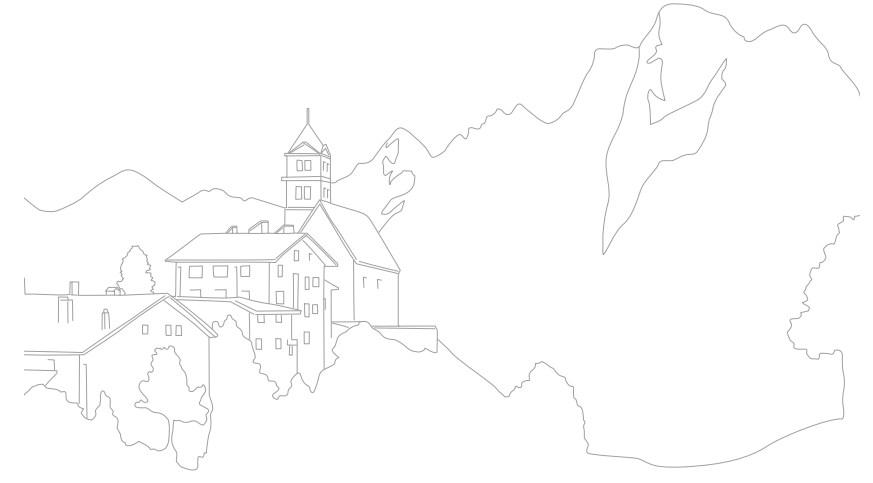

# **Touch AF**

hooting Functions<br> **FOUCH AF**<br>
ielect or focus on a focal area that you touch on the screen. Additionally, Fracking AF Select or focus on a focal area that you touch on the screen. Additionally, focus on the subject and capture a photo by touching on the screen.

**To set Touch AF,** In Shooting mode, press [**MENU**]  $\rightarrow$   $\textcircled{c}$   $\rightarrow$  **Touch AF**  $\rightarrow$ an option.

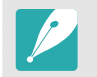

Available options may differ depending on the shooting conditions.

## Touch AF

Touch AF allows you to select and focus on the focus area that you touch on the screen.

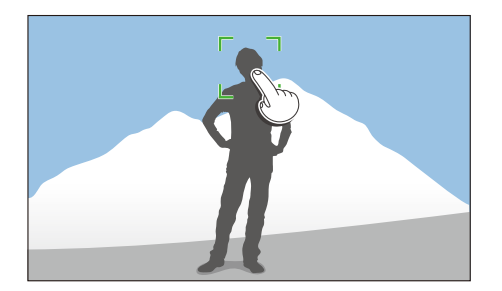

### AF Point

The focal area will correspond to the area you touch on the screen and the focus will not be achieved.

Tracking AF allows you to track and automatically focus on your subject, even when the subject is moving or when you change the shooting composition.

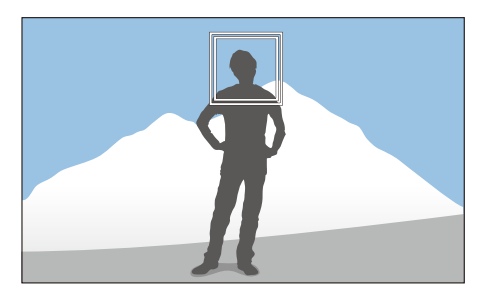

**White frame**: Your camera is tracking the subject.

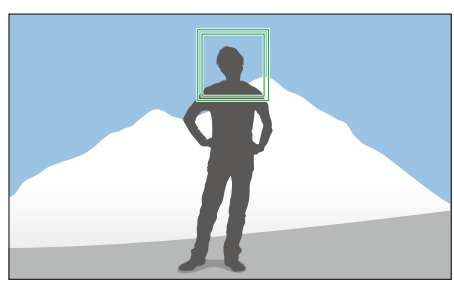

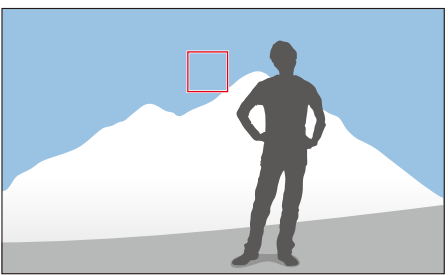

**Green frame**: Your subject is in focus when you half-press [**Shutter**].

**Red frame**: Your camera failed to focus.

### Shooting Functions > Touch AF

- 
- If you do not select a focus area, the Auto Focus function does not work.
- Tracking a subject may fail when:
- the subject is too small
- the subject moves excessively
- the subject is backlit or you are shooting in a dark place
- colors or patterns on the subject and the background are the same
- the subject includes horizontal patterns, such as blinds
- the camera shakes excessively
- When tracking fails, the feature will be reset.
- If the camera fails to track the subject, the focus area will be reset.
- If the camera fails to focus, the focus frame will change to red and the focus will be reset.

### One touch shot

You can capture a photo with the touch of your finger. As you touch on a subject, the camera focuses on the subject automatically and captures a photo.

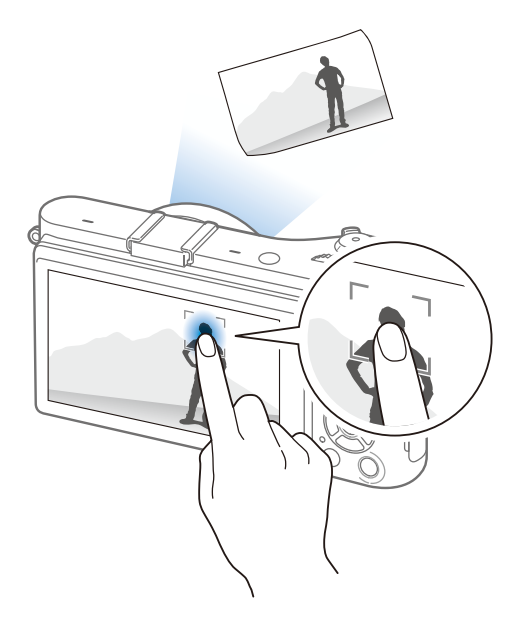

## **Focus assist**

In the manual focus mode, you have to rotate the focus ring on the lens to focus. When you use the MF Assist function or the Focus Peaking function, you can achieve a clearer focus. This function is only available on a lens that supports manual focus.

### MF Assist

In the manual focus mode, you can enlarge the scene and easily adjust the focus while rotating the focus ring.

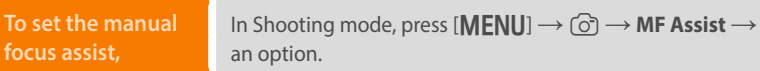

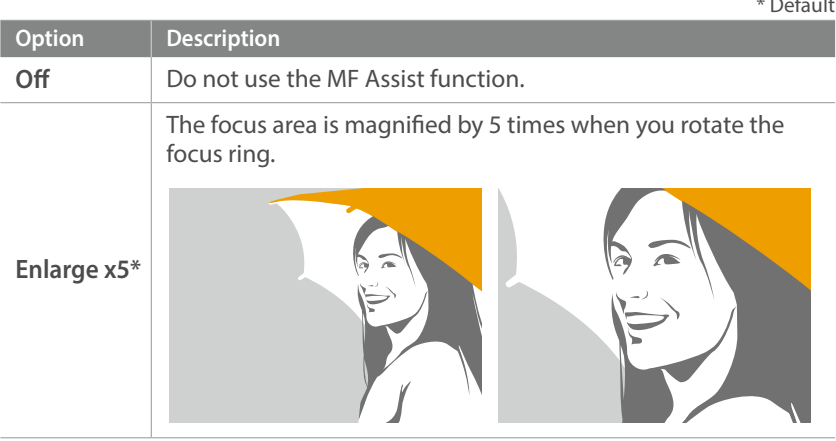

### \* Default

# \* Default **Option Description Enlarge x8** The focus area is magnified by 8 times when you rotate the focus ring.

### Focus Peaking

In the manul focus mode, the color you selected appears on the focused subject to help you focus while rotating the focus ring.

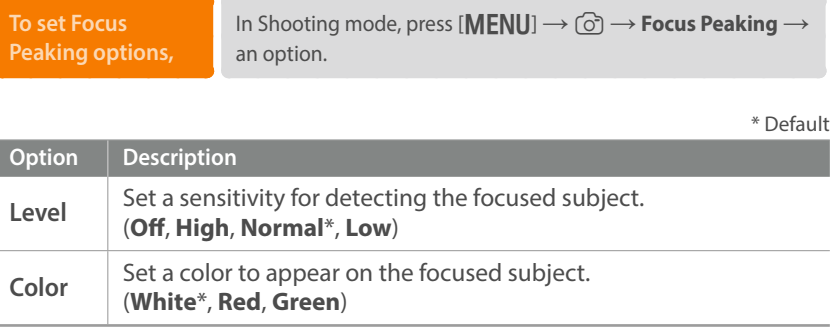

# Shooting Functions<br>**Optical Image Stabilization (OIS)**<br>Use the Optical Image Stabilization (OIS) function to minimize camera **Optical Image Stabilization (OIS)**

shake. OIS may not be available with some lenses.

Camera shake tends to occur in dark places or when shooting indoors. In such cases, the camera uses slower shutter speeds in order to increase the amount of light taken in, which can result in a blurry photo. You can prevent this situation by using the OIS function.

If your lens has an OIS switch, you have set the switch to **ON** to use the OIS function.

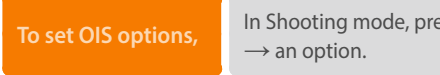

**The set of Shooting modes in Shooting MENU** in  $\widehat{C}$  and **OIS (Anti-Shake)** 

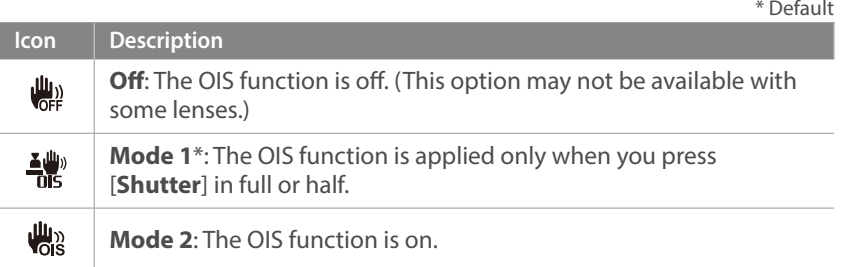

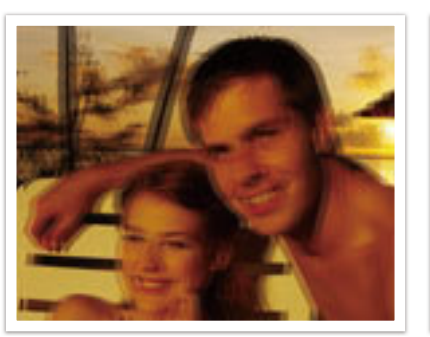

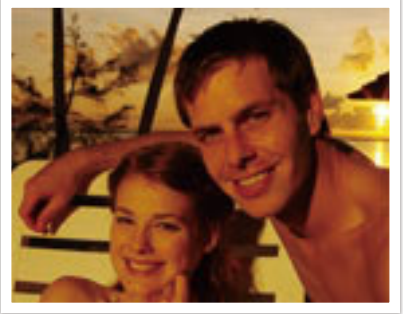

Without OIS correction With OIS correction

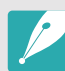

- OIS may not function properly when:
	- you move your camera to follow a moving subject
	- there is too much camera shake
	- the shutter speed is slow (for example, when you select **Night** in s mode)
	- the battery is low
	- you capture a close-up shot
- If you use the OIS function with a tripod, your images may be blurred by the vibration of the OIS sensor. Deactivate the OIS function when you use a tripod.
- If the camera is hit or dropped, the display will be blurry. If this occurs, turn off the camera, and then turn it on again.
- Use the OIS function only when needed because the function consumes more battery power.
- To set an OIS option on the menu, set the OIS switch on your lens to **ON**.
- This option may not be available with some lenses.
- **Off** may not be available with some lenses.

# Shooting Functions<br>**Drive (shooting method)**<br>You can set the shooting method such as Continuous, Burst, Timer and so **Drive (shooting method)**

on.

Select **Single** to capture one photo at a time. Select **Continuous** or **Burst** to shoot fast moving subjects. Select **AE Bracket**, **WB Bracket**, or **P Wiz Bracket** to adjust exposure, White Balance, or apply Picture Wizard effects. You can also select **Timer** to capture a photo of yourself.

**To set the shooting** 

**id set the shooting** In Shooting mode, press  $[\frac{\omega}{2}] \rightarrow$  an option.

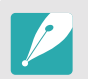

- You can also set the option by pressing  $[MEMU] \rightarrow \textcircled{3} \rightarrow \text{drive} \rightarrow$ an option in Shooting mode.
- Available options may differ depending on shooting conditions.

### **Continuous**

Continuously capture photos while you are pressing [**Shutter**]. You can capture up to 5 photos (**Continuous Normal**) or 8.6 photos (**Continuous High**) per second.

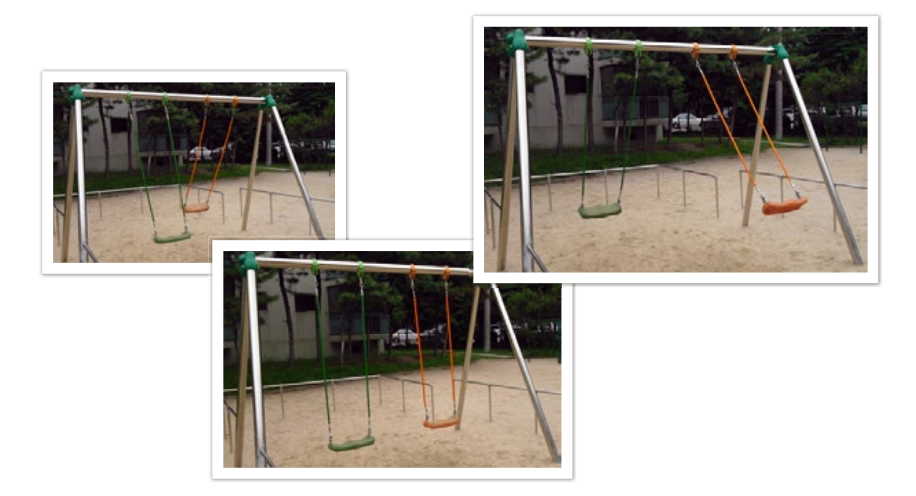

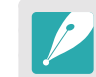

If you select **Continuous High**, the noise reduction function is not available.

## Single

Capture one photo whenever you press [**Shutter**]. Recommended for general conditions.

### Burst

Consecutively capture up to 10 shots per second (3 seconds), 15 shots per second (2 seconds), or 30 shots per second (1 second) when you press [**Shutter**] once. It is recommended for shooting the rapid motion of fast moving subjects such as racing cars.

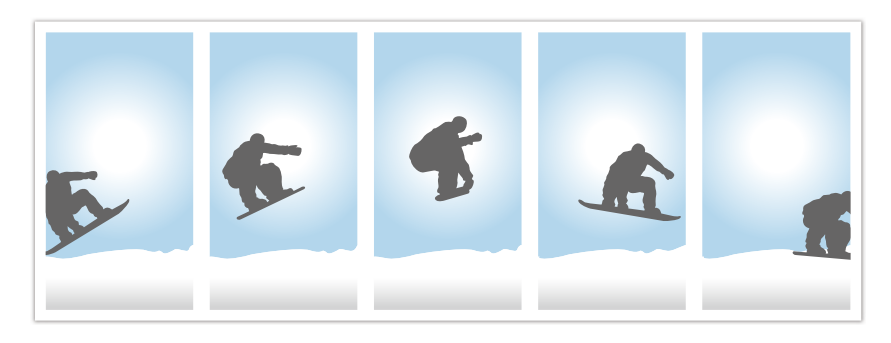

- 
- $\bullet$  To set the number of shots, in Shooting mode, press  $[\frac{\dot{\mathbf{Q}}}{2}] \rightarrow$  **Burst**, and then press [DISP].
- The photo size is set to 5M.
- It may take longer to save a photo.
- You cannot use the flash with this option.
- Shutter speed must be faster than 1/30 second.
- Photos captured with this option may be slightly enlarged when saving.
- You cannot set an ISO option higher than ISO 3200.
- This option cannot be used with the RAW file format and is not available when the photo quality is set to RAW.

### Timer

Capture a photo with a delay of 2 to 30 seconds. The delay is adjustable in increments of 1 second.

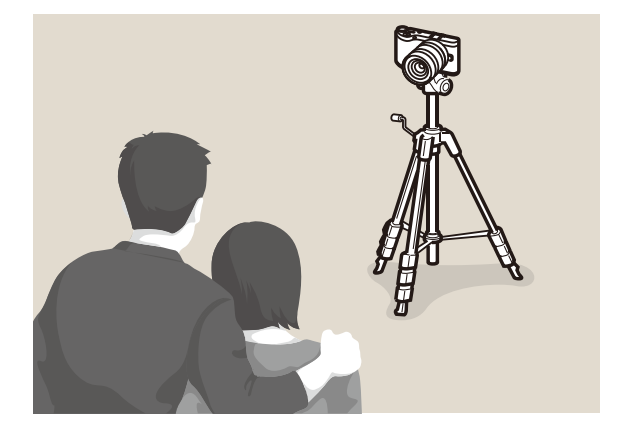

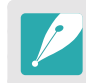

To set the delay, in Shooting mode, press  $[\frac{0}{2}] \rightarrow$  **Timer**, and then press [DISP].

### Auto Exposure Bracketing (AE Bracket)

When you press [**Shutter**], the camera captures 3 consecutive photos: the original, one a step darker, and one a step lighter. Use a tripod to prevent blurry photos as the camera captures three photos continuously. You can adjust the settings in **Bracket Set** menu.

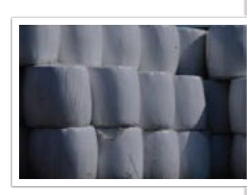

Exposure -2

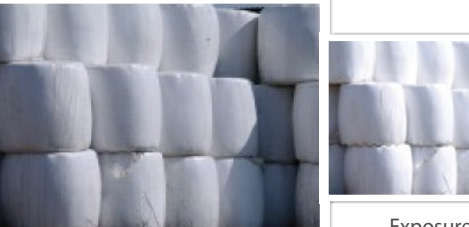

Original

```
Exposure +2
```
### White Balance Bracketing (WB Bracket)

When you press [**Shutter**], the camera captures 3 consecutive photos: the original and two more with different White Balance settings. The original photo is captured when you press [**Shutter**]. The other two are automatically adjusted according to the White Balance you have set. You can adjust the settings in **Bracket Set** menu.

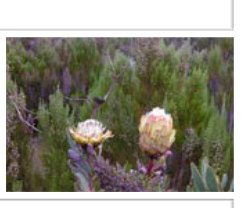

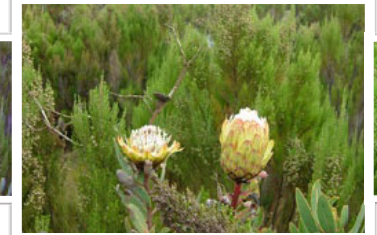

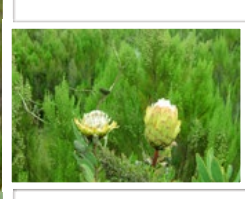

WB+2

WB-2

Original

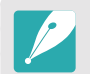

This option cannot be used with the RAW file format and is not available when the photo quality is set to RAW.

### Picture Wizard Bracketing (P Wiz Bracket)

When you press [**Shutter**], the camera captures three consecutive photos, each with a different Picture Wizard setting. The camera captures a photo and applies the three Picture Wizard options you have set to the image captured. You can select three different settings in **Bracket Set** menu.

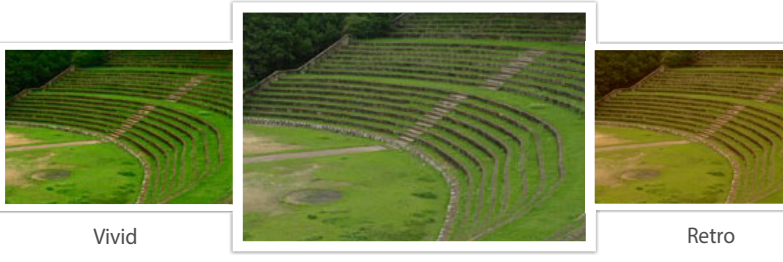

Standard

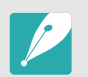

This option cannot be used with the RAW file format and is not available when the photo quality is set to RAW.

## Bracketing setting

You can set up the options for AE Bracket, WB Bracket, and P Wiz Bracket. (p. 148)

**To set a bracketing option,**

In Shooting mode, press [**MENU**]  $\rightarrow \mathbb{S} \rightarrow$  **Bracket Set**  $\rightarrow$ an option.

## **Flash**

In order to capture a realistic photo of a subject, the amount of light should be constant. When the light source varies, you can use a flash and supply a constant amount of light. Select appropriate settings according to a light source and a subject.

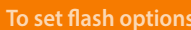

In Shooting mode, press [**MENU**]  $\rightarrow$   $\widehat{\odot}$   $\rightarrow$  **Flash**  $\rightarrow$ an option.

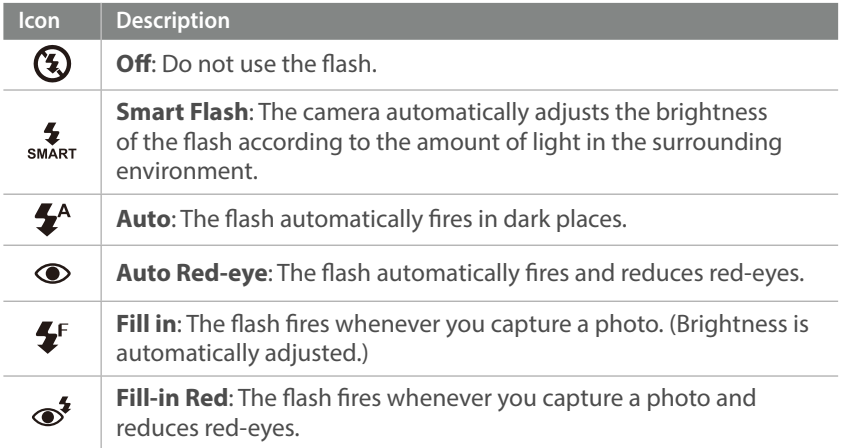

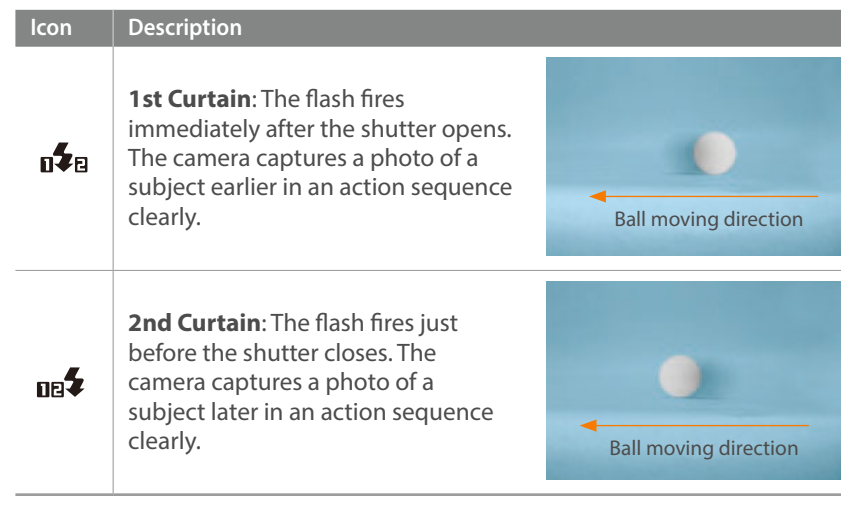

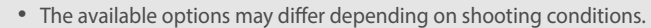

- There is an interval between two bursts of the flash. Do not move until the flash fires a second time.
- If you select Off, the flash does not fire even when an external flash is attached.

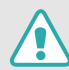

Use only Samsung-approved flashes. Using incompatible flashes may damage your camera.

### Reducing the red-eye effect

If the flash fires when you capture a photo of a person in the dark, a red glow may appear in the eyes. To reduce the red-eye effect, select **Auto Red-eye** or **Fill-in Red**.

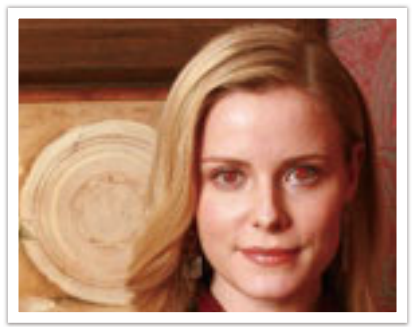

Without red-eye reduction With red-eye reduction

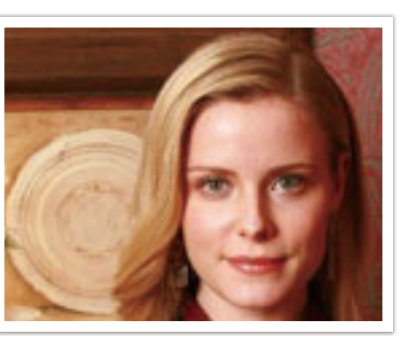

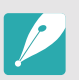

If the subject is too far from the camera or moves when the first flash fires, redeyes may not be reduced.

## Adjusting the flash intensity

When the flash is on, adjust the flash intensity +/-2 levels.

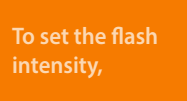

In Shooting mode, press  $[\text{Fn}] \rightarrow \text{Flash} \rightarrow$  an option  $\rightarrow$  [D|SP]  $\rightarrow$  scroll the jog dial or press  $\left[\frac{\dot{S}}{S}\right]$  (AF) to adjust the flash intensity.

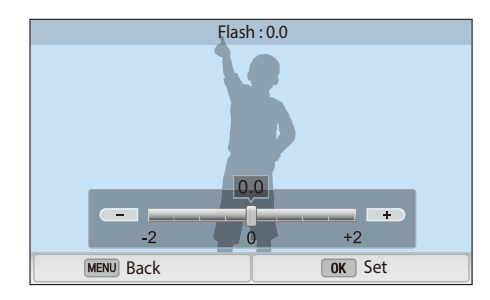

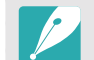

- You can also drag the slider or touch +/- to adjust the intensity.
- Adjusting the flash intensity may not be effective when:
	- the subject is too close to the camera
	- you set a high ISO sensitivity
	- the exposure value is too big or too small
- In some shooting modes, you cannot use this function.
- If you attach an intensity-adjustable external flash to the camera, the intensity settings of the flash will be applied.
- If the subject is too close when you use the flash, some light may be blocked, resulting in a dark photo. Ensure that the subject is within the recommended range, which varies by lens.
- When a lens hood is attached, the light from the flash can be blocked by the hood. Remove the hood to use the flash.

# **Self Shot**

Set the shooting method when you flip the display 180° upward to help you capture a self-portrait easily. When you touch the subject on the display, the timer will be set automatically to capture a photo.

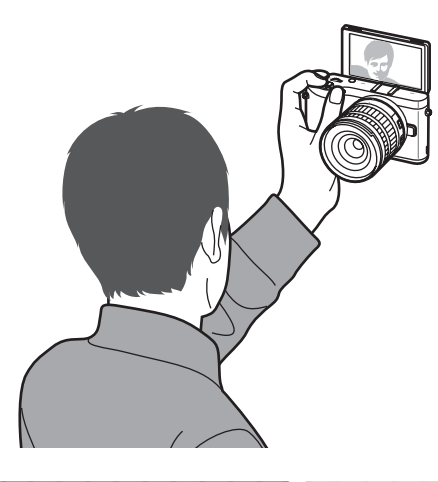

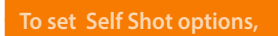

**To set Self Shot options,** In Shooting mode, press [**MENU**] →  $\textcircled{3}$  → **Self Shot**  $\rightarrow$  an option.

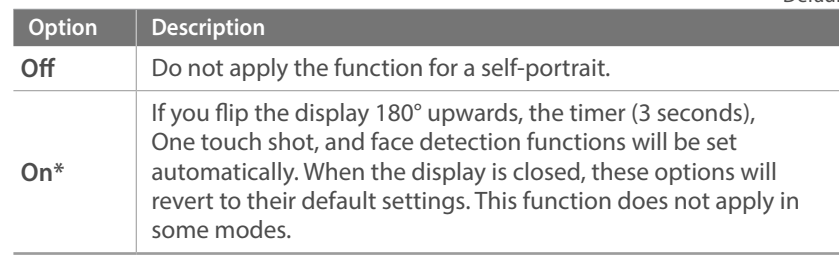

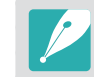

If you flip the display to capture a self-portrait, the captured image will be flipped horizontally.

# **Metering**

The metering mode refers to the way in which a camera measures the quantity of light.

The camera measures the amount of light in a scene, and in many of its modes, uses the measurement to adjust various settings. For example, if a subject looks darker than its actual color, the camera captures an overexposed photo of it. If a subject looks lighter than its actual color, the camera captures an underexposed photo of it.

The brightness and overall mood of the photo can also be affected by how the camera measures the amount of light. Select an appropriate setting for a shooting condition.

**To set a metering option,**

In Shooting mode, press [**MENU**]  $\rightarrow$   $\textcircled{c}$   $\rightarrow$  **Metering**  $\rightarrow$ an option.

### Multi

The Multi mode calculates the amount of light in multiple areas. When light is sufficient or insufficient, the camera adjusts the exposure by averaging the overall brightness of the scene. This mode is suitable for general photos.

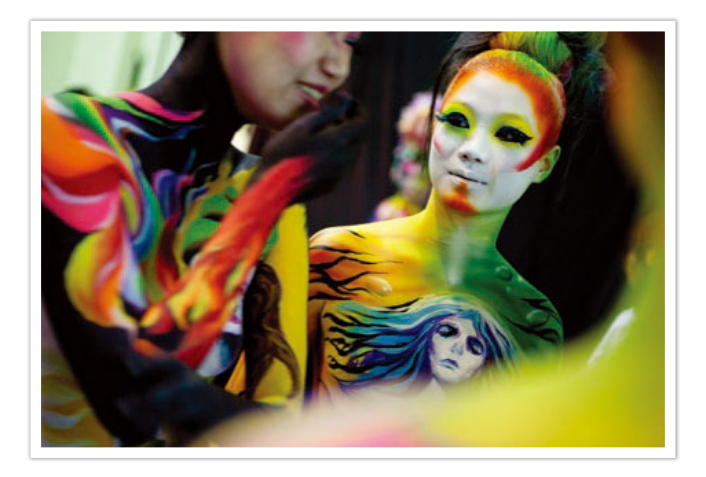

## Spot

The Spot mode calculates the amount of light in the center. When you capture a photo in conditions where there is a strong backlight behind a subject, the camera adjusts the exposure so as to shoot a subject correctly. For example, when you select the Multi mode in a strong backlight condition, the camera calculates that the overall amount of light is abundant, which results in a darker photo. The Spot mode can prevent this situation as it calculates the amount of light in a designated area.

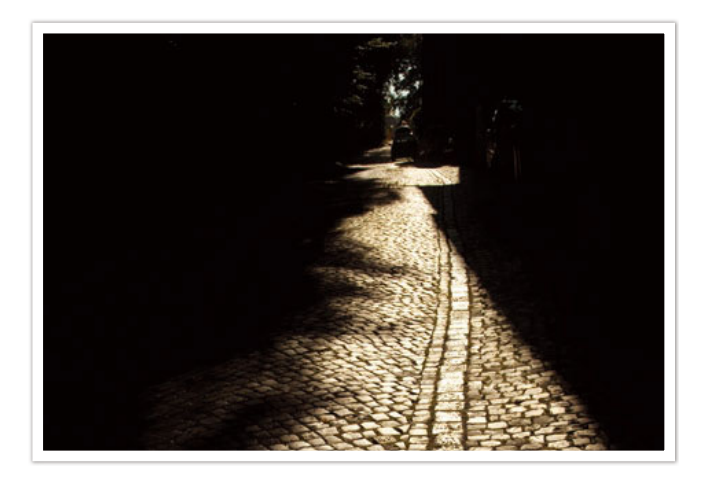

The subject is in bright color while the background is dark. The Spot mode is recommended for a situation like this where a huge difference in the exposure exists between a subject and a background.

### Center-weighted

The Center-weighted mode calculates a broader area than the Spot mode does. It sums up the amount of light in the center portion of the shot (60–80 %) and that of the rest of the shot (20–40 %). It is recommended for situations where there is a slight difference in brightness between a subject and a background or an area of the subject is large compared to the overall composition of the photo.

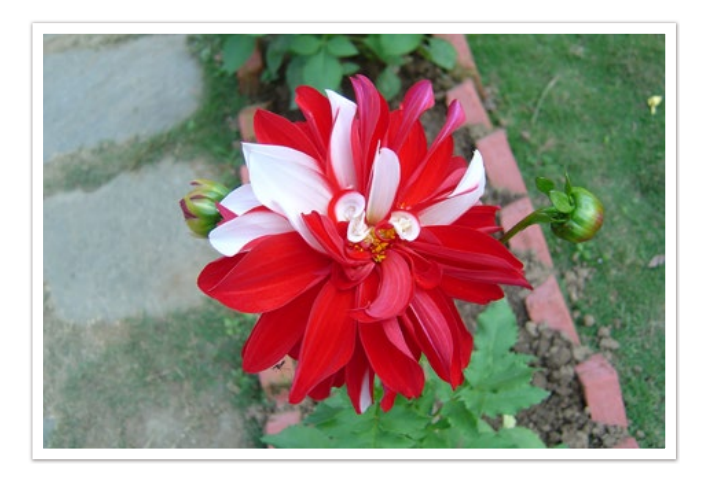

### Shooting Functions > Metering

### **Measuring the exposure value of the focus area**

When this function is turned on, the camera automatically sets an optimal exposure by calculating the brightness of the focus area.

This function is only available when you select **Spot** metering or **Multi** metering, and **Selection AF**.

**To set this function,**

In Shooting mode, press [**MENU**]  $\rightarrow$   $\textcircled{c}$   $\rightarrow$  **Link AE to AF Point**  $\rightarrow$  an option.

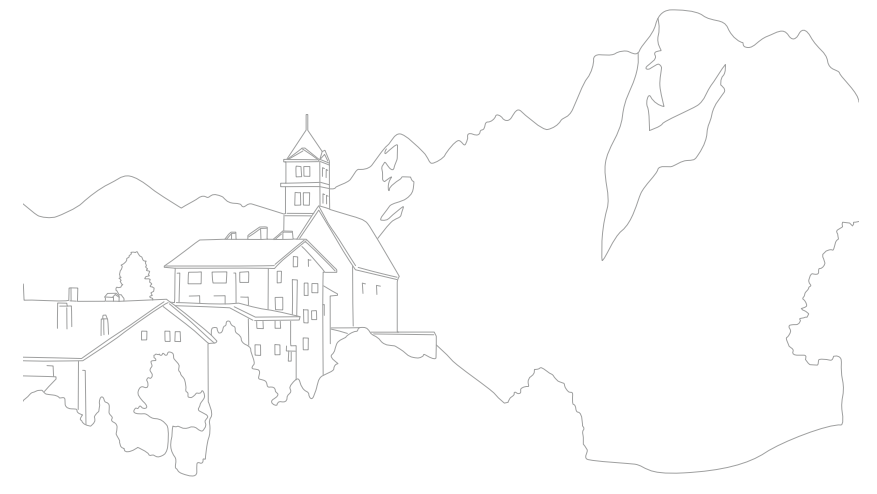

## **Dynamic Range**

This function automatically corrects the loss of bright detail that can occur due to shading differences in the photo.

**To set Smart Range options,**

In Shooting mode, press [**MENU**]  $\rightarrow$   $\circled{c}$ ]  $\rightarrow$ **Dynamic Range**  $\rightarrow$  an option.

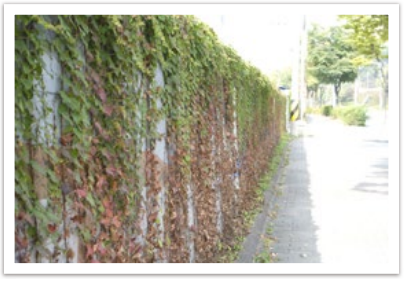

Without Dynamic Range effect With Dynamic Range effect

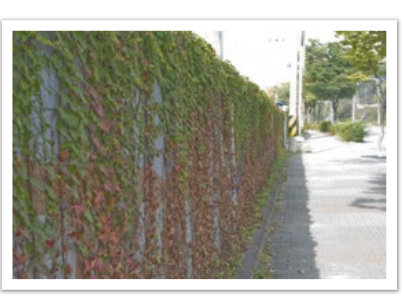

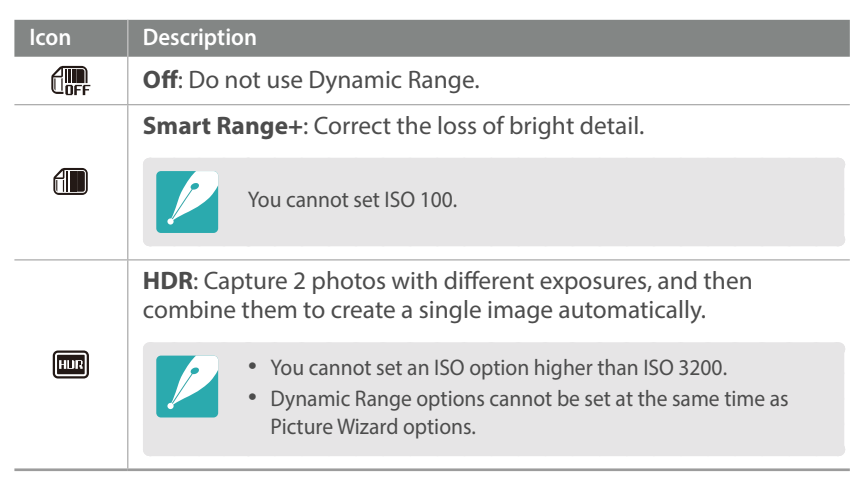

## **Smart Filter**

Smart Filter lets you apply special effects to your photos. You can select various filter options to create special effects that are difficult to be achieved with normal lenses.

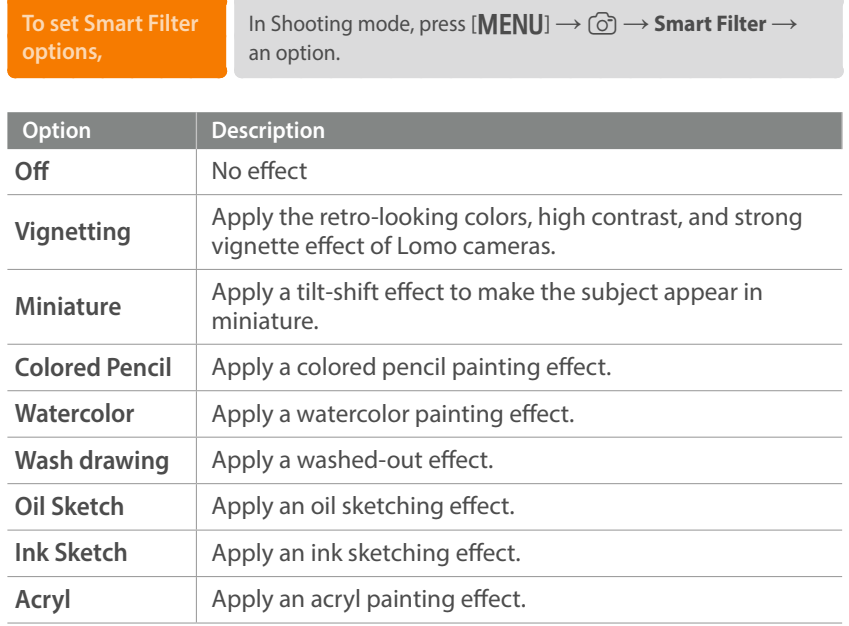

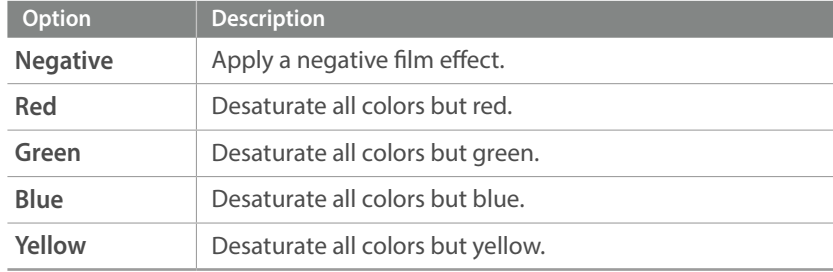

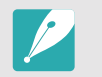

Smart filter options cannot be set with Picture Wizard options at the same time.

# Shooting Functions<br>**Exposure compensation**<br>The camera automatically sets the exposure by measuring the levels of **Exposure compensation**

light from the photo's composition and the position of a subject. If the exposure set by the camera is higher or lower than you expected, you can adjust the exposure value manually. The exposure value is adjustable in  $\pm 3$ increments. The camera displays the exposure warning in red for each step beyond ±3 range.

To adjust the exposure value, while holding down  $[\mathcal{F}]$ , scroll the jog dial. You can also adjust the exposure value by pressing  $[Fn]$ , and then selecting **EV**.

You can check the exposure value by the position of the exposure level indicator.

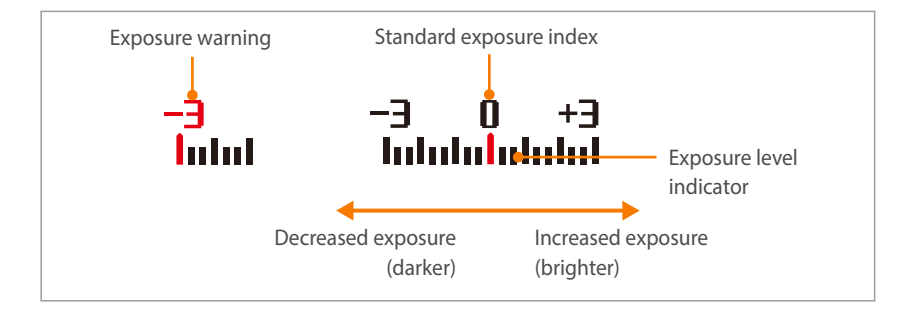

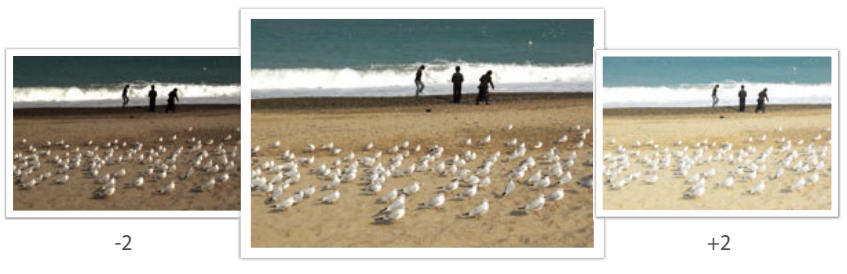

Original

## **Exposure lock**

When you cannot achieve an appropriate exposure because of a strong color contrast, lock the exposure, and then capture a photo.

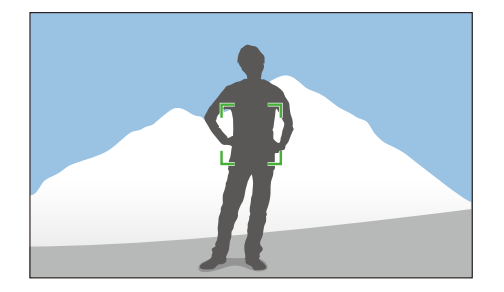

To lock the exposure value, adjust the photo's exposure, and then press the custom button.

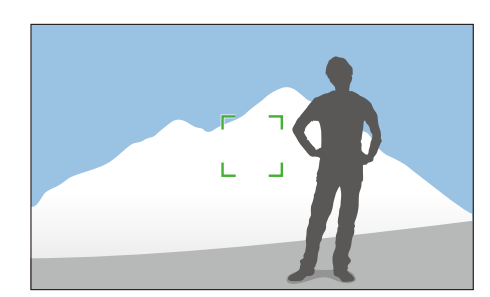

After locking the exposure, aim the lens where you desire, and then press [**Shutter**].

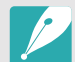

 Set a function of the custom button to **AEL** to lock the current exposure value. (p. 151)

This feature is not available in Manual mode.

# Shooting Functions<br>**Video functions**<br>The functions available for video are explained below. **Video functions**

### Movie size

Set the movie size.

**To set movie size options,**

In Shooting mode, press [**MENU**]  $\rightarrow$   $\stackrel{\circledcirc}{\circlearrowleft} \rightarrow$  **Movie Size**  $\rightarrow$ an option.

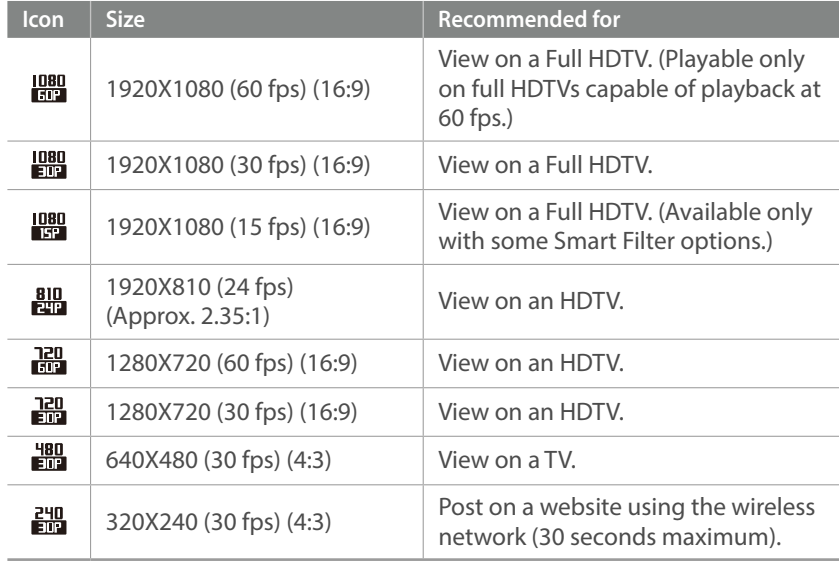

## Movie quality

Set the Movie quality.

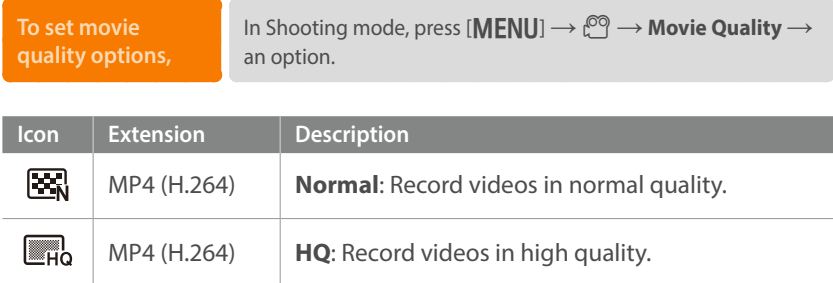

### Multi Motion

Set the playing speed of a video.

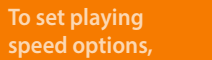

In Shooting mode, press [**MENU**]  $\rightarrow$   $\widehat{\mathbb{C}}^{\circledcirc}$   $\rightarrow$  **Multi Motion**  $\rightarrow$ an option.

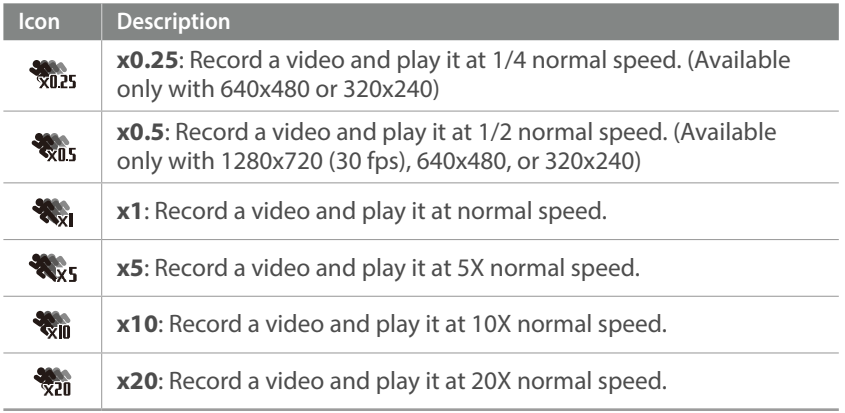

If you select an option other than **x1**, sound will not be recorded.

The available options may differ depending on shooting conditions.

### Fader

You can fade in or fade out a scene using the fader function on the camera without having to do it on a PC. Set the fade in option to gradually fade in at the start of the scene. Set the fade out option to gradually fade out the scene. Use the function appropriately and add dramatic effects on your videos.

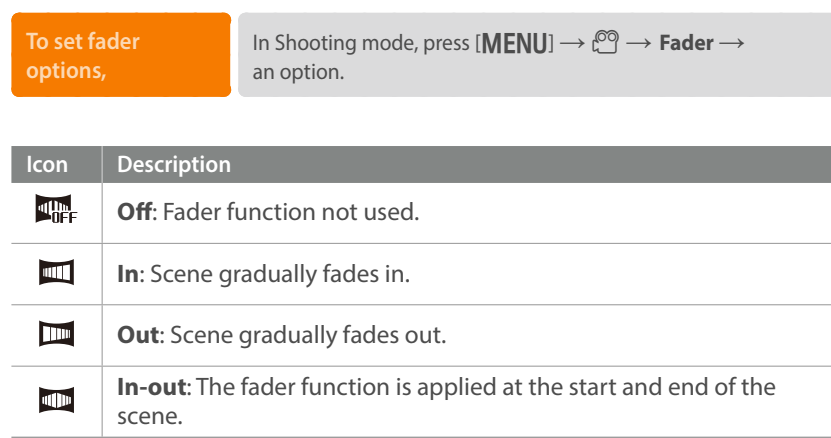

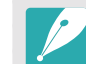

When you use the fader function, it may take longer to save a file.

## Voice

Sometimes, a muted video is more appealing than the one with sound. Turn the voice off to record a muted video.

**To set voice options,**

In Shooting mode, press [**MENU**]  $\rightarrow$   $\overset{\circled{\odot}}{\sim}$   $\rightarrow$  **Voice**  $\rightarrow$ an option.

## Mic Level

Set the mic level for the shooting conditions.

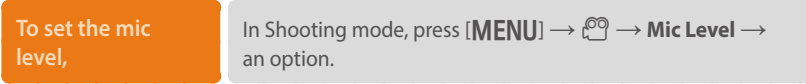

## Wind cut

When you record videos in noisy environments, unintended sounds can be recorded in videos. In particular, severe wind noise recorded in videos distracts you from enjoying your videos. Use the Wind Cut function to remove some surrounding noise in addition to wind noise.

**To reduce wind sound,**

In Shooting mode, press [**MENU**]  $\rightarrow$   $\stackrel{\circled{\odot}}{\sim}$   $\rightarrow$  **Wind Cut**  $\rightarrow$ an option.
# Chapter **3 Playback/Editing**

Learn about how to play back and edit photos and videos. Refer to chapter 6 for editing files on a PC.

# **Searching and managing files**

Learn how to view photo and video thumbnails and how to protect or delete files.

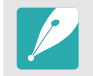

If you perform no operations for a while, information and icons on the screen disappear. When you operate the camera again, they will reappear.

# Viewing photos

**Press** [**P**].

The most recent file you captured will be displayed.

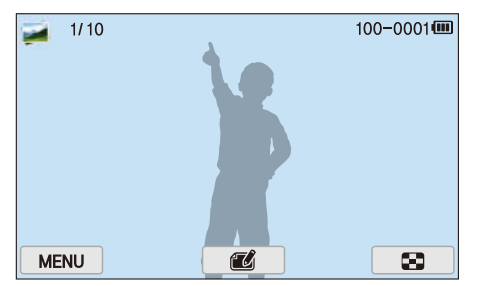

- **2** Press  $\left[\frac{\dot{Q}}{H}\right]$  **AF**] to scroll through files.
	- You can also drag the image left or right to move to another file.

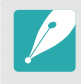

You may not be able to edit or play back files that were captured with other cameras, due to unsupported sizes or codecs. Use a computer or another device to edit or play back these files.

# Viewing image thumbnails

In order to search for photos and videos you want, convert to the thumbnail view. The thumbnail view displays multiple images at a time so that you can easily look through items you wish to find. You can also classify and display files by category, such as date or file type.

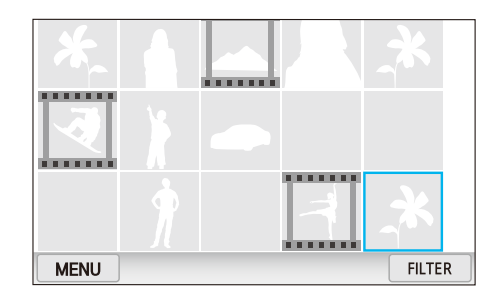

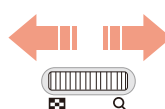

**Scroll the jog dial to the left to select the thumbnail view mode.**

(Scroll the jog dial to the right to return to the previous mode.)

# Viewing files by category

- In the thumbnail view, press  $[\text{MENU}] \rightarrow \blacktriangleright$  **Filter**  $\rightarrow$ a category.
	- You can also touch **FILTER** to select a category.

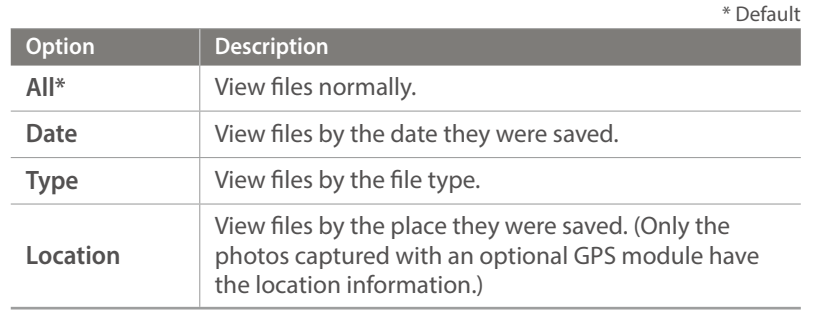

- **2** Select a list to open it.
- **3** Select a file to view it.
- **4** Touch **to** return to the previous view.

# Viewing files as a folder

Continuous and burst shots appear as a folder. Selecting a folder will play back all photos automatically. Deleting a folder will delete all photos in the folder.

- In Playback mode, press  $\left[\frac{\alpha}{2}, \Delta F\right]$  or drag the image left or right to move to a desired folder.
	- The camera will automatically play back photos in the folder.

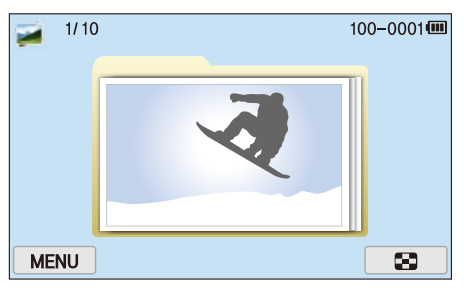

- **2** Scroll the jog dial to the right to open the folder.
	- You can also touch the folder on the screen to open the folder.
- **3** Press [C/F] or drag the image left or right to move to another file.
- **4** Scroll the jog dial to the left to return to Playback mode.

# Protecting files

Protect your files from accidental deletion.

- **1n Playback mode, press [MENU] → Protect → Select.**
- **2** Press [일/AF] to select a file, and then press [ $\frac{\alpha}{m}$ ].
- **3** Press [Fn].

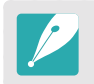

You cannot delete or rotate a protected file.

#### **Lock/Unlock all files**

Lock or unlock all files.

In Playback mode, press  $[\text{MEM}] \rightarrow \blacktriangleright$   $\rightarrow$  **Protect**  $\rightarrow$  **All**.

#### **2** Select an option.

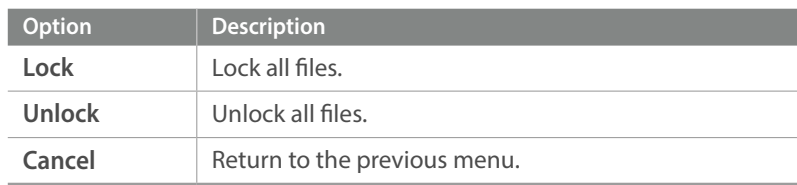

# Deleting files

Delete files in Playback mode and secure more space on your memory card. Protected files are not deleted.

#### **Deleting a single file**

You can select a single file and delete it.

- In Playback mode, select a file, and then press [m̃].
- **2** When the pop-up message appears, select **Yes**.

#### **Deleting multiple files**

You can select multiple files and delete them.

- **1n Playback mode, press [MENU] → Delete** → Select.
	- Alternatively, in thumbnails view, press  $[\tilde{m}]$ , and then select files to delete.
- **2** Select files you want to delete by pressing  $\left[\frac{\dot{S}}{N}/\Delta F\right]$ , and then press  $[\frac{ak}{n}]$ .
	- Press  $[\frac{\omega}{\omega}]$  again to cancel your selection.
- **3** Press [面].
- **4** When the pop-up message appears, select **Yes**.

#### **Deleting all files**

You can delete all files on the memory card at once.

- In Playback mode, press [MENU].
- **2** Select  $\boxed{\blacktriangleright}$   $\rightarrow$  **Delete**  $\rightarrow$  **All**.
- **3** When the pop-up message appears, select **Yes**.

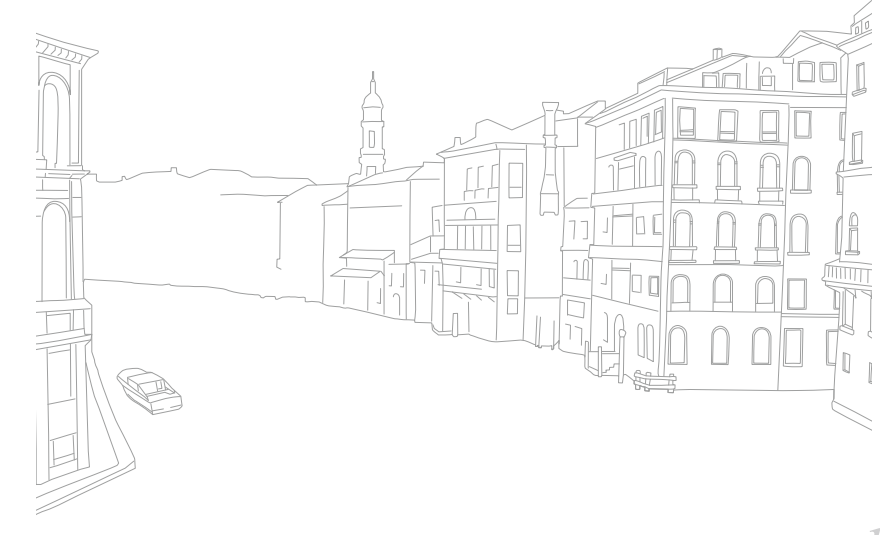

# Enlarging a photo

You can enlarge photos when viewing them in Playback mode. You can also use the Trim function to extract the portion of the image displayed on the screen and save it as a new file.

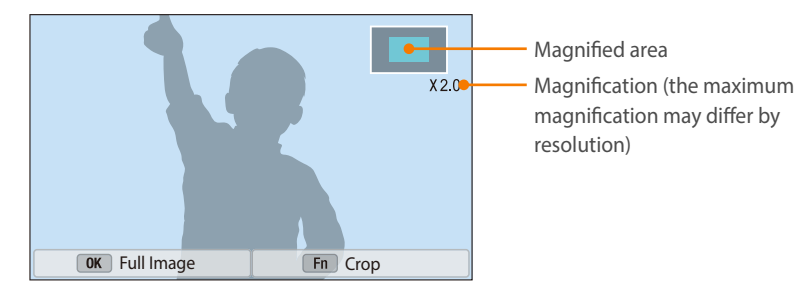

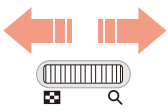

**Scroll the jog dial to the right to enlarge a photo.**  (Scroll the jog dial to the left to reduce a photo.)

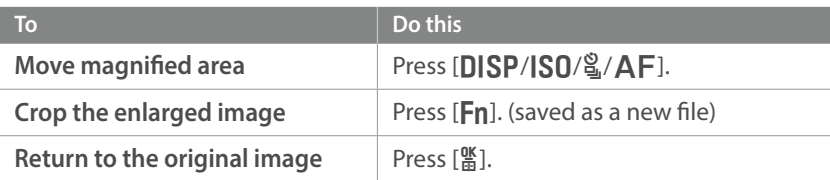

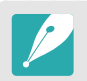

You can also pinch your fingers together or spread them apart on the screen to reduce or enlarge a photo. You can also double-tap an area to enlarge it quickly.

# Viewing a slide show

You can view photos in a slide show, apply various effects to the slide show, and play background music.

- In Playback mode, press [MENU].
- **2** Select  $\boxed{\blacktriangleright}$   $\rightarrow$  Slide Show Options.
- **3** Select a slide show effect option.
	- Skip to step 4 to start a slide show with no effects.

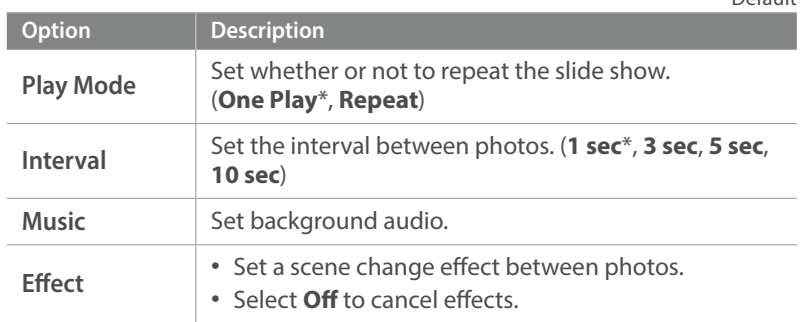

 $*$  Default

## **4** Press [MENU].

- **5** Select **Start Slide Show**.
- **6** View the slide show.
	- Press  $[\frac{\text{d}V}{\text{d}t}]$  to pause.
	- Press  $[\frac{\text{d}V}{\text{d}t}]$  again to resume.
	- Press [MENU] to stop the slide show and return to Playback mode.
	- Press [DISP/ISO] to adjust the volume level.

## Auto rotating

When Auto Rotate is activated, the camera automatically rotates photos to match the orientation in which they were captured.

**To set auto rotate options,** In Playback mode, press [**MENU**]  $\rightarrow \rightarrow$  **Auto Rotate**  $\rightarrow$ an option.

# Creating a print order (DPOF)

DPOF (Digital Print Order Format) lets you set the number of copies to be printed.

The camera saves the DPOF information in the MISC folder of your memory card. If you have set DPOF information for your images, you can take the memory card to a digital printing shop for printing. You cannot set the print order of RAW format files.

Photos with dimensions that are wider than the paper may be cut off on the left and right edges. Ensure that your photo dimensions are compatible with the paper you select.

- In Playback mode, select a photo, and then press [MENU].
- **2** Select  $\blacktriangleright$   $\rightarrow$  **DPOF.**
- **3** Press [DISP/ISO] to set the number of copies.
	- To select another photo, press  $\left[\frac{\dot{\mathbf{g}}}{\mathbf{g}}/\mathbf{A}\mathbf{F}\right]$ .
- **4** Press [醫] to save.

#### Playback/Editing

# **Playing videos**

In Playback mode, you can play a video, capture an image from a video, or crop a video to save as another file.

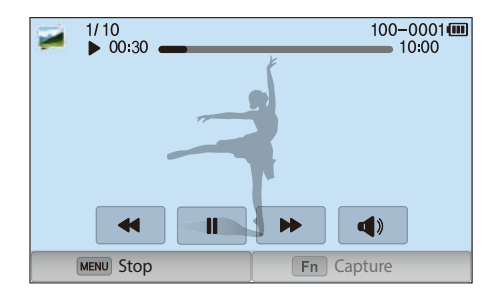

#### **Video viewing controls**

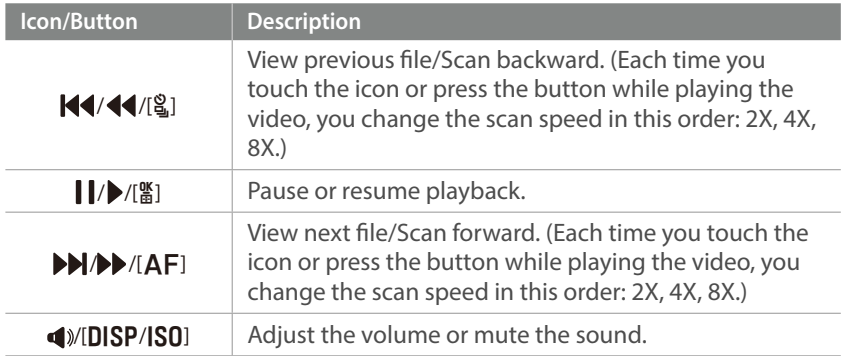

## Trimming a video during playback

- In Playback mode, scroll to a video, and then touch  $\clubsuit$ .
- **2** Press  $[\frac{\omega}{\omega}]$  or touch  $\blacktriangleright$  to start playing the video.
- **3** Press  $[\frac{\alpha}{2}]$  or touch **II** at the point where you want the trimming to begin.
- **4** Press [Fn] or touch Start Point.
- **5** Press [ $\frac{\omega}{\omega}$ ] or touch  $\blacktriangleright$  to resume playing the video.
- **6** Press  $\left[\frac{\alpha}{\omega}\right]$  or touch **II** at the point where you want the trimming to end.

#### Playback/Editing > Playing videos

- **7** Press [Fn] or touch End Point.
- **8** Press [**Fn**] or touch **Trim** to trim a video.
	- You can adjust the scene to be cropped by dragging the handles that appear on the progress bar.
- **9** When the pop-up message appears, select **Yes**.
- 
- You cannot trim a video recorded in 3D mode.
- The original video should be at least 10 seconds long.
- The camera will save the edited video as a new file and leave the original video intact.

# Capturing an image during playback

While viewing a video, press [ $\frac{06}{10}$ ] or touch **II** at the point where you want to capture an image.

#### **2** Press [Fn] or touch **Capture**.

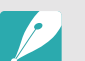

- You cannot capture an image from a video recorded in 3D mode.
- The resolution of the captured image will be the same as the original video.
- The captured image is saved as a new file.

# Playback/Editing **Editing photos**

Perform photo editing tasks, such as resizing, rotating, or reducing red-eye effects. Edited photos are saved as new files under different file names. Photos captured in some modes cannot be edited with the Image Edit function.

**To edit images,** In Playback mode, scroll to a photo, and then touch  $\mathcal{I} \rightarrow$ an option.

- You can also edit images in Playback mode by selecting a photo, and then pressing [Fn] or [MENU]  $\rightarrow$  Edit Image.
- Some images may not be edited with the Image Edit function. In this case, use a supplied image editing software.
- The camera will save edited photos as new files.
- When you edit photos, the camera will automatically convert them to a lower resolution. Photos that you rotate or resize manually are not automatically converted to a lower resolution.
- You cannot edit photos while viewing files as a folder. Open the folder and select a photo to edit each photo.

# Cropping a photo

- **1 Touch 每 → 4.**
- **2** Drag the corners of the box to adjust the size of the area.
- **3** Drag the box to move the location of the area.
- **4** Touch **OK**.
- **5** Touch to save.

# Rotating a photo

- Touch  $\vec{u} \rightarrow \vec{C}$ .
- **2** Touch an option.

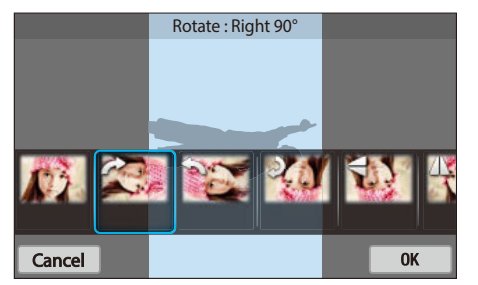

**3** Touch **OK**.

## **4** Touch to save.

- You can also rotate a photo in Playback mode by pressing [MENU], and then selecting  $\blacktriangleright$   $\rightarrow$  **Rotate**  $\rightarrow$  a desired option.
- The camera will overwrite the original file.

# Resizing photos

Change the size of a photo and save it as a new file.

- Touch  $\overrightarrow{H} \rightarrow \overrightarrow{H}$ .
- **2** Touch an option.

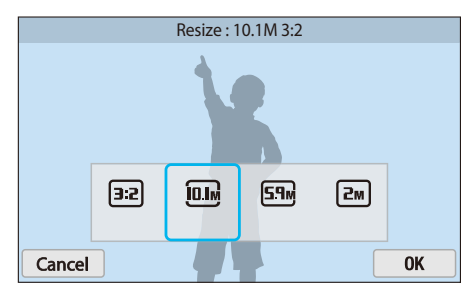

- **3** Touch **OK**.
- **4** Touch to save.

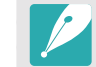

Available resize options differ depending on the original size of the photo.

# Adjusting your photos

You can correct captured photos by adjusting the brightness, contrast, or saturation.

#### Touch **.**

#### **2** Touch an adjusting option.

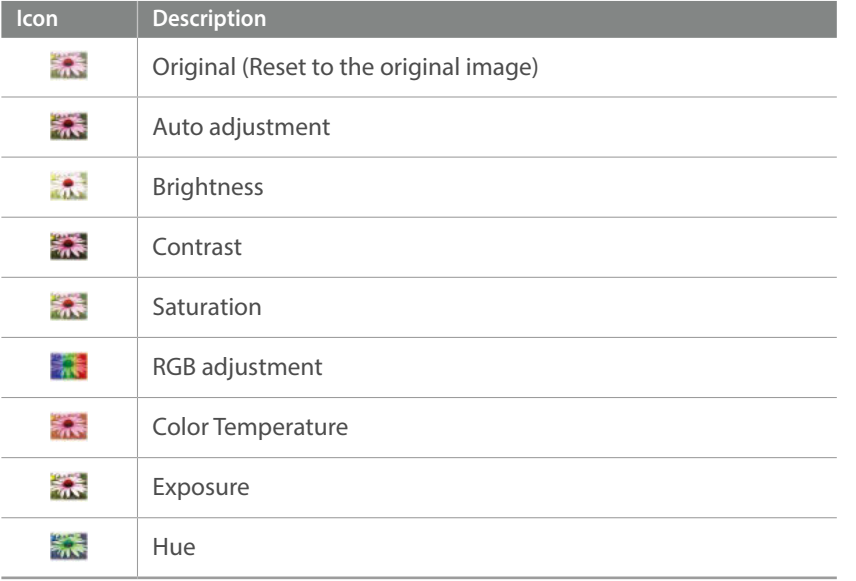

#### **3** Press  $\left[\frac{8}{4}\right]$  **AF**] to adjust the option.

- You can also drag the slider or touch +/- to adjust the option.
- If you selected  $\mathbb{R}$ , skip to step 4.
- **4** Touch **OK**.

#### 5 Touch is to save.

# Retouching faces

**1** Touch  $\mathbf{0} \rightarrow \mathbf{0}$ .

- **2** Press [일/AF] to adjust the option.
	- You can also drag the slider or touch +/- to adjust the option.
	- As the number increases, the skin tone becomes brighter and smoother.

# Reducing red-eye

- **1** Touch  $\mathbf{0} \rightarrow \mathbf{\mathcal{C}}$ .
- **2** Touch **OK**.
	- $\cdot$  To cancel correction, touch  $\bigcap$ .
- **3** Touch is to save.

- **3** Touch **OK**.
	- $\cdot$  To cancel correction, touch  $\mathbf{\Omega}$ .
- **4** Touch to save.

# Applying Smart Filter effects

Apply special effects to your photos.

**1** Touch , and then touch an option.

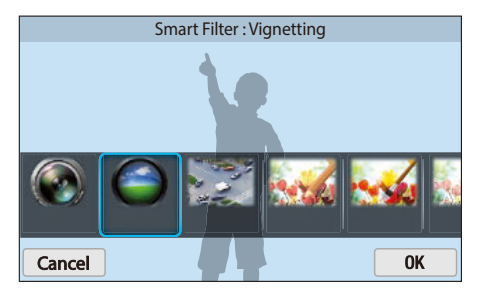

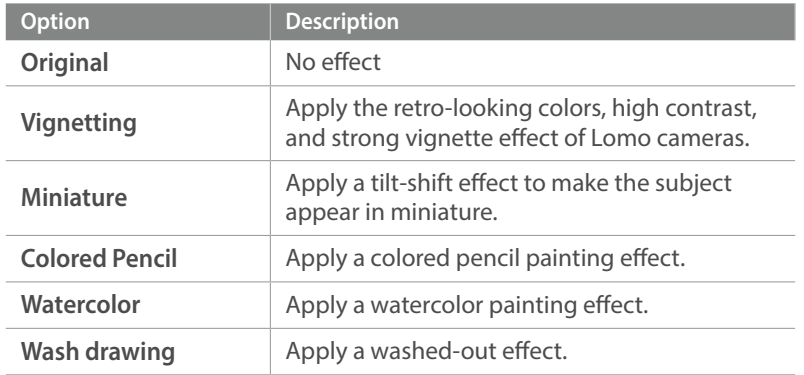

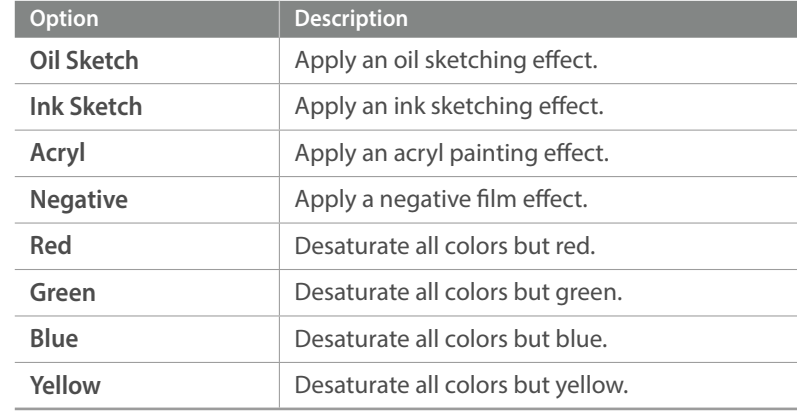

## **2** Touch **OK**.

#### **3** Touch to save.

# Chapter **4 Wireless network**

Learn how to connect to wireless local area networks (WLANs) and use functions.

# **Connecting to a WLAN and configuring network settings**

Learn to connect via an access point (AP) when you are in a range of a WLAN. You can also configure network settings.

# Connecting to a WLAN

- **Rotate the mode dial to Wi-Fi.**
- $\sum$  Select  $\blacksquare$ ,  $\blacksquare$ ,  $\blacksquare$ , or  $\blacksquare$
- **3** Press [MENU], and then select Wi-Fi Setting.
	- In some modes, follow the on-screen instructions until the Wi-Fi Setting screen appears.
	- The camera automatically searches for available AP devices.

#### **4** Select an AP.

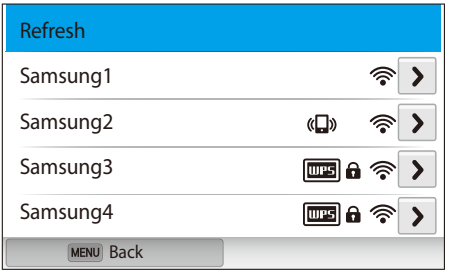

- 
- Select **Refresh** to refresh connectable APs.
- Select **Add wireless network** to add an AP manually. Your AP name must be in English to add the AP manually.

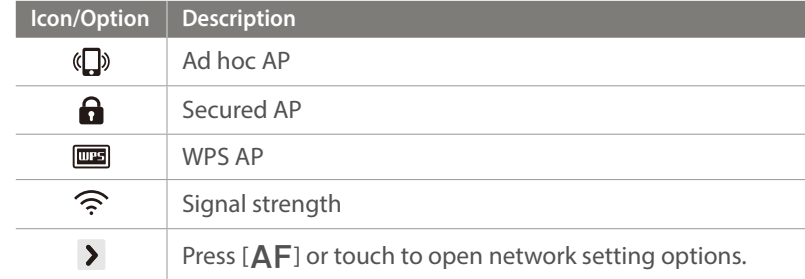

- When you select a secured AP, a pop-up window appears. Enter the required passwords to connect to the WLAN. For information about entering text, refer to "Entering text". (p. 128)
- When a login page appears, refer to "Using the login browser". (p. 126)
- When you select an unsecured AP, the camera will connect to the WLAN.
- $\cdot$  If you select a WPS profile supported AP, select  $\triangleright \rightarrow WPS$  PIN **connection**, and then enter a PIN on the AP device. You can also connect to a WPS profile supported AP by selecting  $\triangleright \rightarrow WPS$ **button connection** on the camera, and then pushing the **WPS** button on the AP device.
- The same AP may be listed twice, with different frequencies, because your camera supports the dual band function.

#### Wireless network > Connecting to a WLAN and configuring network settings

#### **Setting network options**

- In the Wi-Fi Setting screen, move to an AP, and then press  $[AF]$  or touch  $\lambda$ .
- **2** Select each option, and then enter the required information.

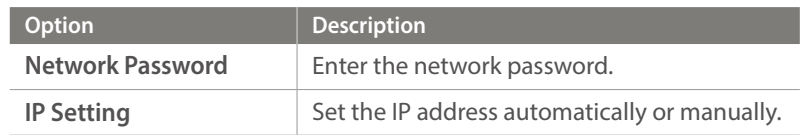

#### **Manually setting the IP address**

- In the Wi-Fi Setting screen, move to an AP, and then press  $[AF]$  or touch  $\blacktriangleright$ .
- **2** Select **IP Setting** → **Manual**.
- **3** Select each option, and then enter the required information.

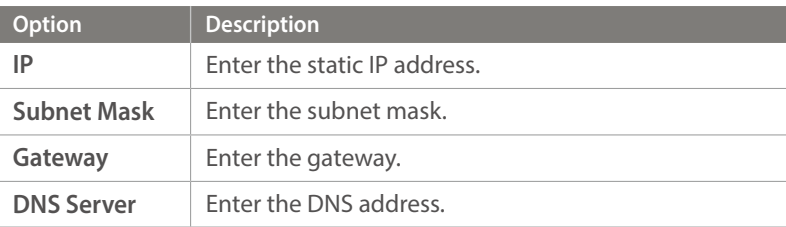

# Using the login browser

You can enter your login information via the login browser when connecting to some APs, sharing sites, or cloud servers.

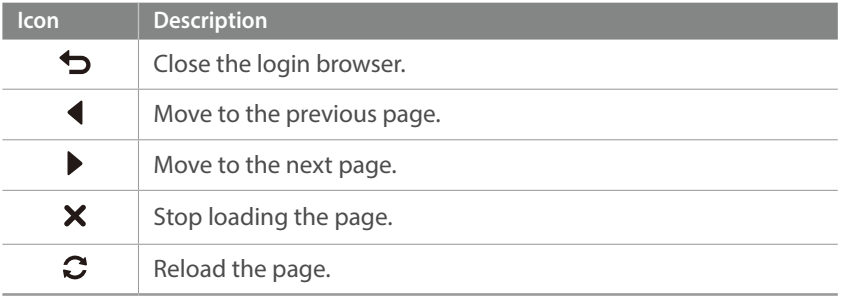

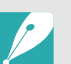

- You may not be able to select some items depending on the page you connected to. This does not indicate a malfunction.
- The login browser may not close automatically after you log into some pages. If this occurs, close the login browser by touching  $\bigstar$ , and then proceed with the desired operation.
- It may take longer to load the login page due to the page size or network speed. If this occurs, wait until the login information input window appears.

# Network connection tips

- You must insert a memory card to use the Wi-Fi features.
- The quality of the network connection will be determined by the AP.
- The further the distance between your camera and the AP, the longer it will take to connect to the network.
- If a nearby device is using the same radio frequency signal as your camera, it may interrupt your connection.
- If your AP name is not in English, the camera may not be able to locate the device or the name may appear incorrectly.
- For network settings or a password, contact your network administrator or network service provider.
- If a WLAN requires authentication from the service provider, you may not be able to connect to it. To connect the WLAN, contact your network service provider.
- Depending on the encryption type, the number of digits in the password may differ.
- A WLAN connection may not be possible in all surroundings.
- The camera may display a WLAN enabled printer on the AP List. You cannot connect to a network via a printer.
- You cannot connect your camera to a network and a TV simultaneously.
- Connecting to a network may incur additional charges. Costs will vary based on the conditions of your contract.
- If you cannot connect to a WLAN, try another AP from the available AP list.
- A login page may appear when you select free WLANs provided by some network service providers. Enter your ID and password to connect to the WLAN. For information about registering or the service, contact the network service providers.
- Be cautious when you enter personal information for an AP connection. Do not enter any payment or credit card information on your camera. The manufacturer is not liable for any problem caused by entering such information.
- Available network connections may differ by country.
- The WLAN feature of your camera must comply with radio transmission laws in your region. To ensure compliance, use the WLAN feature only in the country where you purchased the camera.
- The process for adjusting network settings may differ, depending on network conditions.
- Do not access a network that you are not authorized to use.
- Before you connect to a network, ensure your battery is fully charged.
- You cannot upload or send files captured in some modes.
- Files that you transfer to another device may not be supported by the device. In this case, use a computer to play back the files.

# Entering text

Learn how to enter text. The icons in the table let you move the cursor, change the case, etc. Touch a key to enter it.

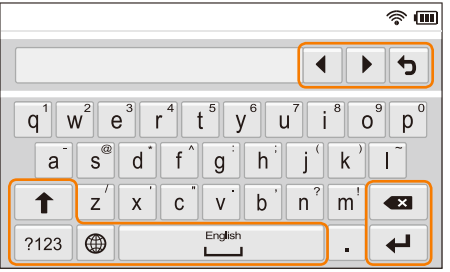

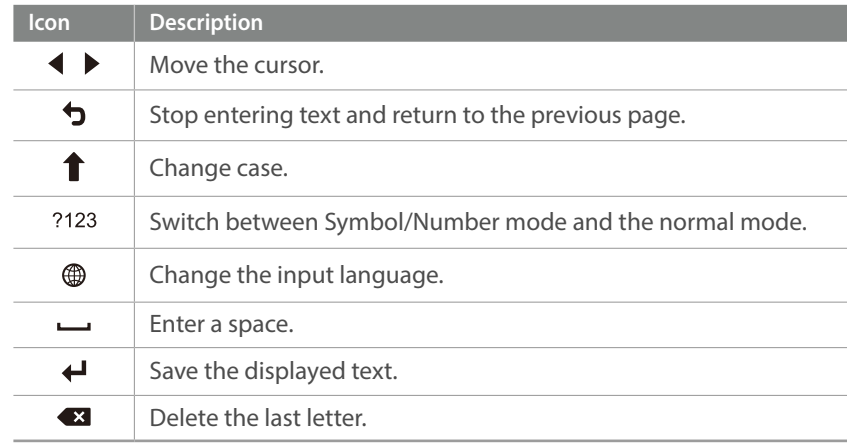

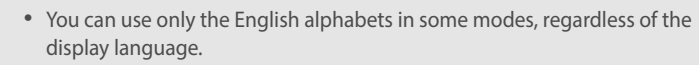

- You can enter up to 64 characters.
- The screen may differ depending on the input mode.
- Touch and hold a key to enter the character at the upper right corner of the key.

# **Saving files to a smart phone automatically**

The camera connects to a smart phone that supports the AutoShare feature via a WLAN. When you capture a photo with your camera, the photo is saved to the smart phone automatically.

- 
- The AutoShare feature is supported by Galaxy series smart phones or Galaxy Tab models with the Android 2.3 OS or higher or iOS devices with the iOS 6.0 or higher. Before using this feature, check the device's firmware and update it if needed.
- You should install Samsung SMART CAMERA App on your phone or device before using this feature. You can download the application from Samsung Apps, the Google Play Store, or the Apple App Store. Samsung SMART CAMERA App is compatible with Samsung camera models manufactured in 2013 or later.
- To install and launch Samsung SMART CAMERA App on an NFC-enabled smart phone, turn on the NFC feature and place the smart phone near an NFC tag (p. 31) on the camera. This feature is supported by smart phones running Android OS 2.3 or higher. This feature is not available for iOS devices.
- You must insert a memory card to use this feature.
- If you set this function, the setting is maintained even when you change the Shooting mode.
- This feature may not be supported in some modes or may not be available with some shooting options.
- On the camera, in Shooting mode, press [MENU].
- **2** On the camera, select  $\widehat{C}$   $\rightarrow$  **AutoShare**  $\rightarrow$  **On.** 
	- If the pop-up message that prompts you to download the application appears, select **Next**.
- **3** On the smart phone, turn on Samsung SMART CAMERA App.
	- For iOS devices, turn on the Wi-Fi feature before turning on the application.
	- To start the application automatically on an NFC-enabled smart phone, turn on the function and place the smart phone near the NFC tag (p. 31) on the camera. Verify that the smart phone is connected to your camera, and then skip to step 6.
- **4** Select the camera from the list and connect the smart phone to the camera.
	- The smart phone can connect to only one camera at a time.
- **5** On the camera, allow the smart phone to connect to your camera.
	- If the smart phone has been connected to your camera before, it is connected automatically.
	- An icon that shows the connection status  $(\mathbb{S}^2)$  will appear on the camera's screen.
- **6** On the camera, capture a photo.
	- The captured photo is saved to the camera, and then transferred to the smart phone.
	- If you recorded a video, it is saved only to the camera.

# **Sending photos or videos to a smart phone**

The camera connects to a smart phone that supports the MobileLink feature via a WLAN. You can easily send photos or videos to your smart phone.

- 
- The MobileLink feature is supported by Galaxy series smart phones or Galaxy Tab models with the Android 2.3 OS or higher or iOS devices with the iOS 6.0 or higher. Before using this feature, check the device's firmware and update it if needed.
- You should install Samsung SMART CAMERA App on your phone or device before using this feature. You can download the application from Samsung Apps, the Google Play Store, or the Apple App Store. Samsung SMART CAMERA App is compatible with Samsung camera models manufactured in 2013 or later.
- To install and launch Samsung SMART CAMERA App on an NFC-enabled smart phone, turn on the NFC feature and place the smart phone near an NFC tag (p. 31) on the camera. This feature is supported by smart phones running Android OS 2.3 or higher. This feature is not available for iOS devices.
- When there are no files in the camera memory, you cannot use this feature.
- If you select files from the smart phone, you can view up to 1,000 recent files and send up to 150 files at a time. If you select files from the camera, you can view files that were selected from the camera. The maximum number of files that can be sent varies depending on the storage space of the smart phone.
- When you send Full HD videos using MobileLink feature, you may not be able to play back files on some devices.
- When using this feature on an iOS device, the device may lose its Wi-Fi connection.
- You cannot send RAW files.

On the camera, rotate the mode dial to **Wi-Fi**.

#### **2** On the camera, select **a**.

- If the pop-up message that prompts you to download the application appears, select **Next**.
- **3** On the camera, select a sending option.
	- If you select **Select Files from Smartphone**, you can use your smart phone to view and share files stored on the camera.
	- If you select **Select Files from Camera**, you can select files to send from the camera.
- **4** On the smart phone, turn on Samsung SMART CAMERA App.
	- For iOS devices, turn on the Wi-Fi feature before turning on the application.
	- To start the application automatically on an NFC-enabled smart phone, turn on the function and place the smart phone near the NFC tag (p. 31) on the camera. Verify that the smart phone is connected to your camera, and then skip to step 7.

#### Wireless network > Sending photos or videos to a smart phone

- **5** Select the camera from the list and connect the smart phone to the camera.
	- The smart phone can connect to only one camera at a time.
- **6** On the camera, allow the smart phone to connect to your camera.
	- If the smart phone has been connected to your camera before, it is connected automatically.
- **7** On the smart phone or camera, select files to transfer from the camera.
- **8** On the smart phone, touch the copy button or on the camera, select **Send**.
	- The camera will send the files.

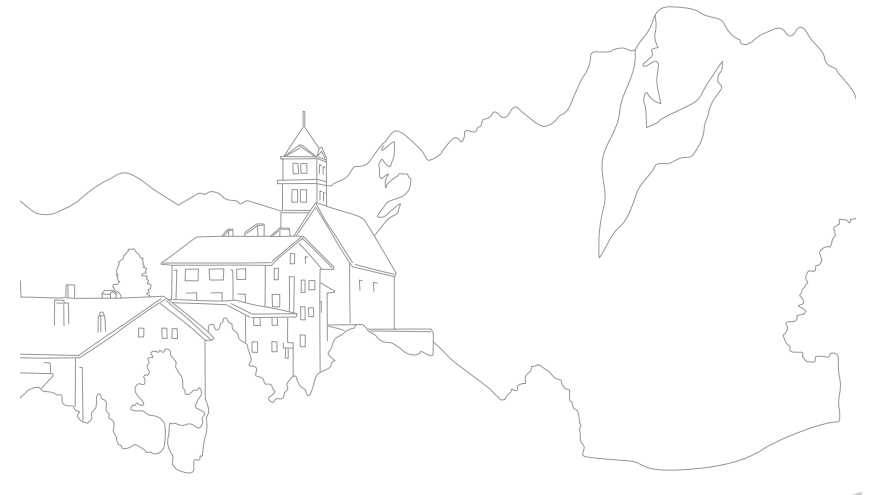

# **Using a smart phone as a remote shutter release**

The camera connects to a smart phone that supports the Remote Viewfinder feature via a WLAN. Use the smart phone as a remote shutter release with the Remote Viewfinder feature. The captured photo will display on the smart phone.

- 
- The Remote Viewfinder feature is supported by Galaxy series smart phones or Galaxy Tab models with the Android 2.3 OS or higher or iOS devices with the iOS 6.0 or higher. Before using this feature, check the device's firmware and update it if needed.
- You should install Samsung SMART CAMERA App on your phone or device before using this feature. You can download the application from Samsung Apps, the Google Play Store, or the Apple App Store. Samsung SMART CAMERA App is compatible with Samsung camera models manufactured in 2013 or later.
- To install and launch Samsung SMART CAMERA App on an NFC-enabled smart phone, turn on the NFC feature and place the smart phone near an NFC tag (p. 31) on the camera. This feature is supported by smart phones running Android OS 2.3 or higher. This feature is not available for iOS devices.
- This function is not available in 3D mode.

On the camera, rotate the mode dial to **Wi-Fi**.

#### **2** On the camera, select **1**

- If the pop-up message that prompts you to download the application appears, select **Next**.
- **3** On the smart phone, turn on Samsung SMART CAMERA App.
	- For iOS devices, turn on the Wi-Fi feature before turning on the application.
	- To start the application automatically on an NFC-enabled smart phone, turn on the function and place the smart phone near the NFC tag (p. 31) on the camera. Verify that the smart phone is connected to your camera, and then skip to step 6.
- **4** Select the camera from the list and connect the smart phone to the camera.
	- The smart phone can connect to only one camera at a time.

#### Wireless network > Using a smart phone as a remote shutter release

- **5** On the camera, allow the smart phone to connect to your camera.
	- If the smart phone has been connected to your camera before, it is connected automatically.
- **6** On the smart phone, set the following shooting options.

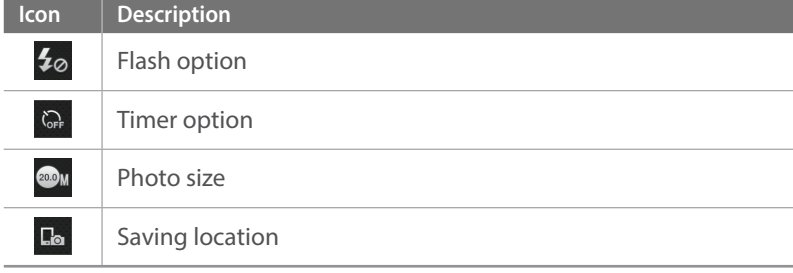

- While using this feature, some buttons are not available on your camera.
- The zoom button and the shutter button on your smart phone will not function when using this feature.
- Remote Viewfinder mode supports the **and and an** photo sizes only.
- **7** On the smart phone, touch and hold  $\odot$  to focus.
	- The focus is automatically set to **Multi AF**.
- **8** Release **o** to capture the photo.
	- Photos saved to the smart phone will be resized to 1616X1080 when shooting in  $\bullet$  and to 1920X1080 when shooting in **a**<sup>w</sup> resolution.

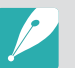

- When you use this feature, the ideal distance between the camera and the smart phone may vary, depending on your surroundings.
- The smart phone must be within 7 m of the camera to use this feature.
- It will take some time to capture the photo after you release  $\odot$  on the smart phone.
- The Remote Viewfinder function will deactivate when:
- there is an incoming call on the smart phone
- either the camera or the smart phone turns off
- the memory is full
- device loses its connection to the WLAN
- the Wi-Fi connection is poor or unstable
- you perform no operations for approximately 5 minutes while connected

# **Using Auto Backup to send photos or videos**

You can send photos or videos that you captured with the camera to a PC wirelessly.

## Installing the program for Auto Backup on your PC

- **1** Install i-Launcher on the PC. (p. 164)
- **2** Connect the camera to the PC with the USB cable.
- **3** When the Auto Backup program icon appears, click it.
	- The Auto Backup program is installed on the PC and the information about the PC will be stored to the camera. Follow the on-screen instructions to complete the installation.
	- You can also save the information about the PC to the camera by connecting the PC and the camera via Wi-Fi.
- **4** Remove the USB cable.

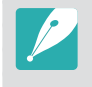

Before installing the program, ensure that the PC is connected to a network. If no internet connection is available, you must install the program from the provided CD.

# Sending photos or videos to a PC

Rotate the mode dial to **Wi-Fi**.

#### $\sum$  Select  $\sum$ .

- If the the pop-up message that prompts you to download the application appears, select **Next**.
- You must configure the backup PC information to use the Auto Backup feature. For more details, refer to "Installing the program for Auto Backup on your PC". (p. 134) If the Auto Backup program is installed on your PC, save the PC information via USB cable or Wi-Fi connection.
- The camera will automatically attempt to connect to a WLAN via the most recently connected AP device.
- If the camera has not previously been connected to a WLAN, it will search for available AP devices. (p. 124)

#### Wireless network > Using Auto Backup to send photos or videos

- **3** Select a backup PC.
	- If you have performed a backup before, move to step 4.

#### **4** Select **OK**.

- To cancel sending, select **Cancel**.
- You cannot select individual files to backup. This function backs up only new files on the camera.
- The backup's progress will be shown on the PC monitor.
- When the transfer is completed, the camera will turn off automatically in approximately 30 seconds. Select **Cancel** to return to the previous screen and prevent the camera from turning off automatically.
- To turn off your PC automatically after the transfer is complete, select **Shut down PC after backup**.
- $\cdot$  To change the backup PC, select  $\blacksquare$ .

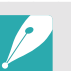

- When you connect the camera to the WLAN, select the AP that is connected to the PC.
- The camera will search for available access points even if you are connecting to the same access point again.
- If you turn off the camera or remove the battery while sending files, the file transfer will be interrupted.
- While you are using this feature, the shutter control is disabled on your camera.
- You can connect only one camera to the PC at a time for sending files.
- The backup may be canceled due to network conditions.
- Photos or videos can be sent to a PC one time only. Files cannot be sent again even if you reconnect your camera to another PC.
- When there are no files in the camera memory, you cannot use this feature.
- You must turn off Windows Firewall and any other firewalls before using this feature.
- You can send up to 1,000 recent files.
- On the PC software, the server name must be entered in the Latin alphabet and can contain no more than 48 characters.
- When multiple file types are created at once, only the image files (JPG) will be sent to the PC with this feature.

# **Sending photos or videos via email**

You can change settings in the email menu and send photos or videos stored on the camera via email.

# Changing email settings

In the email menu, you can change settings for storing your information. You can also set or change the email password. For information about entering text, refer to "Entering text". (p. 128)

#### **Storing your information**

Rotate the mode dial to **Wi-Fi**.

#### 2 Select **@**

- The camera will automatically attempt to connect to a WLAN via the most recently connected AP device.
- If the camera has not previously been connected to a WLAN, it will search for available AP devices. (p. 124)
- **3** Press [MENU].
- **4** Select **Sender Setting**.

**5** Select the **Name** box, enter your name, and then touch  $\leftarrow$ .

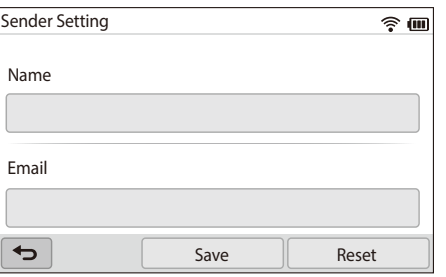

- **6** Select the **Email** box, enter your email address, and then touch  $\leftarrow$ .
- **7** Select **Save** to save your changes.
	- To delete your information, select **Reset**.

#### **Setting an email password**

Rotate the mode dial to **Wi-Fi**.

#### $\geq$  Select  $\bullet$ .

- The camera will automatically attempt to connect to a WLAN via the most recently connected AP device.
- If the camera has not previously been connected to a WLAN, it will search for available AP devices. (p. 124)
- **3** Press [MENU].

#### **4** Select Setting Password → On.

- To deactivate the password, select **Off**.
- **5** When the pop-up appears, select **OK**.
- **6** Enter a 4-digit password.
- **7** Enter the password again.
- **8** When the pop-up appears, select **OK**.

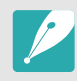

If you lost your password, you can reset it by selecting **RESET** on the password setting screen. When you reset the information, the previously saved user's setting information, email address, and recently sent email list will be deleted.

#### **Changing the email password**

**Rotate the mode dial to Wi-Fi.** 

## 2 Select **.**

- The camera will automatically attempt to connect to a WLAN via the most recently connected AP device.
- If the camera has not previously been connected to a WLAN, it will search for available AP devices. (p. 124)

## **3** Press [MENU].

- **4** Select **Change Password**.
- **5** Enter your current 4-digit password.
- **6** Enter a new 4-digit password.
- **7** Enter the new password again.
- **8** When the pop-up appears, select **OK**.

# Sending photos or videos via email

You can send photos or videos stored on the camera via email. For information about entering text, refer to "Entering text". (p. 128)

**Rotate the mode dial to Wi-Fi.** 

## 2 Select **.**

- The camera will automatically attempt to connect to a WLAN via the most recently connected AP device.
- If the camera has not previously been connected to a WLAN, it will search for available AP devices. (p. 124)
- **3** Select the **Sender** box, enter your email address, and then touch  $\leftarrow$ .
	- If you have previously saved your information, it will be inserted automatically. (p. 136)
	- $\bullet$  To use an address from the list of previous senders, select  $\blacktriangledown \rightarrow$ an address.

#### Wireless network > Sending photos or videos via email

- **4** Select the **Receiver** box, enter an email address, and then touch  $\leftarrow$ .
	- $\bullet$  To use an address from the list of previous recipients, select  $\blacktriangledown \rightarrow$ an address.
	- $\cdot$  Select  $\div$  to add additional recipients. You can input up to 30 recipients.
	- $\cdot$  Select  $\times$  to delete an address from the list.
- **5** Select **Next**.
- **6** Select files to send.
	- You can select up to 20 files. The total size must be 7 MB or less.
- **7** Select **Next**.
- **8** Select the comment box, enter your comments, and then touch  $\leftarrow$ .
- **9** Select **Send**.
	- The camera will send the email.

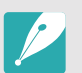

- Even if a photo appears to have transferred successfully, errors with the recipient's email account may cause the photo to be rejected or recognized as spam.
- You may not be able to send an email if no network connection is available or if your email account settings are incorrect.
- You cannot send an email if the file size exceeds the limit. The maximum photo resolution you can send is 2M and the longest video you can upload is a video recorded using  $\frac{240}{200}$ . If the selected photo resolution is higher than 2M, it will be automatically resized to a lower resolution.
- If you cannot send an email because of firewall or user authentication settings, contact your network administrator or network service provider.
- When there are no files in the camera memory, you cannot use this feature.
- You can also send an email in Playback mode by pressing [MENU], and then selecting **Share(Wi-Fi)** → **Email**.

#### Wireless network

# **Using photo or video sharing websites**

Upload your photos or videos to file sharing websites. Available websites will be displayed on your camera. To upload files to some websites, you must visit the website and register before connecting your camera.

# Accessing a website

- Rotate the mode dial to **Wi-Fi**.
- $\overline{2}$  Select  $\overline{3}$ .
- **3** Select a website.
	- If the pop-up message that prompts you to create an account appears, select **OK**.
	- The camera will automatically attempt to connect to a WLAN via the most recently connected AP device.
	- If the camera has not previously been connected to a WLAN, it will search for available AP devices. (p. 124)
- **4** Enter your ID and password to log in.
	- For information about entering text, refer to "Entering text". (p. 128)
	- If you connected to SkyDrive, refer to "Using the login browser". (p. 126)
	- $\cdot$  To select an ID from the list, select  $\blacktriangledown \rightarrow$  an ID.
	- If you have previously logged in to the website, you may be logged in automatically.

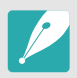

You must have an existing account on the file sharing website to use this feature.

# Uploading photos or videos

**1** Access the website with your camera.

#### **2** Select files to upload.

 You can select up to 20 files. The total size must be 10 MB or less. (On some websites, the total size or number of files may vary.)

#### **3** Select **Upload**.

 On some websites, you can enter your comments by selecting the comment box. For information about entering text, refer to "Entering text". (p. 128)

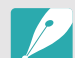

- You can set an upload folder for Facebook by pressing [MENU], and then selecting **Upload Folder (Facebook)** on the website's list screen.
- You cannot upload files if the file size exceeds the limit. The maximum photo resolution you can upload is 2M, and the longest video you can upload is a video recorded using  $\frac{240}{200}$ . If the selected photo resolution is higher than 2M, it will be automatically resized to a lower resolution. (On some websites, the maximum photo resolution may vary.)
- The method of uploading photos or videos may differ depending on the selected website.
- If you cannot access a website because of firewall or user authentication settings, contact your network administrator or network service provider.
- Uploaded photos or videos may be automatically titled with the date they were captured.
- The speed of your internet connection may affect how quickly photos upload or web pages open.
- When there are no files in the camera memory, you cannot use this feature.
- You can also upload photos or videos to file sharing websites in Playback mode by pressing  $[MENU]$ , and then selecting **Share(Wi-Fi)**  $\rightarrow$  a desired website.
- You cannot upload videos to some websites.
- When you upload photos to SkyDrive, they will be resized to 2M while maintaining their aspect ratios.

# **Using Samsung Link to send files**

You can upload files from your camera to Samsung Link online storage or view files on a Samsung Link device connected to the same AP.

# Uploading photos to online storage

- **Rotate the mode dial to Wi-Fi.**
- **2** Select **<sup>∞</sup>** → **Web storage.** 
	- If the guide message appears, select **OK**.
	- The camera will automatically attempt to connect to a WLAN via the most recently connected AP device.
	- If the camera has not previously been connected to a WLAN, it will search for available AP devices. (p. 124)
	- To change the size for uploaded photos, press [MENU], and then select **Upload Image Size**.
	- If you have registered more than one web storage, you can select from the list by pressing [MENU], and then selecting **Change Web storage**.
- Enter your ID and password, and then select **Login**  $\rightarrow$  **OK**.
	- For information about entering text, refer to "Entering text". (p. 128)
	- $\bullet$  To select an ID from the list, select  $\blacktriangledown \rightarrow$  an ID.
	- If you have previously logged in to the website, you may be logged in automatically.

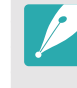

To use this feature, you must create a Samsung Link account and an account with an affiliated online storage service using your PC. After finishing creating accounts, add your online storage account to Samsung Link.

#### **4** Select files you want to upload, and then select **Upload**.

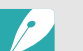

- If you have registered more than one web storage, select a web storage first.
- You cannot upload video files to Samsung Link online storage.
- When there are no files in the camera memory, you cannot use this feature.
- You can upload up to 20 files.
- You can also upload photos in Playback mode by pressing [MENU], and then selecting **Share(Wi-Fi)** → **Samsung Link**.

## Viewing photos or videos on devices that support Samsung Link

**Rotate the mode dial to Wi-Fi.** 

#### **2** Select **<sup>∞</sup>** → **Nearby devices**.

- If the guide message appears, select **Yes**.
- The camera will automatically attempt to connect to a WLAN via the most recently connected AP device.
- If the camera has not previously been connected to a WLAN, it will search for available AP devices. (p. 124)
- You can set to allow only selected devices or all devices to connect by pressing [MENU], and then selecting **DLNA Access Control** on the screen.
- A sharing file list is created. Wait until other devices can find your camera.
- **3** Connect the Samsung Link device to a network, and then turn on the Samsung Link feature.
	- Refer to your device's user manual for more information.
- **4** On the camera, allow the Samsung Link device to connect to your camera.
- **5** On the Samsung Link device, select a camera to connect.
- **6** On the Samsung Link device, browse the shared photos or videos.
	- For information about searching for the camera and browsing the photos or videos on the Samsung Link device, refer to the device's user manual.
	- Videos may not play smoothly depending on the type of Samsung Link device or the network condition. For smooth playback, use a 5 Ghz dual-band AP device.

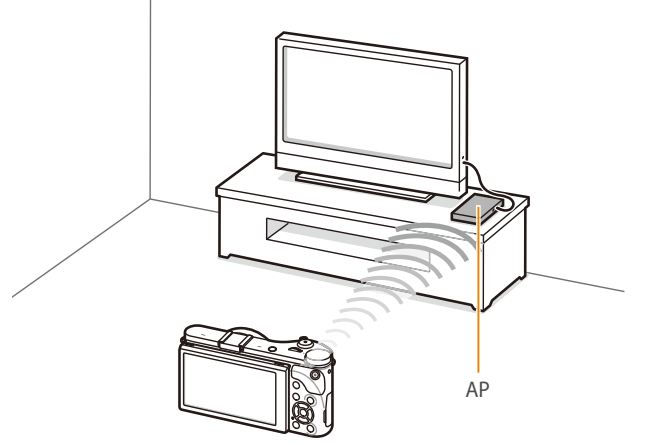

 $\blacktriangle$  A camera is connected to a TV that supports Samsung Link via WLAN.
- You can share up to 1,000 recent files.
- On a Samsung Link device, you can view only photos or videos captured with your camera.
- The range of the wireless connection between your camera and a Samsung Link device may vary depending on the specifications of the AP.
- If the camera is connected to 2 Samsung Link devices, playback may be slower.
- Photos or videos will be shared in their original sizes.
- You can use this feature only with devices that support Samsung Link.
- Shared photos or videos will not be stored on the Samsung Link device, but they can be stored in the camera to meet the device's specifications.
- Transferring photos or videos to the Samsung Link device may take some time depending on the network connection, the number of files to be shared, or the sizes of the files.
- If you power off the camera abnormally while viewing photos or videos on a Samsung Link device (for example, by removing the battery), the device considers the camera to still be connected.
- The order of photos or videos on the camera may be different than on the Samsung Link device.
- Depending on the number of photos or videos you want to share, it may take some time to load your photos or videos and complete the initial set-up process.
- While viewing photos or videos on the Samsung Link device, continuously using the device's remote or performing additional operations on the device may prevent this feature from working properly.
- If you reorder or sort files on the camera while viewing them on a Samsung Link device, you must repeat the initial set-up process to update the list of files on the device.
- When there are no files in the camera memory, you cannot use this feature.
- We recommend you use a network cable to connect your Samsung Link device to your AP. This will minimize any video 'Stuttering' you may experience when streaming content.
- To view files on a Samsung Link device using the **Nearby devices** feature, enable multicast mode on your AP.
- 1920X1080 (60 fps) videos can be played only on full HDTVs capable of playback at 60 fps.
- You can view 3D files only on 3D-compatible TVs or monitors.

# **Sending photos using Wi-Fi Direct**

When the camera connects via a WLAN to a device that supports the Wi-Fi Direct function, you can send photos to the device. This feature may not be supported on some devices.

- **1** On the device, turn on the Wi-Fi Direct option.
- **2** On the camera, in Playback mode, scroll to a photo.
- **3** Press [MENU], and then select **Share(Wi-Fi)** → Wi-Fi Direct.
	- When in the single image view, you can send only one photo at a time.
	- When in thumbnails view, you can select multiple photos. Select **Upload** when you are finished selecting photos.
- **4** Select the device from the camera's list of Wi-Fi Direct devices.
	- Ensure that the device's Wi-Fi Direct option is turned on.
	- You can also select your camera from the device's list of Wi-Fi Direct devices.
- **5** On the device, allow the camera to connect to the device.
	- The photo will be sent to the device.

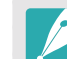

- You can send up to 20 files at a time.
- When there are no photos in the camera memory, you cannot use this feature.
- If you cannot connect to a Wi-Fi Direct device, update the device with the latest firmware. This feature may not be supported on some devices.

# Chapter **5 Camera settings menu**

Learn about the user settings and general settings menu. You can adjust the settings to better suit your needs and preferences.

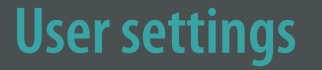

#### You can set the user environment with these settings.

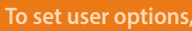

In Shooting mode, press [**MENU**]  $\rightarrow \mathcal{B} \rightarrow$  an option.

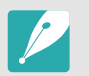

Available items and the order of them may differ depending on shooting conditions.

## ISO Customizing

#### **ISO Step**

You can set the size for the ISO sensitivity by either 1/3 or 1 step.

#### **Auto ISO Range**

You can set the maximum ISO value under which each EV step is chosen when you set the ISO to **Auto**.

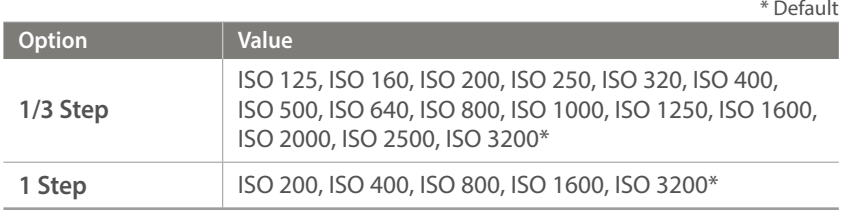

## Noise Reduction

Use the Noise Reduction to reduce the visual noise in photos.

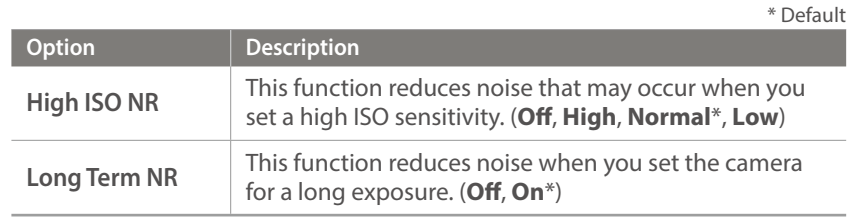

## Bracket Set

You can set up the options for AE Bracket, WB Bracket, and P Wiz Bracket.

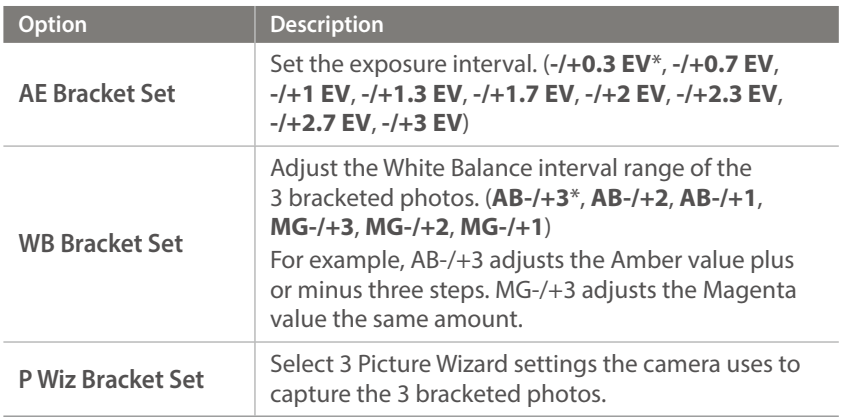

## DMF (Direct Manual Focus)

You can adjust the focus manually by rotating the focus ring after achieving the focus by half-pressing [**Shutter**]. This feature may not be available with some lenses.

## Color space

The color space option allows you to select methods for representing colors. Digital imaging devices such as digital cameras, monitors, and printers have their own methods for representing colors, which are called color spaces.

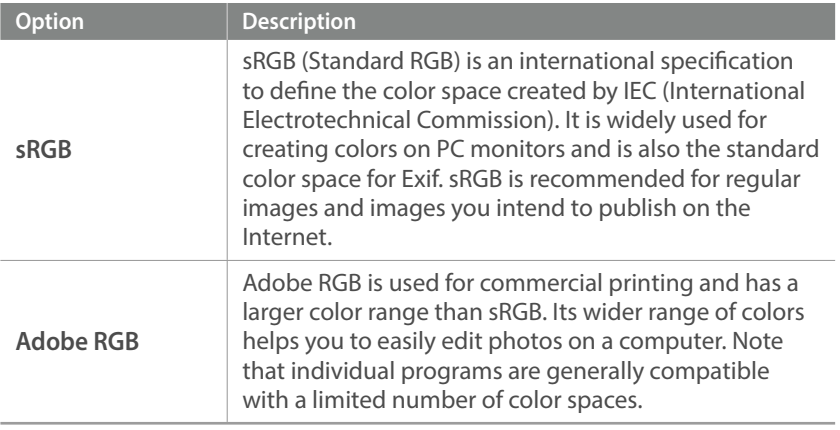

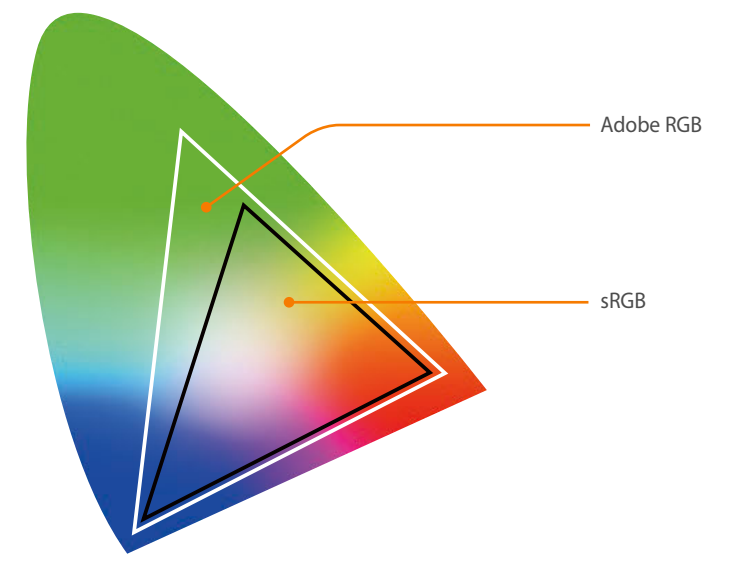

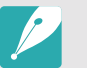

When the color space is set to Adobe RGB, photos will be saved as "\_SAMXXXX.JPG".

## Distortion Correct

You can correct lens distortion that might occur from lenses. This feature may not be available with some lenses.

## Touch Operation

Set to enable touch operation in Shooting mode.

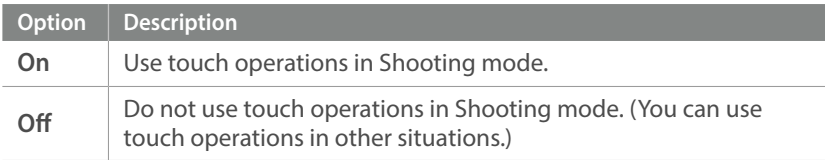

## iFn Customizing

You can select options that can be adjusted when you press [**i-Function**] on an i-Function lens.

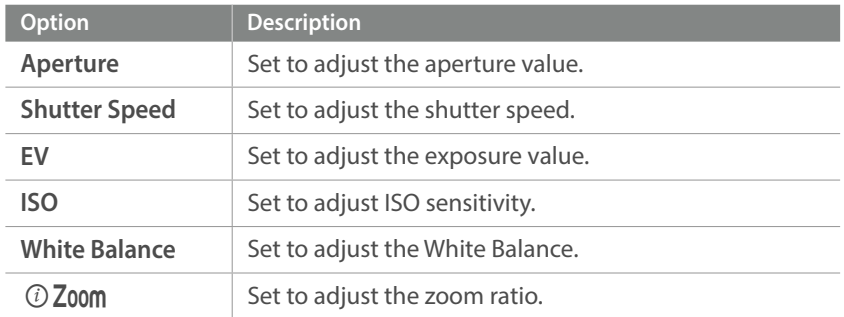

## User Display

You can add or remove shooting information from the display.

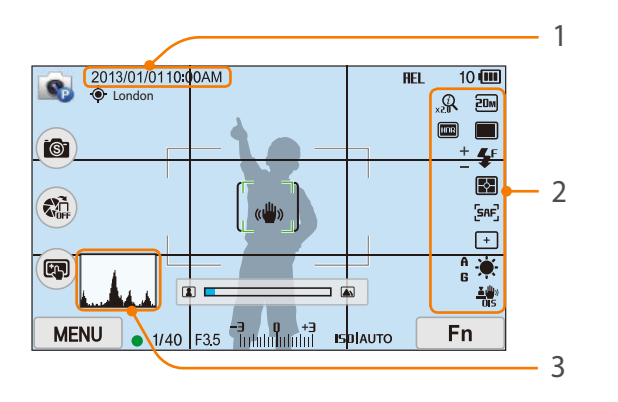

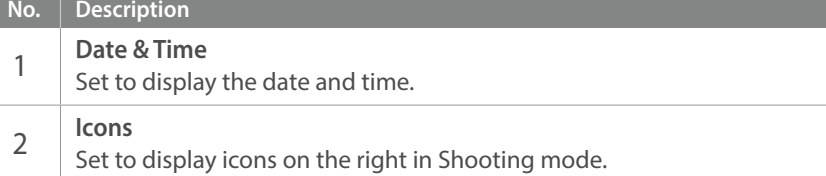

#### **No. Description** 3 **Histogram** Set the histogram on the display on or off. **About histogram** A histogram is a graph that shows the brightness distribution of a photo. A histogram inclined to the left indicates a dark photo. A histogram inclined to the right indicates a bright photo. The height of the graph is related to color information. The graph gets higher if a specific color is more common. **Custom**

Insufficient exposure Balanced exposure Excessive exposure

## Key Mapping

You can change the function assigned to the Custom button or DIRECT LINK button.

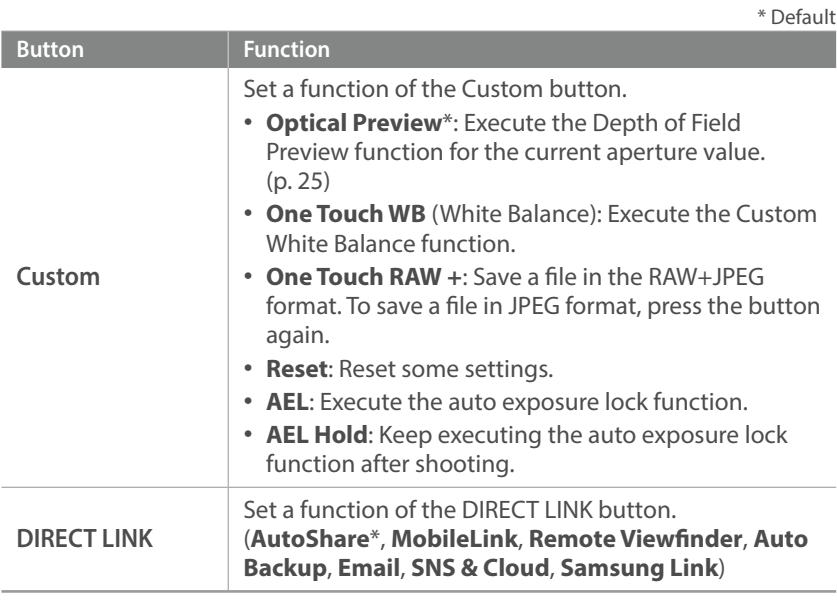

## Grid Line

Select a guide to help you compose a scene. (**Off**\*, **3 X 3**, **2 X 2**, **Cross**, **Diagonal**)

## AF Lamp

When shooting in dark places, turn the AF lamp on in order to have a better auto focus. The Auto Focus functions more accurately in dark places when the AF lamp is on.

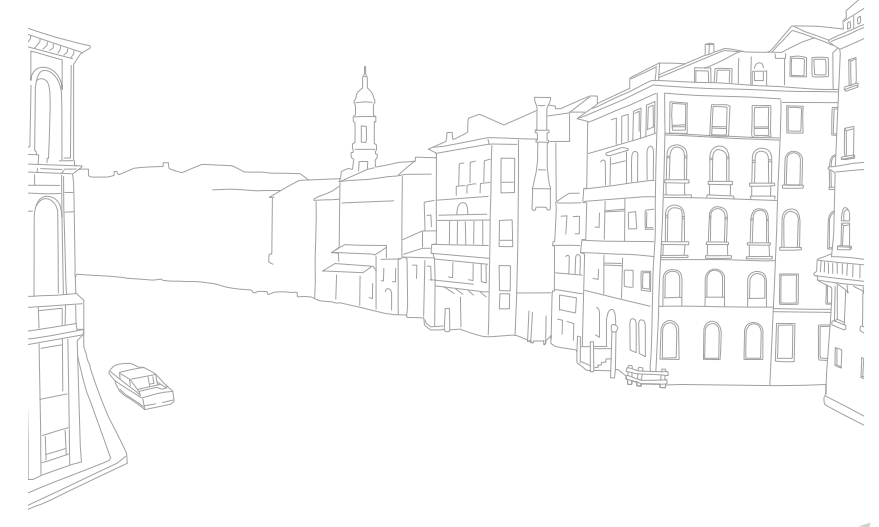

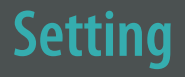

**To set Setting options,**

**Sound**

**Quick View**

**Item Description** 

Learn to configure your camera's setting

In Shooting or P an option.

**• Button Sound:** 

camera displays a

**On**\*)

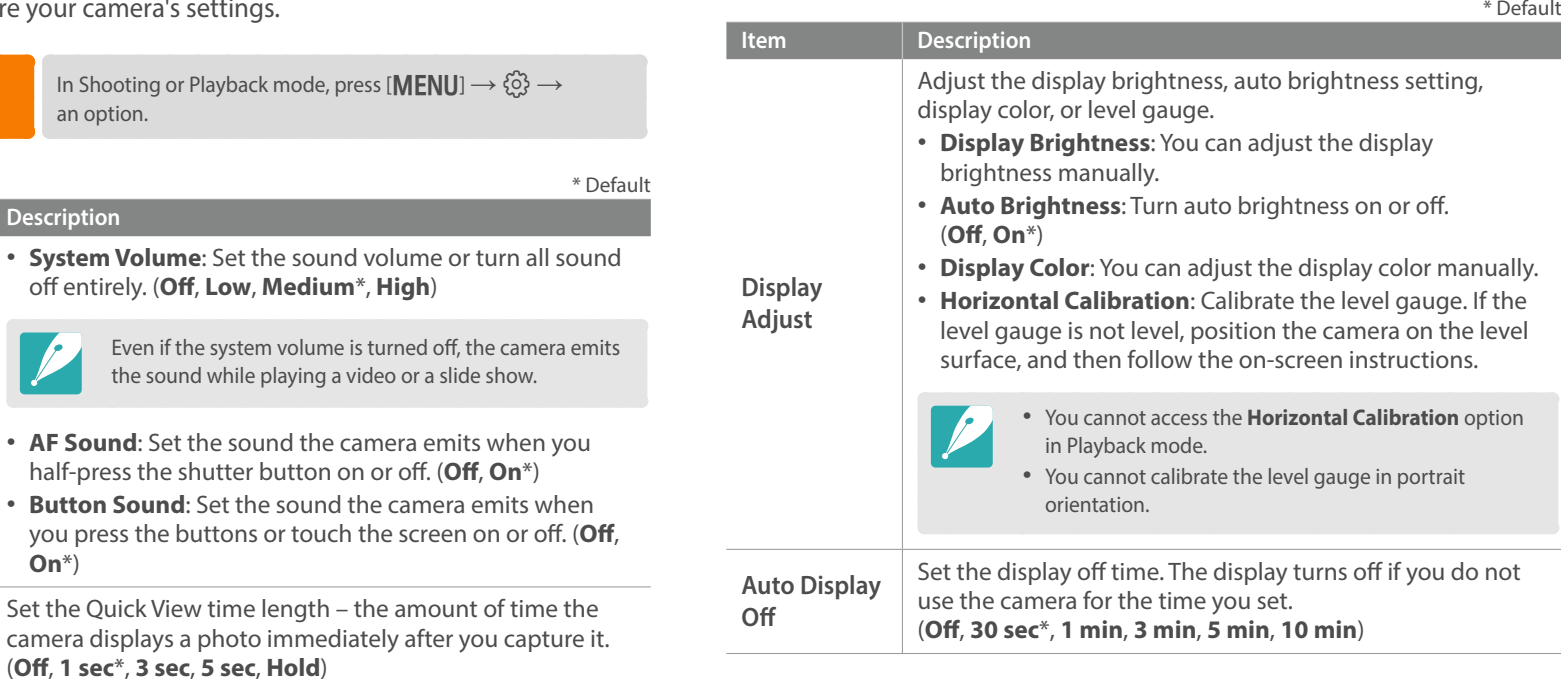

*153*

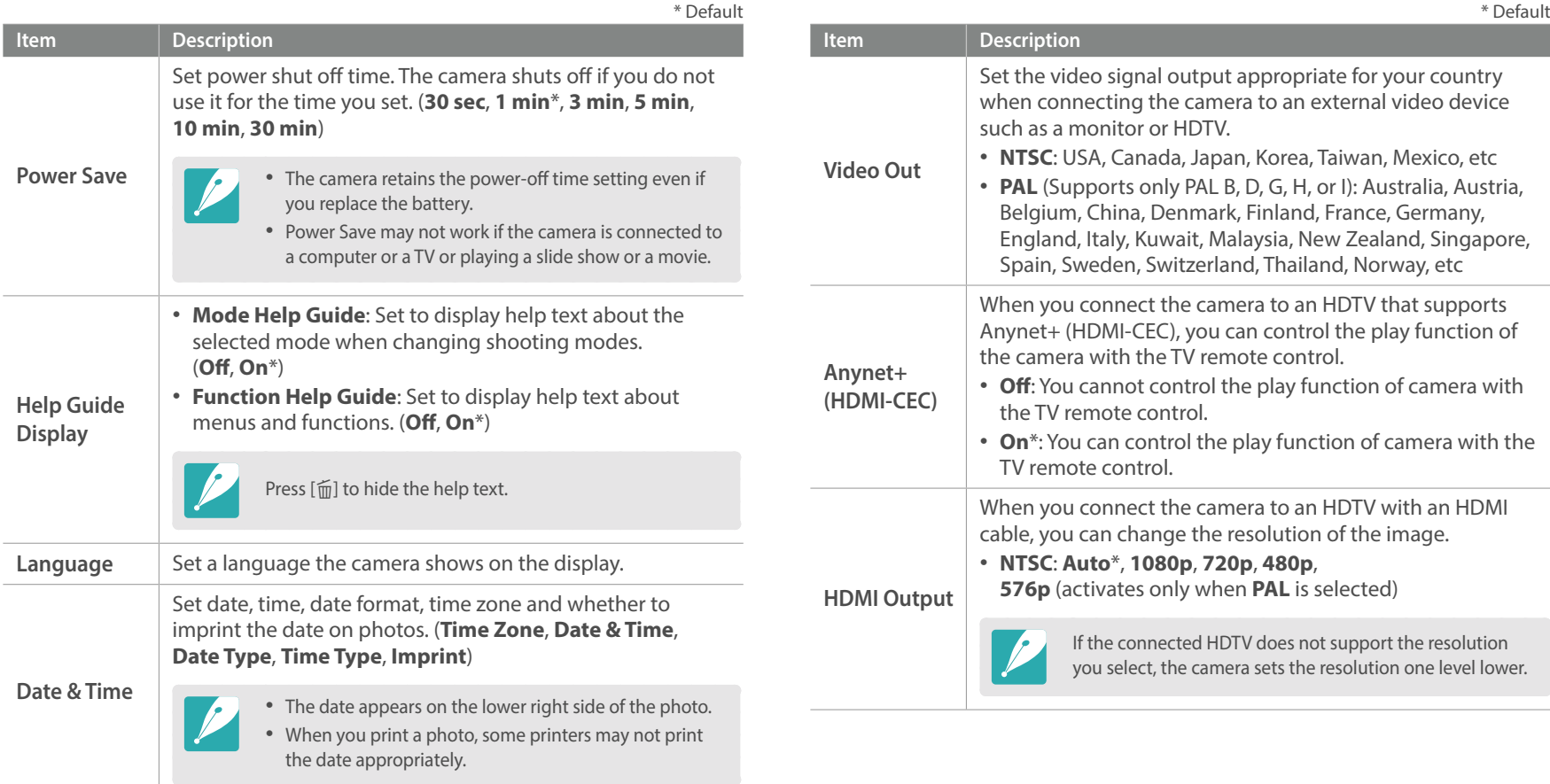

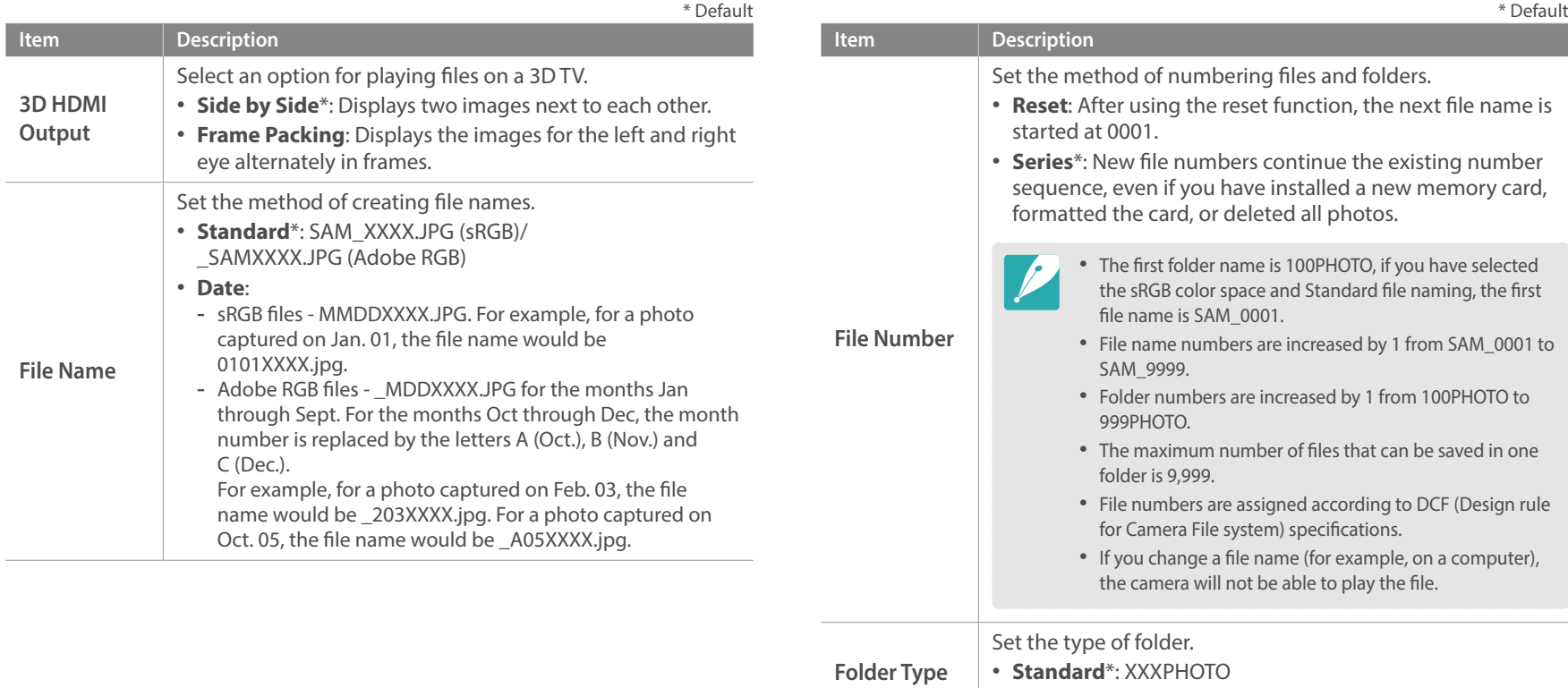

**Date**: XXX\_MMDD

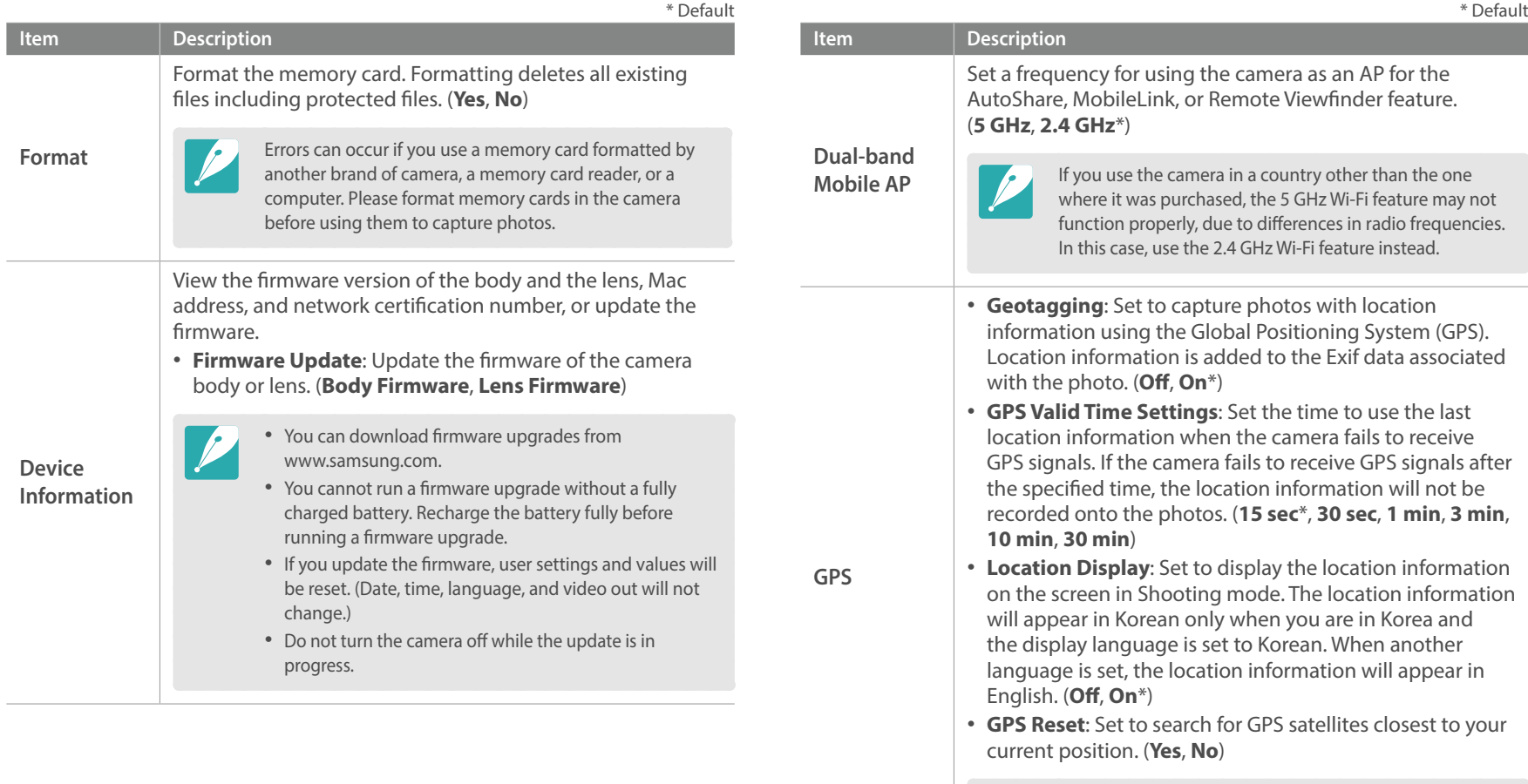

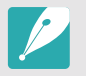

To use the GPS function, you must purchase an optional GPS device.

 $\mathcal{L}$ 

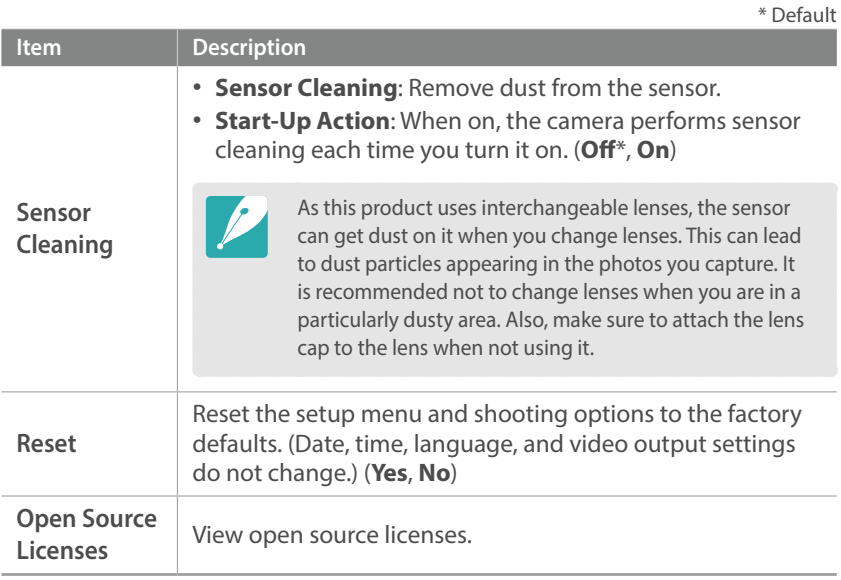

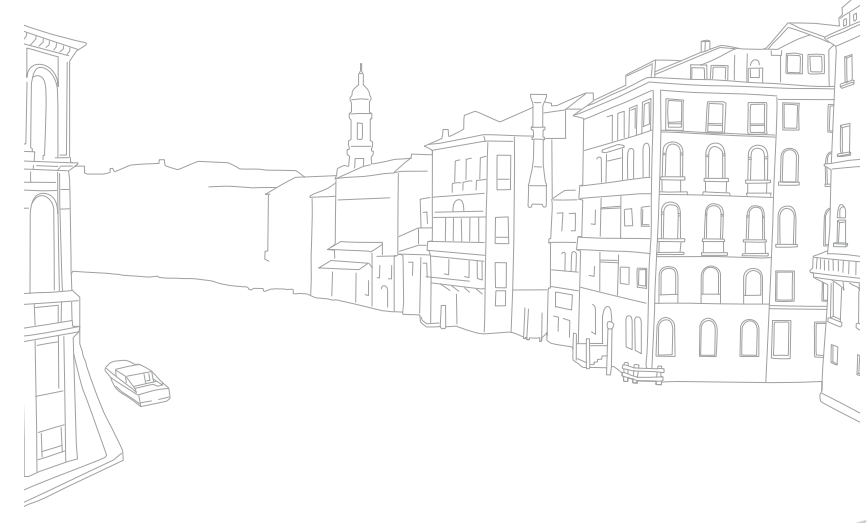

# Chapter **6 Connecting to external devices**

Make full use of the camera by connecting it to external devices such as a computer, HDTV or 3D TV.

# **Viewing files on an HDTV or 3D TV**

Play back photos or videos by connecting your camera to an HDTV (3D TV) using an optional HDMI cable.

## Viewing files on an HDTV

- In Shooting or Playback mode, press [**MENU**]  $\rightarrow$   $\{0\}$   $\rightarrow$ **HDMI Output**  $\rightarrow$  an option. (p. 154)
- **2** Turn off your camera and HDTV.
- **3** Connect your camera to your HDTV with the optional HDMI cable.

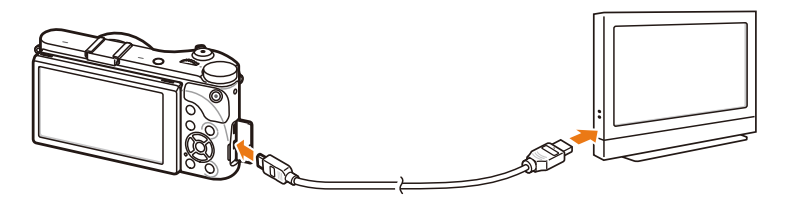

**4** Turn on your HDTV, and then select the HDMI video source.

- **5** Turn on the camera.
	- The camera automatically enters into Playback mode when you connect it to an HDTV.
- **6** View photos or play videos using the camera buttons.
- 
- When using the HDMI cable, you can connect the camera to an HDTV using the Anynet+(CEC) method.
- The Anynet+(CEC) functions allow you to control connected devices using the TV remote control.
- If the HDTV supports Anynet+(CEC), the TV turns on automatically when used in conjunction with the camera. This feature may not be available on some HDTVs.
- When connected to an HDTV by an HDMI cable, the camera cannot capture a photo or video.
- When connected to an HDTV, some of the camera's playback functions may not be available.
- The length of time after which the camera and an HDTV are connected may vary depending on the memory card that you are using. As the main feature of a memory card is to increase the transfer speed, it is not necessarily true to say that a memory card with a faster transfer speed is also fast in using the HDMI function.
- 1920X1080 (60 fps) videos can be played only on full HDTVs capable of playback at 60 fps.

## Viewing files on a 3D TV

You can view photos or videos captured in 3D mode or with the 3D Panorama option in Smart mode on a 3D TV.

- In Shooting or Playback mode, press  $[\text{MENU}] \rightarrow \{0\} \rightarrow$ **HDMI Output**  $\rightarrow$  an option. (p. 154)
- **2** Select **3D HDMI Output**  $\rightarrow$  an option. (p. 155)
- **3** Turn off your camera and 3D TV.
- **4** Connect your camera to your 3D TV with the optional HDMI cable.

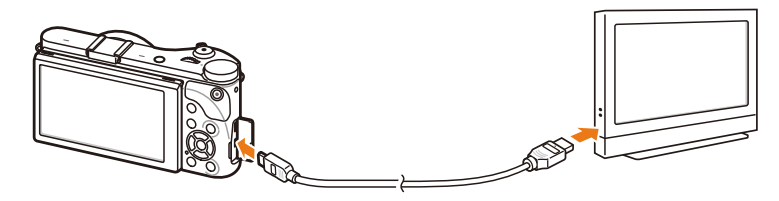

- **5** Turn on your 3D TV, and then select the HDMI video source.
- **6** Turn on your camera.
	- The camera automatically enters into Playback mode when you connect it to a 3D TV.
- **7** Move to a 3D file, and then press [**ISO**] to switch to 3D mode.
	- Press [ISO] again to switch to 2D Mode.
- **8** Turn on your TV's 3D function.
	- Refer to your TV's user manual for more details.
- **9** View 3D photos or play 3D videos using the camera buttons.

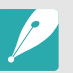

- You cannot view an MPO file in 3D effect on TVs that do not support the file format.
- Use proper 3D glasses when you view an MPO file or a 3D video file on a 3D TV.
- Capturing photos in 3D Panorama mode may result in a less pronounced 3D effect than those captured in 3D mode with a 3D lens.

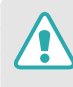

Do not view the 3D photos or videos captured by your camera on a 3D TV or 3D monitor for an extended period of time. It may cause unpleasant symptoms, such as eyestrain, fatigue, nausea, and more.

## **Transferring files to your computer**

Transfer files on a memory card to your computer by connecting the camera to the PC.

## Transferring files to your Windows OS computer

#### **Connecting the camera as a removable disk**

You can connect the camera to your computer as a removable disk.

- **1** Turn off the camera.
- **2** Connect the camera to your computer with the USB cable.

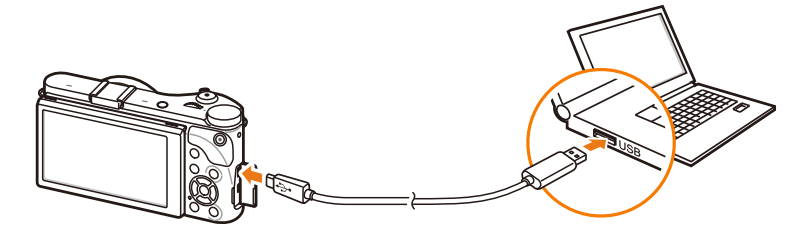

- 
- You must plug the small end of the USB cable into your camera. If the cable is reversed, it may damage your files. The manufacturer is not responsible for any loss of data.
- If you try to plug the USB cable into the HDMI port, the camera may not work properly.
- **3** Turn on the camera.
	- The computer recognizes the camera automatically.
- **4** On your computer, select **My Computer** → **Removable Disk** → **DCIM** → 100PHOTO or 101\_0101.
- **5** Select the files you want, and then drag or save them to your computer.

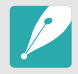

If the **Folder Type** is set to **Date**, the folder name appears as "XXX\_MMDD". For example, if you capture a photo on January 1, the folder name will be "101\_0101".

#### **Disconnecting the camera (for Windows XP)**

With Windows Vista, Windows 7, and Windows 8, the methods for disconnecting the camera are similar.

- **1** Ensure that no data is being transferred between the camera and the computer.
	- If the status lamp on your camera is blinking, it means the data transfer is in progress. Please wait until the status lamp stops blinking.
- **2** Click  $\geq$  on the tool bar at the bottom right of your computer screen.

るほうれる 10:00 AM

- **3** Click the pop-up message.
- **4** Click the message box indicating safely removed.
- **5** Remove the USB cable.

## Transferring files to your Mac OS

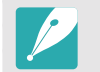

- Mac OS 10.5 or later is supported.
- **1** Turn off the camera.
- **2** Connect your camera to a Macintosh computer with the USB cable.

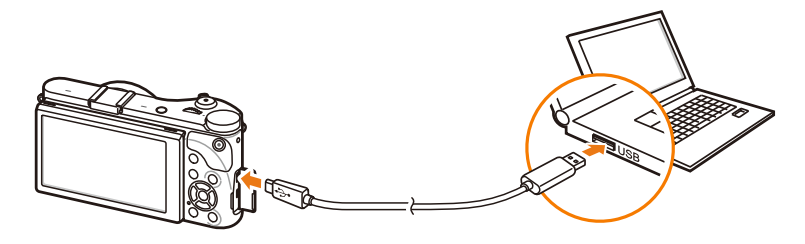

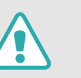

- You must plug the small end of the USB cable into your camera. If the cable is reversed, it may damage your files. The manufacturer is not responsible for any loss of data.
- If you try to plug the USB cable into the HDMI port, the camera may not work properly.

### Connecting to external devices > Transferring files to your computer

- **3** Turn on the camera.
	- The computer recognizes the camera automatically and displays a removable disk icon.
- **4** Open the removable disk.
- **5** Transfer photos or videos to the Mac OS computer.

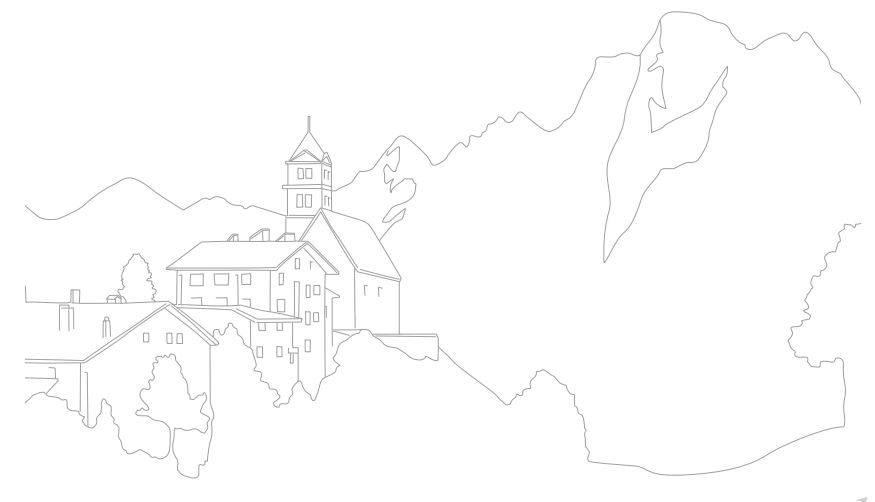

## **Using programs on a PC**

You can view and edit files using the provided programs. You can also send the files to a PC wirelessly.

## Installing programs from the provided CD

- **1** Insert the installation CD into your PC.
- **2** Select a language.
- **3** Select a program to install.
- **4** Follow the on-screen instructions.
- **5** Click **Exit** to complete the installation.

#### **Available programs when using i-Launcher**

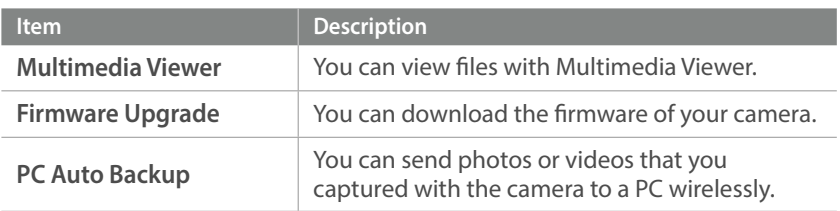

## Using i-Launcher

i-Launcher allows you to play back files with Multimedia Viewer and provides a link to download the PC Auto Backup program.

#### **Requirements for Windows OS**

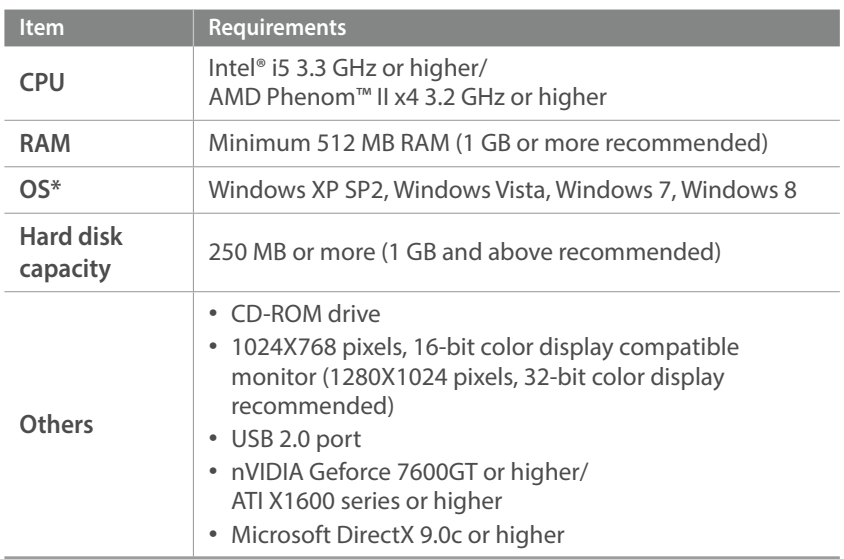

\* A 32-bit version of i-Launcher will be installed—even on 64-bit editions of Windows XP, Windows Vista, Windows 7, and Windows 8.

- 
- The requirements are recommendation only. i-Launcher may not work properly even when the computer meets the requirements, depending on the condition of your computer.
- If your computer does not meet the requirements, videos may not play correctly.

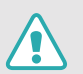

The manufacturer is not responsible for any damage that results from using unqualified computers such as a computer you assembled yourself.

#### **Requirements for Mac OS**

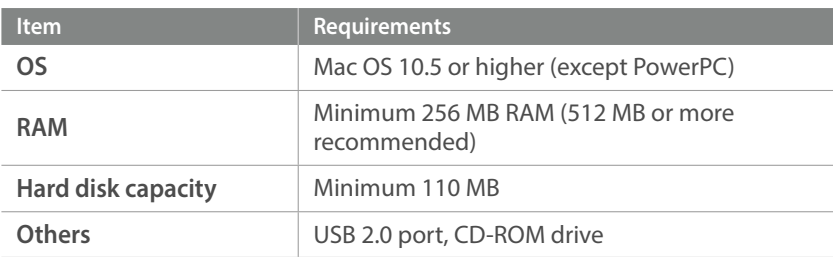

#### **Opening i-Launcher**

On your computer, select **Start**  $\rightarrow$  All Programs  $\rightarrow$  **Samsung**  $\rightarrow$ **i-Launcher** → Samsung i-Launcher. Or, click Applications → Samsung → **i-Launcher** on your Mac OS computer.

#### **Using Multimedia Viewer**

Multimedia Viewer allows you to play back files. From the Samsung i-Launcher screen, click **Multimedia Viewer**.

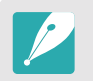

- Multimedia Viewer supports the following formats:
	- Videos: MP4 (Video: H.264, Audio: AAC), WMV (WMV 7/8/9), AVI (MJPEG) - Photos: JPG, GIF, BMP, PNG, TIFF, MPO
- 
- Files that have been recorded with other manufacturers' devices may not play back smoothly.

#### **Viewing photos**

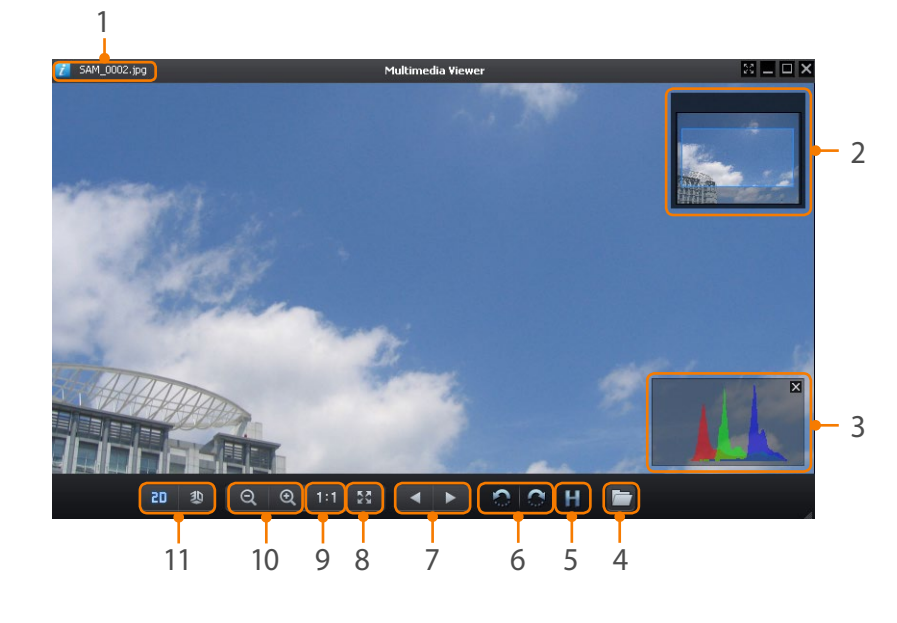

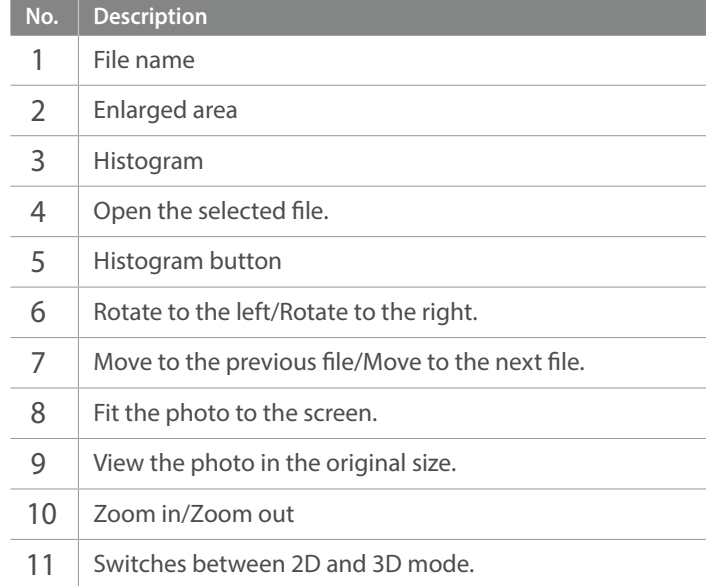

#### **Viewing videos**

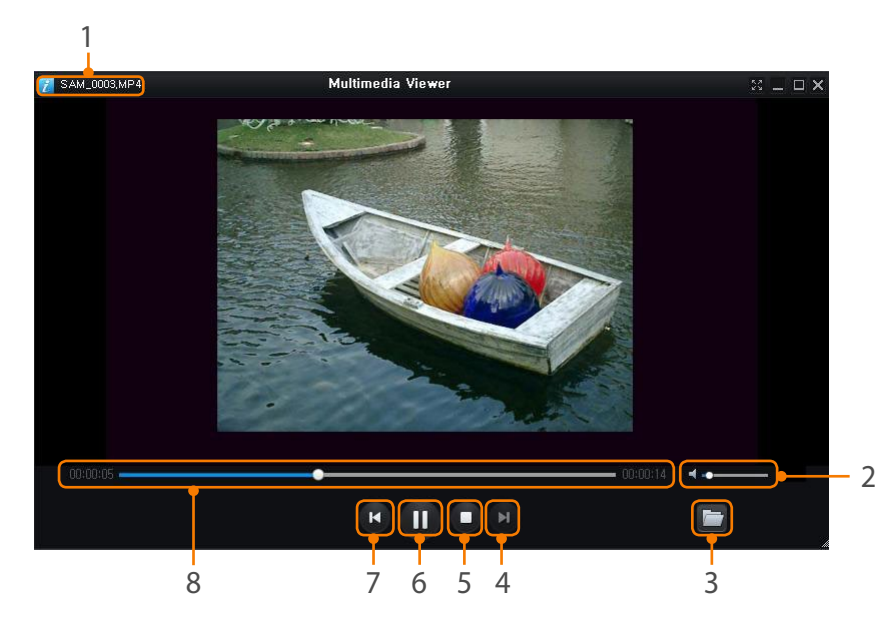

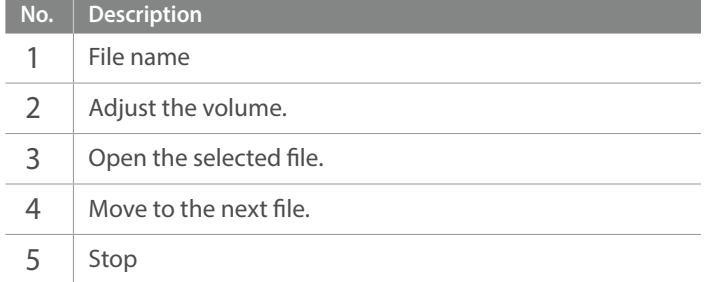

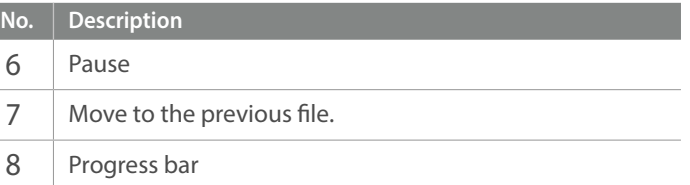

#### **Downloading the firmware**

From the Samsung i-Launcher screen, click **Firmware Upgrade**.

#### **Downloading the PC Auto Backup program**

From the Samsung i-Launcher screen, click **PC Auto Backup**. For information about installing the PC Auto Backup program, refer to page 134.

## Installing Adobe Photoshop Lightroom

- **1** Insert Adobe Photoshop Lightroom DVD-ROM into your PC.
- **2** Select a language.
- **3** Follow the on-screen instructions.

## Using Adobe Photoshop Lightroom

Photos captured by a camera are often transformed to JPEG formats and stored in the memory according to the settings of the camera at the time of shooting. RAW files are not transformed to JPEG formats and are stored in the memory without any changes. With Adobe Photoshop Lightroom, you can calibrate exposures, White Balances, tones, contrasts, and colors of photos. You can also edit JPEG or TIFF files as well as RAW files. For more information, refer to the program guide.

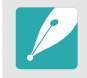

- Depending on your version of Adobe Photoshop Lightroom, you may not be able to open RAW files. In this case, update the program from the Adobe website.
- In Adobe Photoshop Lightroom, an image's brightness, color and other effects may be displayed differently. This occurs because the original camera settings and options applied during image capture are removed, ready for it to be processed in Adobe Photoshop Lightroom.

# Chapter **7 Appendix**

Get information about error messages, camera maintenance, trouble shooting tips, specifications, and optional accessories.

## **Error messages**

When the following error messages appear, try these remedies.

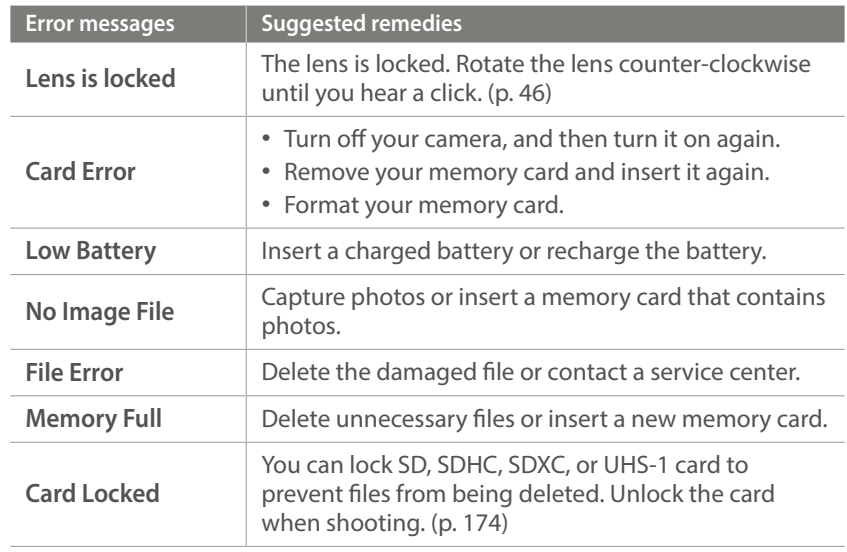

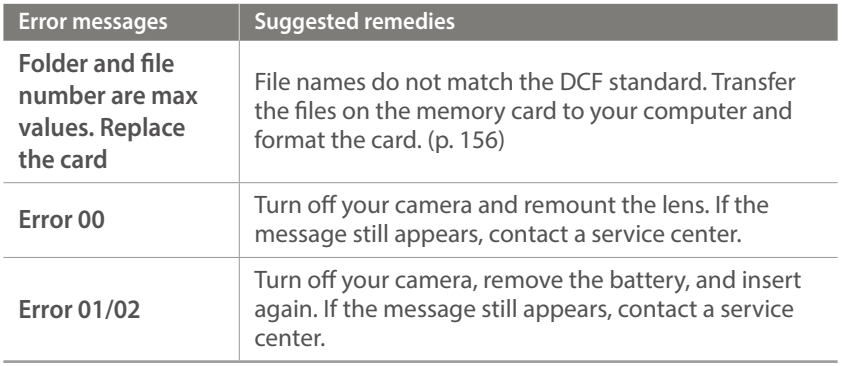

## Cleaning the camera

#### **Camera lens and display**

Use a brush to remove dust and wipe the lens gently with a soft cloth. If any dust remains, apply lens cleaning liquid to a piece of cleaning paper and wipe gently.

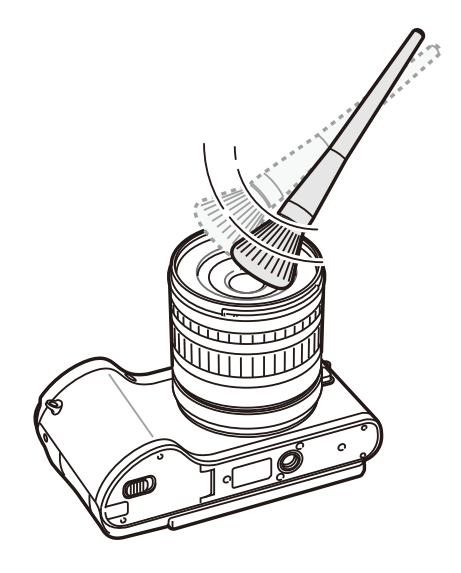

#### **Image sensor**

Depending on different shooting conditions, dust may appear in photos because the image sensor is exposed to the external environment. This problem is normal, and the exposure to dust occurs in everyday use of the camera. You can remove dust from the sensor by operating the sensor cleaning function. (p. 157) If dust remains after cleaning the sensor, contact a service center. Do not insert the blower into the mounting opening of the lens.

#### **Camera body**

Wipe gently with a soft, dry cloth.

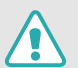

Never use benzene, thinners, or alcohol to clean the device. These solutions can damage the camera or cause it to malfunction.

## Using or storing the camera

#### **Inappropriate places to use or store the camera**

- Avoid exposing the camera to very cold or very hot temperatures.
- Avoid using your camera in areas with extremely high humidity, or where the humidity changes drastically.
- Avoid exposing the camera to direct sunlight and storing it in hot, poorly ventilated areas, such as in a car during summer time.
- Protect your camera and the display from impact, rough handling, and excessive vibration to avoid serious damage.
- Avoid using or storing your camera in dusty, dirty, humid, or poorly ventilated areas to prevent damage to moving parts and internal components.
- Do not use your camera near fuels, combustibles, or flammable chemicals. Do not store or carry flammable liquids, gases, or explosive materials in the same compartment as the camera or its accessories.
- Do not store the camera where there are mothballs.

#### **Using on beaches or shores**

- Protect your camera from sand and dirt when you use it on beaches or in other similar areas.
- Your camera is not waterproof. Do not handle the battery, adapter, or memory card with wet hands. Operating the camera with wet hands may cause damage to your camera.

#### **Storing for extended period of time**

- When you store the camera for an extended period, place it in a sealed container with an absorbent material, such as silica gel.
- Over time, unused batteries will discharge and must be recharged before use.
- The present date and time can be initialized when the camera is turned on after the camera and battery have been separated for a prolonged period.

#### **Using the camera with caution in humid environments**

When you transfer the camera from a cold environment to a warm one, condensation can form on the lens or internal components of the camera. In this situation, turn off the camera and wait for at least 1 hour. If condensation forms on the memory card, remove the memory card from the camera and wait until all moisture has evaporated before reinserting it.

#### **Other cautions**

- Do not swing your camera by the strap. This may cause injury to yourself or others or damage to your camera.
- Do not paint your camera, as paint can clog moving parts and prevent proper operation.
- Turn off the camera when not using it.
- Your camera consists of delicate parts. Avoid impacts to the camera.
- Protect the display from external force by keeping it in the case when not in use. Protect the camera from scratches by keeping it away from sand, sharp implements, or loose change.
- Do not use the camera if the screen is cracked or broken. Broken glass or acrylic could cause injury to your hands and face. Take the camera to a Samsung service center to have it repaired.
- Never place cameras, batteries, chargers, or accessories near, on, or in heating devices, such as microwave ovens, stoves, or radiators. These devices may be deformed and can overheat and cause a fire or explosion.
- Do not expose the lens to direct sunlight, as this may discolor the image sensor or cause it to malfunction.
- Protect your lens from fingerprints and scratches. Clean your lens with a soft, clean, debris-free lens cloth.
- The camera may turn off if impacted from the outside. This is to protect the memory card. Turn on the camera to use it again.
- While you use the camera, it may heat up. This is normal and should not affect your camera's lifespan or performance.
- When you use the camera in low temperatures, it may take some time to turn on, the color of the display may be changed temporarily, or afterimages may appear. These conditions are not malfunctions and they will correct themselves when the camera is returned to milder temperatures.
- Paint or metal on the outside of the camera may cause allergies, itchy skin, eczema, or swelling for people with sensitive skin. If you experience any of these symptoms, stop using the camera immediately and consult a doctor.
- Do not insert foreign objects into any of your camera's compartments, slots, or access points. Damage due to improper use may not be covered by your warranty.
- Do not allow unqualified personnel to service the camera or attempt to service the camera yourself. Any damage that results from unqualified service is not covered by your warranty.

## About memory card

#### **Supported memory card**

This product supports SD (Secure Digital), SDHC (Secure Digital High Capacity), SDXC (Secure Digital eXtended Capacity), UHS-1 (Ultra High Speed-1), microSD, microSDHC, microSDXC, or microUHS-1 memory cards.

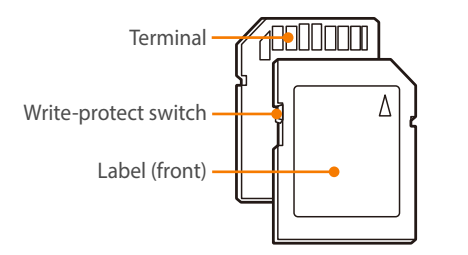

You can prevent files from being deleted by using the write-protect switch on an SD, SDHC, SDXC, or UHS-1 card. Slide the switch down to lock or slide it up to unlock. Unlock the card when capturing photos and videos.

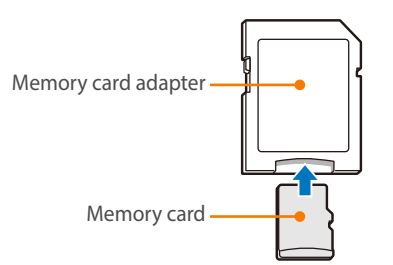

To use micro memory cards with this product, a PC, or a memory card reader, insert the card into an adapter.

### **Memory card capacity**

The memory capacity may differ depending on shooting scenes or shooting conditions. These capacities are based on a 2 GB SD card.

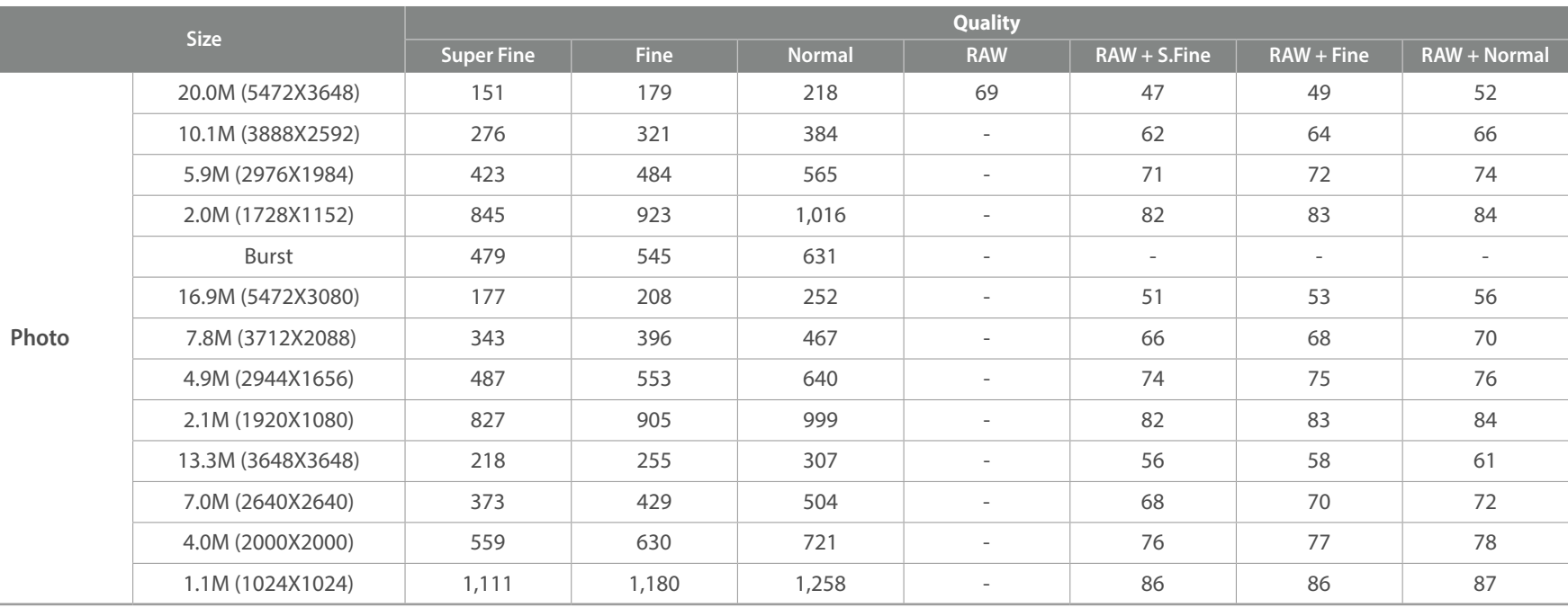

#### Appendix > Maintaining the camera

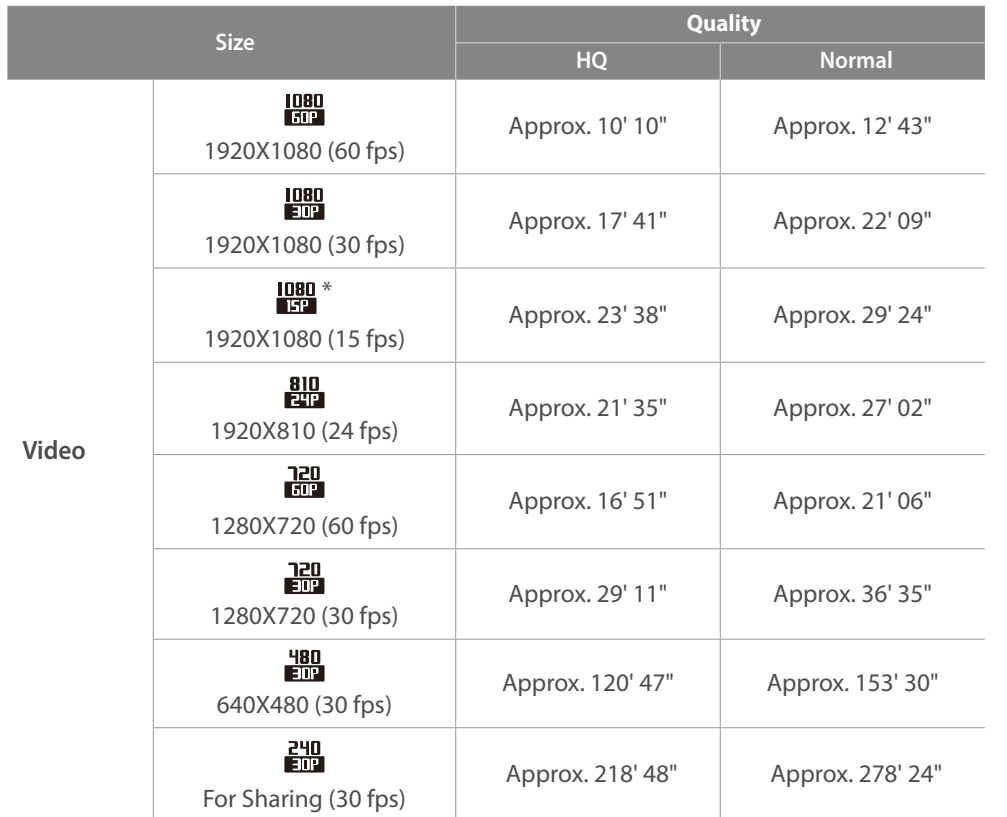

\* is available only with some Smart Filter options.

The figures above are measured without using the zoom function.

Available recording time may vary if you use the zoom.

Several videos were recorded in succession to determine the total recording time.

The maximum recording time is 29 minutes and 59 seconds per file.

• The maximum playback time of For Sharing videos is 30 seconds per file.

#### Appendix > Maintaining the camera

#### **Cautions when using memory cards**

- Avoid memory cards to very cold or very hot temperatures (below 0 °C/32 °F or above 40 °C/104 °F). Extreme temperatures can cause memory cards to malfunction.
- Insert a memory card in the correct direction. Inserting a memory card in the wrong direction may damage your camera and memory card.
- Do not use memory cards that have been formatted by other cameras or by a computer. Reformat the memory card with your camera.
- Turn off the camera when you insert or remove the memory card.
- Do not remove the memory card or turn off your camera while the lamp is blinking, as this may damage your data.
- When the lifespan of a memory card has expired, you cannot store any more photos on the card. Use a new memory card.
- Do not bend, drop, or subject memory cards to heavy impact or pressure.
- Avoid using or storing memory cards near strong magnetic fields.
- Avoid using or keeping memory cards in areas with high temperature, high humidity, or corrosive substances.
- Prevent memory cards from making contact with liquids, dirt, or foreign substances. If dirty, wipe the memory card clean with a soft cloth before you insert the memory card in your camera.
- Do not allow liquids, dirt, or foreign substances to come in contact with memory cards or the memory card slot. Doing so may cause memory cards or the camera to malfunction.
- When you carry a memory card, use a case to protect the card from electrostatic discharges.
- Transfer important data to other media, such as a hard disk, CD, or DVD.
- When you use the camera for an extended period, the memory card may become warm. This is normal and does not indicate a malfunction.
- Use a memory card that meets the standard requirements.

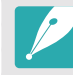

The manufacturer is not responsible for any loss of data.

## About the battery

Use only Samsung-approved batteries.

#### **Battery specifications**

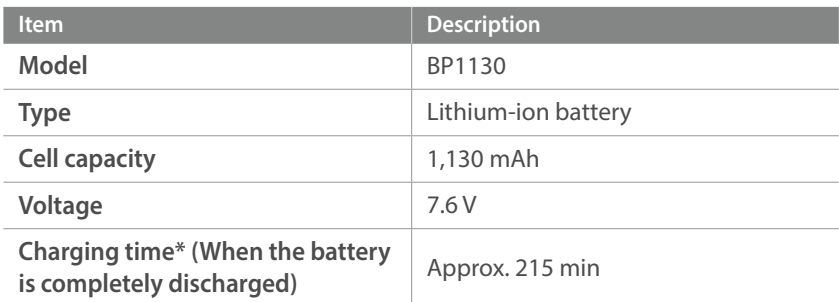

\* Charging the battery by connecting it to a computer may take longer.

**Personal injury or death can occur if the battery is handled carelessly or improperly. For your safety, follow these instructions for proper battery handling:**

- The battery can ignite or explode if not handled properly. If you notice any deformities, cracks, or other abnormalities in the battery, immediately discontinue use of the battery and contact your manufacturer.
- Use only authentic, manufacturer-recommend battery chargers and charge the battery only by the method described in this user manual.
- Do not place the battery near heating devices or expose to excessively warm environments, such as the inside of an enclosed car in the summertime.
- Do not place the battery in a microwave oven.
- Avoid storing or using the battery in hot, humid places, such as spas or shower enclosures.
- Do not rest the device on flammable surfaces, such as bedding, carpets, or electric blankets for a prolonged period.
- When the device is switched on, do not leave it in any confined space for a prolonged period.
- Do not allow battery terminals to come in contact with metallic objects, such as necklaces, coins, keys, or watches.
- Use only authentic, manufacturer-recommended, Lithium-ion replacement batteries.
- Do not disassemble the battery or puncture the battery with any sharp object.
- Avoid exposing the battery to high pressure or crushing forces.
- Avoid exposing the battery to major impacts, such as dropping it from high places.
- Do not expose the battery to temperatures of 60 °C (140 °F) or above.
- Do not allow the battery to come in contact with moisture or liquids.
- Battery shall not be exposed to excessive heat such as sunshine, fire or the like.

#### **Disposal guidelines**

- Dispose of the battery with care.
- Do not dispose of the battery in a fire.
- Disposal regulations may differ by country or region. Dispose of the battery in accordance with all local and federal regulations.

#### **Guidelines for charging the battery**

Charge the battery only by the method described in this user manual. The battery can ignite or explode if not charged properly.

#### **Battery life**

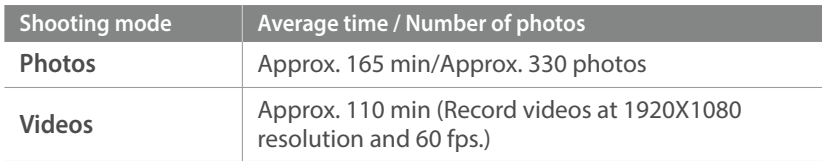

- The figures above are based on the CIPA test standards. Your results may differ depending on your actual usage.
- Available shooting time differs depending on background, shooting interval, and use conditions.
- Several videos were recorded in succession to determine the total recording time.

#### **Low battery message**

When the battery has fully discharged, the battery icon will turn red and the "**Low Battery**" message will appear.

#### **Notes about using the battery**

- Avoid exposing batteries to very cold or very hot temperatures (below 0 °C/32 °F or above 40 °C/104 °F). Extreme temperatures can reduce the charging capacity of your batteries.
- When you use the camera for an extended period, the area around the battery chamber may become warm. This does not affect the normal use of the camera.
- Do not pull the power supply cord to disconnect the plug from the power outlet, as this may cause a fire or electric shock.
- In temperatures below 0 °C/32 °F, battery capacity and battery life may decrease.
- Battery capacity may decrease in low temperatures, but will return to normal in milder temperatures.
- Remove the batteries from your camera when storing it for an extended period. Installed batteries may leak or corrode over time and cause serious damage to your camera. Storing the camera for extended periods with the battery installed causes the battery to discharge. You may not be able to recharge a fully discharged battery.
- When you do not use the camera for an extended period (3 months or more), check the battery and recharge it regularly. If you let the battery discharge continually, its capacity and life may decrease, which can lead to a malfunction, fire, or explosion.
#### **Cautions about using the battery**

#### **Protect batteries, chargers, and memory cards from damage.**

Prevent batteries from making contact with metal objects, as this can create a connection between the + and – terminals of your battery and lead to temporary or permanent battery damage and may cause a fire or electric shock.

#### **Notes about charging the battery**

- If the status lamp is off, make sure that the battery is inserted correctly.
- If the camera is on while charging, the battery may not fully charge. Turn off the camera before charging the battery.
- Do not use your camera when you are charging the battery. This may cause a fire or electric shock.
- Do not pull the power supply cord to disconnect the plug from the power outlet, as this may cause a fire or electric shock.
- Let the battery charge for at least 10 minutes before turning on the camera.
- If you connect the camera to an external power source when the battery is depleted, using high energy-consuming functions will cause the camera to turn off. To use the camera normally, recharge the battery.
- If you reconnect the power cable when the battery is fully charged, the status lamp turns on for approximately 30 minutes.
- Using the flash or recording videos depletes the battery quickly. Charge the battery until the red status lamp turns off.
- If the status lamp blinks in red, reconnect the cable, or remove the battery and insert it again.
- If you charge the battery when the cable is overheated or the temperature is too high, the status lamp may blink in red. Charging will start when the battery cools down.
- Overcharging batteries may shorten battery life. After charging is finished, disconnect the cable from your camera.
- Do not bend or place heavy objects on the AC cable. Doing so may damage the cable.

# Appendix > Maintaining the camera

#### **Notes about charging with a computer connected**

- Use only the provided USB cable.
- The battery may not charge when:
	- you use a USB hub
	- other USB devices are connected to your computer
	- you connect the cable to the port on the front side of your computer
	- the USB port of your computer does not support the power output standard (5 V, 500 mA)

#### **Handle and dispose of batteries and chargers with care**

- Never dispose of batteries in a fire. Follow all local regulations when you dispose of used batteries.
- Never place batteries or cameras on or in heating devices, such as microwave ovens, stoves, or radiators. Batteries may explode when they are overheated.

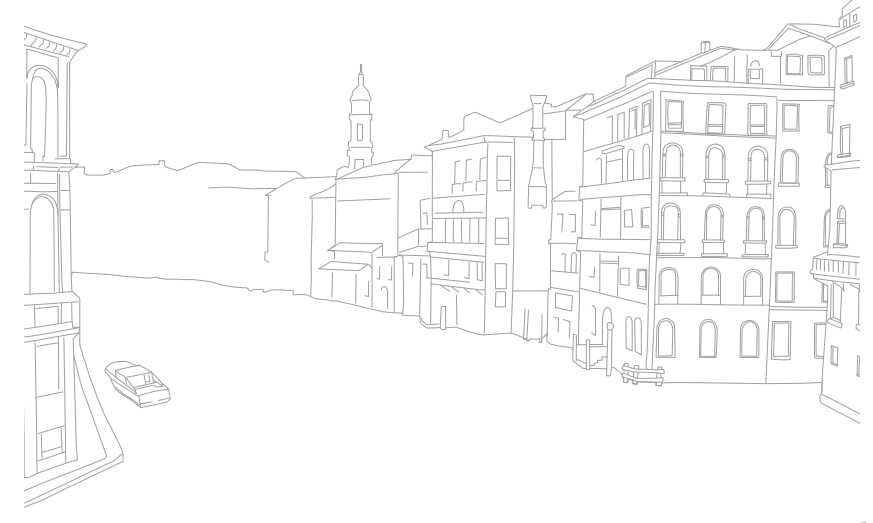

# <span id="page-182-0"></span>**Before contacting a service center**

If you are having trouble with your device, try these troubleshooting solutions before contacting a service professional.

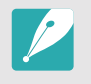

When you leave your camera at a service center, be sure to also leave the other components that may have contributed to the malfunction, such as the memory card and battery.

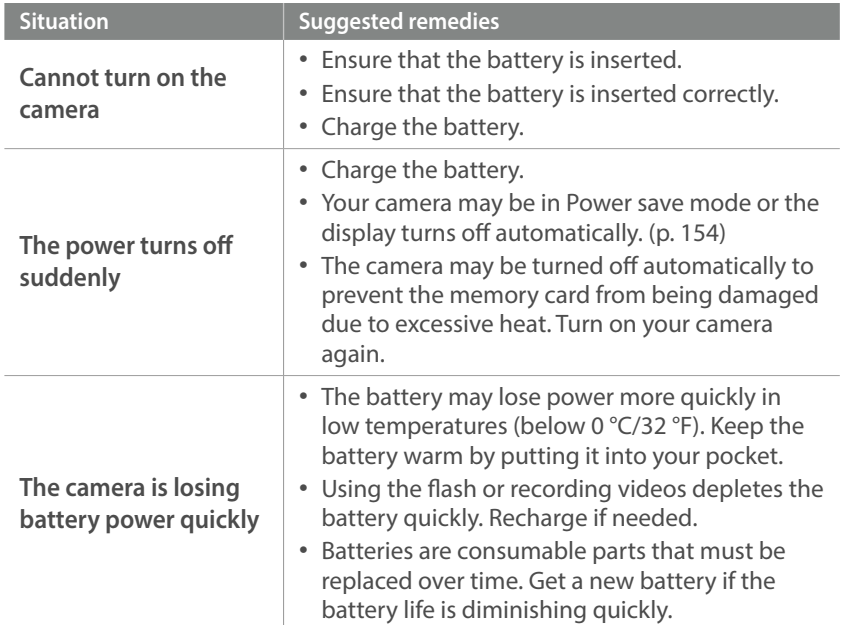

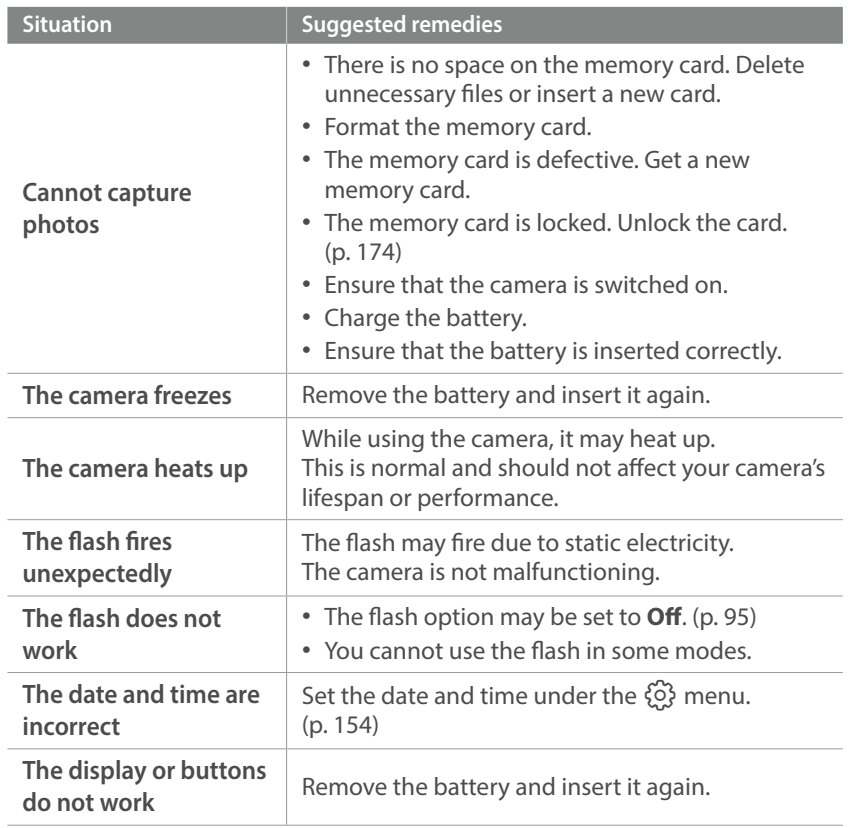

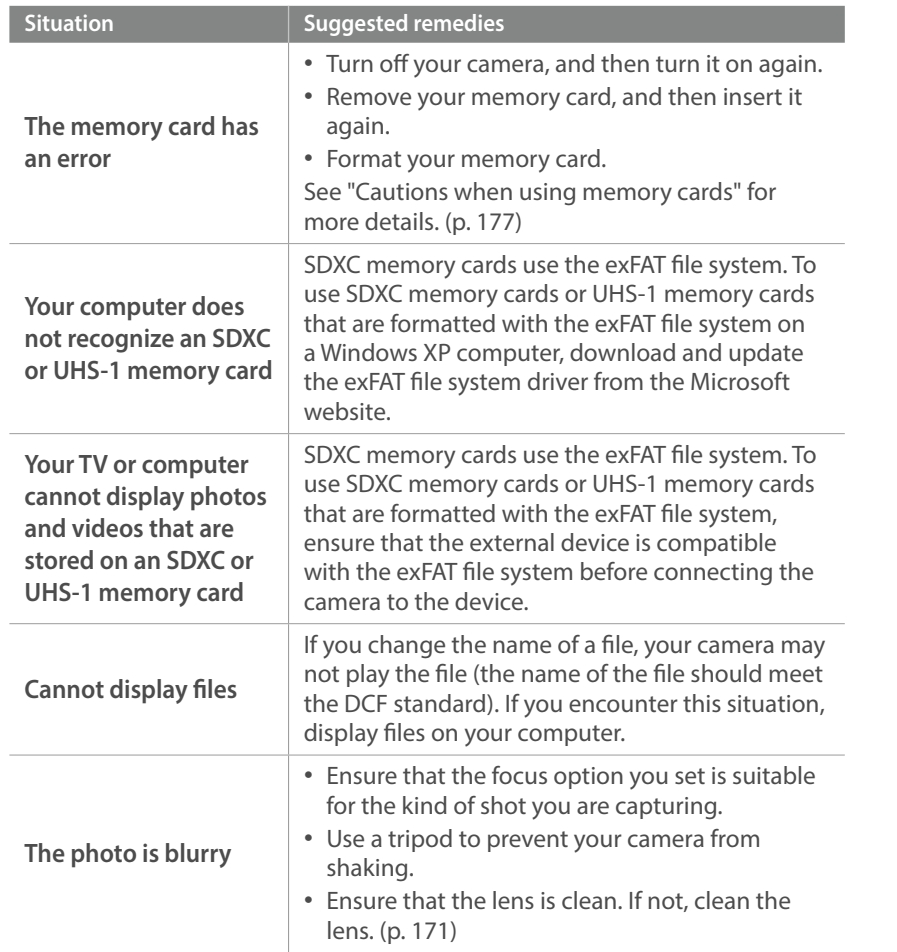

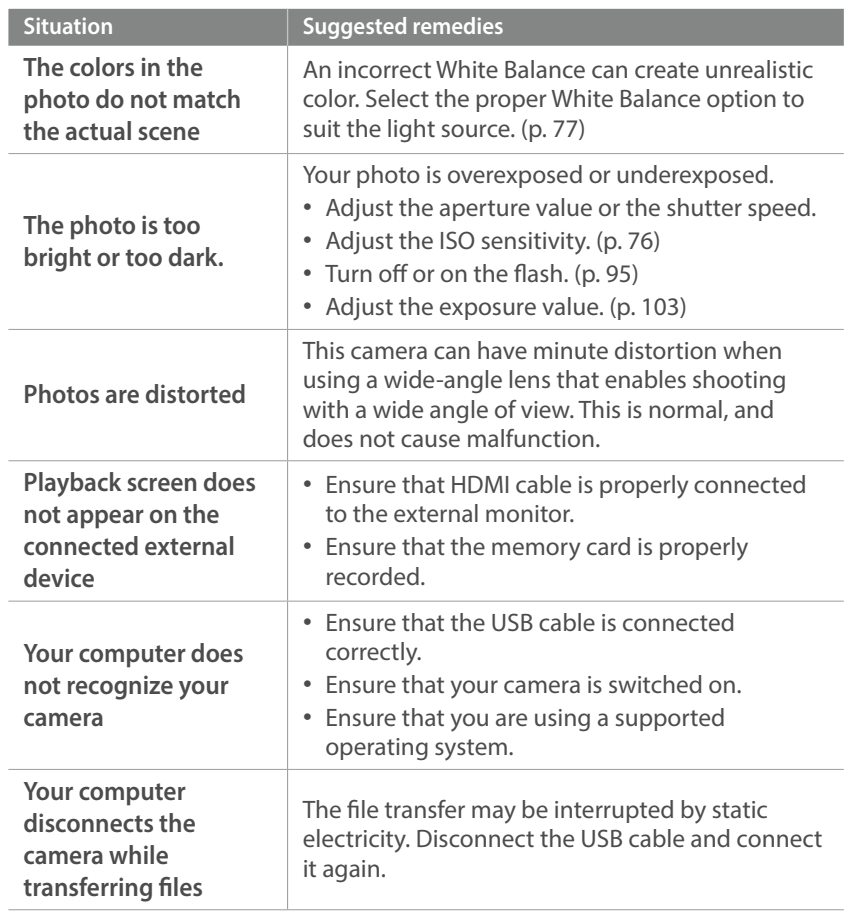

# Appendix > Before contacting a service center

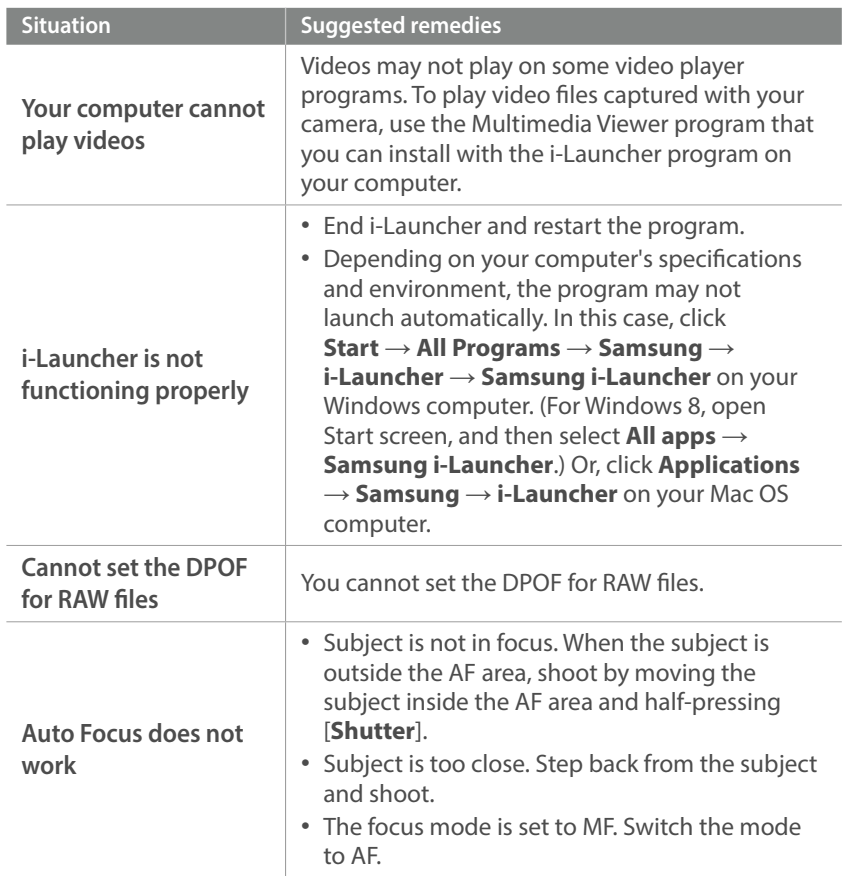

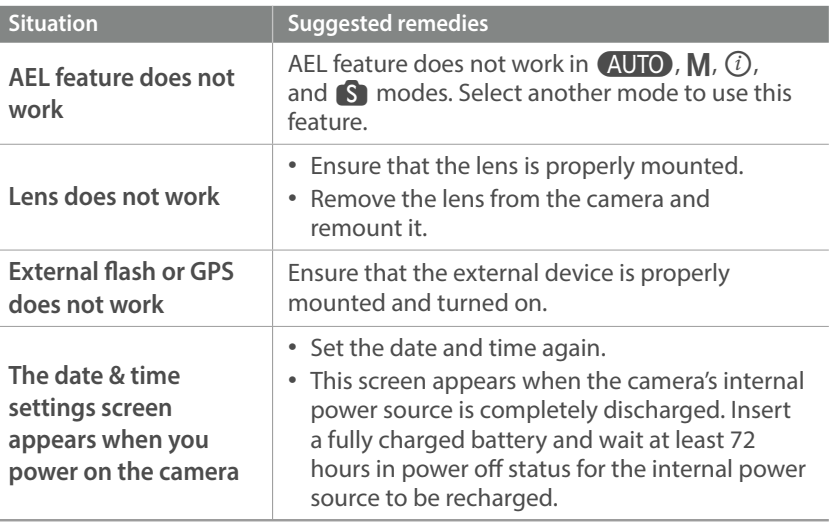

# <span id="page-185-0"></span>**Camera specifications**

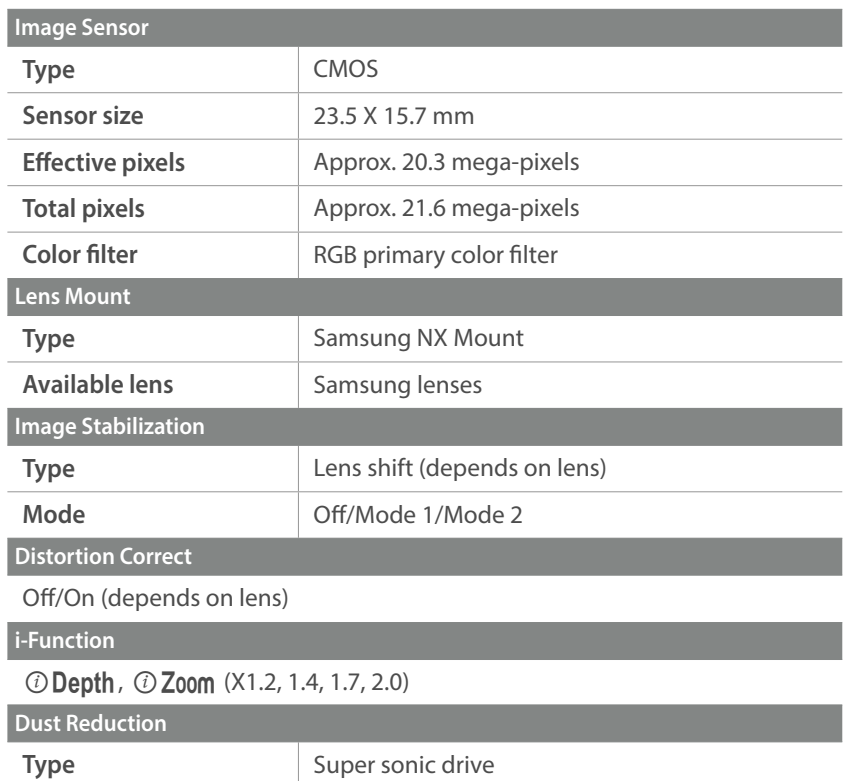

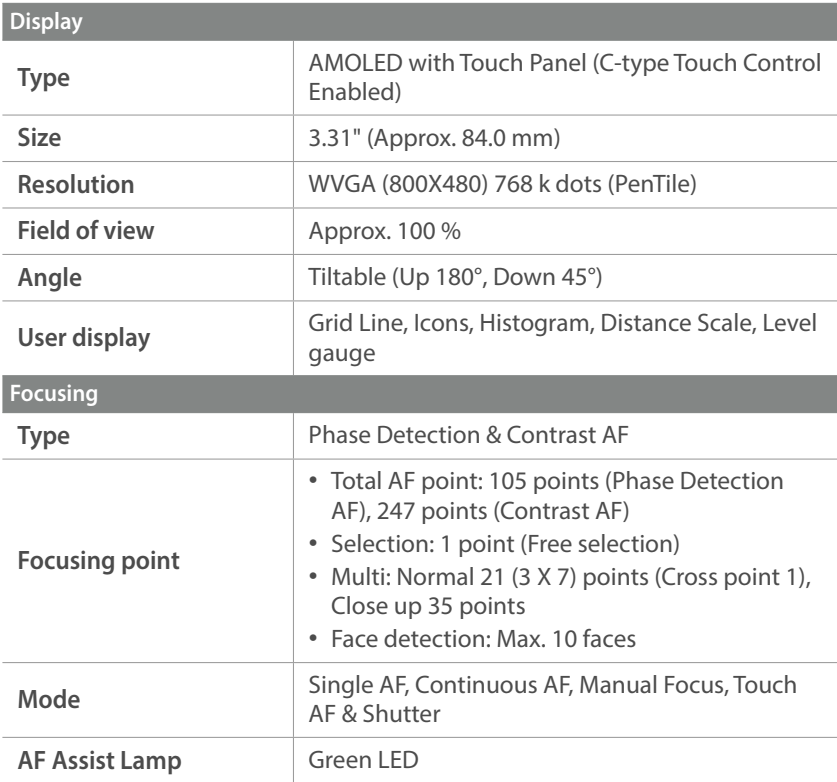

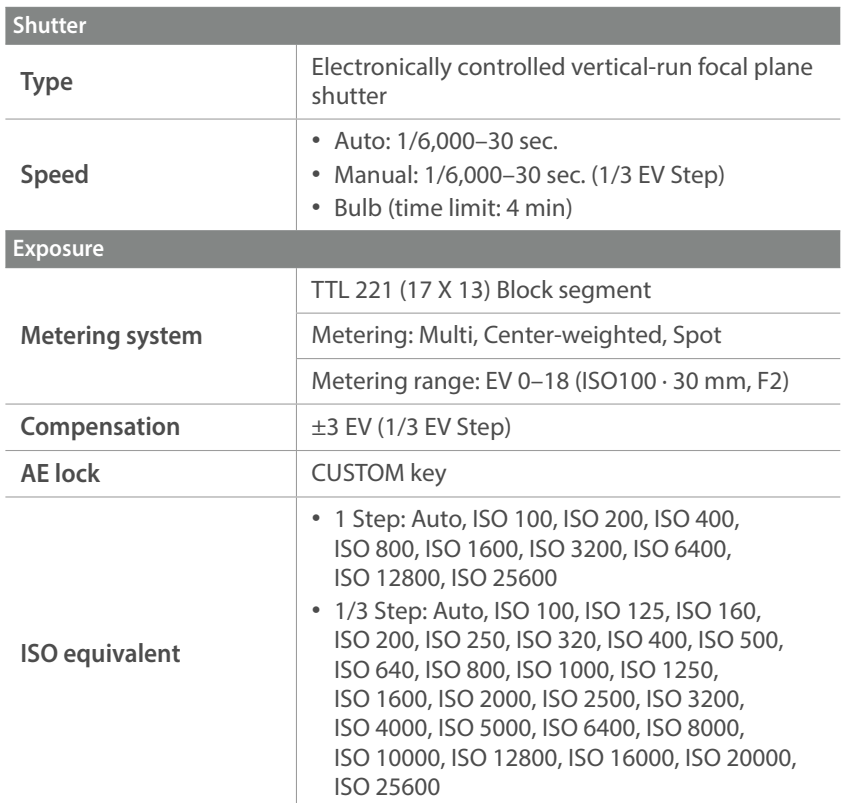

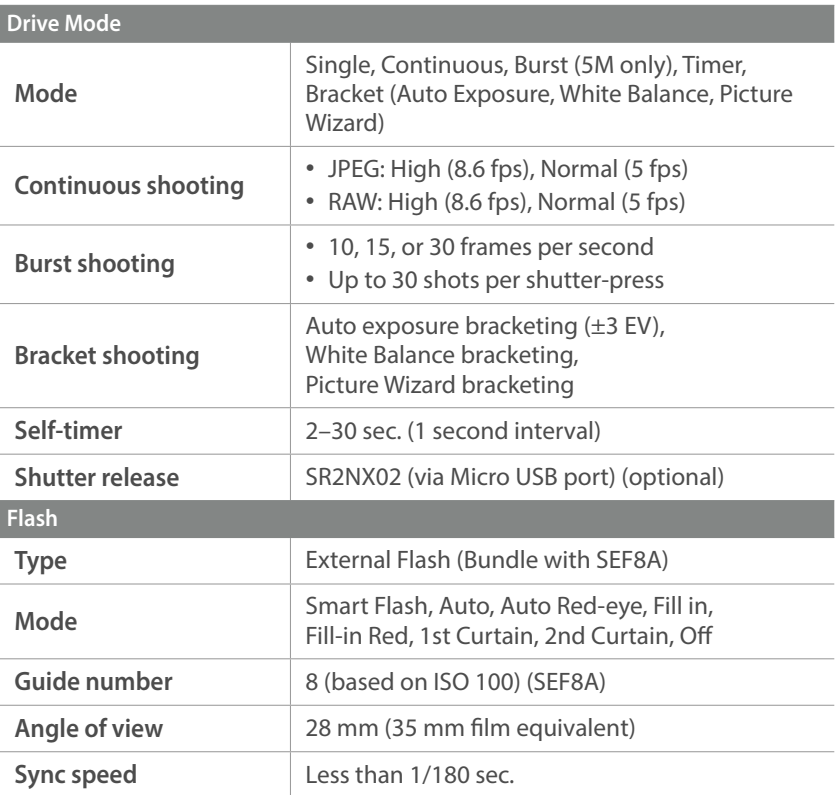

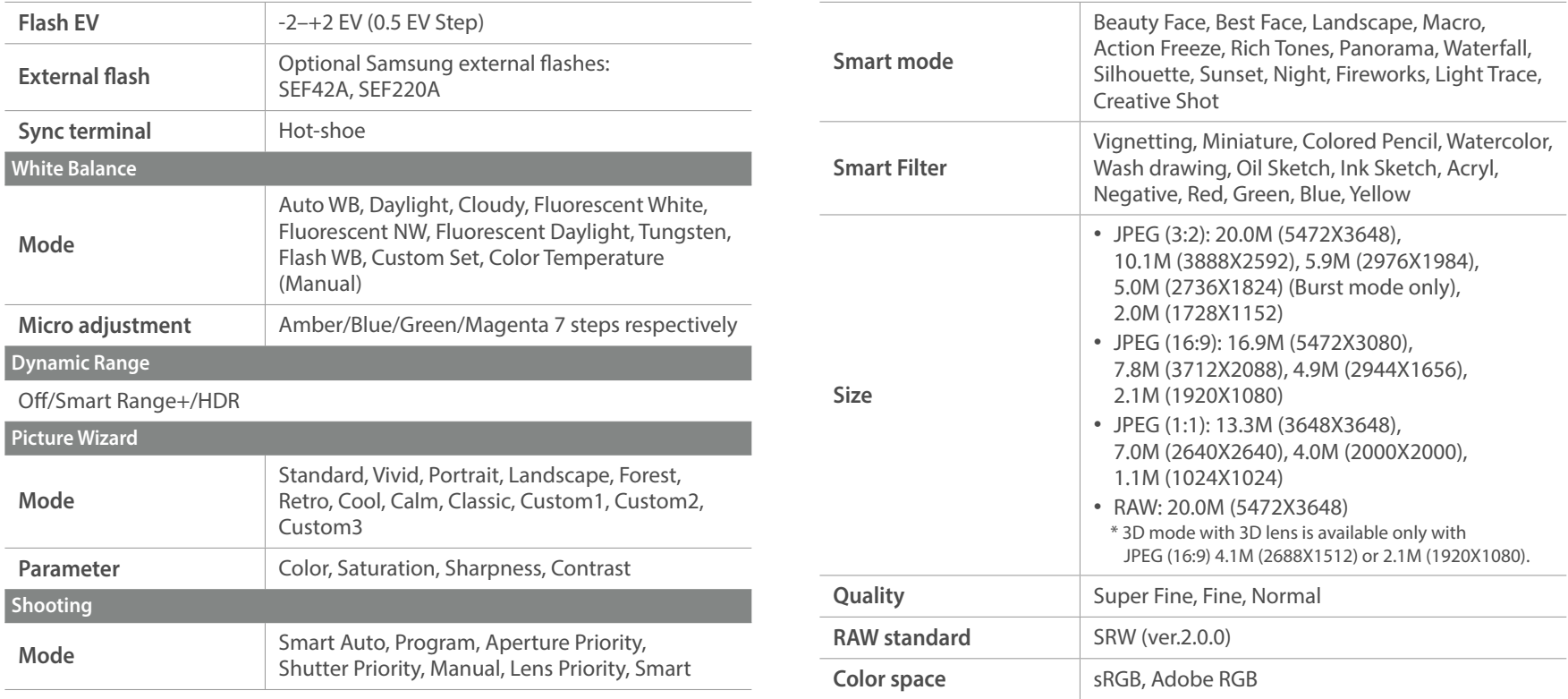

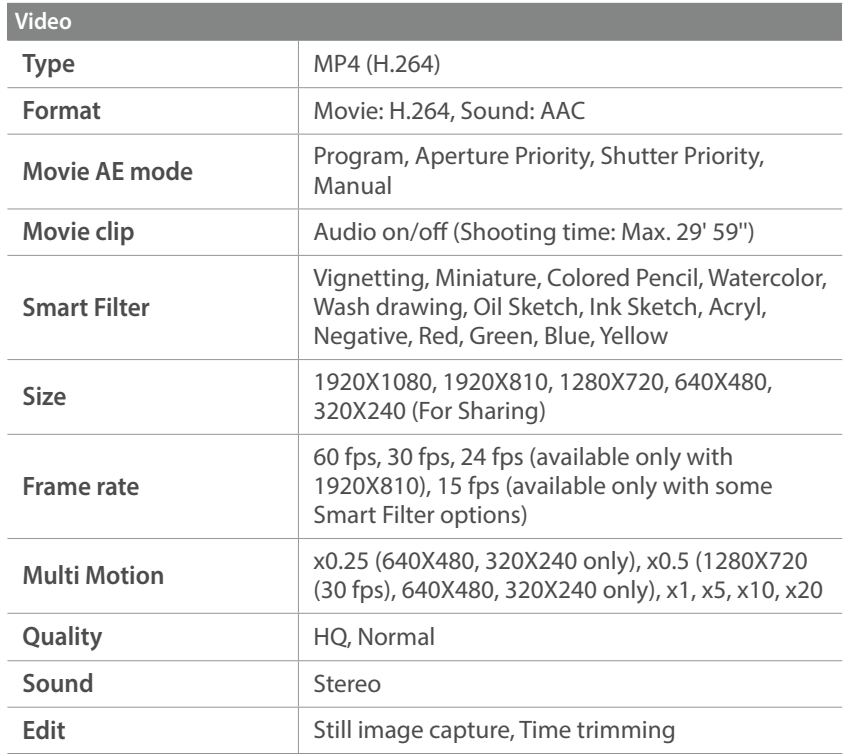

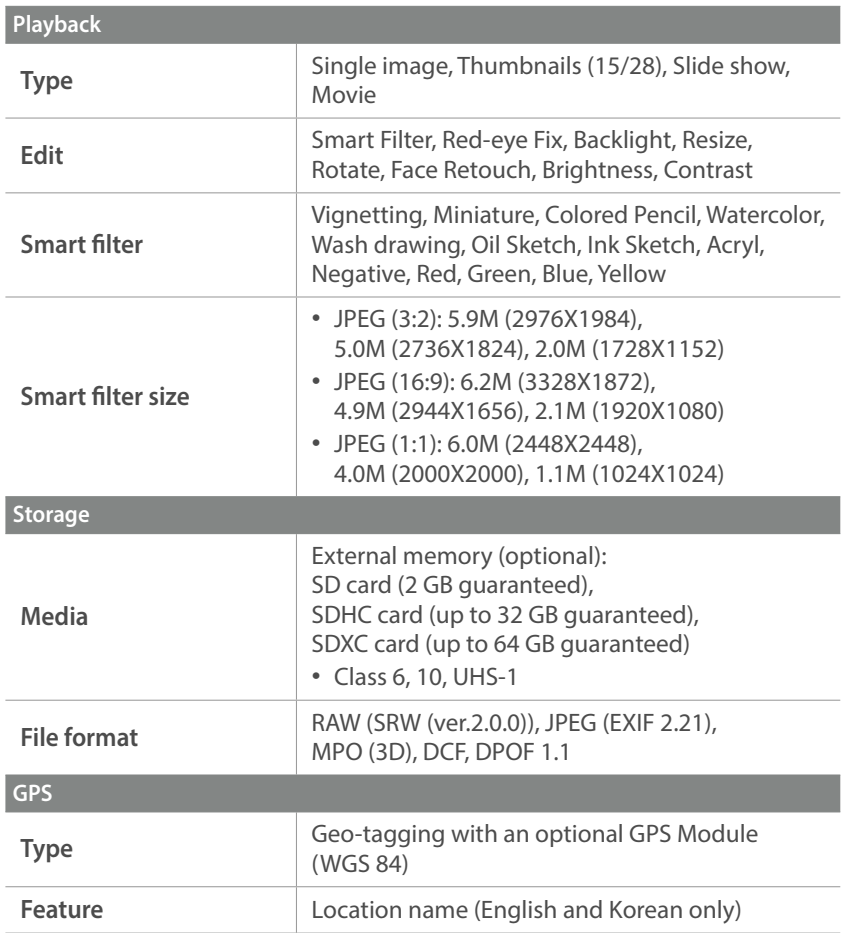

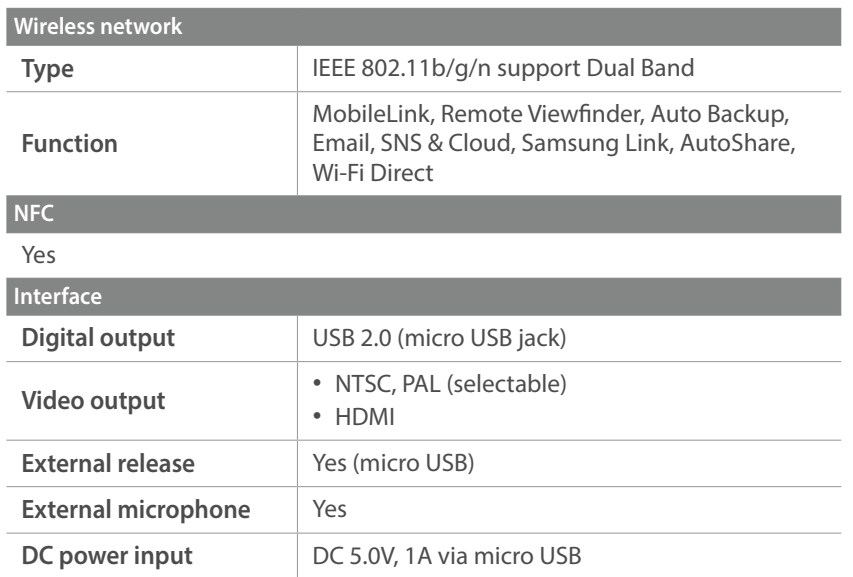

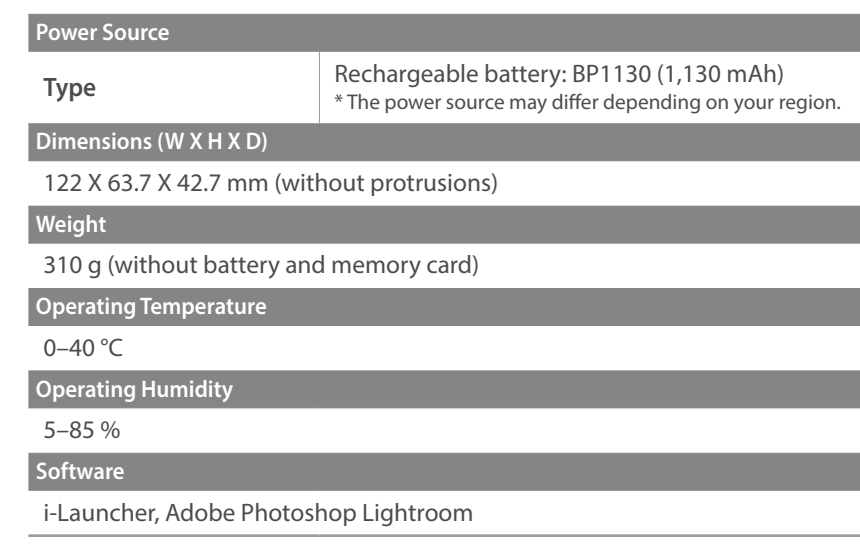

\* Specifications may change without notice to improve performance.

\* Other brands and products names are trademarks of respective owners.

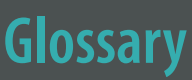

#### **AP (Access Point)**

An access point is a device that allows wireless devices to connect to a wired network.

#### **Ad-Hoc network**

An ad-hoc network is a temporary connection for sharing files or an internet connection and between computers and devices.

#### **AdobeRGB**

Adobe RGB is used for commercial printing and has a larger color range than sRGB. Its wider range of colors helps you to easily edit photos on a computer.

## **AEB (Auto Exposure Bracket)**

This feature automatically captures several images at different exposures to help you capture a properly-exposed image.

#### **AEL/AFL (Auto Exposure Lock/Auto Focus Lock)**

These features help you lock the exposure or focus on which you want to focus or calculate the exposure.

# **AF (Auto Focus)**

A system that automatically focuses the camera lens on the subject. Your camera uses the contrast to focus automatically.

#### **AMOLED (Active-matrix organic light-emitting diode) / LCD (Liquid Crystal Display)**

AMOLED is a visual display that is very thin and light, as it does not need backlighting. LCD is a visual display commonly used in consumer electronics. This display needs a separate backlight, such as CCFL or LED, to reproduce colors.

#### **Aperture**

The aperture controls the amount of light that reaches the camera's sensor.

#### **Camera shake (Blur)**

If the camera is moved while the shutter is open, the entire image may appear blurred. This occurs more often when the shutter speed is slow. Prevent camera shake by raising the sensitivity, using the flash, or using a faster shutter speed. Alternatively, use a tripod or the OIS function to stabilize the camera.

#### **Cloud Computing**

Cloud computing is a technology that allows you to store data on remote servers and to use them from a device with internet access.

#### **Color space**

The range of colors that the camera can see.

#### **Color temperature**

Color Temperature is a measurement in degrees Kelvin (K) that indicates the hue of a specific type of light source. As the color temperature increases, the color of the light source has a more bluish quality. As the color temperature decreases, the color of the light source has a more reddish quality. At 5,500 degrees Kelvin, the color of the light source is similar to the sun at midday.

#### **Composition**

Composition in photography means arranging objects in a photo. Usually, abiding by the rule of thirds leads to a good composition.

#### **DCF (Design rule for Camera File system)**

A specification to define a file format and file system for digital cameras created by the Japan Electronics and Information Technology Industries Association (JEITA).

## **Depth of field**

The distance between the nearest and farthest points that can be acceptably focused in a photograph. Depth of field varies with lens aperture, focal length, and distance from the camera to the subject. Selecting a smaller aperture, for example, will increase the depth of field and blur the background of a composition.

#### **DPOF (Digital Print Order Format)**

A format for writing printing information, such as selected images and number of prints, on a memory card. DPOF-compatible printers, sometimes available at photo shops, can read the information from the card for convenient printing.

## **EV (Exposure Value)**

All the combinations of the camera's shutter speed and lens aperture that result in the same exposure.

#### **EV Compensation**

This feature allows you to quickly adjust the exposure value measured by the camera, in limited increments, to improve the exposure of your photos.

#### **Exif (Exchangeable Image File Format)**

A specification to define an image file format for digital cameras created by the Japan Electronic Industries Development Association (JEIDA).

#### **Exposure**

The amount of light allowed to reach the camera's sensor. Exposure is controlled by a combination of the shutter speed, the aperture value, and ISO sensitivity.

#### **Flash**

A speed light that helps to create adequate exposure in low-light conditions.

# **Focal length**

The distance from the middle of the lens to its focal point(in millimeters). Longer focal lengths result in narrower angles of view and the subject is magnified. Shorter focal lengths result in wider angles of view.

#### **Histogram**

A graphical representation of the brightness of an image. The horizontal axis represents the brightness and the vertical axis represents the number of pixels. High points at the left (too dark) and right (too bright) on the histogram indicate a photo that is improperly exposed.

## **H.264/MPEG-4**

A high-compression video format established by international standard organizations ISO-IEC and ITU-T. This codec is capable of providing good video quality at low bit rates developed by the Joint Video Team (JVT).

#### **Image sensor**

The physical part of a digital camera that contains a photosite for each pixel in the image. Each photosite records the brightness of the light that strikes it during an exposure. Common sensor types are CCD (Chargecoupled Device) and CMOS (Complementary Metal Oxide Semiconductor).

#### **IP (Internet protocol) address**

An IP address is a unique number that is assigned to every device that is connected to the internet.

#### **ISO sensitivity**

The sensitivity of the camera to light, based on the equivalent film speed used in a film camera. At higher ISO sensitivity settings, the camera uses a higher shutter speed, which can reduce blur caused by camera shake and low light. However, images with high sensitivity are more susceptible to noise.

## **JPEG (Joint Photographic Experts Group)**

A lossy method of compression for digital images. JPEG images are compressed to reduce their overall file size with minimal deterioration of the image resolution.

#### **Metering**

The metering refers to the way in which the camera measures the quantity of light to set the exposure.

## **MF (Manual Focus)**

A system that manually focuses the camera lens on the subject. You can use the focus ring to focus on a subject.

# **MJPEG (Motion JPEG)**

A video format which is compressed as a JPEG image.

# **MPO (Multi Picture Object)**

An image file format that contains multiple images in a file. An MPO file provides a 3D effect on MPO-compatible displays, such as 3D TVs or 3D monitors.

#### **Noise**

Misinterpreted pixels in a digital image that may appear as misplaced or random, bright pixels. Noise usually occurs when photos are shot with a high sensitivity or when a sensitivity is automatically set in a dark place.

#### **NFC (Near Field Communication)**

NFC is a set of standards for radio communication at very close proximity. You can use NFC-enabled devices to activate features or exchange data with other devices.

#### **NTSC (National Television System Committee)**

A video color encoding standard used most commonly in Japan, North America, the Philippines, South America, South Korea, and Taiwan.

#### **Optical zoom**

This is a general zoom which can enlarge images with a lens and does not deteriorate quality of images.

#### **PAL (Phase Alternate Line)**

A video color encoding standard used in numerous countries throughout Africa, Asia, Europe, and the Middle East.

#### **Quality**

An expression of the rate of compression used in a digital image. Higher quality images have a lower rate of compression, which usually results in a larger file size.

#### **RAW (CCD raw data)**

The original, unprocessed data, collected directly from the camera's image sensor. White Balance, contrast, saturation, sharpness, and other data can be manipulated with editing software before the image is compressed into a standard file format.

#### **Resolution**

The number of pixels present in a digital image. High resolution images contain more pixels and typically show more detail than low resolution images.

#### **Shutter speed**

Shutter speed refers to the amount of time it takes to open and close the shutter, and it is an important factor in the brightness of a photo, as it controls the amount of light which passes through the aperture before it reaches the image sensor. A fast shutter speed allows less time to let light in and the photo becomes darker and more easily freezes subjects in motion.

#### **sRGB (Standard RGB)**

International standard of color space established by the IEC (International Electrotechnical Commission). This is defined from color space for PC monitors and is also used as the standard color space for Exif.

#### **Vignetting**

A reduction of an image's brightness or saturation at the periphery (outer edges) compared to the center of the image. Vignetting can draw interest to subjects positioned in the center of an image.

#### **White Balance (Color balance)**

An adjustment of the intensities of colors (typically the primary colors red, green, and blue), in an image. The goal of adjusting the White Balance, or color balance, is to correctly render the colors in an image.

#### **Wi-Fi**

Wi-Fi is a technology that allows electronic devices to exchange data wirelessly over a network.

#### **WPS (Wi-Fi Protected Setup)**

WPS is a technology that secures wireless home networks.

# **Optional accessories**

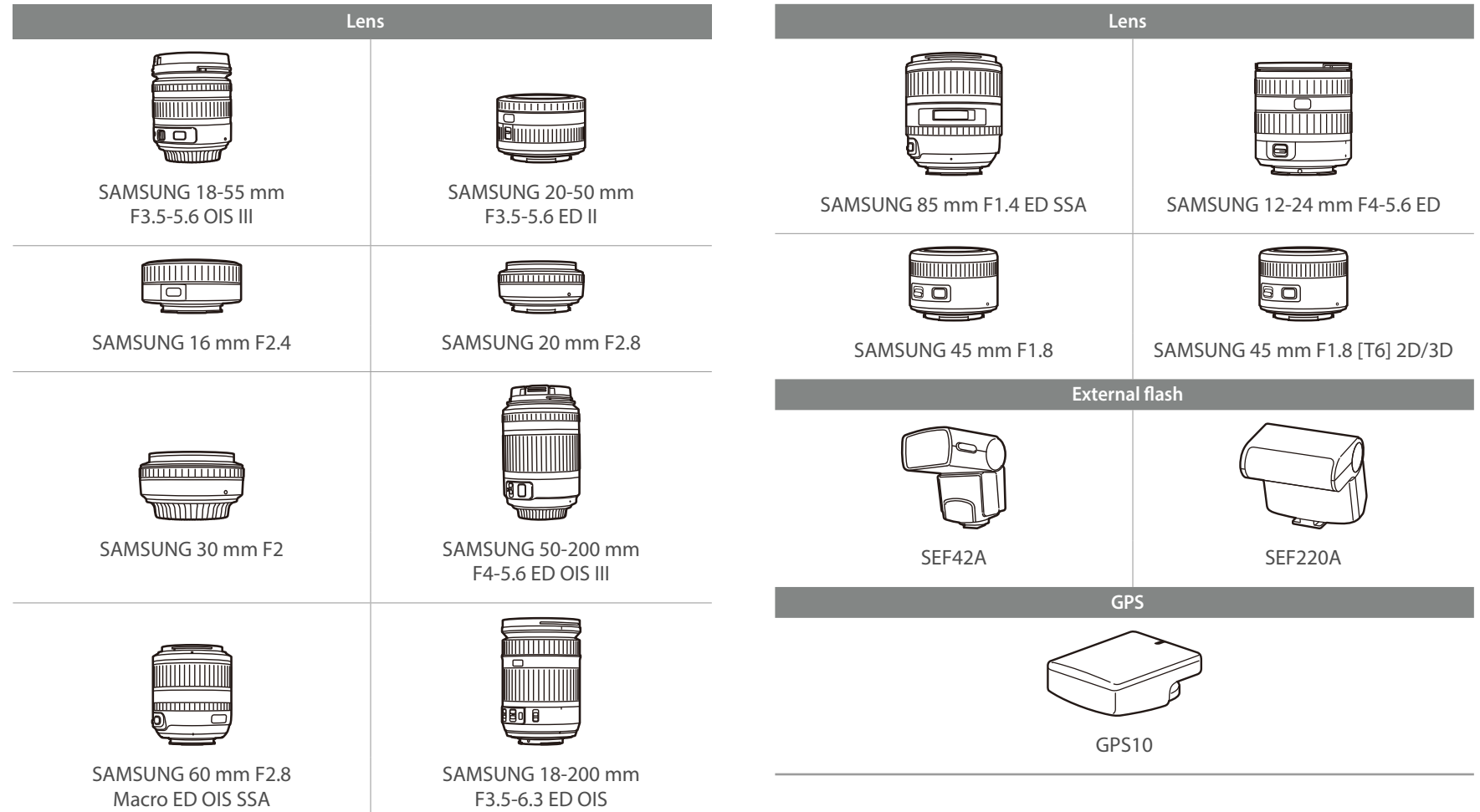

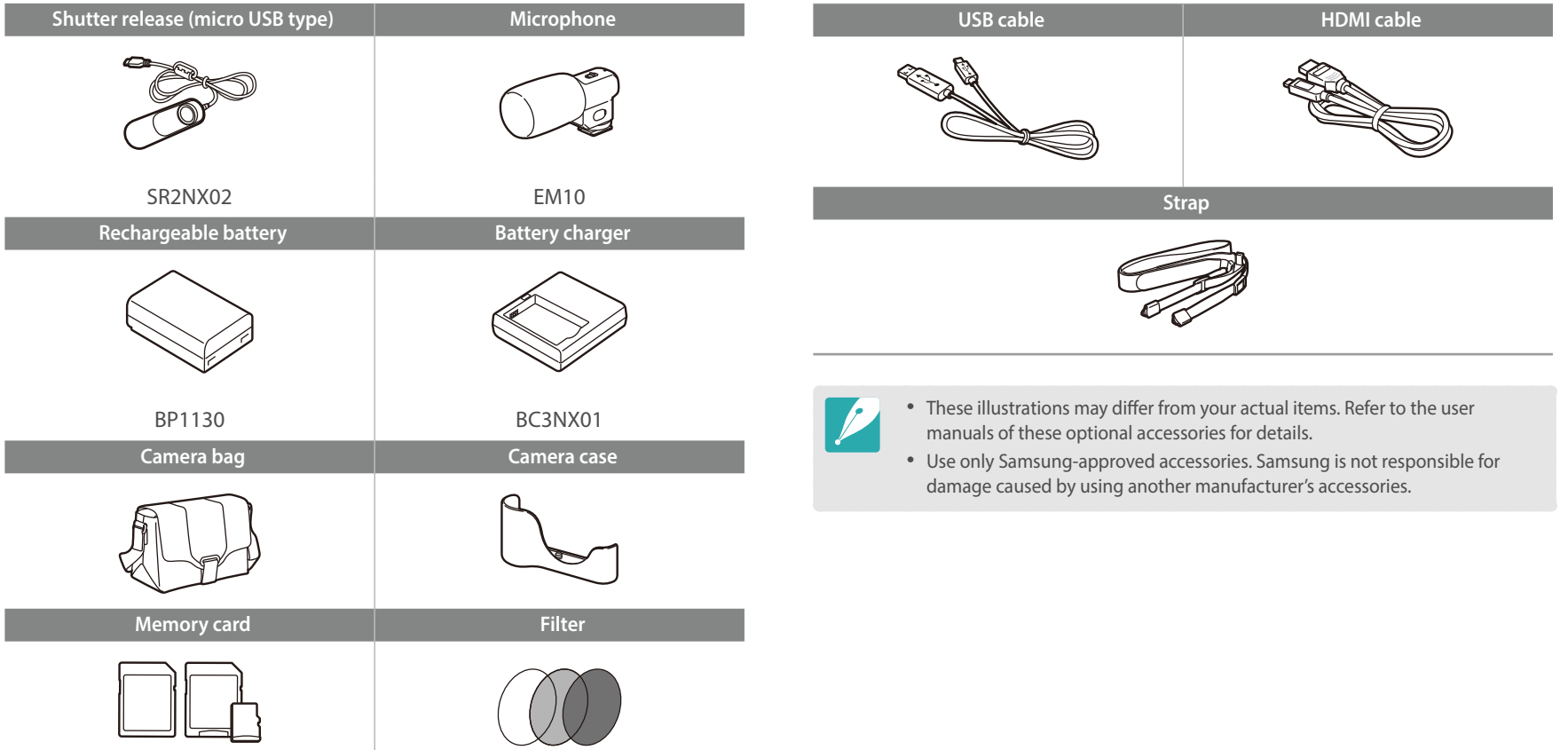

# Appendix **Index**

# **A**

**Adobe Photoshop Lightroom [168](#page-168-0) Aperture [17](#page-17-0), [21](#page-21-0) Auto Backup [134](#page-134-0) Auto focus [81](#page-81-0)**

#### **B**

**Battery** Caution [178](#page-178-0) Charging [35](#page-35-0) Insert [34](#page-34-0) **Best Face mode [66](#page-66-0) Bracketing 93**

#### **C**

#### **Camera**

Connecting as removable disk [161](#page-161-0) Connecting to PC [161](#page-161-0) Disconnecting (Windows) [162](#page-162-0) Layout [31](#page-31-0)

**Camera specifications [185](#page-185-0) Charging [35](#page-35-0) Color space [149](#page-149-0)**

#### **D**

**Date & Time [154](#page-154-0) Depth of Field (DOF) [18,](#page-18-0) [23](#page-23-0) Digital Print Order Format (DPOF) [115](#page-115-0) DIRECT LINK [33](#page-33-0) Display brightness [153](#page-153-0) Display type [44](#page-44-0) Drive 91**

#### **E**

**Enlarging [114](#page-114-0) Exposure Value (EV) [17](#page-17-0), [103](#page-103-0)**

#### **F**

**Fader [106](#page-106-0) Files** Deleting [112](#page-112-0) Photo type [75](#page-75-0) Protecting [111](#page-111-0) Video type [105](#page-105-0) **Flash**

Bounce photography [28](#page-28-0) Flash options 95 Guide number [27](#page-27-0) Intensity 96 **F-number [17](#page-17-0) Focal length [22](#page-22-0) Focus assist 89 Focus Peaking 89**

#### **I**

**Icons** Playback mode [43](#page-43-0) Shooting mode [41](#page-41-0) **i-Function [62](#page-62-0) i-Launcher [164](#page-164-0)**

#### **Image adjustment** Adjusting photos [120](#page-120-0) Red-eye [121](#page-121-0) Retouching faces [121](#page-121-0) **ISO sensitivity [76](#page-76-0) i-Zoom [64](#page-64-0)**

#### **L**

**Lenses** Layout [45](#page-45-0) Locking [46](#page-46-0) Markings [48](#page-48-0) Unlocking [47](#page-47-0)

#### **M**

**Maintenance [171](#page-171-0) Memory card** Caution [174](#page-174-0) Insert [34](#page-34-0) **Metering 98 MobileLink [130](#page-130-0)**

# **O**

**One touch shot 88 Optical Image Stabilization (OIS) 90**

#### **Optional accessories**

Attach the GPS module [52](#page-52-0) Connect the flash [50](#page-50-0) Flash layout [49](#page-49-0) GPS module layout [52](#page-52-0)

#### **P**

**Panorama mode [67](#page-67-0) Photos** Editing [118](#page-118-0) Enlarging [114](#page-114-0)

Shooting options [74](#page-74-0) Viewing on 3D TV [160](#page-160-0) Viewing on camera [109](#page-109-0) Viewing on HDTV [159](#page-159-0) **Picture Wizard [80](#page-80-0)**

**Posture [13](#page-13-0) Power save mode [154](#page-154-0)**

#### **R**

**Red-eye effect** Playback mode [121](#page-121-0) Shooting mode 96 **Remote Viewfinder [132](#page-132-0)**

#### **Resolution**

Playback mode [119](#page-119-0) Shooting mode (Movie) [105](#page-105-0) Shooting mode (Photo) [74](#page-74-0) **Retouching faces [121](#page-121-0) Rotating [119](#page-119-0) Rule of thirds [25](#page-25-0)**

#### **S**

**Samsung Link [142](#page-142-0) Service center [182](#page-182-0) Settings [153](#page-153-0) Shooting modes** Aperture Priority [58](#page-58-0) Lens Priority [61](#page-61-0) Manual [60](#page-60-0) Program [56](#page-56-0) Recording [69](#page-69-0)

Shutter Priority [59](#page-59-0) Smart [65](#page-65-0) Smart Auto [54](#page-54-0) **Shutter speed [19](#page-19-0), [21](#page-21-0) Slide show [114](#page-114-0) Smart filter** Playback mode [122](#page-122-0) Shooting mode [102](#page-102-0) **Smart panel [39](#page-39-0)**

#### **T**

**Thumbnails [109](#page-109-0) Timer 92 Touch AF 87 Touch screen [37](#page-37-0) Tracking AF 87 Transferring files** Mac [162](#page-162-0) Windows [161](#page-161-0) **TV [159](#page-159-0)**

#### **U**

**Unpacking [30](#page-30-0)**

#### **V**

**Video Out [154](#page-154-0) Videos** Capturing [117](#page-117-0) Options [105](#page-105-0) Recording [69](#page-69-0) Viewing [116](#page-116-0)

#### **W**

**White balance [77](#page-77-0) Wireless network [124](#page-124-0)**

#### **3**

**3D mode [70](#page-70-0)**

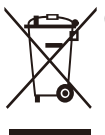

#### **Correct Disposal of This Product (Waste Electrical & Electronic Equipment)**

(Applicable in countries with separate collection systems)

This marking on the product, accessories or literature indicates that the product and its electronic accessories (e.g. charger, headset, USB cable) should not be disposed of with other household waste at the end of their working life. To prevent possible harm to the environment or human health from uncontrolled waste disposal, please separate these items from other types of waste and recycle them responsibly to promote the sustainable reuse of material resources.

Household users should contact either the retailer where they purchased this product, or their local government office, for details of where and how they can take these items for environmentally safe recycling.

Business users should contact their supplier and check the terms and conditions of the purchase contract. This product and its electronic accessories should not be mixed with other commercial wastes for disposal.

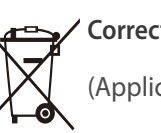

#### **Correct disposal of batteries in this product**

(Applicable in countries with separate collection systems)

This marking on the battery, manual or packaging indicates that the batteries in this product should not be disposed of with other household waste at the end of their working life. Where marked, the chemical symbols Hg, Cd or Pb indicate that the battery contains mercury, cadmium or lead above the reference levels in EC Directive 2006/66. If batteries are not properly disposed of, these substances can cause harm to human health or the environment.

To protect natural resources and to promote material reuse, please separate batteries from other types of waste and recycle them through your local, free battery return system.

# **CAUTION**

**RISK OF EXPLOSION IF BATTERY IS REPLACED BY AN INCORRECT TYPE. DISPOSE OF USED BATTERIES ACCORDING TO THE INSTRUCTIONS.**

**Complies with IDA Standards DA100790**

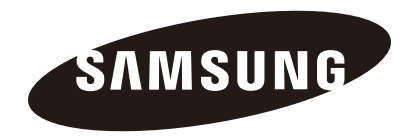

Please refer to the warranty that came with your product or visit our website<www.samsung.com>for after-sales service or inquiries.

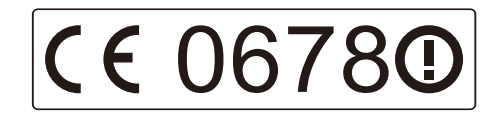